# **MX370107A Fading IQproducerTM Operation Manual**

### **Fifth Edition**

- **For safety and warning information, please read this manual before attempting to use the equipment.**
- **Additional safety and warning information is provided within the MG3700A Vector Signal Generator Operation Manual (Mainframe), or MG3710A Vector Signal Generator MG3740A Analog Signal Generator Operation Manual (Mainframe). Please also refer to either of these documents before using the equipment.**
- **Keep this manual with the equipment.**

# **ANRITSU CORPORATION**

# Safety Symbols

To prevent the risk of personal injury or loss related to equipment malfunction, Anritsu Corporation uses the following safety symbols to indicate safety-related information. Ensure that you clearly understand the meanings of the symbols BEFORE using the equipment. Some or all of the following symbols may be used on all Anritsu equipment. In addition, there may be other labels attached to products that are not shown in the diagrams in this manual.

### Symbols used in manual

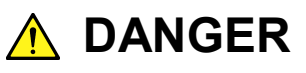

This indicates a very dangerous procedure that could result in serious injury or death if not performed properly.

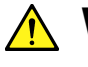

**WARNING** This indicates a hazardous procedure that could result in serious injury or death if  $\frac{1}{2}$ not performed properly.

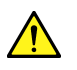

**CAUTION** This indicates a hazardous procedure or danger that could result in light-to-severe in interactions are not taken injury, or loss related to equipment malfunction, if proper precautions are not taken.

### Safety Symbols Used on Equipment and in Manual

The following safety symbols are used inside or on the equipment near operation locations to provide information about safety items and operation precautions. Ensure that you clearly understand the meanings of the symbols and take the necessary precautions BEFORE using the equipment.

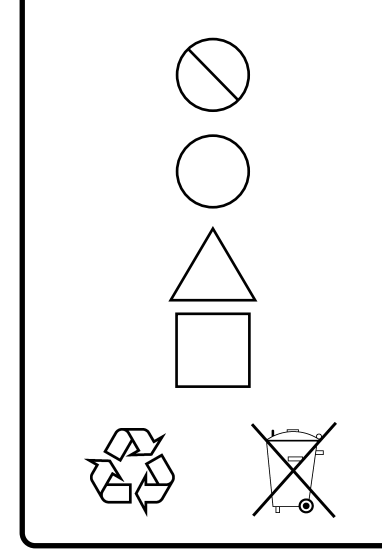

This indicates a prohibited operation. The prohibited operation is indicated symbolically in or near the barred circle.

This indicates an obligatory safety precaution. The obligatory operation is indicated symbolically in or near the circle.

This indicates a warning or caution. The contents are indicated symbolically in or near the triangle.

This indicates a note. The contents are described in the box.

These indicate that the marked part should be recycled.

MX370107A Fading IQproducer<sup>™</sup> Operation Manual

- 7 September 2007 (First Edition)
- 23 October 2012 (Fifth Edition)

### Copyright © 2007-2012, ANRITSU CORPORATION.

All rights reserved. No part of this manual may be reproduced without the prior written permission of the publisher.

The contents of this manual may be changed without prior notice. Printed in Japan

# **Equipment Certificate**

Anritsu Corporation guarantees that this equipment was inspected at shipment and meets the published specifications.

# **Anritsu Warranty**

- During the warranty period, Anritsu Corporation will repair or exchange this software free-of-charge if it proves defective when used as described in the operation manual.
- The warranty period is 6 months from the purchase date.
- The warranty period after repair or exchange will remain 6 months from the original purchase date, or 30 days from the date of repair or exchange, depending on whichever is longer.
- This warranty does not cover damage to this software caused by Acts of God, natural disasters, and misuse or mishandling by the customer.

In addition, this warranty is valid only for the original equipment purchaser. It is not transferable if the equipment is resold.

Anritsu Corporation shall assume no liability for injury or financial loss of the customer due to the use of or a failure to be able to use this equipment.

# **Anritsu Corporation Contact**

In the event that this equipment malfunctions, contact an Anritsu Service and Sales office. Contact information can be found on the last page of the printed version of this manual, and is available in a separate file on the CD version.

### Notes On Export Management

This product and its manuals may require an Export License/Approval by the Government of the product's country of origin for re-export from your country.

Before re-exporting the product or manuals, please contact us to confirm whether they are export-controlled items or not.

When you dispose of export-controlled items, the products/manuals need to be broken/shredded so as not to be unlawfully used for military purpose.

# **Software End-User License Agreement (EULA)**

Please read this Software End-User License Agreement (hereafter this EULA) carefully before using (includes executing, copying, registering, etc.) this software (includes programs, databases, scenarios, etc., used to operate, set, etc., Anritsu electronic equipment). By reading this EULA and using this software, you are agreeing to be bound by the terms of its contents and Anritsu Corporation (hereafter Anritsu) hereby grants you the right to use this Software with the Anritsu-specified equipment (hereafter Equipment) for the purposes set out in this EULA.

### **1. Grant of License and Limitations**

- 1. Regardless of whether this Software was purchased from or provided free-of-charge by Anritsu, you agree not to rent, lease, lend, or otherwise distribute this Software to third parties and further agree not to disassemble, recompile, reverse engineer, modify, or create derivative works of this Software.
- 2. You may make one copy of this Software for backup purposes only.
- 3. You are not permitted to reverse engineer this software.
- 4. This EULA allows you to install one copy of this Software on one piece of Equipment.

### **2. Disclaimers**

To the extent not prohibited by law, in no event shall Anritsu be liable for personal injury, or any incidental, special, indirect or consequential damages whatsoever, including, without limitation, damages for loss of profits, loss of data, business interruption or any other commercial damages or losses, arising out of or related to your use or inability to use this Software.

### **3. Limitation of Liability**

- a. If a fault (bug) is discovered in this Software, preventing operation as described in the operation manual or specifications whether or not the customer uses this software as described in the manual, Anritsu shall at its own discretion, fix the bug, or exchange the software, or suggest a workaround, free-of-charge. However, notwithstanding the above, the following items shall be excluded from repair and warranty.
	- i) If this Software is deemed to be used for purposes not described in the operation manual or specifications.
	- ii) If this Software is used in conjunction with other non-Anritsu-approved software.
	- iii) Recovery of lost or damaged data.
	- iv) If this Software or the Equipment has been modified, repaired, or otherwise altered without Anritsu's prior approval.
	- v) For any other reasons out of Anritsu's direct control and responsibility, such as but not limited to, natural disasters, software virus infections, etc.
- b. Expenses incurred for transport, hotel, daily allowance, etc., for on-site repairs by Anritsu engineers necessitated by the above faults shall be borne by you.
- c. The warranty period for faults listed in article 3a above covered by this EULA shall be either 6 months from the date of purchase of this Software or 30 days after the date of repair, whichever is longer.

### **4. Export Restrictions**

You may not use or otherwise export or re-export directly or indirectly this Software except as authorized by Japanese and United States law. In particular, this software may not be exported or re-exported (a) into any Japanese or US embargoed countries or (b) to anyone on the Japanese or US Treasury Department's list of Specially Designated Nationals or the US Department of Commerce Denied Persons List or Entity List. By using this Software, you warrant that you are not located in any such country or on any such list. You also agree that you will not use this Software for any purposes prohibited by Japanese and US law, including, without limitation, the development, design and manufacture or production of missiles or nuclear, chemical or biological weapons of mass destruction.

### **5. Termination**

Anritsu shall deem this EULA terminated if you violate any conditions described herein. This EULA shall also be terminated if the conditions herein cannot be continued for any good reason, such as violation of copyrights, patents, or other laws and ordinances.

### **6. Reparations**

If Anritsu suffers any loss, financial or otherwise, due to your violation of the terms of this EULA, Anritsu shall have the right to seek proportional damages from you.

#### **7. Responsibility after Termination**

Upon termination of this EULA in accordance with item 5, you shall cease all use of this Software immediately and shall as directed by Anritsu either destroy or return this Software and any backup copies, full or partial, to Anritsu.

### **8. Dispute Resolution**

If matters of dispute or items not covered by this EULA arise, they shall be resolved by negotiations in good faith between you and Anritsu.

### **9. Court of Jurisdiction**

This EULA shall be interpreted in accordance with Japanese law and any disputes that cannot be resolved by negotiation described in Article 8 shall be settled by the Japanese courts.

### Cautions against computer virus infection

- Copying files and data Only files that have been provided directly from Anritsu or generated using Anritsu equipment should be copied to the instrument. All other required files should be transferred by means of USB or CompactFlash media after undergoing a thorough virus check. • Adding software Do not download or install software that has not been specifically recommended or licensed by Anritsu. • Network connections
	- Ensure that the network has sufficient anti-virus security protection in place.

# **CE Conformity Marking**

Anritsu affixes the CE conformity marking on the following product(s) in accordance with the Council Directive 93/68/EEC to indicate that they conform to the EMC and LVD directive of the European Union (EU).

### **CE marking**

# $C \in$

### **1. Product Model**

Software: MX370107A Fading IQproducer™

### **2. Applied Directive and Standards**

When the MX370107A Fading IQproducer™ is installed in the MG3710A/MG3740A, the applied directive and standards of this software conform to those of the MG3710A/MG3740A main frame.

### PS: About main frame

Please contact Anritsu for the latest information on the main frame types that MX370107A can be used with.

# **C-tick Conformity Marking**

Anritsu affixes the C-tick mark on the following product(s) in accordance with the regulation to indicate that they conform to the EMC framework of Australia/New Zealand.

**C-tick marking**

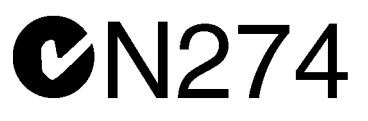

### **1. Product Model**

Software: MX370107A Fading IQproducer<sup>™</sup>

### **2. Applied Directive and Standards**

When the MX370107A Fading IQproducer<sup>™</sup> is installed in the MG3710A, the applied directive and standards of this software conform to those of the MG3710A main frame.

PS: About main frame

Please contact Anritsu for the latest information on the main frame types that MX370107A can be used with.

# **About This Manual**

### ■**Associated Documents**

The operation manual configuration of the MX370107A Fading IQproducerTM is shown below.

### ■**If using MG3700A, MG3710A** or MG3740A:

MG3700A Vector Signal Generator Operation Manual (Mainframe)

Or

MG3710A Vector Signal Generator MG3740A Analog Signal Generator Operation Manual (Mainframe)

MG3700A /MG3710A Vector Signal Generator MG3740A Analog Signal Generator Operation Manual (IQproducer™)

MX370107A

Fading IQproducer™ Operation Manual

• MG3700A Vector Signal Generator Operation Manual (Mainframe)

This describes basic operations, maintenance procedure, and remote functions of the MG3700A Vector Signal Generator.

### **Or**

• MG3710A Vector Signal Generator MG3740A Analog Signal Generator Operation Manual (Mainframe)

This describes basic operations, maintenance procedure, and remote functions of the MG3710A Vector Signal Generator and the MG3740A Analog Signal Generator.

• MG3700A/MG3710A Vector Signal Generator MG3740A Analog Signal Generator Operation Manual (IQproducer™)

This describes the functions and how to use the IQproducer, which is Windows software for the Vector Signal Generator and the Analog Signal Generator.

• Fading IQproducer™ Operation Manual (This document) This describes basic operations and functions of the Fading IQproducerTM.

# **Table of Contents**

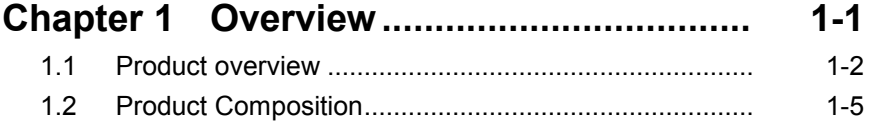

### **Chapter 2 Preparation............................... 2-1**

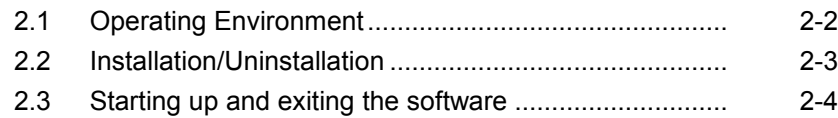

### **Chapter 3 Detailed Description**

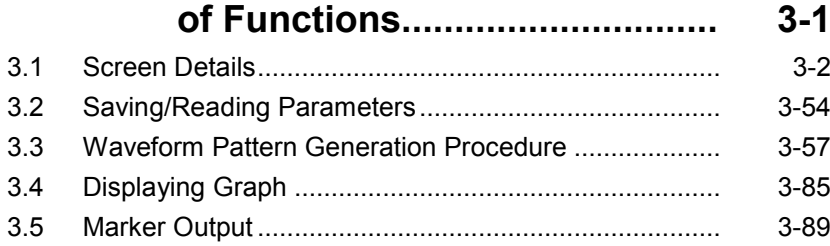

### **Chapter 4 How to Use Waveform Patterns ... 4-1**

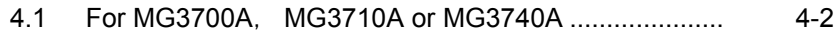

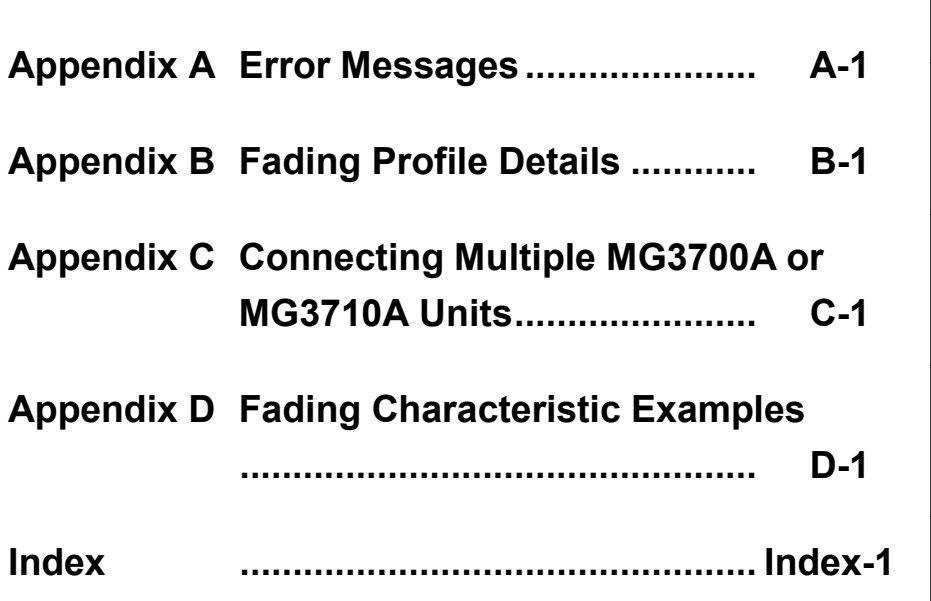

# Chapter 1 Overview

This chapter provides an overview of the MX370107A Fading  $IQproducter^{\text{TM}}$ .

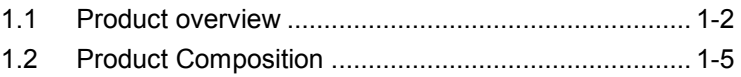

### <span id="page-15-0"></span>**1.1 Product overview**

 $MX370107A$  Fading IQproducer<sup>TM</sup> (hereinafter referred to as "this software") is software used to read waveform patterns and generate fading-processed waveform patterns.

This software requires either of the following environment:

- MG3710A Vector Signal Generator
- MG3740A Analog Signal Generator
- Personal computer (hereinafter, "PC")

This software generates waveform patterns that support the specifications of fading with various characteristics. This is made possible by the editing/customizing of parameters according to its use.

A waveform pattern created by this software can be output using an RF signal after being downloaded into the MG3700A Vector Signal Generator, MG3710A Vector Signal Generator or MG3740A Analog Signal Generator (collectively referred to as "mainframe", or "this equipment").

With the MX370107A, fading processing of each channel, correlation matrix calculation, and AWGN addition can be performed as shown in the dotted rectangle in the operation flow of Fig. 1.1-1. ASCII format files created using simulation software in addition to waveform pattern files created using IQproducer<sup>TM</sup> can be specified for IQ data files to be input.

This software can also simulate the propagation environment between transmission and reception antennas. A configuration example when using a  $2 \times 2$  MIMO configuration with this software is shown in Fig. 1.1-2. In this example, this software performs fading processing for the waveform pattern files that correspond to the signals transmitted from each of the transmission antennas, and outputs the fading-processed waveform pattern files from two MG3700A/MG3710A/MG3740A units, simulating the propagation environment between transmission and reception antennas in  $2 \times 2$  MIMO. Refer to Chapter 3 "Detailed Description of Functions" for details on this software, and refer to Appendix C "Connecting Multiple MG3700A/10A/40A Units" for how to synchronize two or more MG3700A/MG3710A/MG3740A units.

### 1.1 Product overview

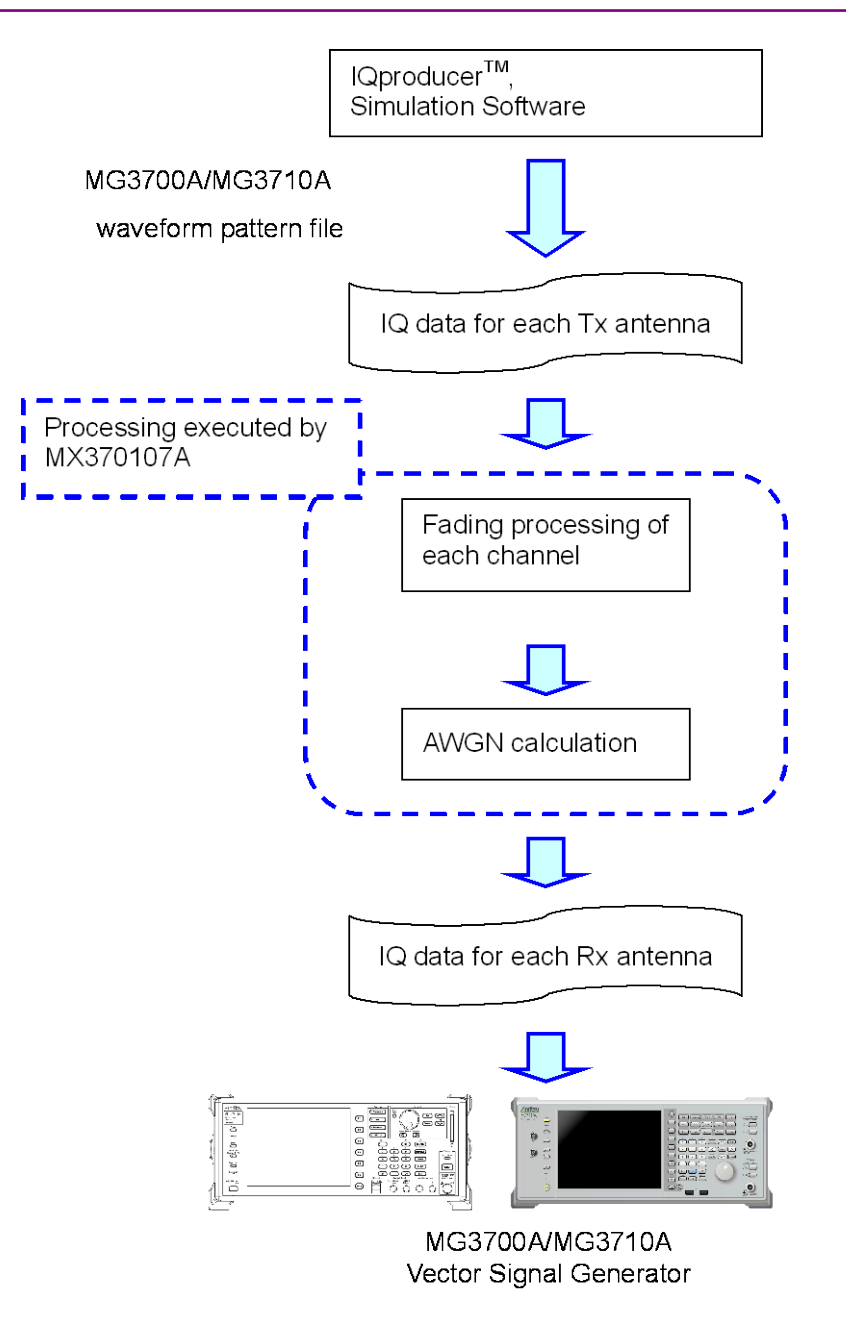

**Fig. 1.1-1 Fading processing flow**

**1**

### Chapter 1 Overview

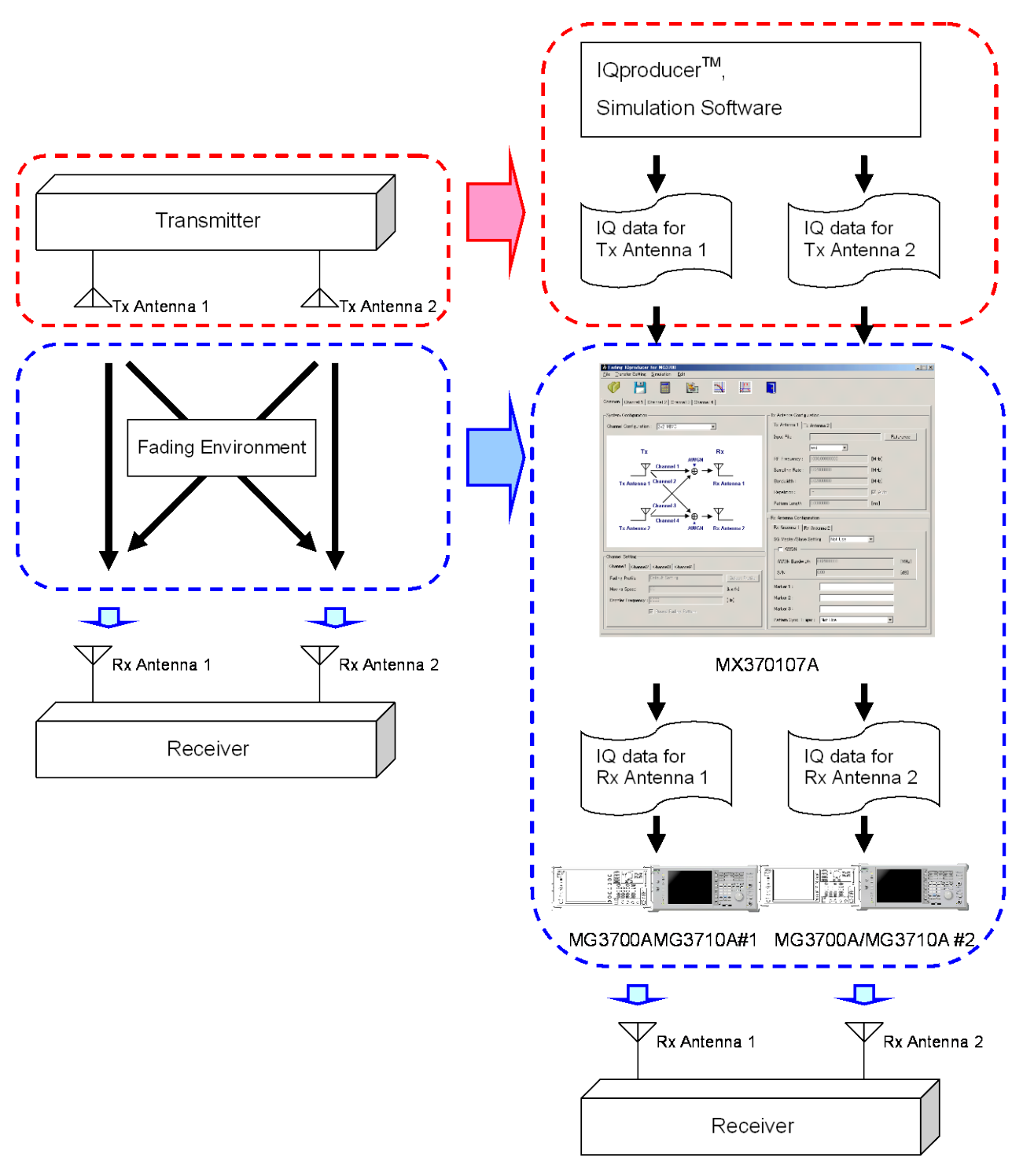

**Fig. 1.1-2 2** × **2 MIMO configuration example**

# <span id="page-18-0"></span>**1.2 Product Composition**

The following table lists the model name and specifications of this software according to the equipment.

| <b>Mainframe</b><br><b>Restrictions</b>                               | <b>MG3700A</b>                               | <b>MG3710A</b>                                                                                                    | <b>MG3740A</b>                                                                                              |
|-----------------------------------------------------------------------|----------------------------------------------|----------------------------------------------------------------------------------------------------|----------------------------------------------------------------------------------------------------|
| <b>Software</b><br>name                                               |                                              | MX370107A                                                                                                    |                                                                                                    |
| <b>Maximum</b><br>Size<br>οf<br>Waveform<br><b>Patterns</b>           | 256 M sample<br>$512$ M sample <sup>*1</sup> | 64 M sample<br>$128$ M sample <sup>*3</sup><br>256 M sample*4<br>$512$ M sample <sup>*5</sup><br>$1024$ M sample <sup>*6</sup> | 64 M sample<br>$128$ M sample <sup>*3</sup><br>$256$ M sample <sup>*4</sup><br>$512$ M sample <sup>*5</sup> |
| Transmissio<br>n method of<br>Waveform<br><b>Patterns</b>             | LAN,<br>CompactFlash<br>Card                 | External<br>device such as<br>LAN,<br>$\text{USB}$ memory <sup>*2</sup>                                                        | External<br>device such as<br>LAN,<br>USB memory*2                                                          |
| <b>Installation</b><br>this<br>of<br>software to<br>this<br>equipment | N/A                                          | Possible                                                                                                    | Possible                                                                                                    |

**Table 1.2-1 Restrictions**

- \*1: The ARB memory expansion 512M sample (optional) must be installed into the MG3700A to use waveform patterns that exceed 256 M samples.
- \*2: Transferring waveform patterns is not required if the waveform patterns are created on the equipment using this software.
- \*3: The Combination of Baseband Signal (optional) must be installed into the MG3710A/MG3740A to use waveform patterns of maximum 128 M samples.
- \*4: The ARB memory expansion 256M sample (optional) must be installed into the MG3710A/MG3740A to use waveform patterns of maximum 256 M samples.

**1**

\*5: To use waveform patterns of maximum 512 M samples, either of the following must be installed:

MG3710A

- ARB memory expansion 1024 M sample (optional)
- ARB memory expansion 256 M (optional) and Combination of Baseband Signal (optional)

MG3740A

- ARB memory expansion 256 M (optional) and Combination of Baseband Signal (optional)
- \*6: The ARB memory expansion 1024M sample (optional) must be installed into the MG3710A to use waveform patterns of maximum 1024 M samples.

#### ■Notes on waveform pattern conversion

The waveform patterns generated with this software varies according to the main unit type. If using the waveform pattern to the different main unit, you need to convert the waveform pattern.

For details about how to convert a waveform pattern, see Section 4.5 "File Conversion on Convert Screen" in the MG3700A/MG3710A Vector Signal Generator MG3740A Analog Signal Generator Operation Manual (IQproducerTM).

# Chapter 2 Preparation

This chapter describes the operating environment for this software.

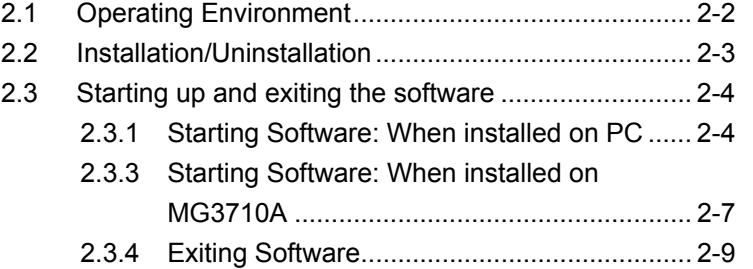

# <span id="page-21-0"></span>**2.1 Operating Environment**

The following environment is required for operating this software.

(1) PC that meets the following conditions

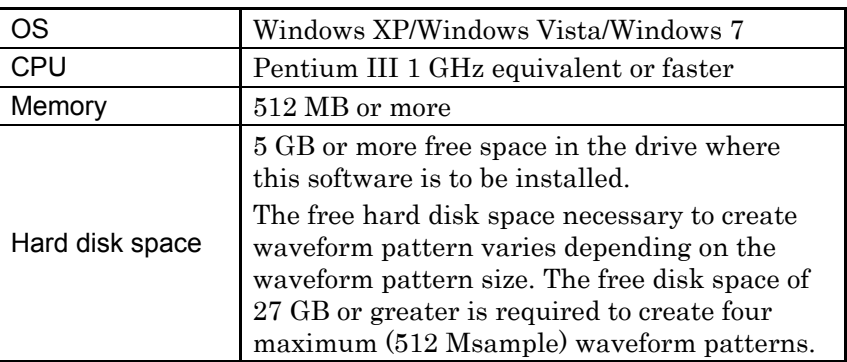

(2) If viewing on PC, displays with a resolution of  $1024 \times 768$  pixels are best viewed using a small font setting.

# <span id="page-22-0"></span>**2.2 Installation/Uninstallation**

This software is included in the IQproducer™ installer. It is automatically installed by installing the IQproducer™ that is supplied with this equipment or this software. When using a waveform pattern created using this software in the equipment, the license file must be installed in advance.

### ■Installing/Uninstalling IQproducer<sup>™</sup>

Refer to section 2 "Installation/Uninstallation" in the MG3700A/MG3710A Vector Signal Generator MG3740A Analog Signal Generator Operation Manual (IQproducer™).

### ■Installing/Uninstalling IQproducer™ license file

For how to install license file to MG3700A/MG3710A, refer to the following manual:

 MG3700A/MG3710A Vector Signal Generator MG3740A Analog Signal Generator Operation Manual (IQproducer™) 5.1 "Installing License File"

For how to uninstall license file from MG3700A/MG3710A, refer to each one of the following manuals:

- MG3700A Vector Signal Generator Operation Manual (Mainframe) 3.10.10 "Install"
- MG3710A Vector Signal Generator MG3740A Analog Signal Generator Operation Manual (Mainframe) 9.4.4 "Install"

**2** 

# <span id="page-23-0"></span>**2.3 Starting up and exiting the software**

This section explains how to start and stop this software.

#### *Note:*

The following explanation assumes the use of Windows XP. The screen image may differ slightly if not using Windows XP.

### <span id="page-23-1"></span>**2.3.1 Starting Software: When installed on PC**

Start this software using the following procedure. The example assumes that it is a PC operation.

<Procedure>

1. Click Start on the task bar, and point to All Programs. Next, point to Anritsu Corporation, point to IQproducer, and then click IQproducer.

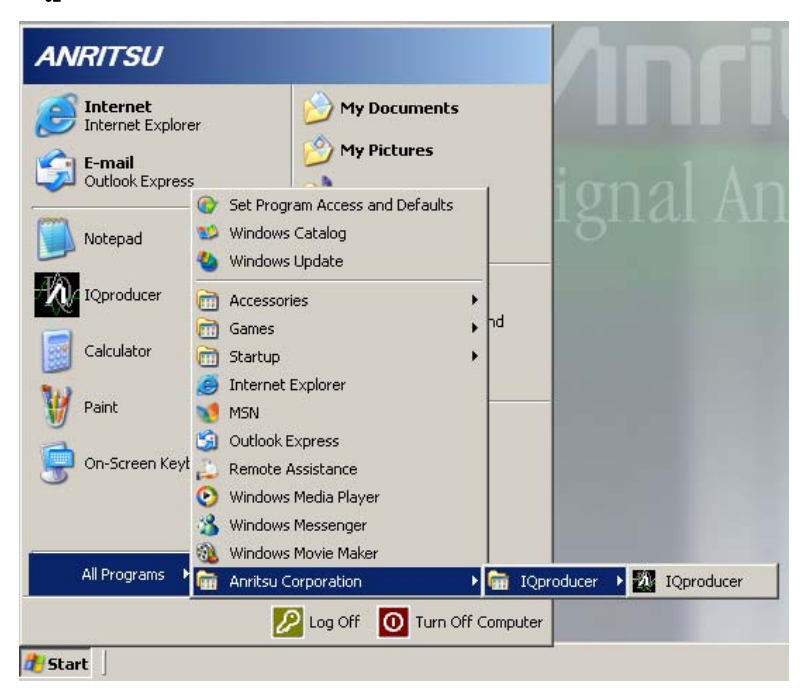

**Figure 2.3.1-1 Program selection screen** 

2. When IQproducer<sup>™</sup> starts, the **Select instrument** screen is displayed.

This Select instrument screen is used to select either MG3700A, MG3710A or MG3740A. This following explanation assumes that you have selected MG3700.

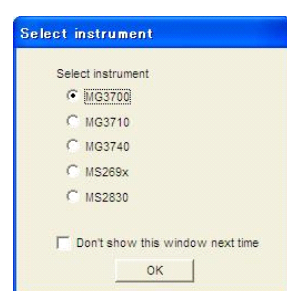

**Figure 2.3.1-2 Select Instrument Screen** 

#### *Notes:*

- 1. This software does not support MS269xA and MS2830A.
- 2. To hide this screen and to start with the selected mainframe's screen from the next time, select the Don't show this window next time check box.
- 3. The common platform screen is displayed when OK is clicked in the Select instrument screen.

The common platform screen is a screen used to select each function of the IQproducer™.

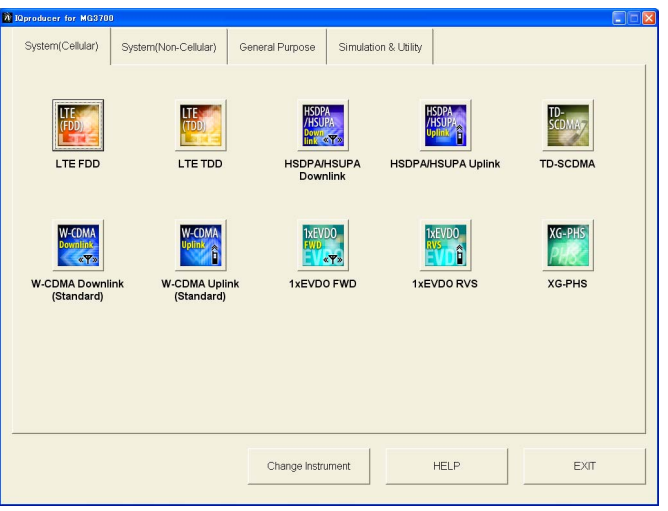

**Figure 2.3.1-3 Common Platform Screen** 

4. Click the General Purpose tab on the common platform screen, to show the General Purpose selection screen that supports each telecommunication system.

**2** 

### Chapter 2 Preparation

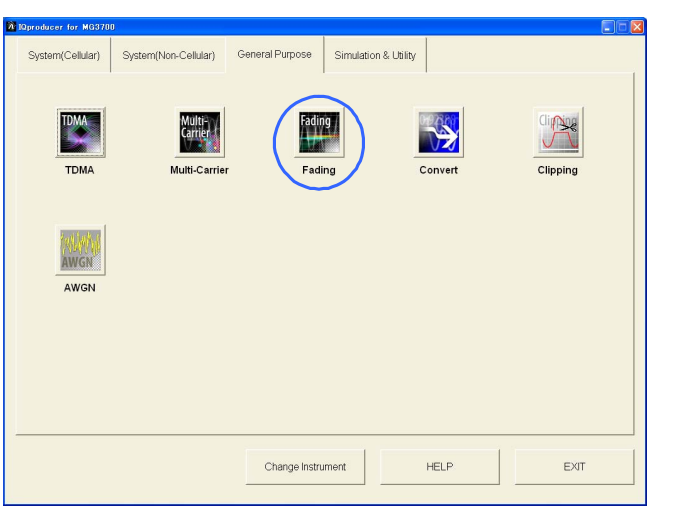

**Figure 2.3.1-4 General Purpose Selection Screen** 

5. Click Fading to display the main screen. For details of the main screen, refer to Chapter 3 "Detailed Description of Functions".

#### *Note:*

If Change Instrument is clicked, the Select instrument screen will appear each time the software is loaded.

### <span id="page-26-0"></span>**2.3.2 Starting Software: When installed on MG3710A/MG3740A**

Start this software using the following procedure.

<Procedure>

1. Press  $\left[ \begin{array}{c} \log_{10} \end{array} \right]$  on the MG3710A/MG3740A front panel to display the common platform screen.

#### *Note:*

The common platform screen does not appear when pressing **IQpro** if Option 020/120 are not installed in the MG3740A.

The common platform screen is a screen used to select each function of the IQproducer™.

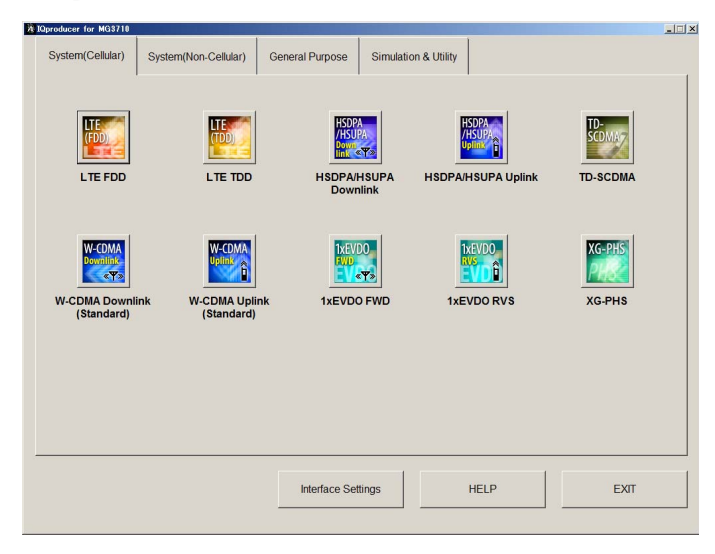

**Figure 2.3.2-1 Common Platform Screen** 

2. Click the General Purpose tab on the common platform screen, to show the General Purpose selection screen that supports each telecommunication system.

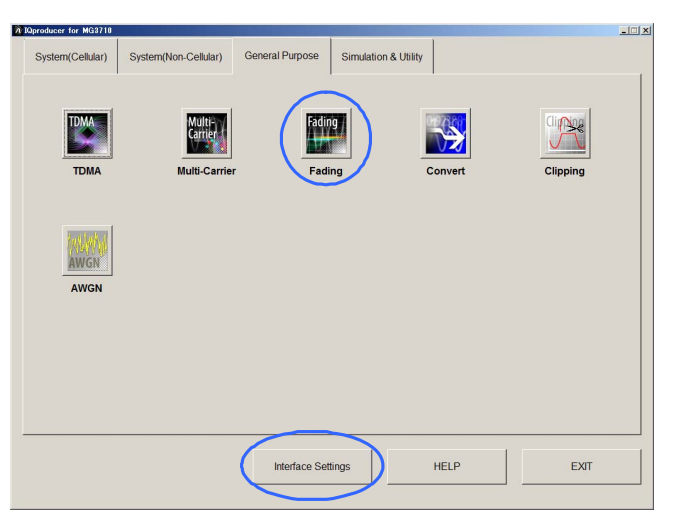

Preparation

Preparation

#### **Figure 2.3.2-2 General Purpose Selection Screen**

3. Click Fading to display the main screen. For details of the main screen, refer to Chapter 3 "Detailed Description of Functions".

#### *Note:*

When this software is installed on MG3710A/MG3740A, Change Instrument displays instead of Interface Settings. Clicking Interface Settings displays the Interface Setting dialog box.

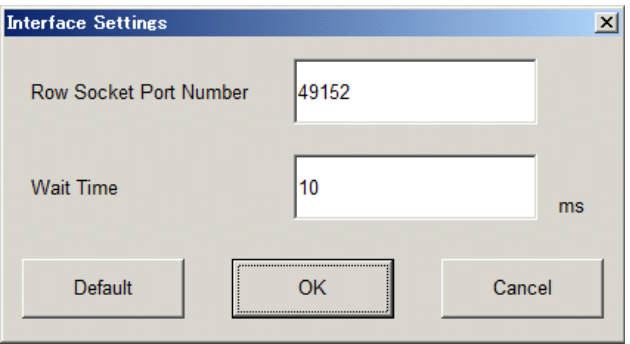

Figure 2.3.2-3 Interface Settings Dialog Box

Here, you can configure interface-related settings of IQproducer and MG3710A/MG3740A. To return to factory defaults, click Default.

Row Socket Port Number

Sets Row Socket port number. Set the same value as that for MG3710A/MG3740A.

Wait Time

Sets the wait time between commands.

### <span id="page-28-0"></span>**2.3.3 Exiting Software**

Stop this software using the following procedure.

#### ■When exiting only this software

To exit only this software without closing the Common Platform screen, or other IQproducer™ tools, do one of these below:

- Click the Exit button ( $\overrightarrow{R}$ ) on the tool bar.
- Select Exit from the File menu.
- Click the  $\mathsf{\Sigma}$  button on the upper right screen.

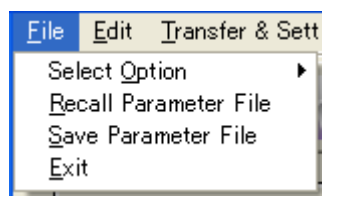

**Figure 2.3.3-1 Exiting Software** 

The operation of the three screen buttons is explained below.

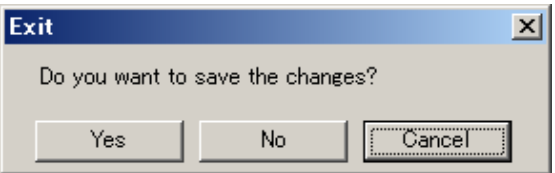

**Figure 2.3.3-2 Exit Confirmation Window** 

- Yes Saves current parameters to file and stops this software. No Stops this software without saving current parameters to file.
	- Cancel or  $\vert \mathbf{x} \vert$  Cancels the process and returns to the main screen.

When stopping this software using the Yes button, the saved parameters are read at the next start and reset for each parameter.

### ■When exiting entire IQproducer<sup>™</sup> application

To exit all tools of IQproducer<sup>™</sup> that are running, select **Exit** on the Common Platform Screen. In this case, a dialog is displayed to confirm stopping of each running tool.

### Chapter 2 Preparation

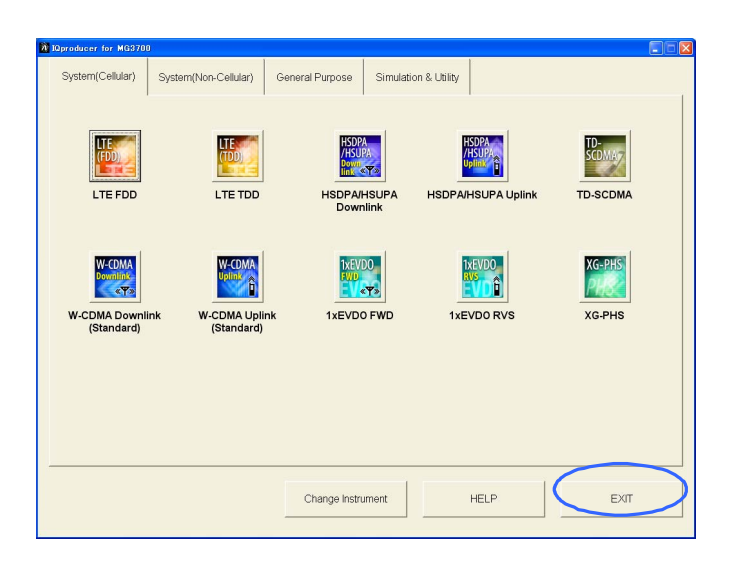

**Figure 2.3.3-3 Exiting IQproducer™** 

This chapter provides detailed descriptions of this software.

#### *Notes:*

- The examples and screens used throughout this chapter are based on the assumption that the IQproducer™ is activated with the MG3700A.
- The MG3710A, MG3740A functions are described as notes in each item.

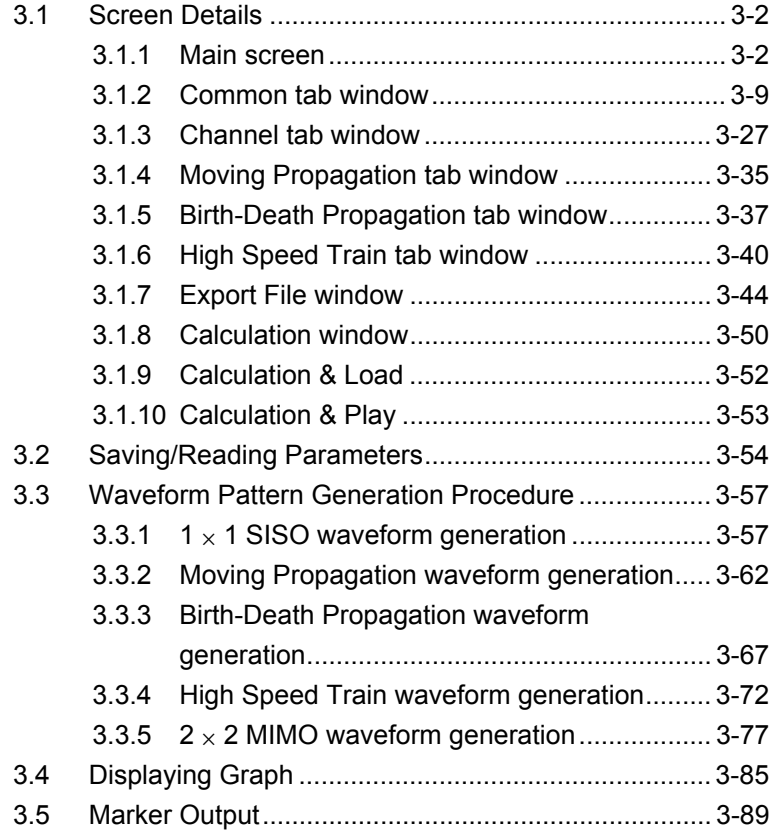

### <span id="page-31-0"></span>**3.1 Screen Details**

### <span id="page-31-1"></span>**3.1.1 Main screen**

On common platform screen, select the General Purpose tab, and then select Fading to display the main screen.

Figure 3.1.1-1 shows the main screen of this software. The main screen consists of the menu, toolbar, Common tab window, Channel tab window, Birth-Death Propagation tab window, Moving Propagation tab window, and High Speed Train tab window. The number and type of tabs to be displayed differ depending on the settings on the Common tab window. For details on each of the tab windows, refer to the corresponding sections.

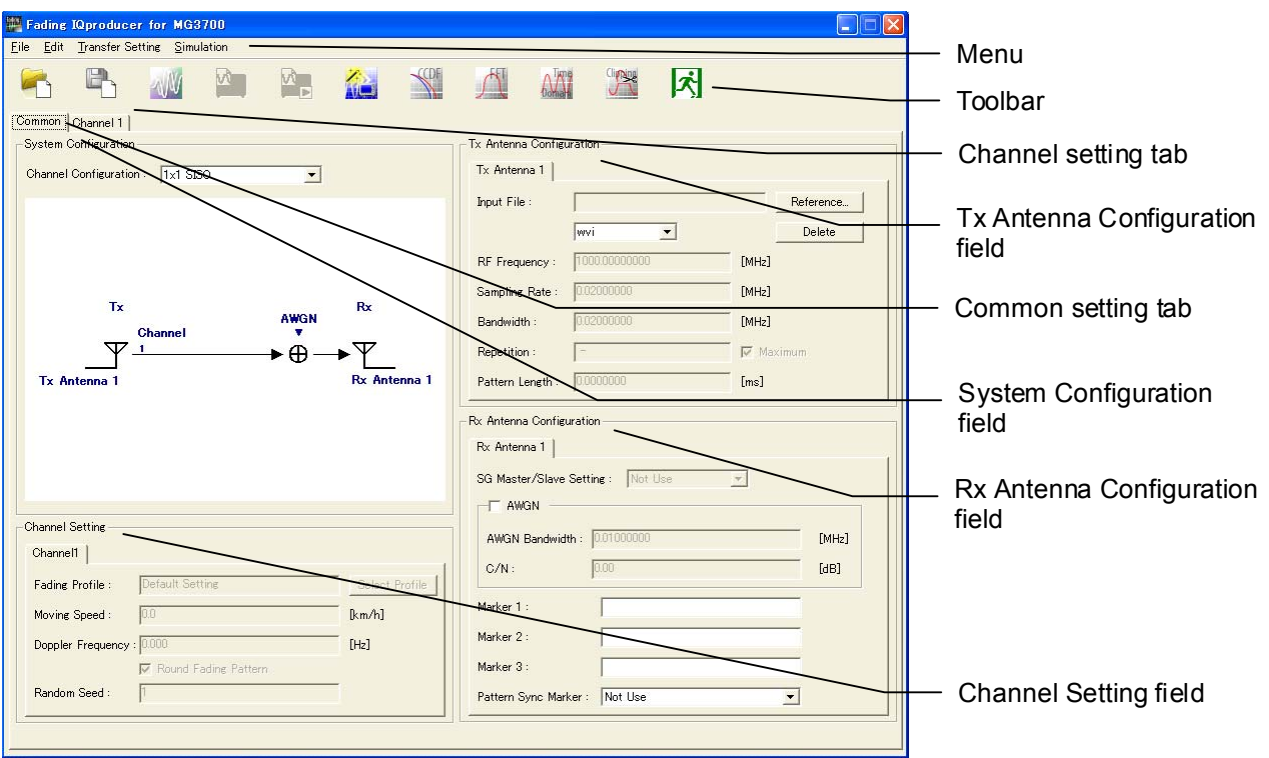

**Figure 3.1.1-1 Main screen** 

**3** 

Detailed Description of Functions

Detailed Description of Functions

#### Screen transition

Figure 3.1.1-2 shows screen transition of this software. For details on each of the screens, refer to the sections shown below the corresponding screen.

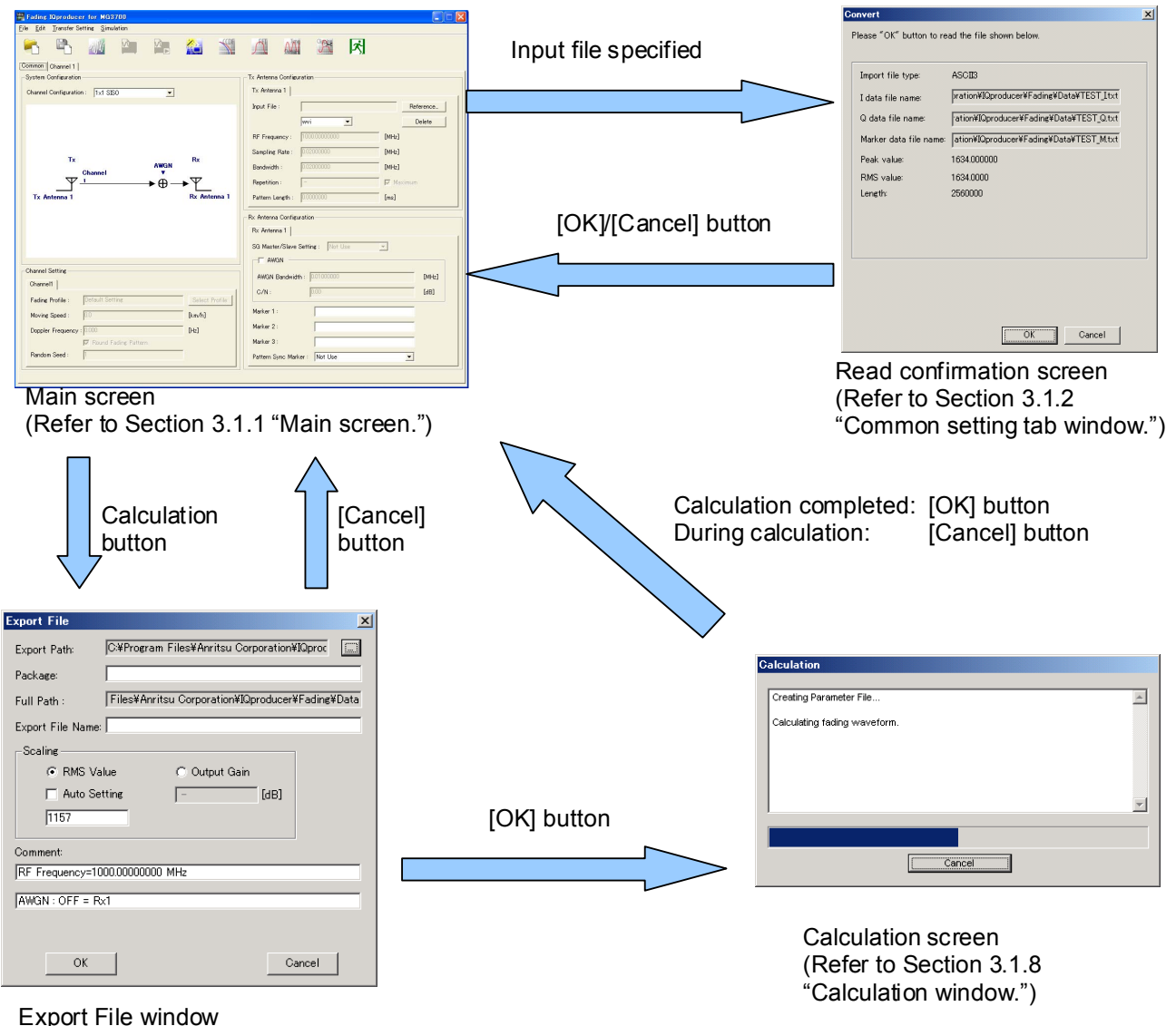

(Refer to 3.1.7 "Export File window.")

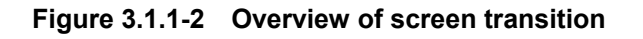

■ The **[File]** menu contains the following items.

| Eile:<br>Edit Transfer Setting | Simulation                             |
|--------------------------------|----------------------------------------|
| Select Option                  | With Option21 (Memory 512M samples)    |
| Recall Parameter File          | Without Option21 (Memory 512M samples) |
| Save Parameter File<br>Exit    |                                        |

**Figure 3.1.1-3 Screen when File is selected** 

#### **Select Option**

When using MG3700A

 Select whether the ARB memory expansion option 256Msamples is installed. Selecting With Option21 (Memory 512M samples) supports creation of larger waveform patterns. If the ARB memory expansion option is not installed, the generated waveform pattern may not be able to be used. Waveform patterns cannot be created with a size greater than 256Msamples or when Without Option21 (Memory 512M samples) is selected. Select either according to the presence of ARB memory expansion option.

**Table 3.1.1-1 Available Options for MG3700A** 

| <b>Items</b>                               | <b>ARB Memory Expansion</b>                |
|--------------------------------------------|--------------------------------------------|
| With Option21 (Memory 512M<br>samples)     | 1 GB x 2 memory                            |
| Without Option21 (Memory<br>512M samples): | $512 \text{ MB} \times 2 \text{ Memories}$ |

#### When using MG3710A or MG3740A

 The presence/absence of the ARB Memory Expansion (option) and Baseband Signal Combination Function (option) is selected. Selecting the ARB Memory Expansion (option) and the Baseband Signal Combination Function (option) generates a bigger waveform pattern, while selecting the Baseband Signal Combination Function (option) generates a waveform pattern. If an uninstalled option is selected, sometimes the created waveform pattern may not be usable.

 Set the combination of installed options based on the following setting items.

| <b>Items</b>                      | <b>Combinations of Options</b>                           |
|-----------------------------------|----------------------------------------------------------|
| Memory 64M samples                | None                                                     |
| Memory 64M samples $\times$ 2     | Option 48 and Option 78                                  |
| Memory 256M samples               | Option 45 or Option 75                                   |
| Memory 256M samples $\times$ 2    | Option 45 and Option 48<br>or<br>Option 75 and Option 78 |
| Memory 1024M samples*             | Option46<br>or<br>Option 76                              |
| Memory 1024M samples $\times 2^*$ | Option 46 and Option 48<br>or<br>Option 76 and Option 78 |

**Table 3.1.1-2 Available Options for MG3710A or MG3740A** 

\*: Option 46 and Option 76 are not available for MG3740A and do not appear on the display.

> The maximum size of the generated waveform pattern for each of the setting items is shown below.

**Table 3.1.1-3 Waveform Pattern Maximum Size** 

| <b>Items</b>                                              | <b>Maximum Size</b> |
|-----------------------------------------------------------|---------------------|
| Memory 64M samples                                        | 64M samples         |
| Memory 64M samples $\times$ 2<br>(With Option 48, 78)     | 128M samples        |
| Memory 256M samples                                       | 256M samples        |
| Memory 256M samples $\times$ 2<br>(With Option 48, 78)    | 512M samples        |
| Memory 1024M samples*                                     | 1024M samples       |
| Memory 1024M samples $\times 2^*$<br>(With Option 48, 78) | 1024M samples       |

\*: Does not support MG3740A.

### **Recall Parameter File**

Loads the parameter files saved by the [Save Parameter File] menu. When the parameter file is loaded, the settings when it was loaded are recovered.

### **Save Parameter File**

Saves the current setting parameters to a file.

**Exit**

Exits from this software.

■ The **[Edit]** menu contains the following items.

```
Edit Transfer Setting Sim
Calculation
Calculation & Load
Calculation & Play
Copy Channel 1 To All
Clipping
```
#### **Figure 3.1.1-4 Screen when Edit is selected**

#### **Calculation**

Generates a waveform pattern.

### **Calculation & Load**

### *Note:*

This function is available only when this software is used on MG3710A or MG3740A.

After waveform generation is finished, the created waveform pattern is loaded into the MG3710A or MG3740A waveform memory.

### **Calculation & Play**

### *Note:*

This function is available only when this software is used on MG3710A or MG3740A.

After waveform generation is finished, the created waveform pattern is loaded and selected at the MG3710A or MG3740A waveform memory.

### **Copy Channel 1 To All**

Copies the Channel 1 settings to all other channels.

### **Clipping**

Displays the Clipping screen. In this screen, the generated waveform patterns can be clipped and filtered.
■ The **[Transfer Setting]** menu contains the following item.

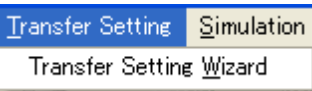

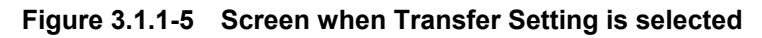

### **Transfer Setting Wizard**

Displays the Transfer Setting Wizard screen. In this screen, a series of operations including connection between PC and the MG3700A/MG3710A/MG3740A, waveform pattern transfer to the MG3700A/MG3710A/MG3740A internal hard disk, and waveform pattern loading from the hard disk to an arbitrary waveform memory are performed.

 $\blacksquare$  The [Simulation] menu contains the following items.

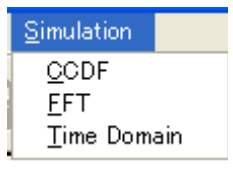

**Figure 3.1.1-6 Screen when Simulation is selected** 

## **CCDF**

Displays the CCDF Graph Monitor screen. In this screen, the CCDF of the generated waveform pattern is displayed in a graph.

 **FFT**

Displays the FFT Graph Monitor screen. In this screen, the FFT-processed spectrum of the generated waveform pattern is displayed in a graph.

### **Time Domain**

Displays the Time Domain Graph Monitor screen. In this screen, the time-domain waveform of the generated waveform pattern is displayed in a graph.

■ The Tool buttons contains the following items.

## *Note:*

Calculation & Load and Calculation & Play are available only when this software is used on MG3710A or MG3740A.

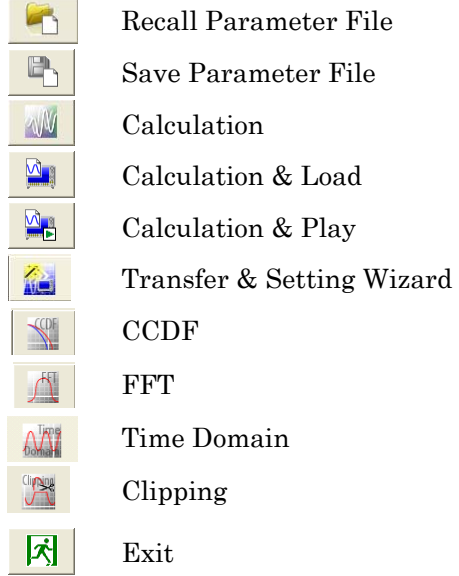

Clicking a tool button operates the same as the corresponding commands in the menu.

# **3.1.2 Common tab window**

The Common tab window is shown in Figure 3.1.2-1. The Common tab window consists of the System Configuration, Tx Antenna Configuration, Channel Setting, and Rx Antenna Configuration fields.

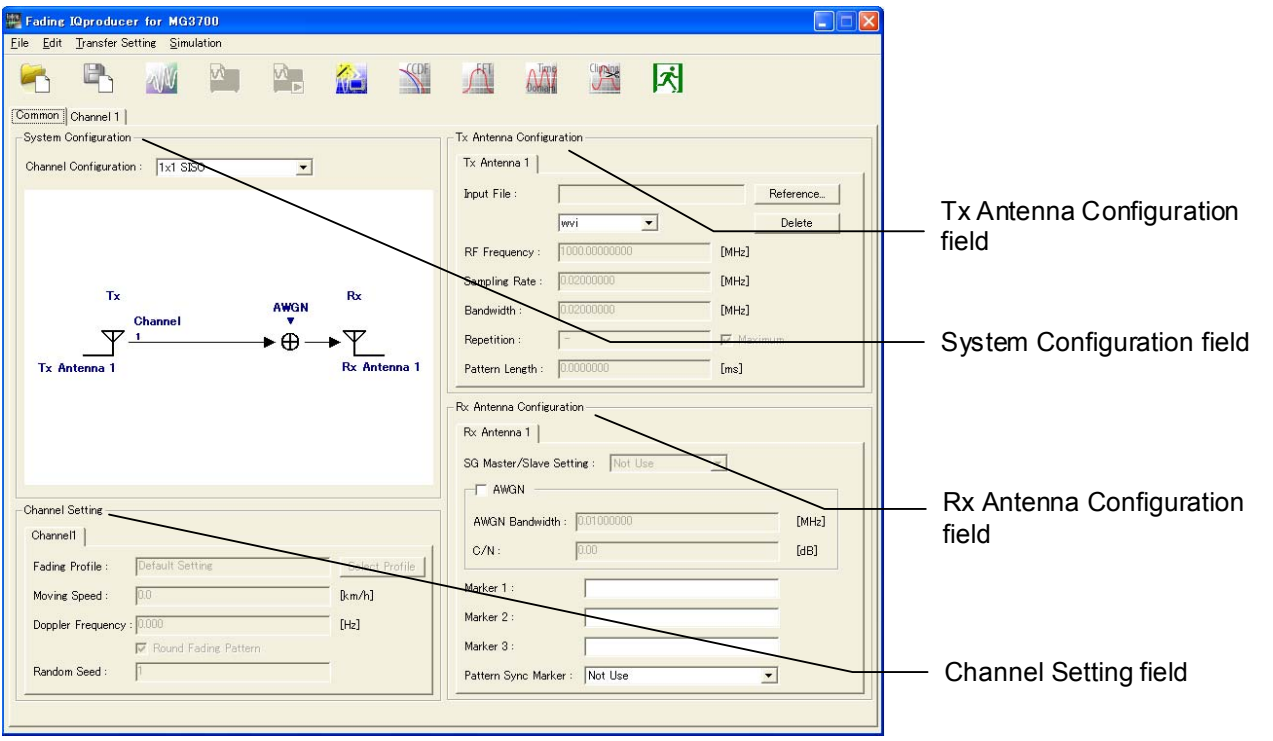

**Figure 3.1.2-1 Common tab window** 

## 3.1.2.1 Tab configuration

The tabs to be displayed differ depending on the Channel Configuration and Fading Profile settings on the Common tab window. Table 3.1.2.1-1 shows the correspondence between the Channel Configuration and Fading Profile settings and the tabs to be displayed.

| <b>Channel Configuration</b> | <b>Fading Profile</b>   | <b>Tab Displayed</b>                 |
|------------------------------|-------------------------|--------------------------------------|
| $1 \times 1$ SISO            | Moving Propagation      | Moving Propagation setting tab       |
|                              | Birth-Death Propagation | Birth-Death Propagation setting tab  |
|                              | High Speed Train        | High Speed Train setting tab         |
|                              | Other than the above    | Channel 1 setting tab                |
| $1 \times 2$ SIMO            | Arbitrary               | Channel 1 and Channel 2 setting tabs |
| $1 \times 3$ SIMO            | Arbitrary               | Channel 1 to Channel 3 setting tabs  |
| $1 \times 4$ SIMO            | Arbitrary               | Channel 1 to Channel 4 setting tabs  |
| $2 \times 1$ MISO            | Arbitrary               | Channel 1 and Channel 2 setting tabs |
| $2 \times 2$ MIMO            | Arbitrary               | Channel 1 to Channel 4 setting tabs  |
| $2\times3$ MIMO              | Arbitrary               | Channel 1 to Channel 6 setting tabs  |
| $2 \times 4$ MIMO            | Arbitrary               | Channel 1 to Channel 8 setting tabs  |
| $3 \times 1$ MISO            | Arbitrary               | Channel 1 to Channel 3 setting tabs  |
| $3 \times 2$ MIMO            | Arbitrary               | Channel 1 to Channel 6 setting tabs  |
| $3\times3$ MIMO              | Arbitrary               | Channel 1 to Channel 9 setting tabs  |
| $3 \times 4$ MIMO            | Arbitrary               | Channel 1 to Channel 12 setting tabs |
| $4 \times 1$ MISO            | Arbitrary               | Channel 1 to Channel 4 setting tabs  |
| $4 \times 2$ MIMO            | Arbitrary               | Channel 1 to Channel 8 setting tabs  |
| $4 \times 3$ MIMO            | Arbitrary               | Channel 1 to Channel 12 setting tabs |
| $4 \times 4$ MIMO            | Arbitrary               | Channel 1 to Channel 16 setting tabs |

**Table 3.1.2.1-1 Settings on Common tab window and displayed tabs** 

The number of tabs displayed in the Tx Antenna Configuration and Rx Antenna Configuration fields also changes depending on the Channel Configuration setting. Table 3.1.2.1-2 shows the correspondence between the Channel Configuration setting and the tabs to be displayed in the Tx Antenna Configuration and Rx Antenna Configuration fields.

| <b>Channel Configuration</b> | <b>Tx Antenna Configuration</b> | <b>Rx Antenna Configuration</b> |
|------------------------------|---------------------------------|---------------------------------|
| $1 \times 1$ SISO            | Tx Antenna 1                    | Rx Antenna 1                    |
| $1 \times 2$ SIMO            | Tx Antenna 1                    | Rx Antenna 1 and Rx Antenna 2   |
| $1 \times 3$ SIMO            | Tx Antenna 1                    | Rx Antenna 1 to Rx Antenna 3    |
| $1 \times 4$ SIMO            | Tx Antenna 1                    | Rx Antenna 1 to Rx Antenna 4    |
| $2 \times 1$ MISO            | Tx Antenna 1 and Tx Antenna 2   | Rx Antenna 1                    |
| $2 \times 2$ MIMO            | Tx Antenna 1 and Tx Antenna 2   | Rx Antenna 1 and Rx Antenna 2   |
| $2 \times 3$ MIMO            | Tx Antenna 1 and Tx Antenna 2   | Rx Antenna 1 to Rx Antenna 3    |
| $2 \times 4$ MIMO            | Tx Antenna 1 and Tx Antenna 2   | Rx Antenna 1 to Rx Antenna 4    |
| $3 \times 1$ MIMO            | Tx Antenna 1 to Tx Antenna 3    | Rx Antenna 1                    |
| $3 \times 2$ MIMO            | Tx Antenna 1 to Tx Antenna 3    | Rx Antenna 1 and Rx Antenna 2   |
| $3 \times 3$ MIMO            | Tx Antenna 1 to Tx Antenna 3    | Rx Antenna 1 to Rx Antenna 3    |
| $3 \times 4$ MIMO            | Tx Antenna 1 to Tx Antenna 3    | Rx Antenna 1 to Rx Antenna 4    |
| $4 \times 1$ MISO            | Tx Antenna 1 to Tx Antenna 4    | Rx Antenna 1                    |
| $4 \times 2$ MIMO            | Tx Antenna 1 to Tx Antenna 4    | Rx Antenna 1 and Rx Antenna 2   |
| $4 \times 3$ MIMO            | Tx Antenna 1 to Tx Antenna 4    | Rx Antenna 1 to Rx Antenna 3    |
| $4 \times 4$ MIMO            | Tx Antenna 1 to Tx Antenna 4    | Rx Antenna 1 to Rx Antenna 4    |

**Table 3.1.2.1-2 Tabs displayed in Tx Antenna Configuration and Rx Antenna Configuration fields** 

#### 3.1.2.2 Common parameters

This section describes the parameters provided in the Common tab window.

System Configuration field

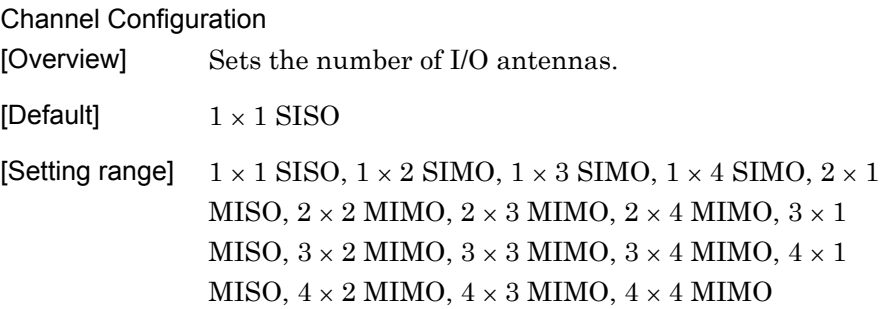

Channel configurations  $1 \times 1$  SISO to  $4 \times 4$  MIMO can be selected in Channel Configuration. Each channel configuration is described below.

#### $(1 \times 1$  SISO)

Communication is performed using a single antenna at each of the transmission and reception stations in this configuration. Figure 3.1.2.2-1 is displayed when  $1 \times 1$  SISO is selected in Channel Configuration.

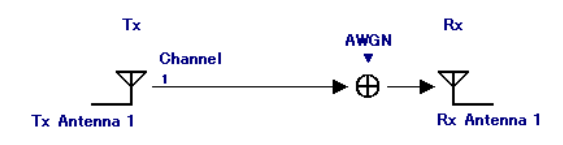

Figure 3.1.2.2-1 1 x 1 SISO configuration

#### $(1 \times 2 \text{ SIMO})$

Communication is performed using a single antenna at the transmission station and two antennas at the reception station in this configuration. Figure 3.1.2.2-2 is displayed when  $1 \times 2$  SIMO is selected in Channel Configuration. In this case, two waveform patterns corresponding to the two Rx antenna modulation signals are generated.

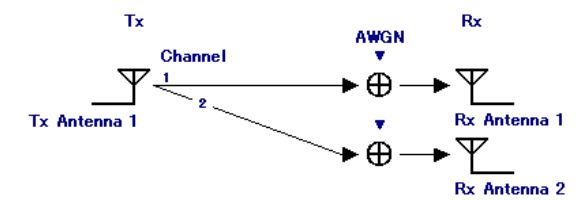

**Figure 3.1.2.2-2 1 2 SIMO configuration** 

## $(1 \times 3 \text{ SIMO})$

Communication is performed using a single antenna at the transmission station and three antennas at the reception station in this configuration. Figure 3.1.2.2-3 is displayed when  $1 \times 3$  SIMO is selected in Channel Configuration. In this case, three waveform patterns corresponding to the three Rx antenna modulation signals are generated.

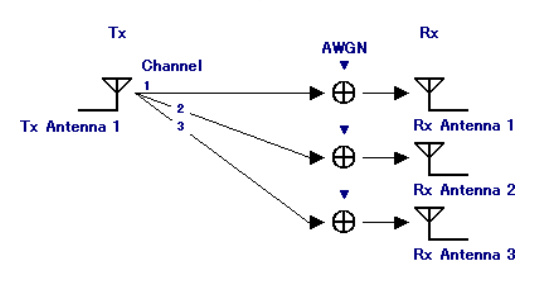

**Figure 3.1.2.2-3 1 3 SIMO configuration** 

#### $(1 \times 4 \text{ SIMO})$

Communication is performed using a single antenna at the transmission station and four antennas at the reception station in this configuration. Figure 3.1.2.2-4 is displayed when  $1 \times 4$  SIMO is selected in Channel Configuration. In this case, four waveform patterns corresponding to the four Rx antenna modulation signals are generated.

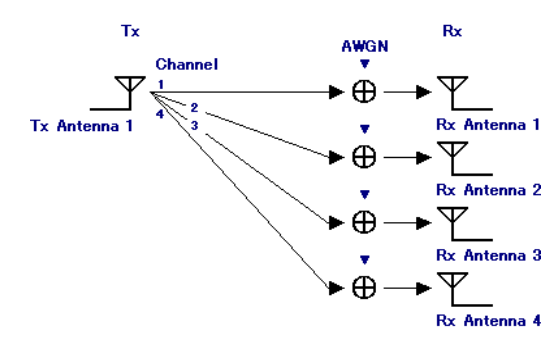

**Figure 3.1.2.2-4 1 4 SIMO configuration** 

#### $(2 \times 1$  MISO)

Communication is performed using two antennas at the transmission station and a single antenna at the reception station in this configuration.

Figure 3.1.2.2-5 is displayed when  $2 \times 1$  MISO is selected in Channel Configuration.

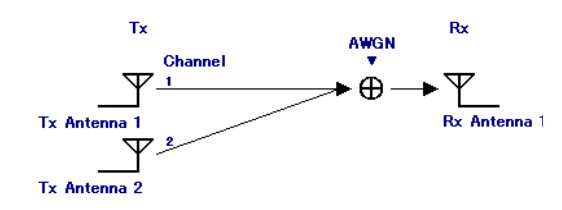

**Figure 3.1.2.2-5 2 1 MISO configuration** 

#### $(2 \times 2$  MIMO)

Communication is performed using two antennas at each of the transmission and reception stations in this configuration. Figure 3.1.2.2-6 is displayed when  $2 \times 2$  MIMO is selected in Channel Configuration. In this case, two waveform patterns corresponding to the two Rx antenna modulation signals are generated.

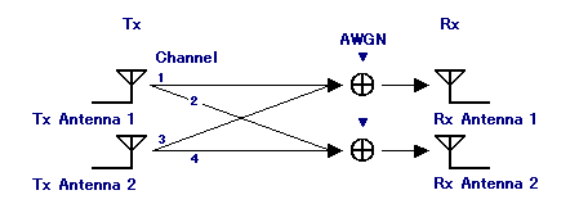

**Figure 3.1.2.2-6 2 2 MIMO configuration** 

## $(2 \times 3$  MIMO)

Communication is performed using two antennas at the transmission station and three antennas at the reception station in this configuration. Figure 3.1.2.2-7 is displayed when  $2 \times 3$  MIMO is selected in Channel Configuration. In this case, three waveform patterns corresponding to the three Rx antenna modulation signals are generated.

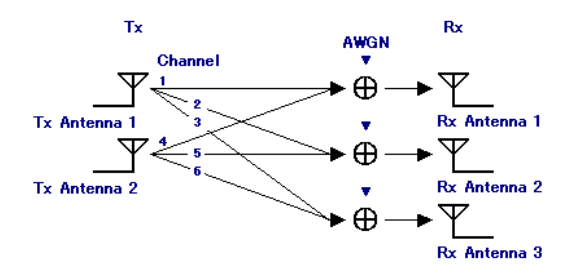

**Figure 3.1.2.2-7 2 3 MIMO configuration** 

## $(2 \times 4$  MIMO)

Communication is performed using two antennas at the transmission station and four antennas at the reception station in this configuration. Figure 3.1.2.2-8 is displayed when  $2 \times 4$  MIMO is selected in Channel Configuration. In this case, four waveform patterns corresponding to the four Rx antenna modulation signals are generated.

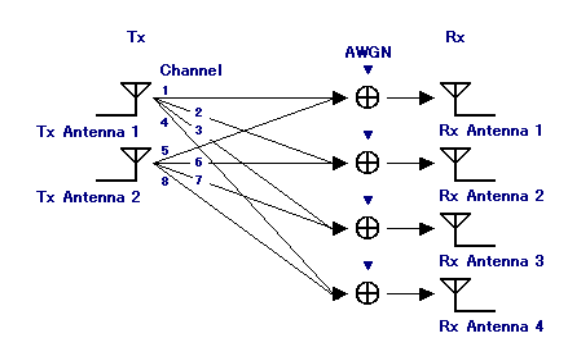

Figure 3.1.2.2-8  $2 \times 4$  MIMO configuration

### $(3 \times 1$  MISO)

Communication is performed using three antennas at the transmission station and a single antenna at the reception station in this configuration.

Figure 3.1.2.2-9 is displayed when  $3 \times 1$  MISO is selected in Channel Configuration.

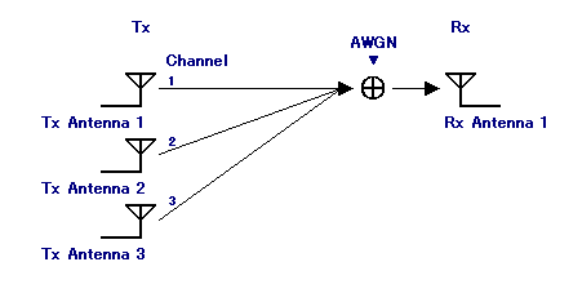

**Figure 3.1.2.2-9 3 1 MISO configuration** 

### $(3 \times 2$  MIMO)

Communication is performed using three antennas at the transmission station and two antennas at the reception station in this configuration. Figure 3.1.2.2-10 is displayed when  $3 \times 2$  MIMO is selected in Channel Configuration. In this case, two waveform patterns corresponding to the two Rx antenna modulation signals are generated.

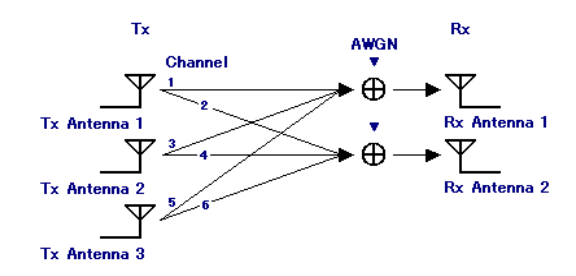

**Figure 3.1.2.2-10 3 2 MIMO configuration** 

 $(3 \times 3$  MIMO)

Communication is performed using three antennas at each of the transmission and reception stations in this configuration. Figure 3.1.2.2-11 is displayed when  $3 \times 3$  MIMO is selected in Channel Configuration. In this case, three waveform patterns corresponding to the three Rx antenna modulation signals are generated.

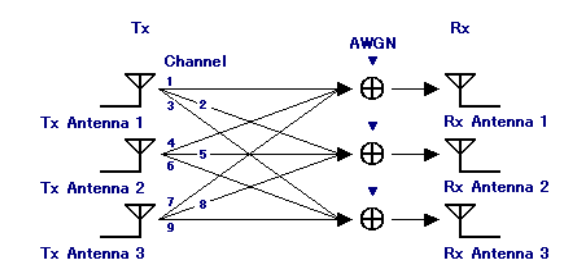

Figure 3.1.2.2-11  $3 \times 3$  MIMO configuration

## $(3 \times 4$  MIMO)

Communication is performed using three antennas at the transmission station and four antennas at the reception station in this configuration. Figure 3.1.2.2-12 is displayed when  $3 \times 4$  MIMO is selected in Channel Configuration. In this case, four waveform patterns corresponding to the four Rx antenna modulation signals are generated.

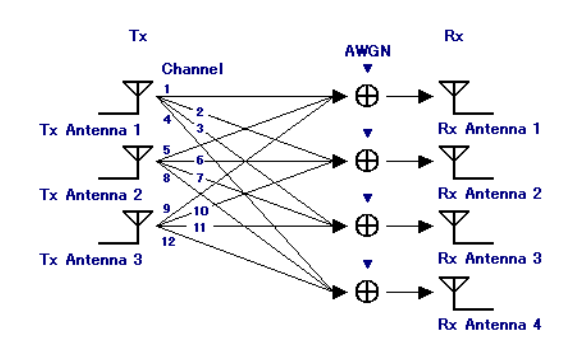

Figure 3.1.2.2-12  $3 \times 4$  MIMO configuration

## $(4 \times 1$  MISO)

Communication is performed using four antennas at the transmission station and a single antenna at the reception station in this configuration.

Figure 3.1.2.2-13 is displayed when  $4 \times 1$  MISO is selected in Channel Configuration.

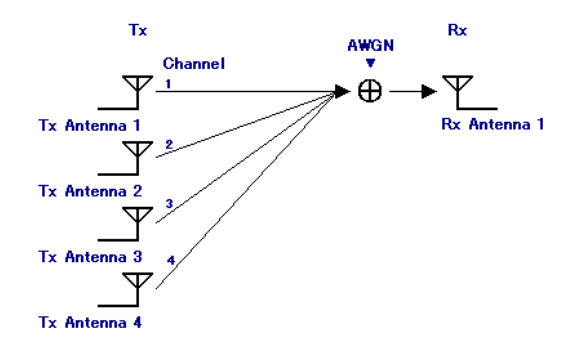

Figure 3.1.2.2-13  $4 \times 1$  MISO configuration

### $(4 \times 2$  MIMO)

Communication is performed using four antennas at the transmission station and two antennas at the reception station in this configuration. Figure 3.1.2.2-14 is displayed when  $4 \times 2$  MIMO is selected in Channel Configuration. In this case, two waveform patterns corresponding to the two Rx antenna modulation signals are generated.

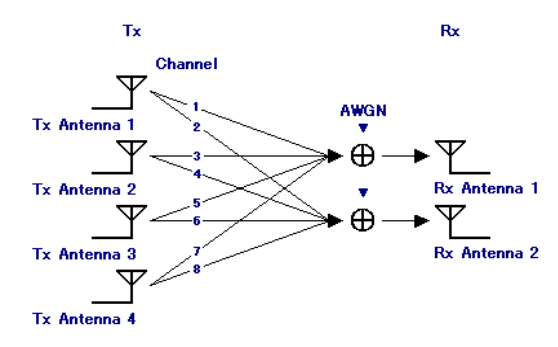

**Figure 3.1.2.2-14 4 2 MIMO configuration** 

#### $(4 \times 3$  MIMO)

Communication is performed using four antennas at the transmission station and three antennas at the reception station in this configuration. Figure 3.1.2.2-15 is displayed when  $4 \times 3$  MIMO is selected in Channel Configuration. In this case, three waveform patterns corresponding to the three Rx antenna modulation signals are generated.

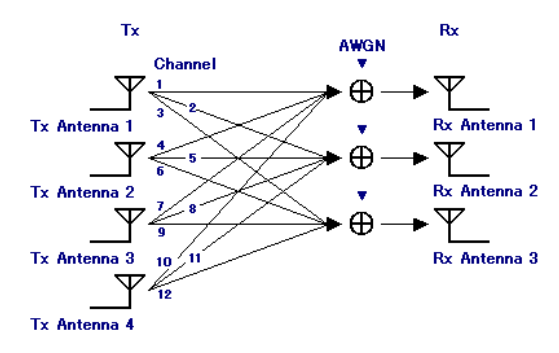

**Figure 3.1.2.2-15 4 3 MIMO configuration** 

## $(4 \times 4$  MIMO)

Communication is performed using four antennas at each of the transmission and reception stations.

Figure 3.1.2.2-16 is displayed when  $4 \times 4$  MIMO is selected in Channel Configuration. In this case, four waveform patterns corresponding to the four Rx antenna modulation signals are generated.

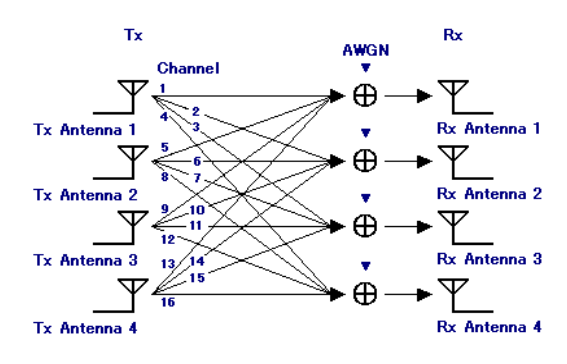

**Figure 3.1.2.2-16 4 4 MIMO configuration** 

#### Tx Antenna Configuration field

Input waveform pattern settings can be configured in the Tx Antenna Configuration field (see Figure 3.1.2.2-17).

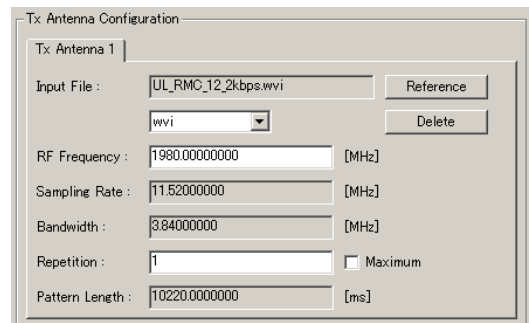

**Figure 3.1.2.2-17 Tx Antenna Configuration field** 

| Input File      |                                                                             |
|-----------------|-----------------------------------------------------------------------------|
| [Overview]      | Selects a waveform pattern file to be input.                                |
| [Setting range] | Display only                                                                |
| [Remarks]       | Figure 3.1.2.2.18 is displayed when a waveform pattern<br>file is selected. |

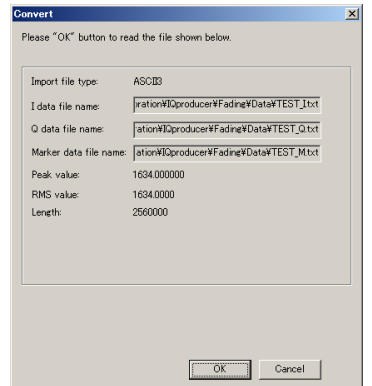

**Figure 3.1.2.2-18 Reading confirmation window (when an ASCII3 is selected)** 

The Peak value, RMS value, and the number of samples of the specified input waveform pattern file can be confirmed on this window.

Clicking the **[OK]** button sets the waveform pattern, and clicking the **[Cancel]** button cancels the setting.

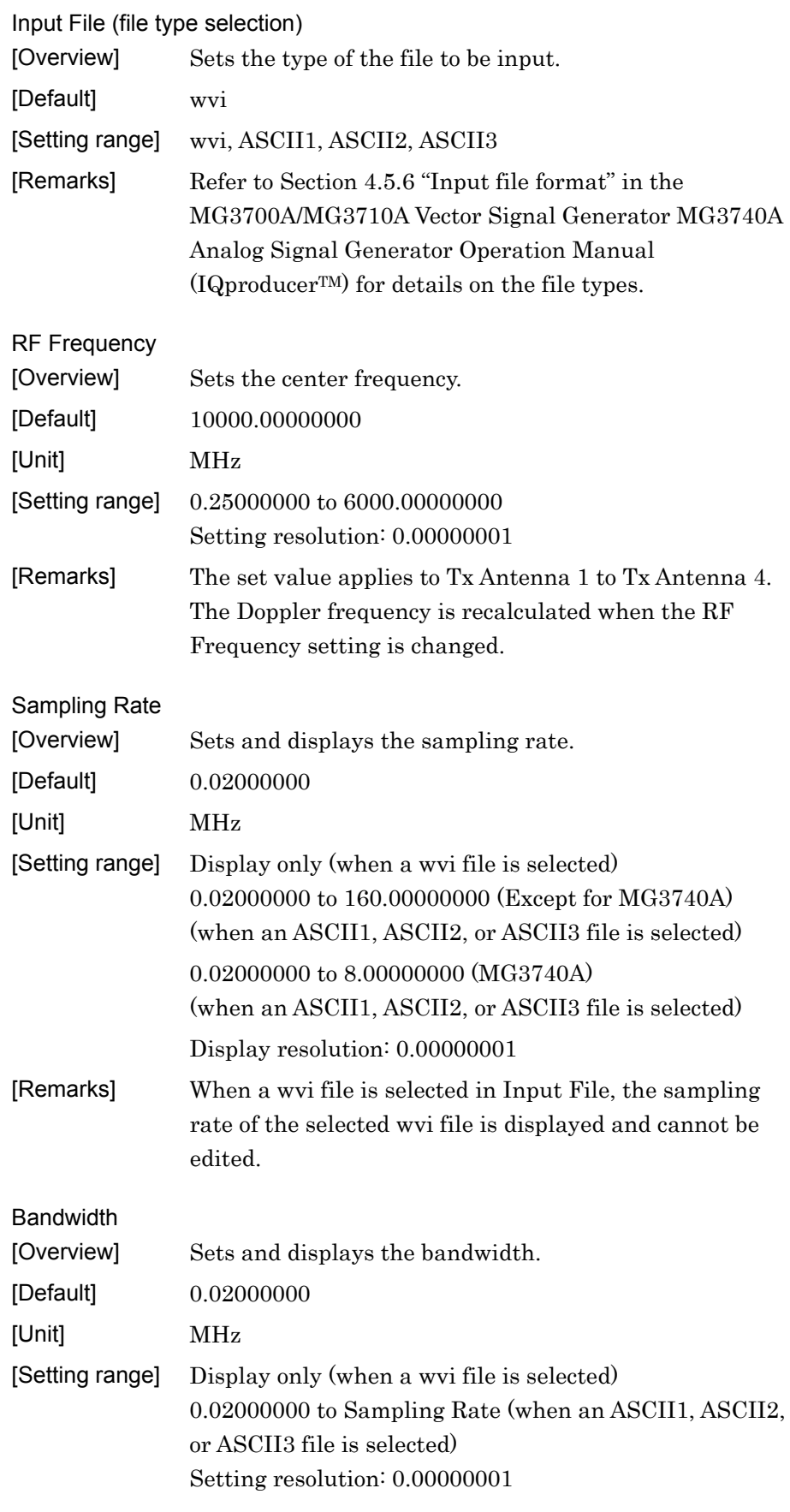

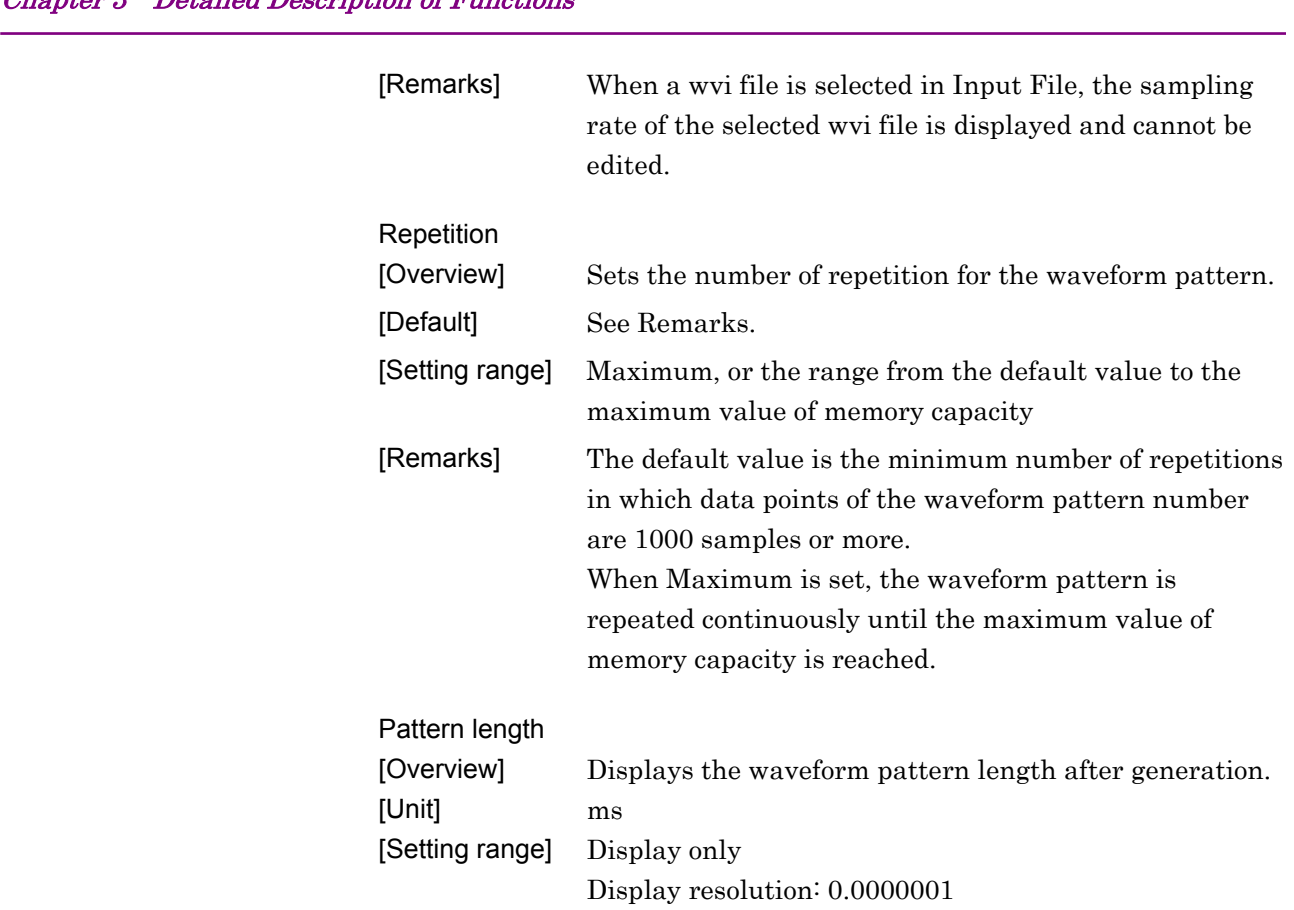

## Channel Setting field

The fading profile, moving speed, and Doppler frequency can be set for each channel in the Channel Setting field (see Figure 3.1.2.2-19).

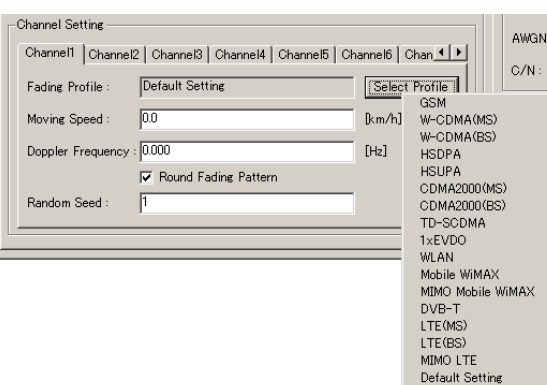

**Figure 3.1.2.2-19 Channel Setting field** 

| <b>Fading Profile</b><br>[Overview]<br>[Default]<br>[Remarks] | Displays the fading profile.<br>Default Setting<br>Click the [Select Profile] button to display the profile<br>list, and select a system to set the corresponding<br>parameters. Refer to Appendix B for details.<br>The channel settings are restored to their initial values<br>when Default Setting is selected. |
|---------------------------------------------------------------|----------------------------------------------------------------------------------------------------|
| Moving Speed<br>[Overview]                                    | Sets the moving speed.                                                                                                    |
| [Default]                                                     | $0.0^{\circ}$                                                                                                    |
| [Unit]                                                        | km/h                                                                                                    |
| [Setting range]                                               | $0.0 \text{ to } 5000.0$<br>Setting resolution: 0.1                                                                                                    |

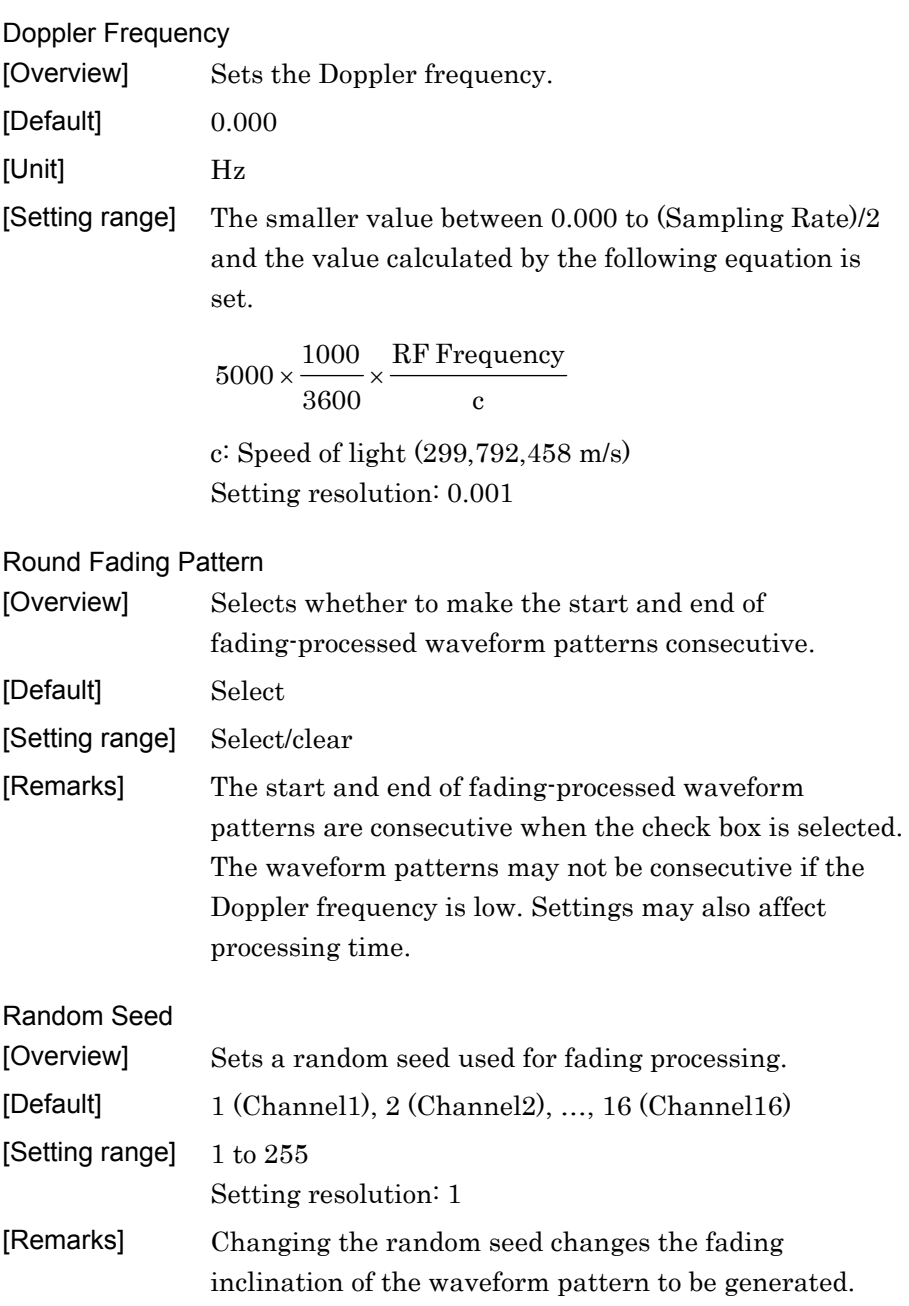

### Rx Antenna Configuration field

Items of an output waveform pattern file can be set in the Rx Antenna Configuration field (see Figure 3.1.2.2-20).

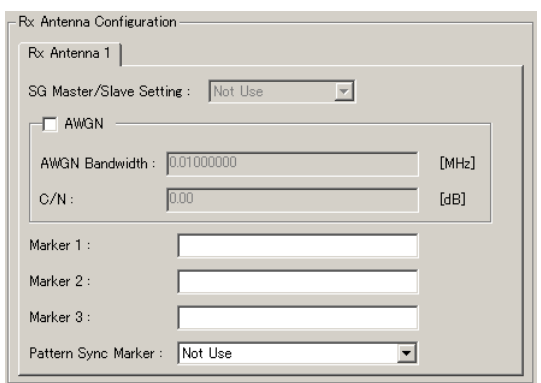

**Figure 3.1.2.2-20 Rx Antenna Configuration field** 

#### SG Master/Slave Setting

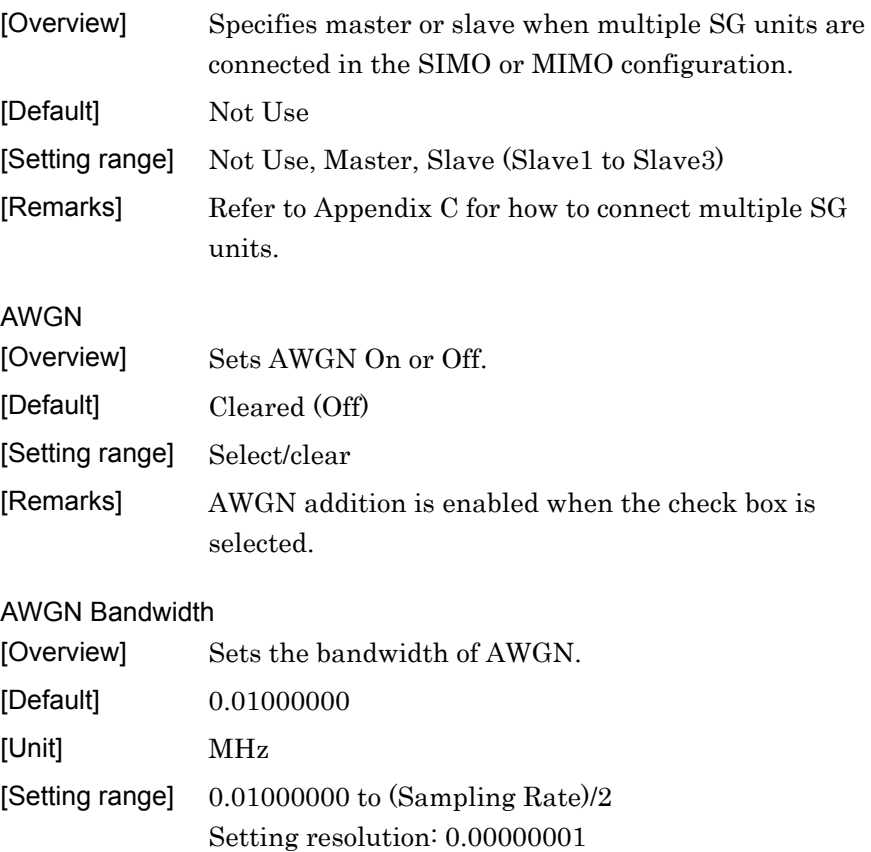

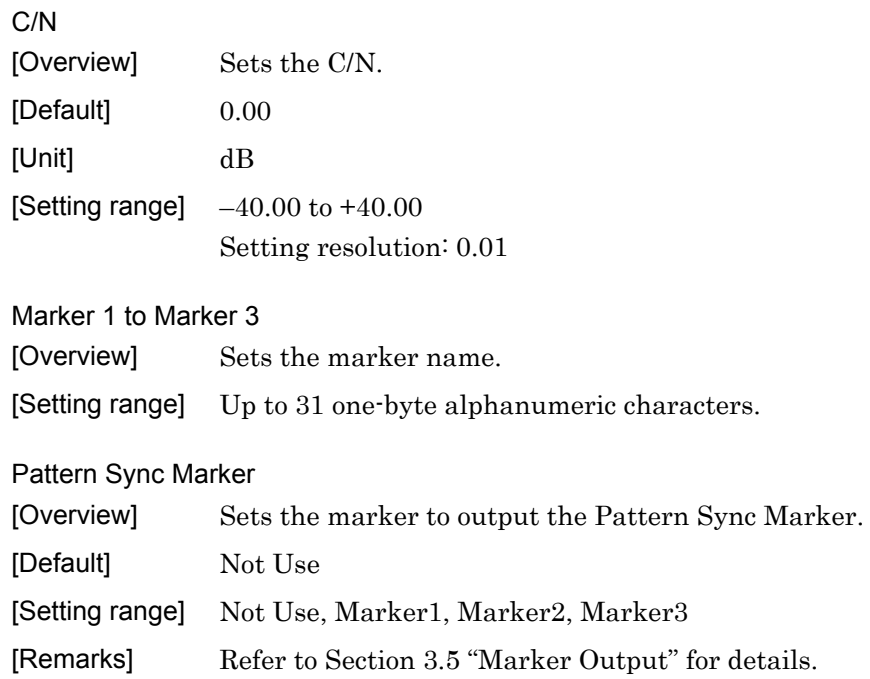

# **3.1.3 Channel tab window**

Figure 3.1.3-1 shows the Channel tab window.

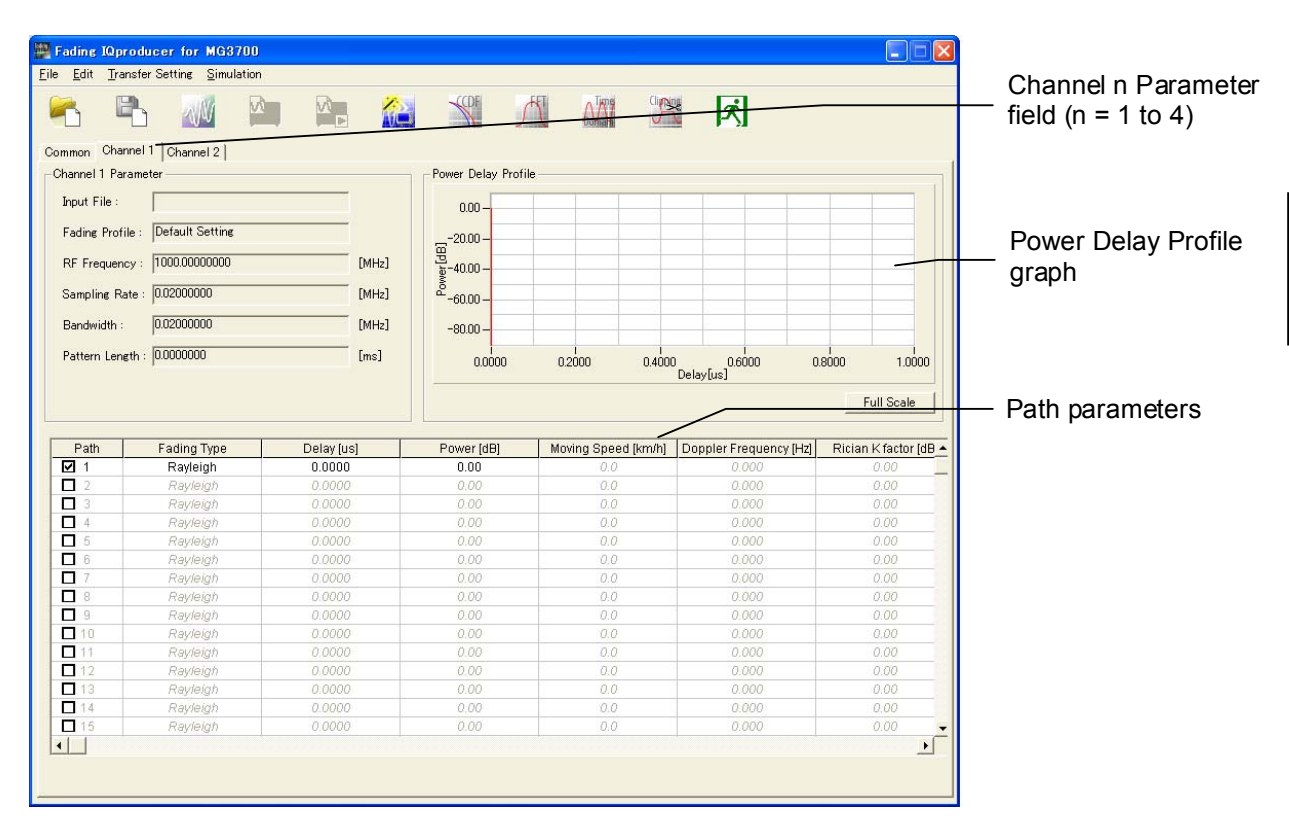

**Figure 3.1.3-1 Channel tab window** 

This section describes the parameters on the Channel tab window.

Channel n Parameter fields (n = 1 to 16)

The Tx Antenna settings corresponding to Channel n  $(n = 1$  to 16) are displayed in the Channel n Parameter field (see Figure 3.1.3-2).

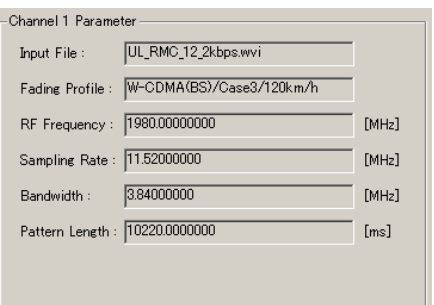

**Figure 3.1.3-2 Channel n Parameter field** 

| Input File            |                                                                |
|-----------------------|----------------------------------------------------------------|
| [Overview]            | Displays the currently selected input file.                    |
| [Setting range]       | Display only                                                   |
| [Remarks]             | The parameter of the corresponding Tx Antenna is<br>displayed. |
| <b>Fading Profile</b> |                                                                |
| [Overview]            | Displays the currently selected fading profile.                |
| [Setting range]       | Display only                                                   |
| [Remarks]             | The parameter of the corresponding Tx Antenna is<br>displayed. |
| <b>RF Frequency</b>   |                                                                |
| [Overview]            | Displays the center frequency.                                 |
| [Setting range]       | Display only                                                   |
| [Remarks]             | The parameter of the corresponding Tx Antenna is<br>displayed. |
| Sampling Rate         |                                                                |
| [Overview]            | Displays the sampling rate.                                    |
| [Setting range]       | Display only                                                   |
| [Remarks]             | The parameter of the corresponding Tx Antenna is<br>displayed. |

**3** 

Detailed Description of Functions

Detailed Description of Functions

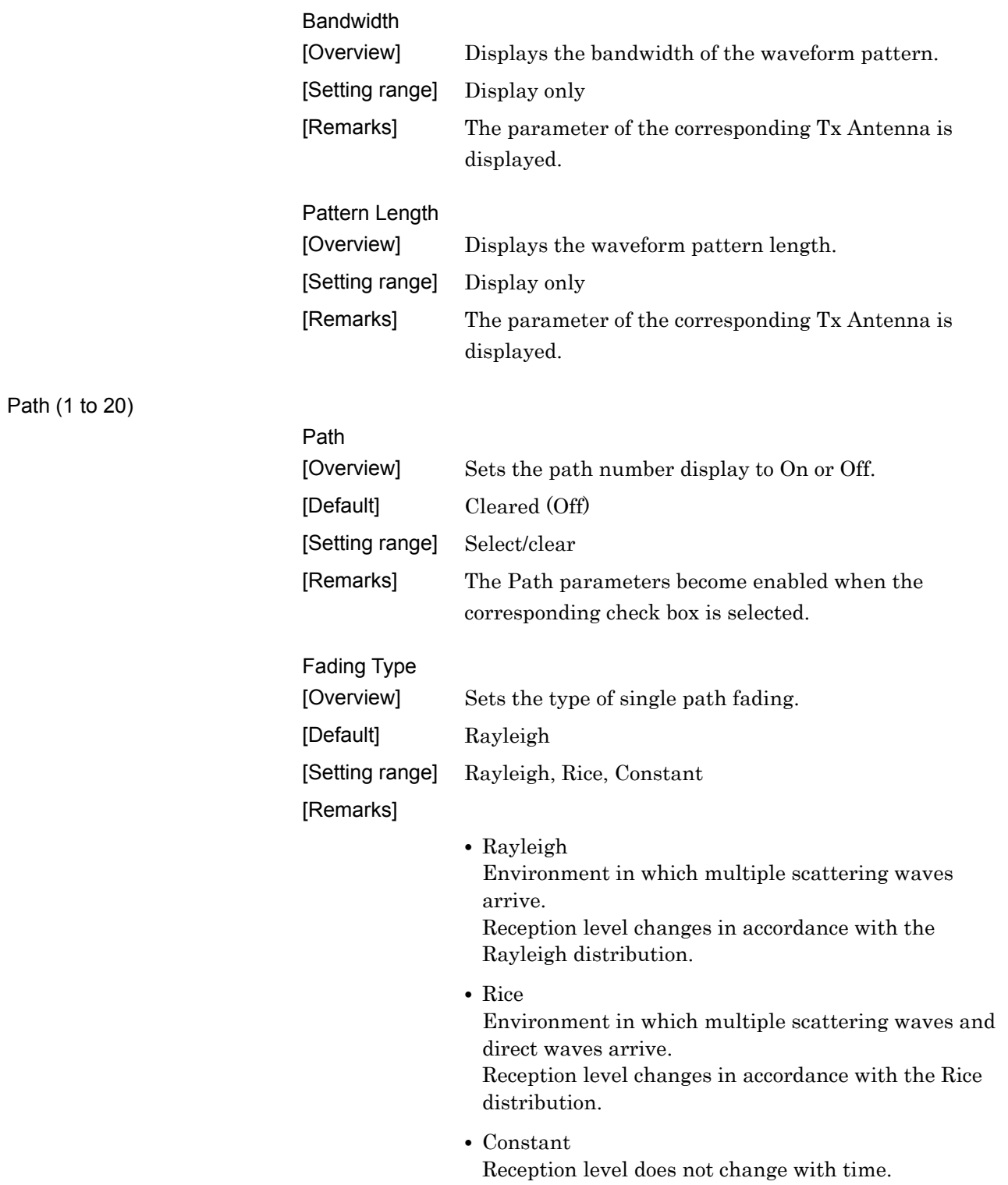

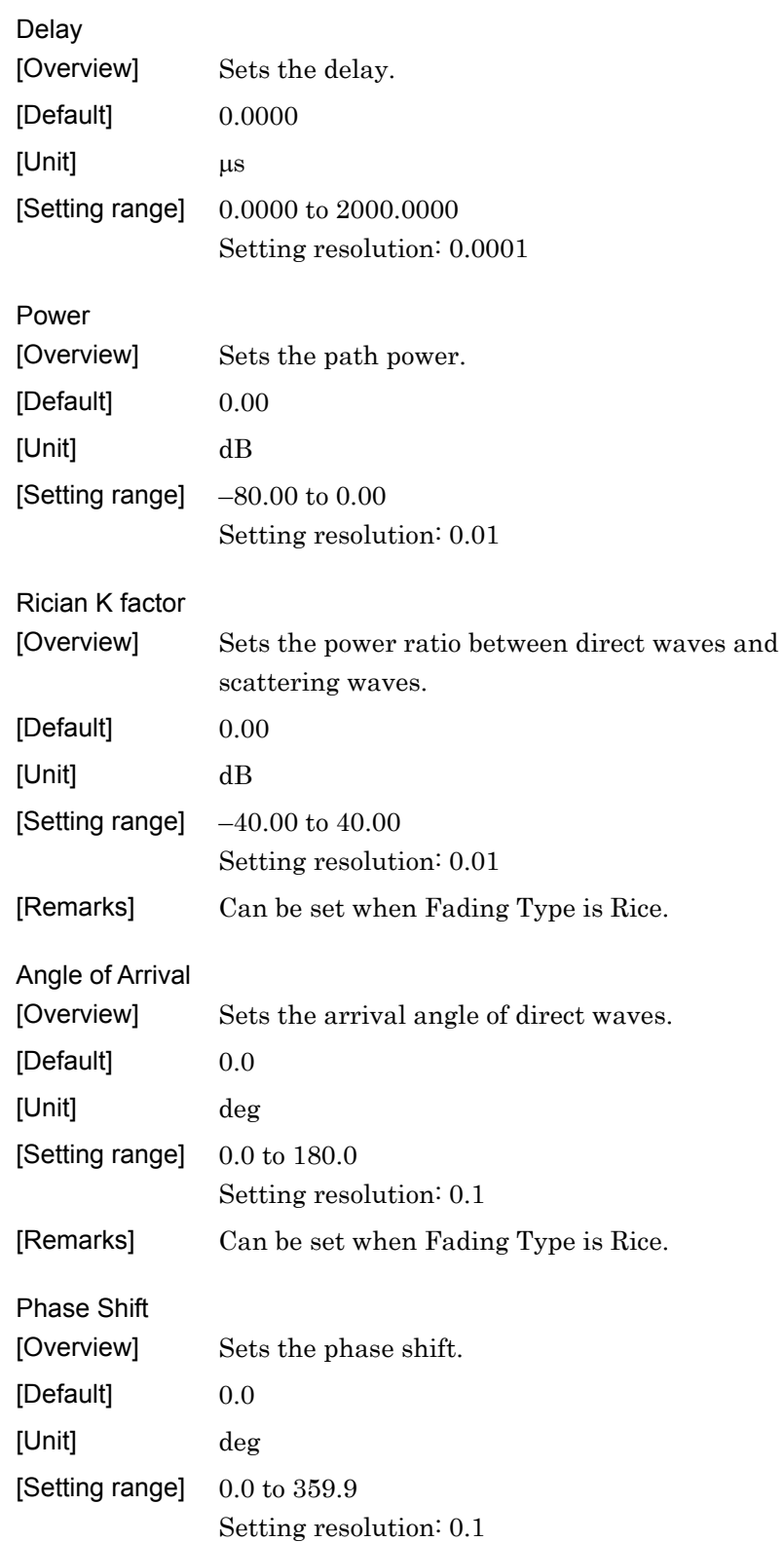

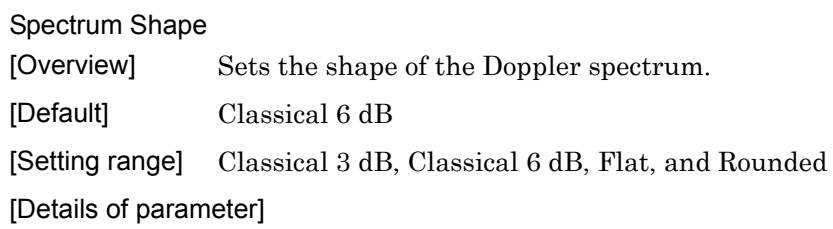

Figure 3.1.3-3 shows each of the spectrum shapes.

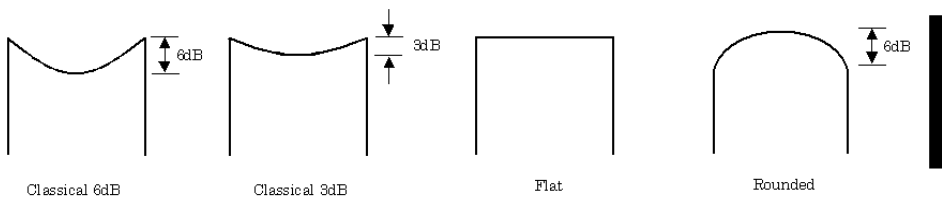

**Figure 3.1.3-3 Doppler spectrum shapes** 

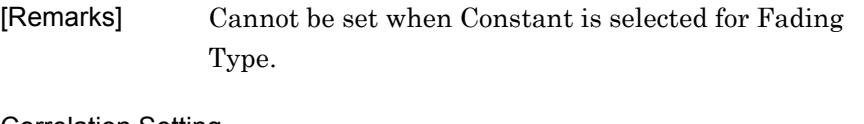

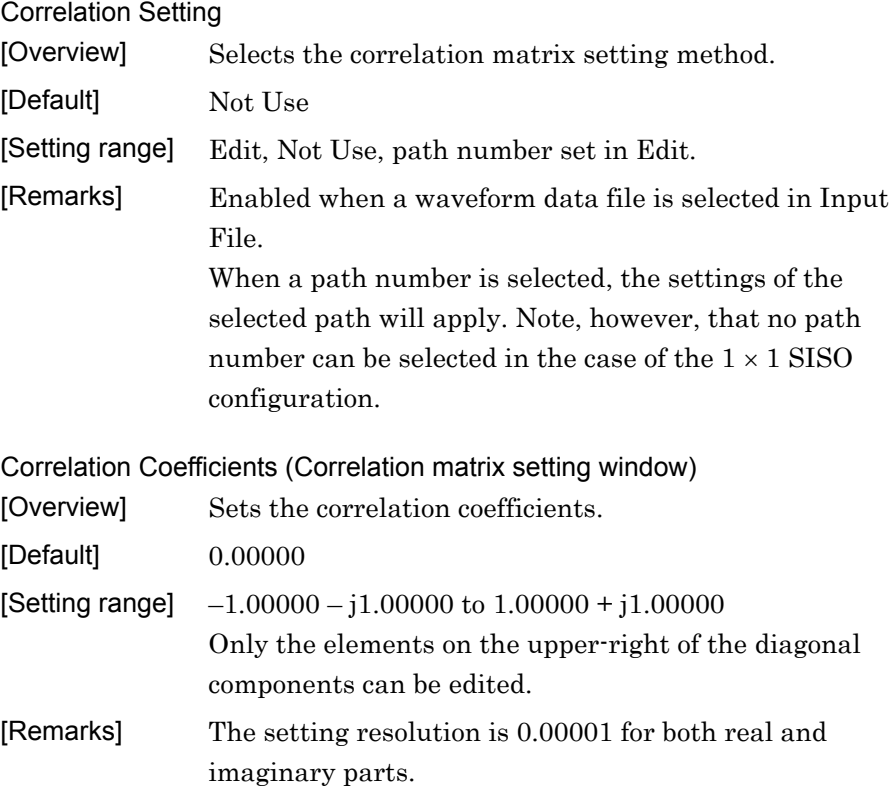

#### Correlation Matrix

When **Edit** is selected in Correlation Setting, the correlation matrix setting window shown in Figure 3.1.3-4 is displayed (an example when Channel Configuration =  $2 \times 2$  MIMO) and settings for all valid paths can be set.

With the diagonal components of the Correlation Matrix as the border, the bottom left element is automatically set so that the upper right and bottom left elements form a complex conjugation.

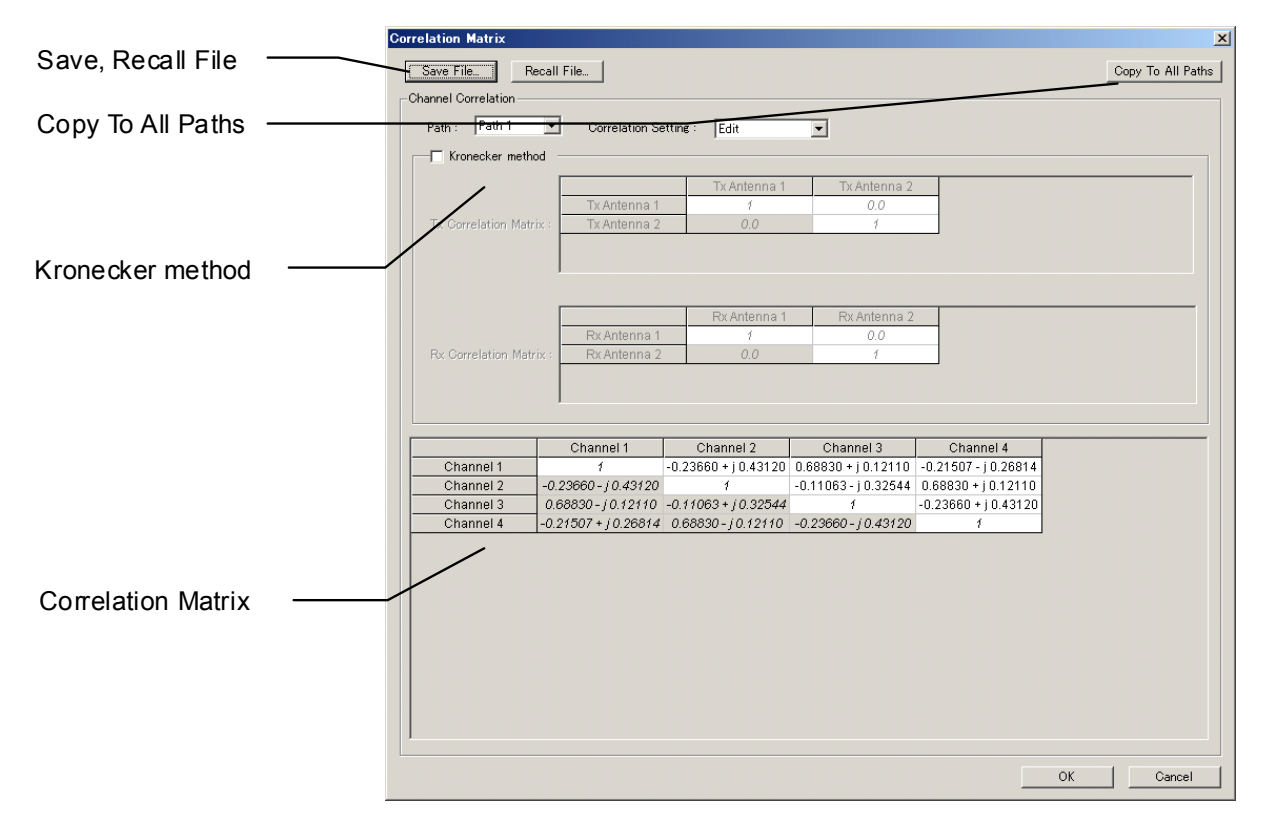

**Figure 3.1.3-4 Correlation Matrix setting window (2 2 MIMO configuration)** 

The element count of the matrix depends on the system configuration; the correspondence between the system configuration and the displayed element count is shown in Table 3.1.3-1.

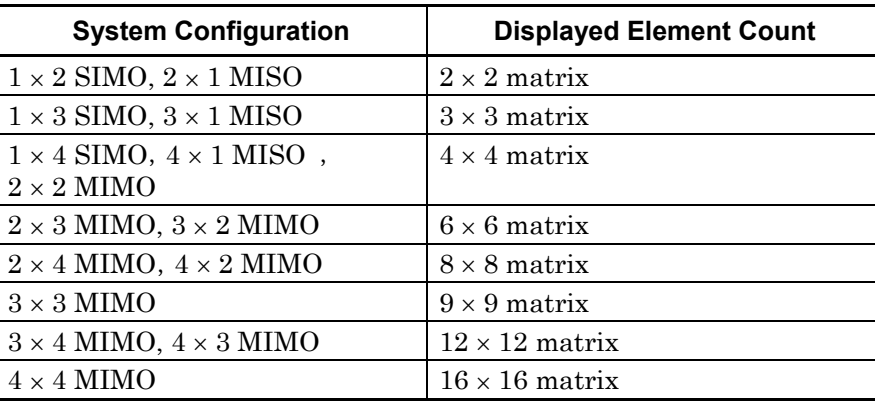

## **Table 3.1.3-1 Correspondence between system configuration and displayed element count**

When a matrix element is selected in the Correlation Matrix setting window, the Input Complex Data window shown in Figure 3.1.3-5 is displayed and numeric values can be input.

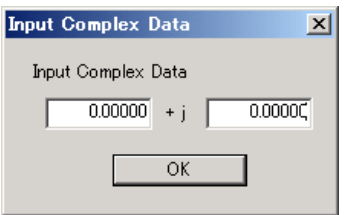

**Figure 3.1.3-5 Input Complex Data window** 

#### Kronecker Method

[Overview] Sets Kronecker Method to On or Off.

[Default] Cleared (Off)

[Setting range] Select/clear

[Remarks] The Kronecker product of Tx Correlation Matrix and Rx Correlation Matrix is displayed in the correlation matrix when this checkbox is selected.

Click the **[Save File…]** button to save the Correlation Matrix parameters of a valid path into a CSV file.

Click the **[Recall File…]** button to load a CSV file and set Correlation Matrix parameters.

Click the **[Copy To All Paths]** button to copy the parameters of the set path to all other valid paths.

Power Delay Profile graph

In the Power Delay Profile graph, the horizontal and vertical axes are Delay and Power, respectively, and the valid paths are displayed. All paths can be displayed by clicking the **[Full Scale]** button.

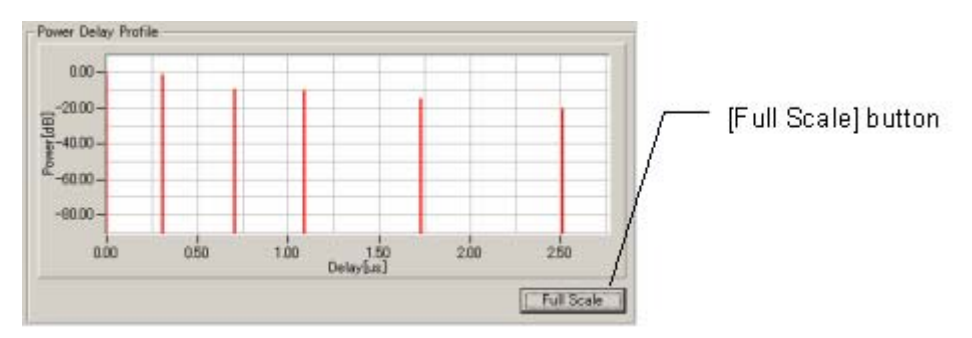

**Figure 3.1.3-6 Power Delay Profile graph** 

As shown in Figure 3.1.3-7, a part of the graph can be enlarged by dragging the mouse to select the area.

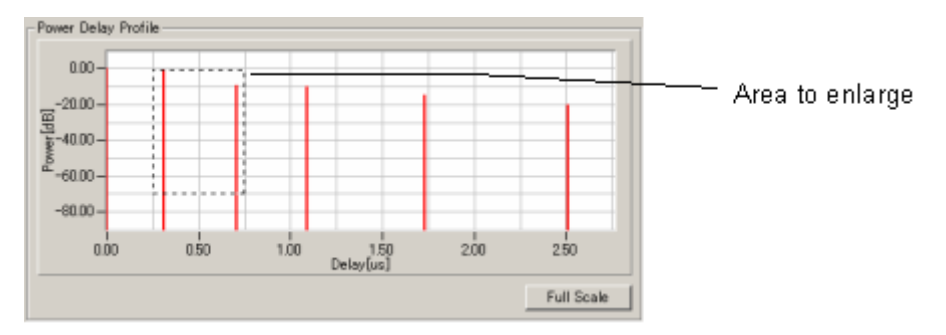

**Figure 3.1.3-7 Selecting area to enlarge** 

Figure 3.1.3-8 shows the graph after it is enlarged.

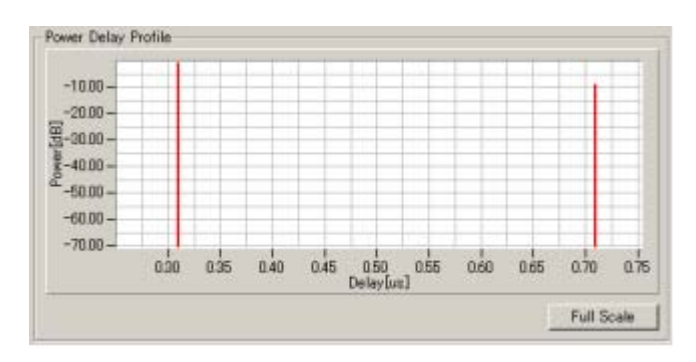

**Figure 3.1.3-8 Enlarged area** 

# **3.1.4 Moving Propagation tab window**

The Moving Propagation tab window is displayed when System Configuration is  $1 \times 1$  SISO and Fading Profile is Moving Propagation. In moving propagation, the delay of Path2 to Path1 changes accordingly with the following equation.

$$
\Delta t = B + \frac{A}{2} (1 + \sin(\omega \cdot t))
$$

Figure 3.1.4-1 shows the Moving Propagation tab window.

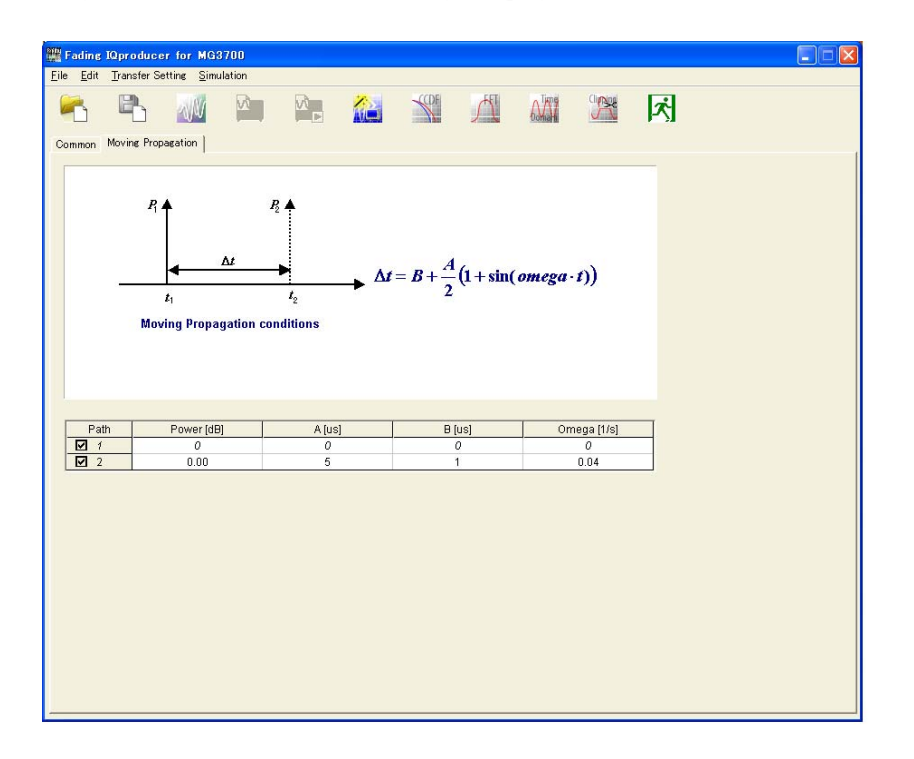

**Figure 3.1.4-1 Moving Propagation tab window** 

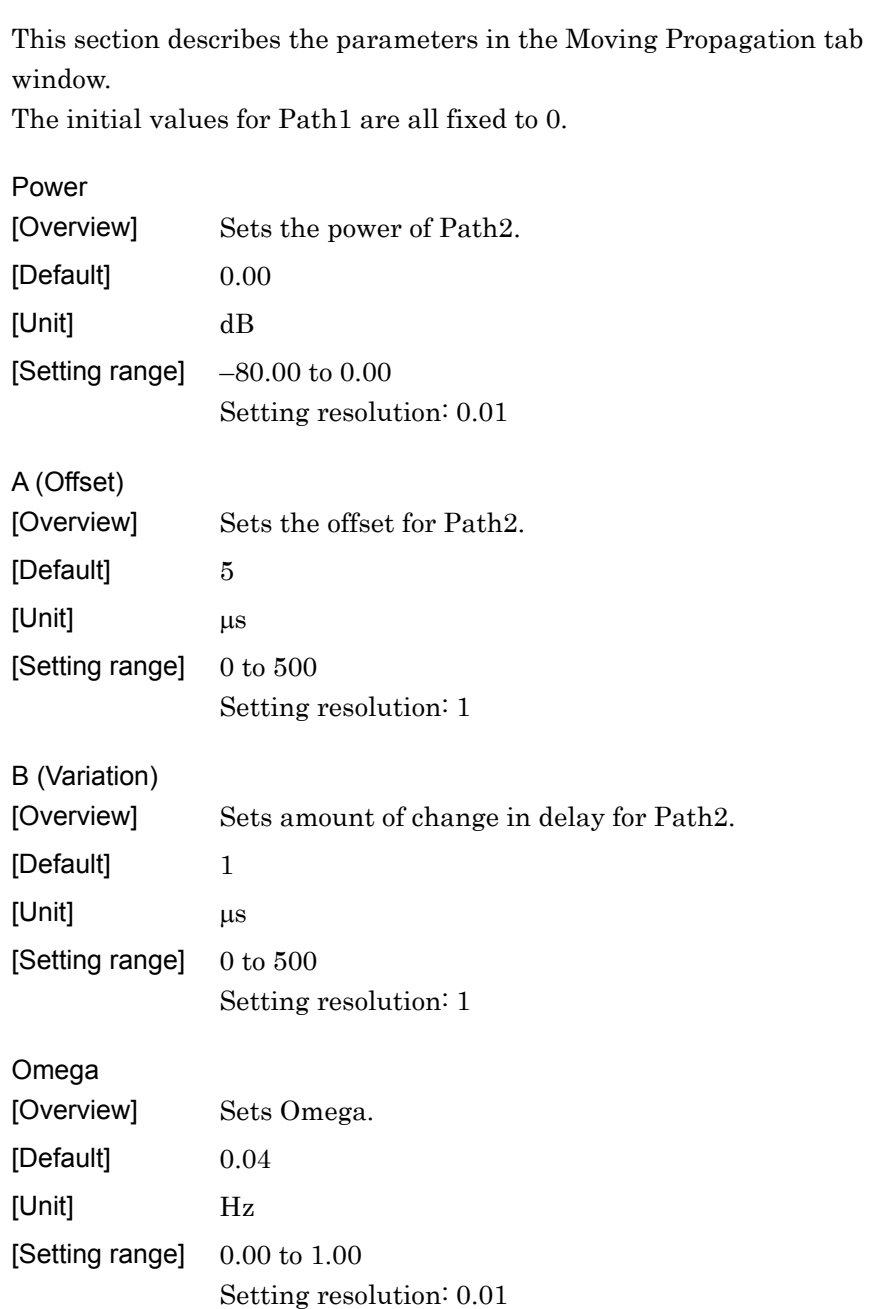

# **3.1.5 Birth-Death Propagation tab window**

The Birth-Death Propagation tab window is displayed when System Configuration is  $1 \times 1$  SISO and Fading Profile is Birth-Death Propagation. At Birth-Death Propagation, delay of two paths switches randomly.

Figure 3.1.5-1 shows the Birth-Death Propagation tab window.

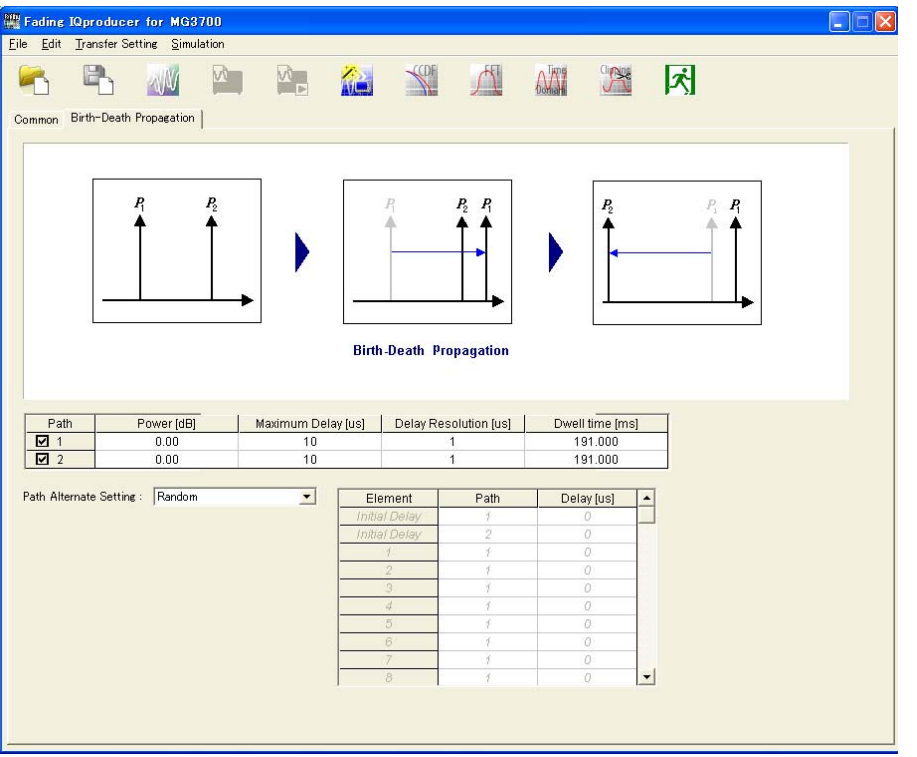

**Figure 3.1.5-1 Birth-Death Propagation tab window** 

This section describes the parameters in the Birth-Death Propagation tab window.

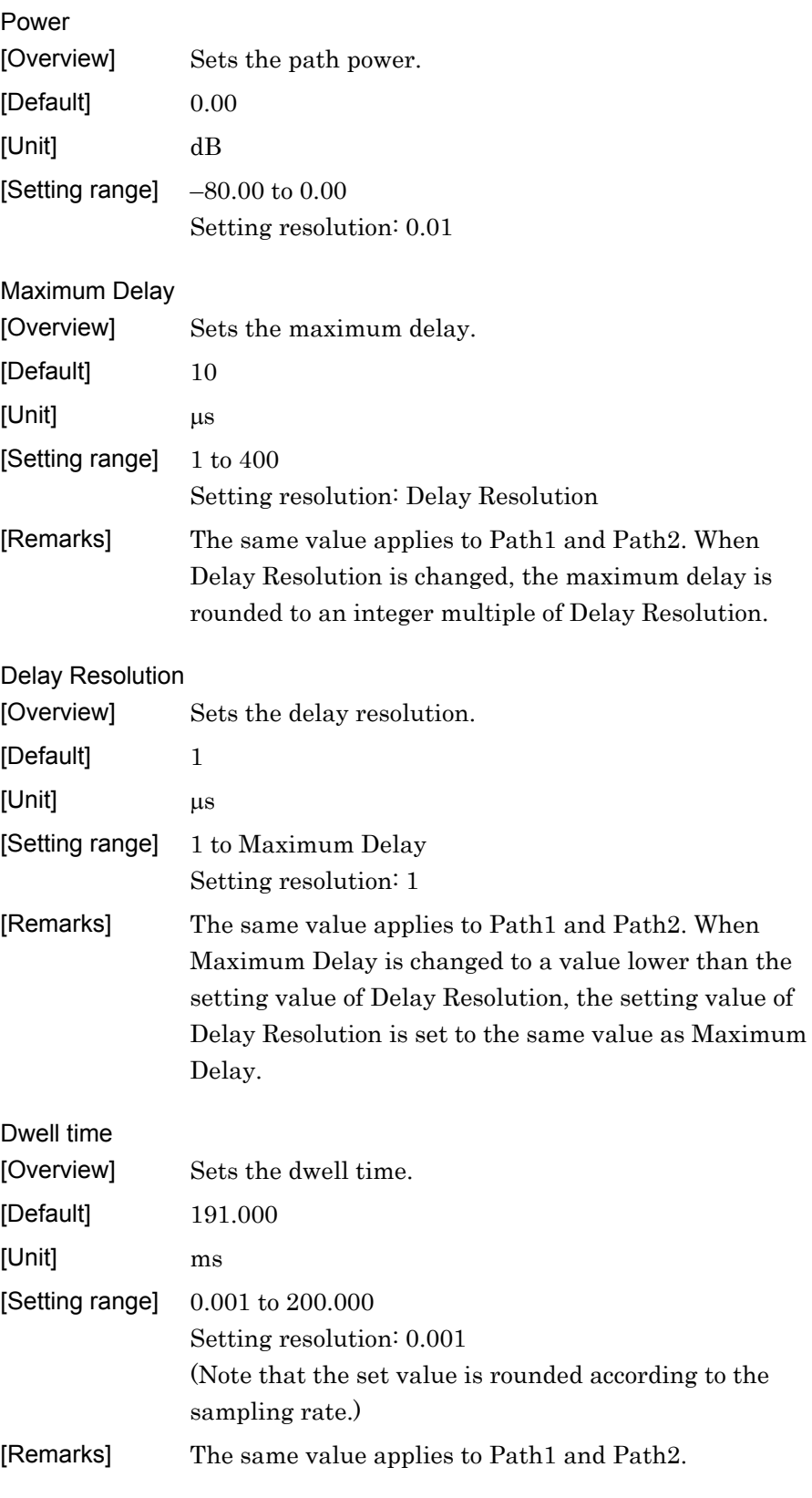

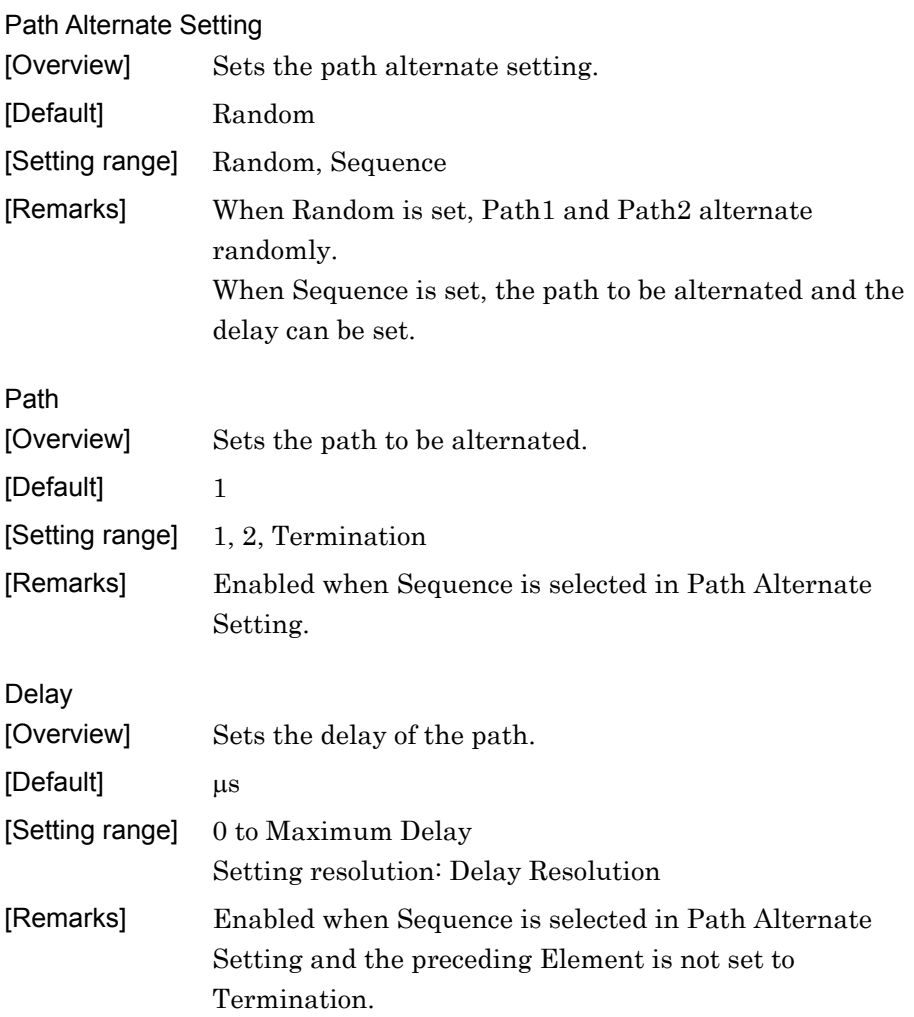

## **3.1.6 High Speed Train tab window**

The High Speed Train tab window is displayed when System Configuration is set to  $1 \times 1$  SISO and Fading Profile is set to High Speed Train.

In the case of High Speed Train for W-CDMA (BS), Scenario1 to Scenario3 can be selected. Scenario1 and Scenario3 are non-fading channels and Scenario2 is a Rice fading channel for Path1. Scenario 1 and Scenario 2 can be set for LTE (BS).

Figs. 3.1.6-1 to 3.1.6-3 show the High Speed Train tab windows for W-CDMA (BS), and Figure 3.1.6-4 shows the High Speed Train tab window for W-CDMA (MS).

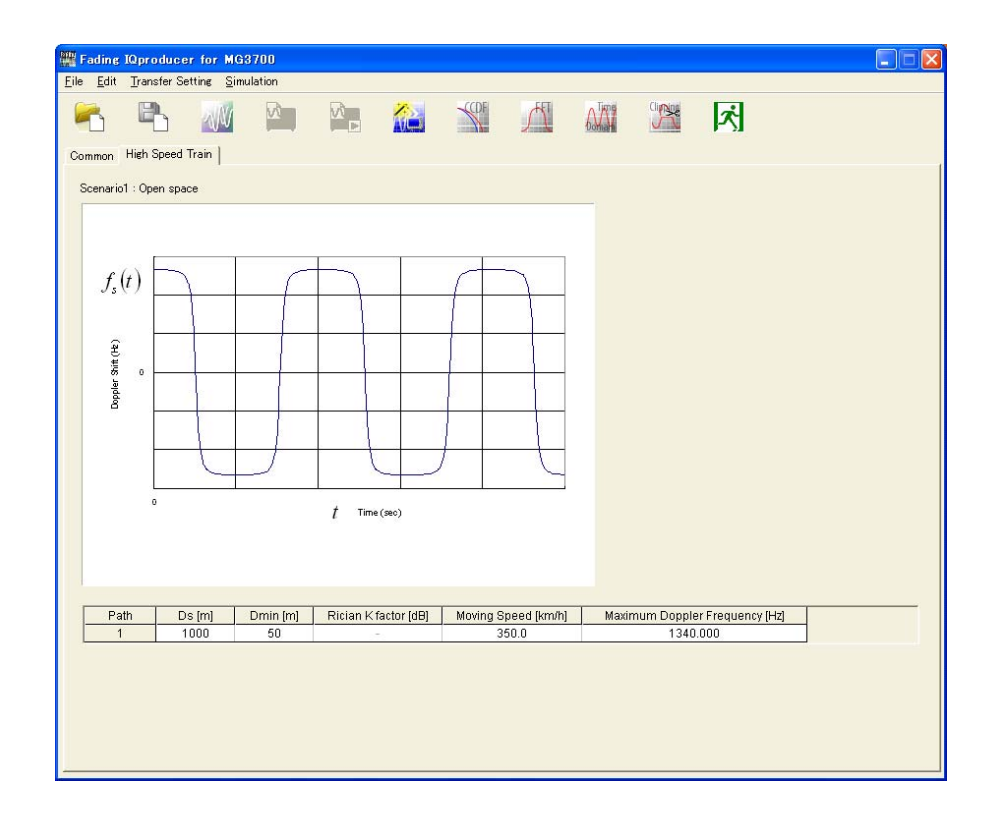

**Figure 3.1.6-1 High Speed Train tab window (Scenario1)**

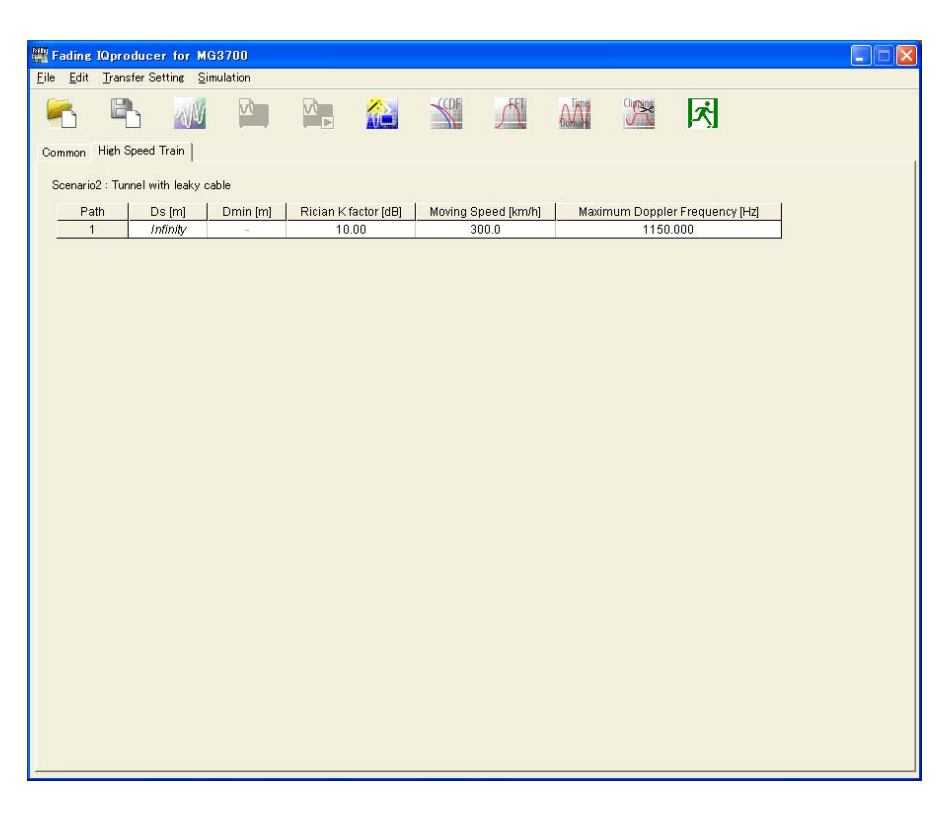

## **Figure 3.1.6-2 High Speed Train tab window (Scenario2)**

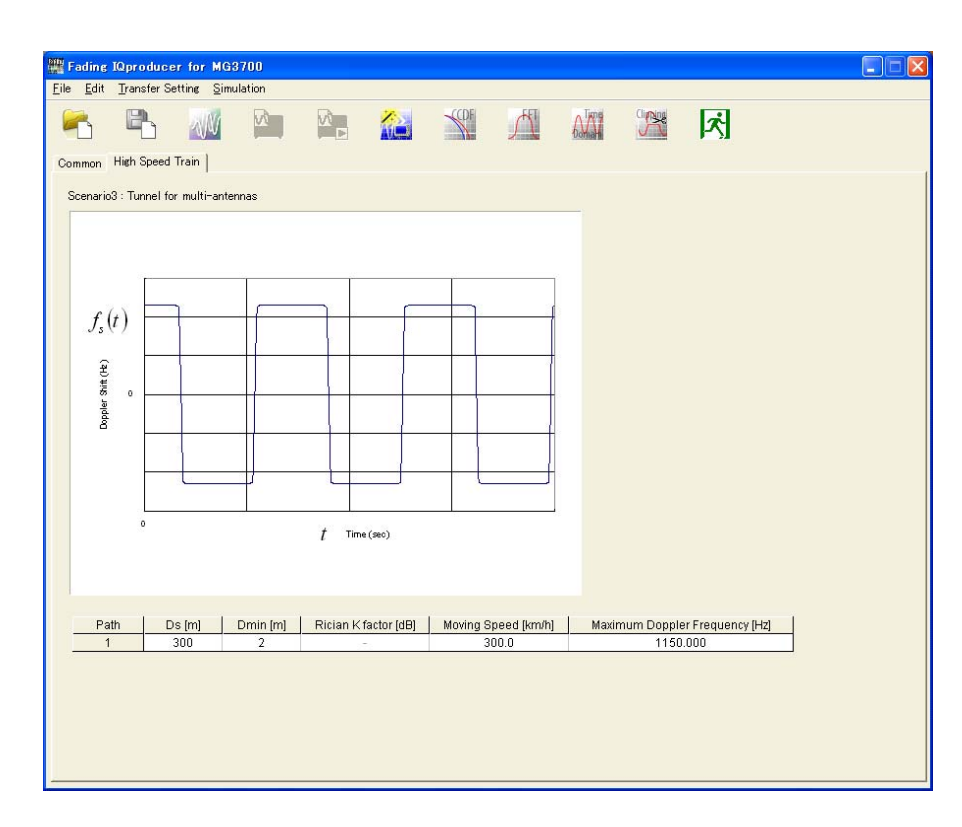

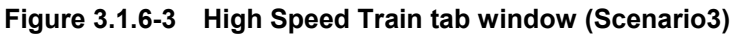

**3** 

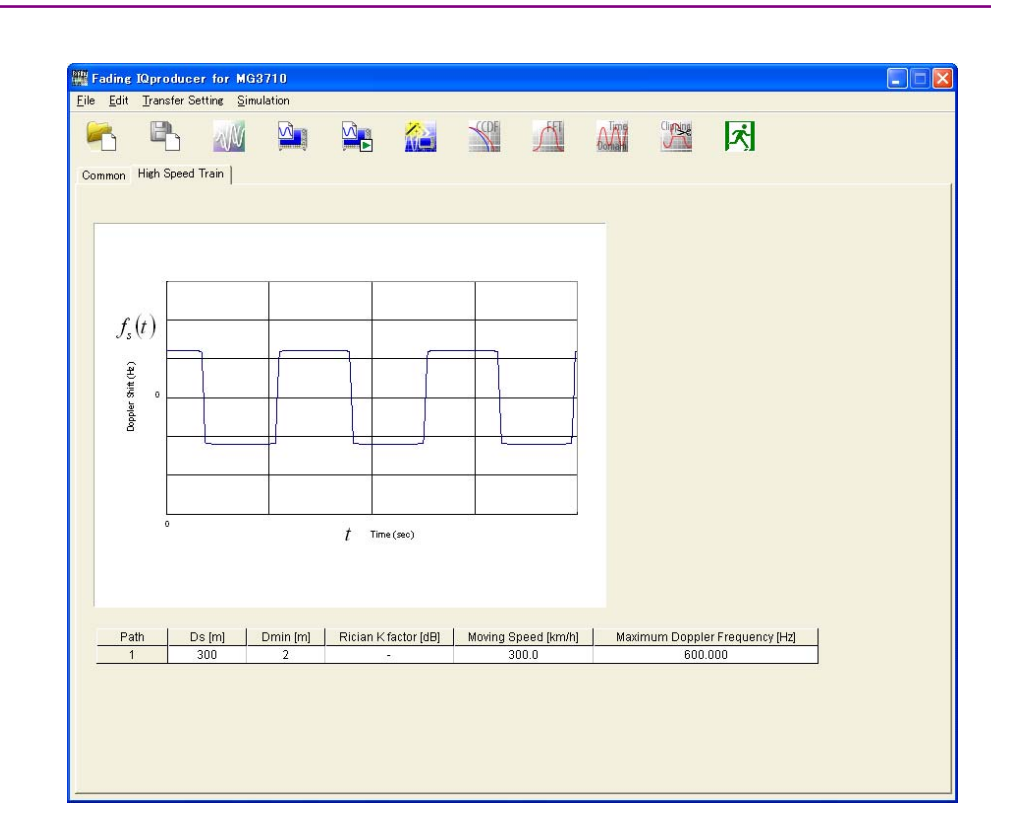

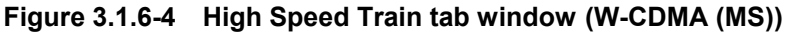

This section describes the parameters on the High Speed Train tab window.

# Ds [Overview] Sets (the default value of the distance between BS and train)  $\times$  2. [Default] 1000 (Scenario1), Infinity (Scenario2), 300 (Scenario3, W-CDMA(MS), and LTE(MS)) [Unit] m [Setting range] 0 to 2000 Setting resolution: 1 Dmin [Overview] Sets the distance between BS and rail. [Default] 50 (Scenario1), 2 (Scenario3, W-CDMA(MS), and LTE(MS)), invalid (Scenario2) [Unit] m [Setting range] 1 to 100 Setting resolution: 1
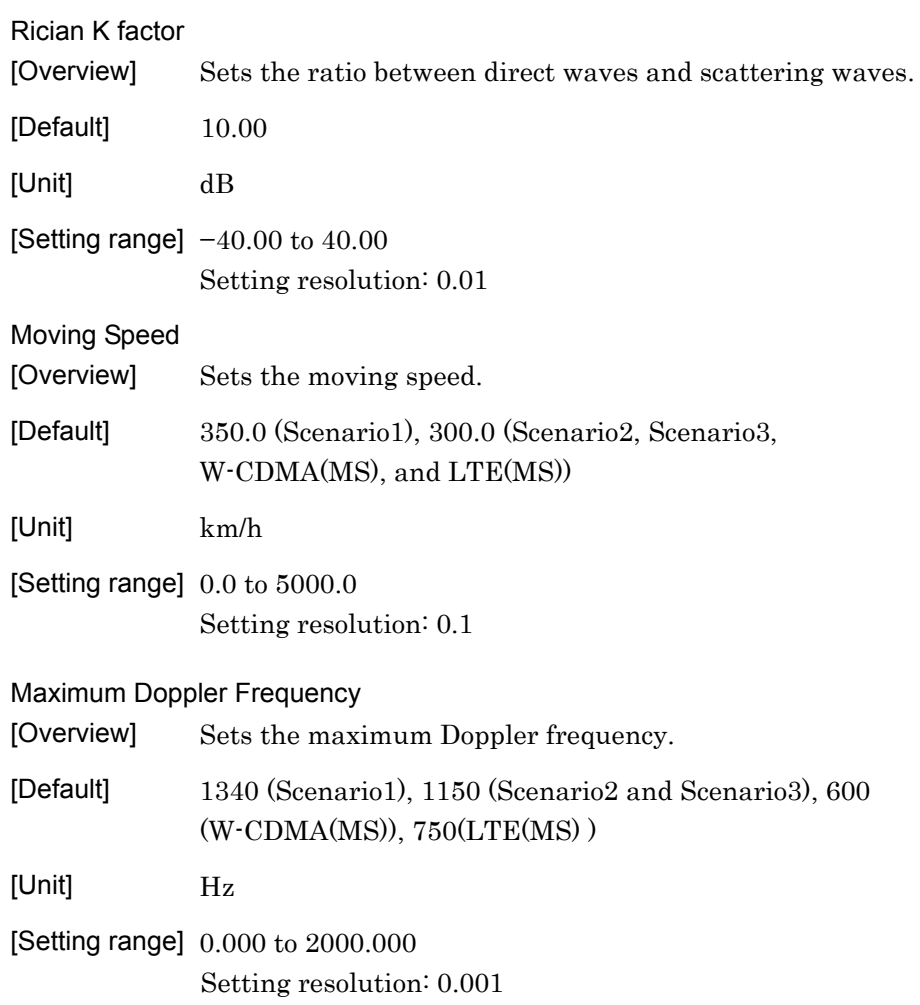

## **3.1.7 Export File window**

This section describes the Export File window.

The Export File window is used to set the package name, file name, comment, etc., of the waveform pattern. The Export File window is displayed when **[Calculation]** is selected from the **[Edit]** menu or the **button is clicked. The number of waveform patterns to be** generated changes depending on the Channel Configuration setting. Table 3.1.7-1 shows the correspondence between the Channel Configuration setting and the number of waveform patterns to be generated.

| <b>Channel Configuration Setting</b> | <b>Number of Waveform Patterns</b> |
|--------------------------------------|------------------------------------|
| $1 \times 1$ SISO                    | $\mathbf{1}$                       |
| $1 \times 2$ SIMO                    | $\overline{2}$                     |
| $1 \times 3$ SIMO                    | 3                                  |
| $1 \times 4$ SIMO                    | 4                                  |
| $2 \times 1$ MISO                    | 1                                  |
| $2 \times 2$ MIMO                    | $\overline{2}$                     |
| $2 \times 3$ MIMO                    | 3                                  |
| $2 \times 4$ MIMO                    | 4                                  |
| $3 \times 1$ MISO                    | $\mathbf{1}$                       |
| $3 \times 2$ MIMO                    | $\overline{2}$                     |
| $3\times3$ MIMO                      | 3                                  |
| $3 \times 4$ MIMO                    | 4                                  |
| $4 \times 1$ MISO                    | $\mathbf{1}$                       |
| $4 \times 2$ MIMO                    | $\overline{2}$                     |
| $4 \times 3$ MIMO                    | 3                                  |
| $4 \times 4$ MIMO                    | 4                                  |

**Table 3.1.7-1 Correspondence between Channel Configuration setting and number of waveform patterns** 

When one to four waveform patterns are generated, the waveform pattern names corresponding to Rx Antenna1 to Rx Antenna4 have "\_1", "\_2", "\_3", and "\_4" suffixed, respectively, to the specified export file name.

Figs. 3.1.7-1 to 3.1.7-4 show an example where the number of waveform patterns to be generated is one to four, respectively. In the Comment field, the RF frequency value and AWGN setting are initially displayed in the first and second text boxes, respectively.

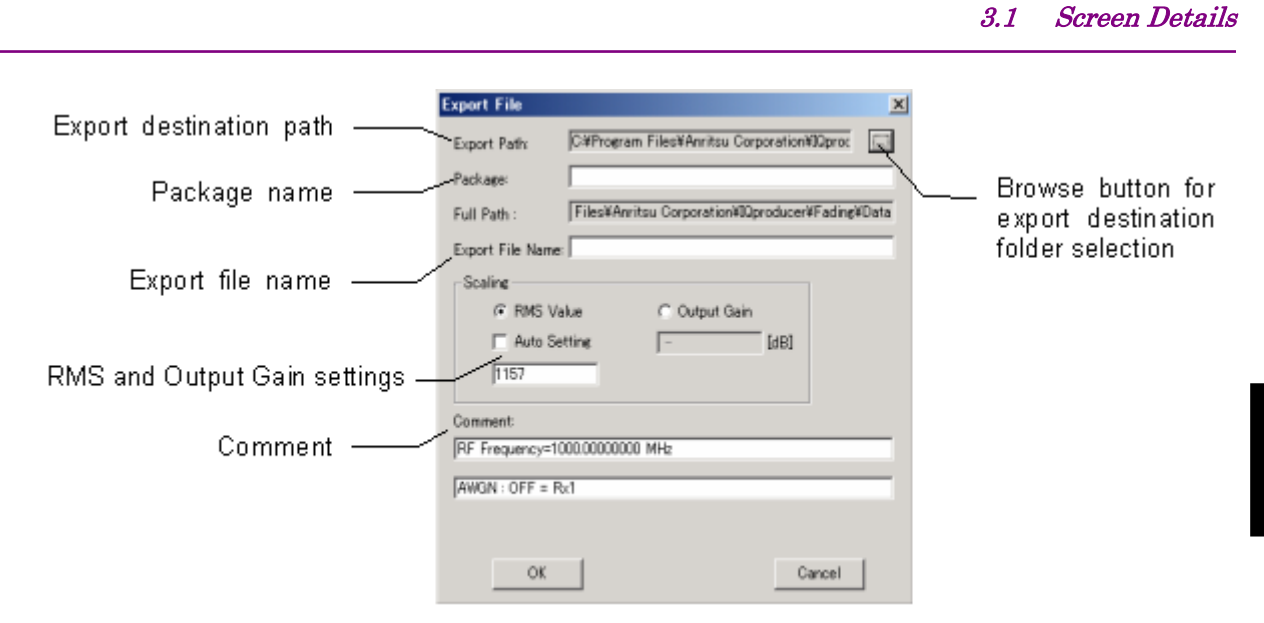

**Figure 3.1.7-1 Export File window (when generating one waveform pattern)** 

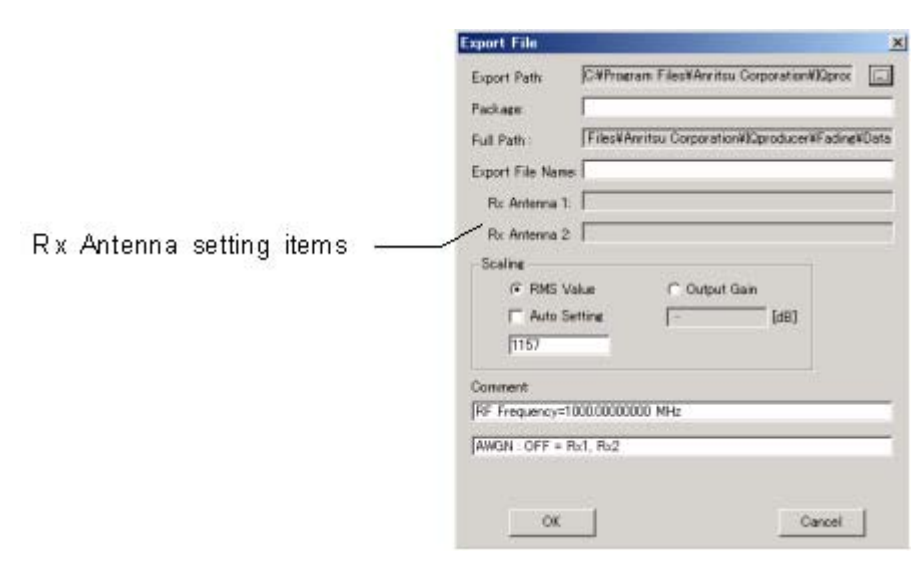

**Figure 3.1.7-2 Export File window (when generating two waveform patterns)** 

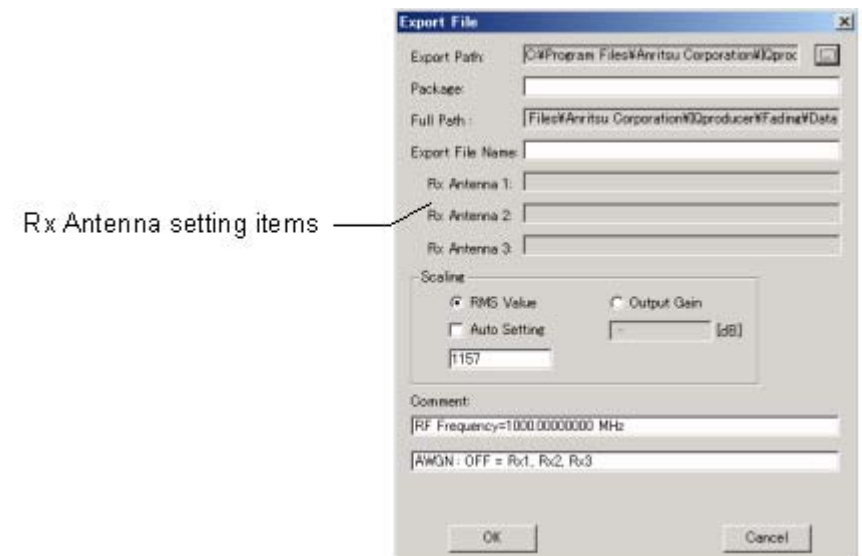

**Figure 3.1.7-3 Export File window (when generating three waveform patterns)** 

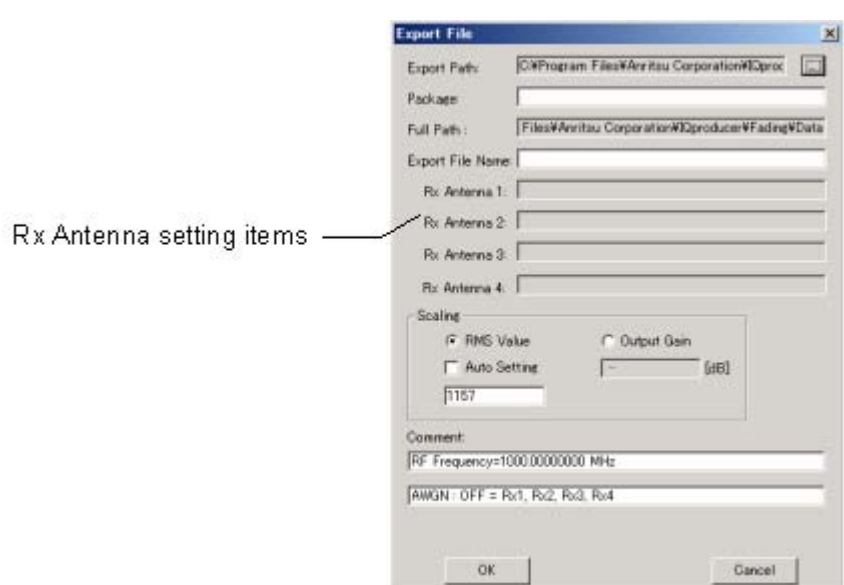

**Figure 3.1.7-4 Export File window (when generating four waveform patterns)** 

The Scaling setting is used to set the level of the generated waveform pattern.

When RMS Value is selected, the waveform pattern amplitude is normalized so that the output waveform pattern has the specified RMS value.

Conversely, when Output Gain is selected, the gain of the output data corresponding to the input data can be set  $(+0.0 \text{ to } -10.0 \text{ dB})$ . The output power is found by summing the powers on the assumption that there is no correlation for each channel and path.

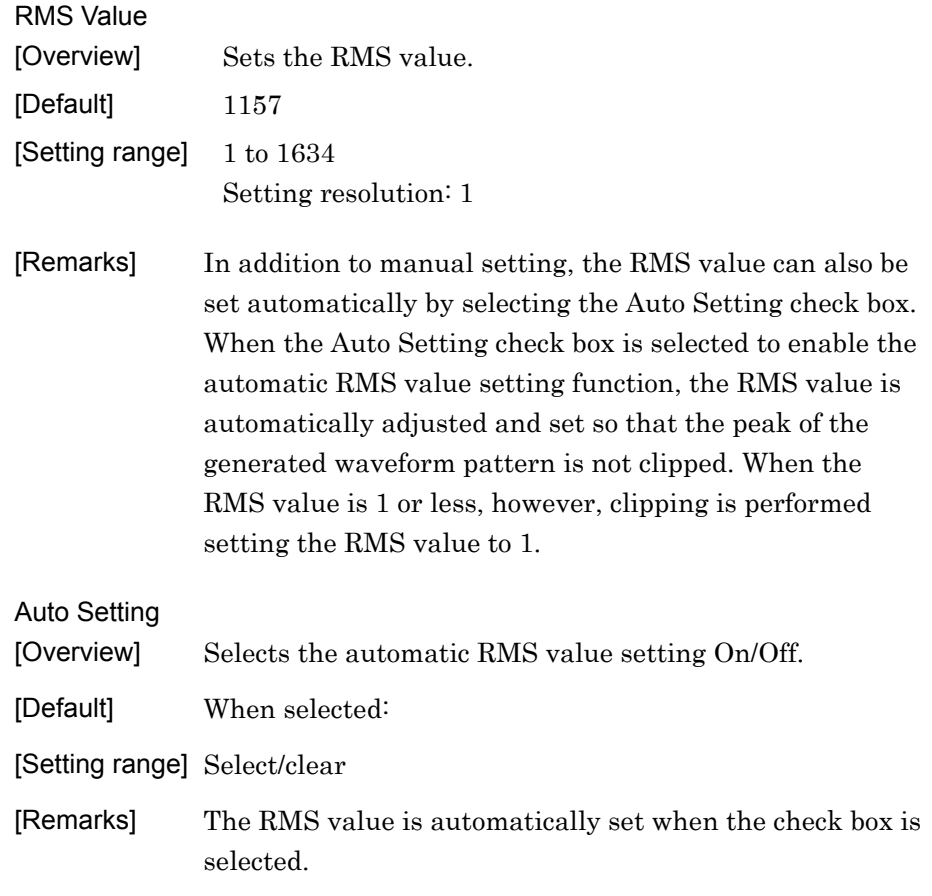

### Chapter 3 Detailed Description of Functions

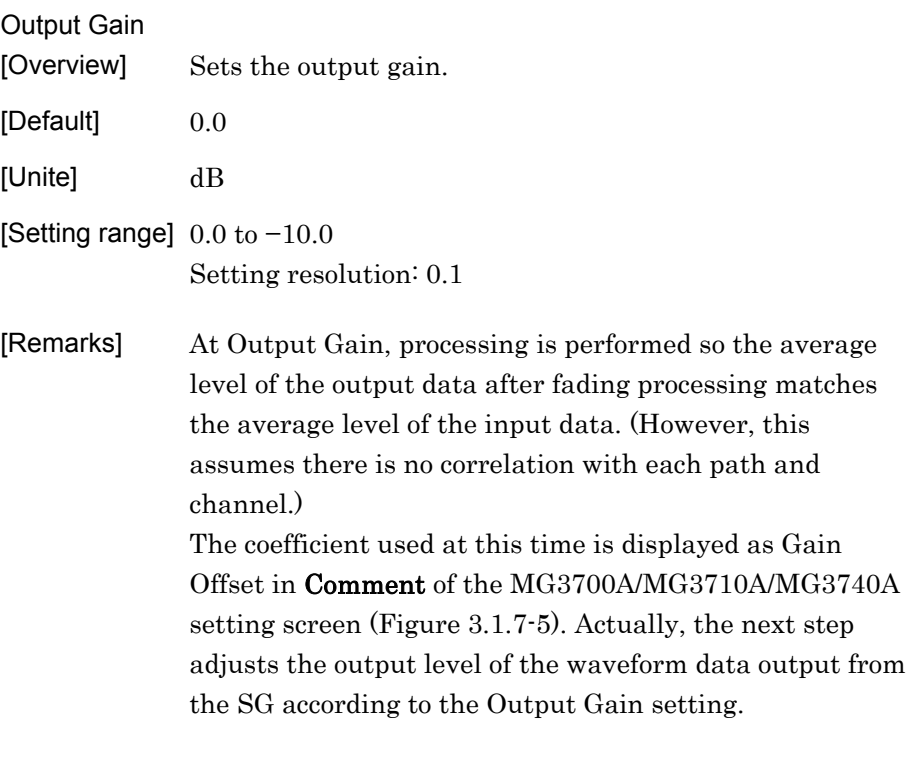

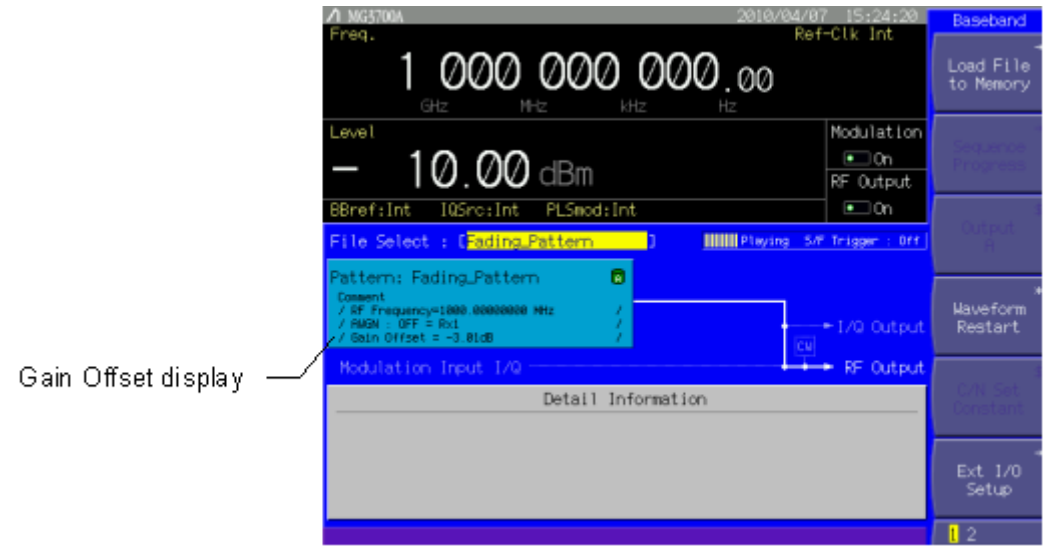

**Figure 3.1.7-5 Gain Offset display** 

When the browse button for export destination folder selection is clicked, the folder selection window shown in Figure 3.1.7-6 is displayed. Select the export destination folder here.

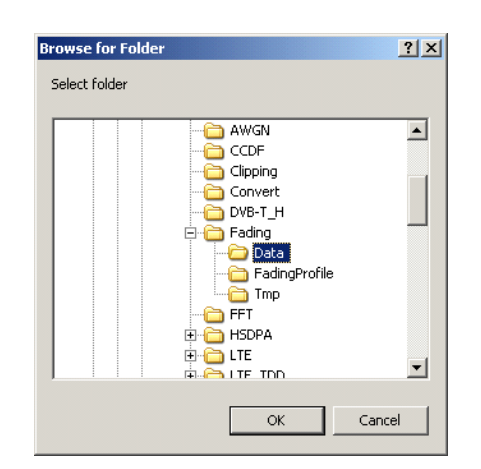

**Figure 3.1.7-6 Export destination folder selection window** 

If an export destination folder is not selected, the generated waveform pattern will be saved in the following folder:

X:\IQproducer\Fading\Data

 $(X:\Pi Q)$  is installed)

One-byte alphanumeric characters and the symbols shown below can be used for the package name and file name:

! % & ( ) + = ` { } \_ - ^ @ [ ]

The characters entered in the comment are displayed in the comment field on the MG3700A screen. The comment field may be left blank.

Clicking the **[OK]** button starts waveform pattern generation. Note that all items other than comment must be set.

**3** 

## **3.1.8 Calculation window**

Clicking Calculation & Load, Calculation & Play, or the OK button on the Export File window will start the waveform generation.

The Calculation window shown in Figure 3.1.8-1 is displayed when the waveform pattern generation is started.

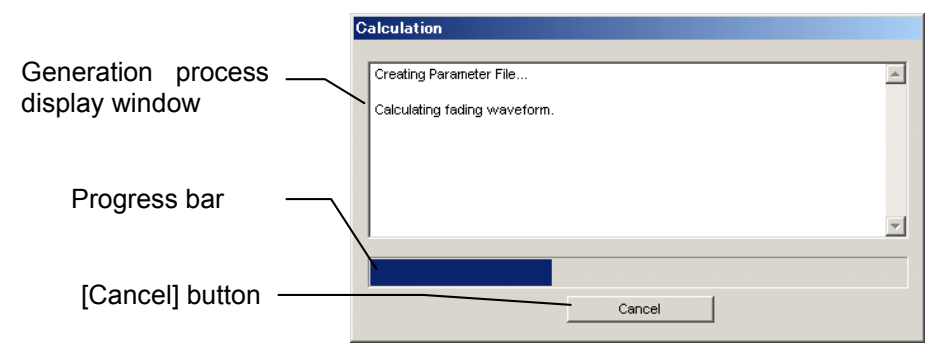

**Figure 3.1.8-1 Calculation window (during waveform generation)** 

Waveform pattern generation can be cancelled by clicking the **[Cancel]** button. Cancelling closes the Calculation window and returns to the main screen.

When the waveform pattern generation is completed, "Calculation Completed" is displayed and the **[Cancel]** button changes to the **[OK]**  button.

When the generation is complete, you can return to the setting screen by clicking the OK button. After waveform generation, two files with .wvi and .wvd extension are output.

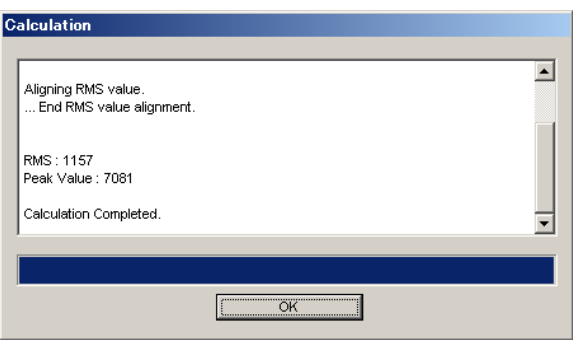

**Figure 3.1.8-2 Calculation window (when waveform generation is completed)** 

At this time, the RMS value, peak value, whether clipping was done, and if so, the sample count, of the generated waveform pattern are displayed.

#### *Note:*

When using this software on MG3710A/MG3740A and selecting Calculation & Load or Calculation & Play, the waveform generation ends without displaying the above screen.

When multiple waveform patterns are generated, the window shown in Figure 3.1.8-3 is displayed at the completion of the waveform pattern generation. In this window, Level Offset shows the level ratio of signal generators (two signal generators in this example). Set the output level of the signal generators to these values when using multiple signal generators. The signal generator output levels are adjusted according to the RMS power of the generated waveform pattern.

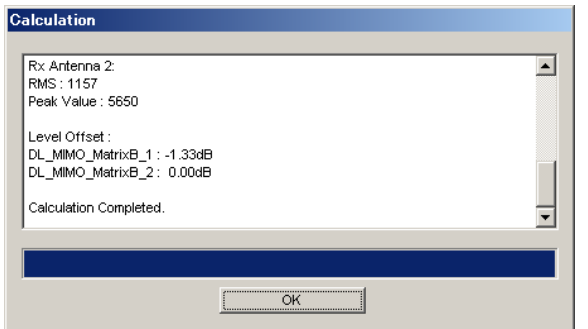

**Figure 3.1.8-3 Calculation window with Level Offset display** 

## **3.1.9 Calculation & Load**

#### *Note:*

This function is available only when this software is used on MG3710A/MG3740A.

When Calculation & Load is selected, the Load Setting screen will display after waveform generation.

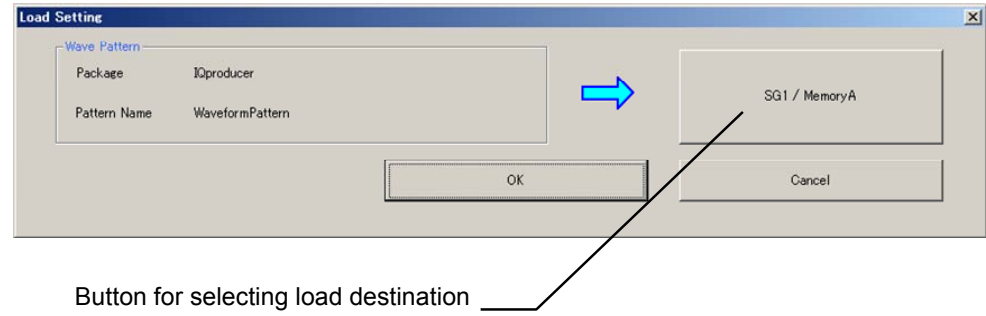

**Figure 3.1.9-1 Load Setting Screen** 

The Select Memory screen will display after clicking the load destination in the Load Setting screen.

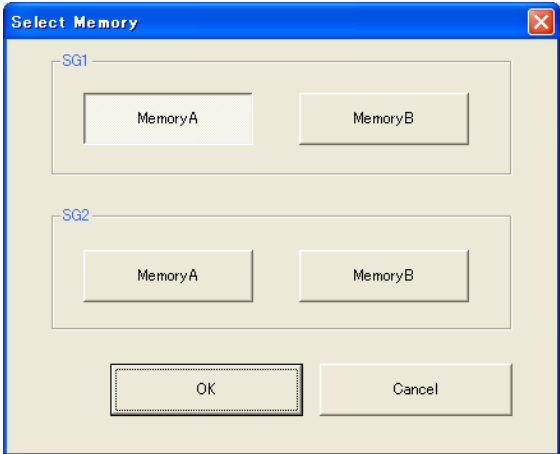

**Figure 3.1.9-2 Select Memory Screen** 

After selecting the load destination of generated waveform in the Select Memory screen and clicking the OK button, the Load Setting screen will be shown again. Click the OK button in the Load Setting screen, and then the loading of waveform starts.

*Note:* 

To exit this screen without loading the waveform pattern, click the Cancel button in the Load Setting screen.

# **3.1.10 Calculation & Play**

*Note:* 

This function is available only when this software is used on MG3710A/MG3740A.

When Calculation & Play is selected, after waveform creation is completed, the created waveform is loaded into memory, selected and output.

When the 2nd Vector Signal Generator (option) is installed, the Select SG screen is displayed before the start of waveform generation. This screen is used to select the signal generator for outputting the created waveform pattern.

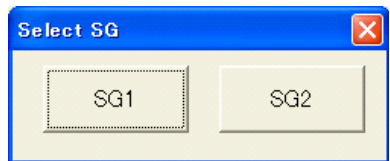

**Figure 3.1.10-1 Select SG Screen** 

# **3.2 Saving/Reading Parameters**

The numeric values and settings for each item can be saved in a parameter file by using this software.

## **3.2.1 Saving a parameter file**

When running on PC

1. Select **[Save Parameter File]** from the **[File]** menu or click the tool button to display the parameter file saving screen.

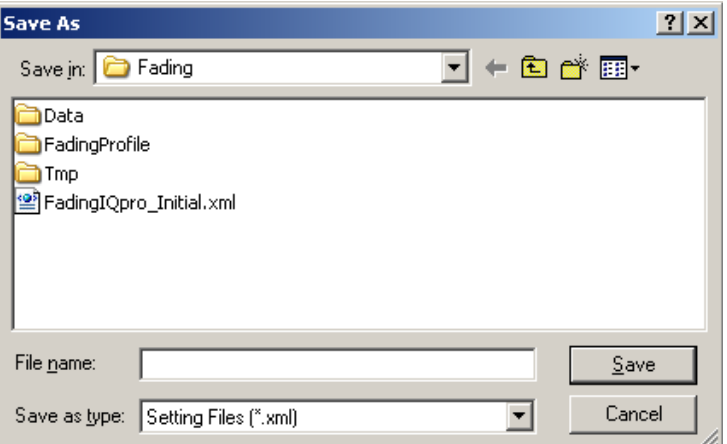

**Figure 3.2.1-1 Parameter file saving screen** 

2. Enter a file name in the **[File name]** text box, and click **[Save]** to save the parameter file.

If the parameter file saving destination is not changed in **[Save in]**, the parameter file will be saved in the following destination: X:\IQproducer\Fading\Entered file name.xml  $(X:\I\Q$ producer is the folder in which IQproducer<sup>TM</sup> is installed)

#### When running on MG3710A or MG3740A

1. Click the **[Save Parameter File]** button in **[File]** menu or click the 凸 button to display the parameter file saving screen.

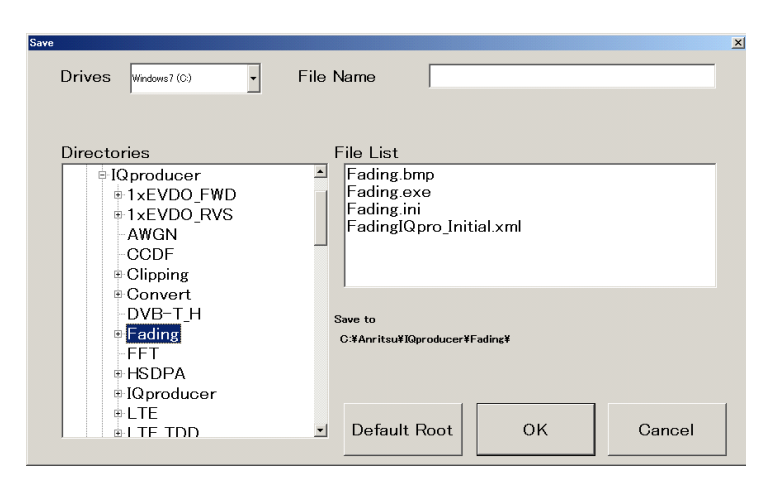

**Figure 3.2.1-2 Parameter file saving screen (MG3710A/MG3740A)** 

2. Select the folder to store the file in the **[Directories]** field, and then enter the name of the file using the **[File Name]** box. Click **[OK]** to save the parameter file. To initialize the setting in the **[Directories]**  field, click the **[Default Root]** button.

# **3.2.2 Reading a parameter file**

When running on PC

1. Select **[Recall Parameter File]** from the **[File]** menu or click the tool button to display the parameter file reading screen.

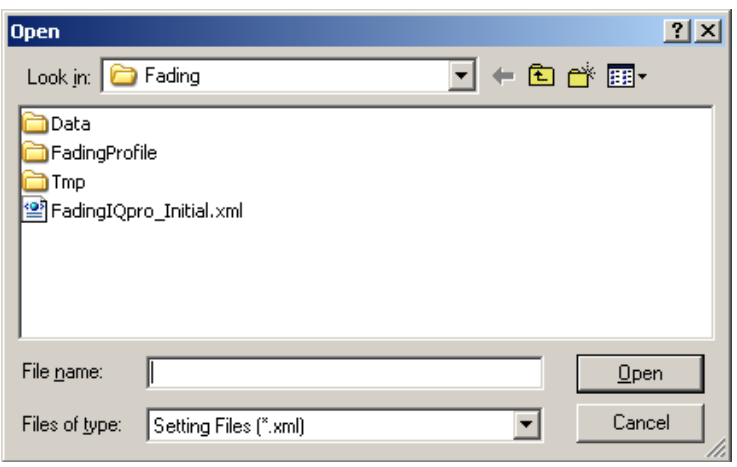

**Figure 3.2.2-1 Parameter file reading screen** 

2. Select a parameter file to be read from the file list, and then click **[Open]** to read the selected parameter file.

**3** 

### Chapter 3 Detailed Description of Functions

When running on MG3710A or MG3740A

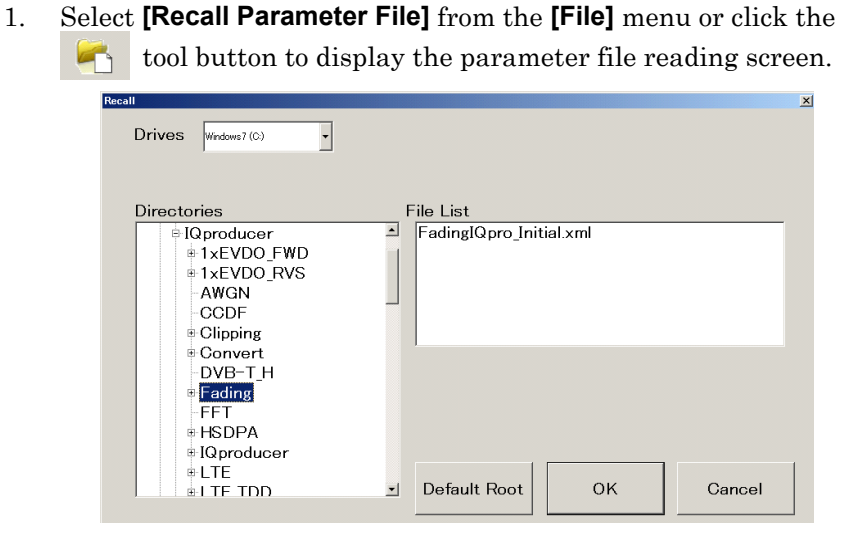

**Figure 3.2.2-2 Parameter file reading screen (MG3710A/MG3740A)** 

2. Select the directory where the files to be loaded is stored in the **[Directories]** field. Click the desired file from the **[File List]**, and click **[OK]**. To initialize the setting in the **[Directories]** field, click the **[Default Root]** button.

# **3.3 Waveform Pattern Generation Procedure**

This section describes how to generate a waveform pattern, using the Fading waveform pattern as an example.

## **3.3.1 1 1 SISO waveform generation**

How to generate a Multi Path waveform pattern for W-CDMA BS measurement reception is described below, using the MG3700A standard waveform pattern UL\_RMC\_12.2kbps as an example.

<Procedure>

- 1. Start this software.
- 2. Set Common parameters.
	- (1) Setting in System Configuration field

Select " $1 \times 1$  SISO" from the Channel Configuration list box.

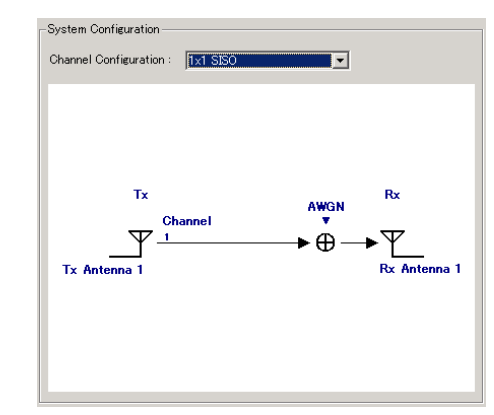

**Figure 3.3.1-1 System Configuration (1 1 SISO)** 

(2) Setting in Tx Antenna Configuration field

 Select "wvi" from the list box, and then click the **[Reference]** button to select a waveform pattern file to be input.

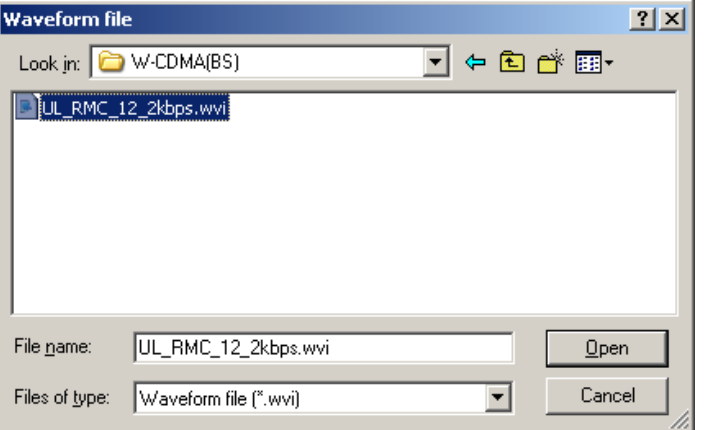

**Figure 3.3.1-2 Waveform pattern file selection window (1 1 SISO)** 

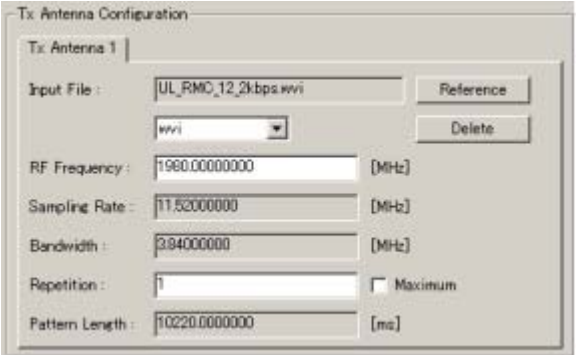

 Next, set "1980 MHz" for RF Frequency and "1" for Repetition. Figure 3.3.1-3 shows the screen after setting.

**Figure 3.3.1-3 Settings in Tx Antenna Configuration field** 

(3) Setting in Channel Setting field

 Click the **[Select Profile]** button and select the fading profile "W-CDMA(BS)/Case3/120km/h."

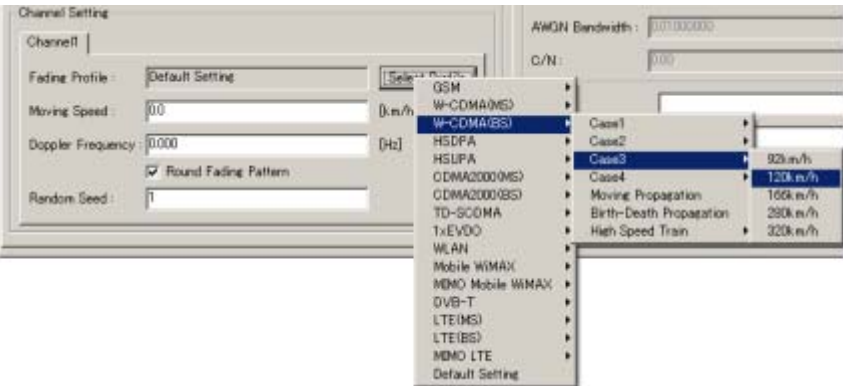

**Figure 3.3.1-4 Selecting fading profile** 

Figure 3.3.1-5 shows the screen after the profile is selected.

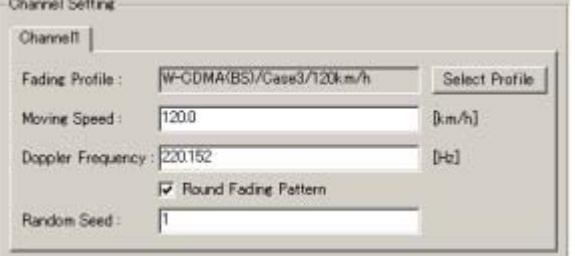

**Figure 3.3.1-5 Settings in Channel Setting field** 

Detailed Description of Functions

Detailed Description of Functions

(4) Setting in Rx Antenna Configuration field

Configure the settings as shown in Figure 3.3.1-6.

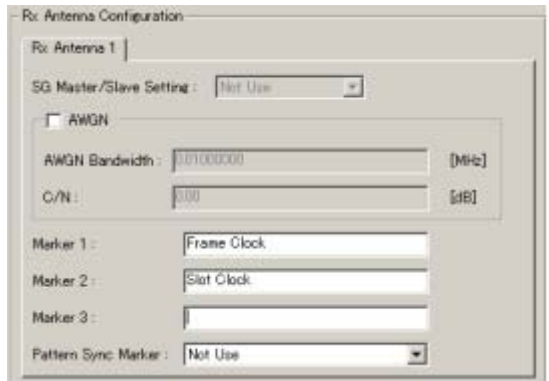

**Figure 3.3.1-6 Settings in Rx Antenna Configuration field** 

(5) Setting in Channel 1 Parameter field

 Confirm that the settings configured in the Channel Setting field are displayed in the Channel 1 Parameter field on the Channel 1 tab window.

| Edit                                                         | <b>Transfer Setting Simulation</b> |                  |       |                                                                |                     |                        |                               |
|--------------------------------------------------------------|------------------------------------|------------------|-------|----------------------------------------------------------------|---------------------|------------------------|-------------------------------|
|                                                              |                                    |                  |       | KOL                                                            | X                   | 凶                      |                               |
| Common Channel 1<br>Channel 1 Parameter                      |                                    |                  |       | Power Delay Profile                                            |                     |                        |                               |
| Input File:                                                  | UL_RMC_12_2kbps.wvi                |                  |       | $0.00 -$                                                       |                     |                        |                               |
|                                                              |                                    |                  |       |                                                                |                     |                        |                               |
| Fading Profile :                                             | W-CDMA(BS)/Case3/120km/h           |                  |       |                                                                |                     |                        |                               |
| RF Frequency:                                                | 1980.00000000                      |                  | [MHz] |                                                                |                     |                        |                               |
| Sampling Rate:                                               | 11.52000000                        |                  | [MHz] | $\begin{bmatrix} 1 & -20.00 \\ 1 & -40 \\ 2 & 0 \end{bmatrix}$ |                     |                        |                               |
|                                                              |                                    |                  |       | $-60.00 -$                                                     |                     |                        |                               |
| Bandwidth:                                                   | 3.84000000                         |                  | [MHz] | $-80.00 -$                                                     |                     |                        |                               |
|                                                              | Pattern Length: 10220.0000000      |                  | [ms]  | 0.0000                                                         | 0.2000              | 0.4000<br>0.6000       | 0.8000                        |
|                                                              |                                    |                  |       |                                                                |                     | Delay[us]              |                               |
|                                                              |                                    |                  |       |                                                                |                     |                        |                               |
|                                                              |                                    |                  |       |                                                                |                     |                        |                               |
|                                                              |                                    |                  |       |                                                                |                     |                        | <b>Full Scale</b>             |
| Path                                                         | <b>Fading Type</b>                 | Delay [us]       |       | Power [dB]                                                     | Moving Speed [km/h] | Doppler Frequency [Hz] |                               |
|                                                              | Rayleigh                           | 0.0000<br>0.2600 |       | 0.00<br>$-3.00$                                                | 120.0<br>120.0      | 220.152<br>220.152     | 0.00<br>0.00                  |
| ☑ 1<br>$\nabla$ 2<br>प्र 3                                   | Rayleigh<br>Rayleigh               | 0.5210           |       | $-6.00$                                                        | 120.0               | 220.152                | 0.00                          |
| ☑ 4                                                          | Rayleigh                           | 0.7810           |       | $-9.00$                                                        | 120.0               | 220.152                | 0.00                          |
|                                                              | Rayleigh                           | 0.0000           |       | 0.00                                                           | 120.0               | 220.152                | 0.00                          |
|                                                              | Rayleigh                           | 0.0000           |       | 0.00                                                           | 120.0               | 220.152                | 0.00                          |
|                                                              | Ravieigh                           | 0.0000           |       | 0.00                                                           | 120.0               | 220.152                | 0.00.                         |
| $\Box$ 5<br>$-6$<br>$\Box$ 7<br>$\Box$ 8                     | Rayleigh                           | 0.0000           |       | 0.00                                                           | 120.0               | 220.152                | 0.00                          |
|                                                              | Rayleigh                           | 0.0000           |       | 0.00                                                           | 120.0               | 220.152                | Rician K factor [dB -<br>0.00 |
|                                                              | Rayleigh                           | 0.0000           |       | 0.00                                                           | 120.0               | 220.152                | 0.00                          |
|                                                              | Rayleigh                           | 0.0000           |       | 0.00                                                           | 120.0               | 220.152                | 0.00                          |
|                                                              | Rayleigh                           | 0.0000           |       | 0.00                                                           | 120.0               | 220.152                | 0.00                          |
| $\Box$ 9<br>$-10$<br>$\Box$ 11<br>$-12$<br>$\blacksquare$ 13 | Rayleigh                           | 0.0000           |       | 0.00                                                           | 120.0               | 220.152                | 0.00                          |
| $\Box$ 14                                                    | Rayleigh                           | 0.0000           |       | 0.00                                                           | 120.0               | 220.152                | 0.00                          |
| $-15$                                                        | Rayleigh                           | 0.0000           |       | 0.00                                                           | 120.0               | 220.152                | 0.00                          |

Figure 3.3.1-7 Channel parameter setting screen (1 x 1 SISO)

3. Confirm that the parameters are correctly set.

 Table 3.3.1-1 shows the parameters and their settings in this example.

| <b>Parameter</b>            | Setting                  |  |  |
|-----------------------------|--------------------------|--|--|
| <b>System Configuration</b> |                          |  |  |
| Channel Configuration       | $1 \times 1$ SISO        |  |  |
| Tx Antenna Configuration    |                          |  |  |
| Input File                  | UL_RMC_12_2kbps.wvi      |  |  |
| RF Frequency                | 1980 MHz                 |  |  |
| Sampling Rate               | 11.52 MHz                |  |  |
| Bandwidth                   | 3.84 MHz                 |  |  |
| Repetition                  | 1                        |  |  |
| Pattern Length              | 10220.0 ms               |  |  |
| <b>Channel Setting</b>      |                          |  |  |
| <b>Fading Profile</b>       | W-CDMA(BS)/Case3/120km/h |  |  |
| Moving Speed                | $120$ km/h               |  |  |
| Doppler Frequency           | 220.152 Hz               |  |  |
| Round Fading Pattern        | Selected                 |  |  |
| Random Seed                 | 1 (Default)              |  |  |
| Rx Antenna Configuration    |                          |  |  |
| <b>AWGN</b>                 | Cleared                  |  |  |

**Table 3.3.1-1 W-CDMA (BS) parameter settings** 

4. Start calculation to generate the waveform.

Select **[Calculation]** from the **[Edit]** menu or click the **W** button to display the Export File window shown in Figure 3.3.1-8. Set the package name and export file name, and then click the **[OK]** button. Calculation is started and the waveform is generated.

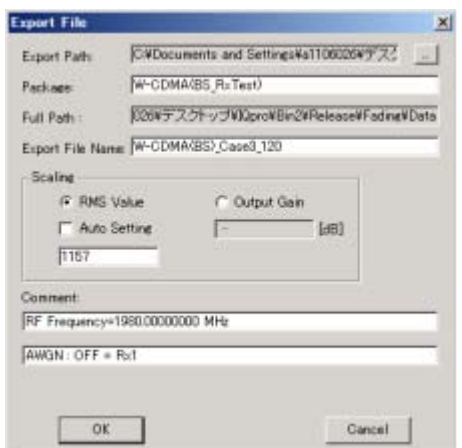

**Figure 3.3.1-8 Export File window** 

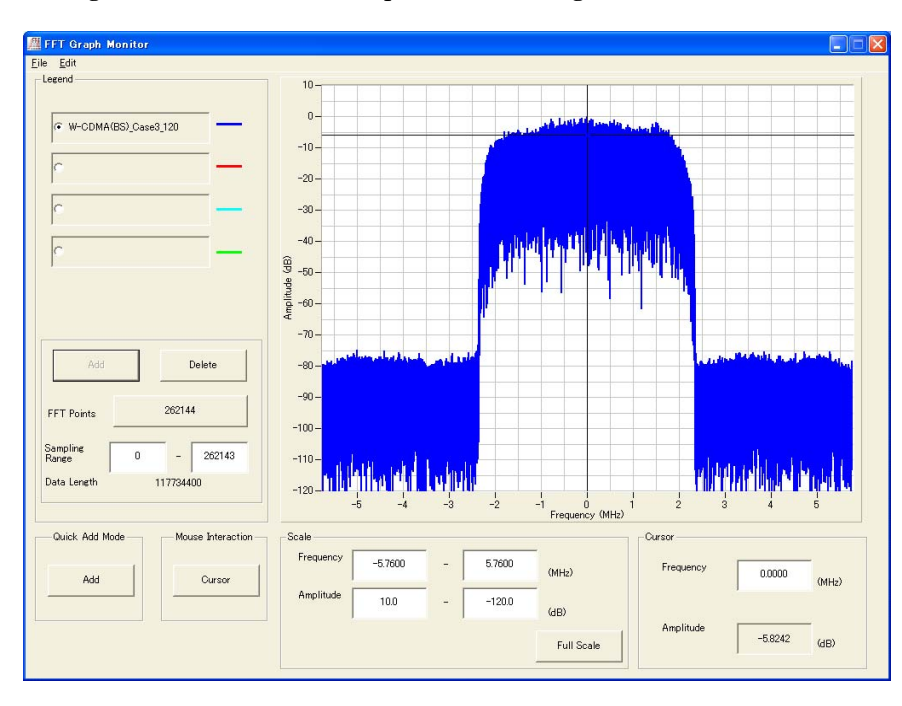

5. Figure 3.3.1-9 shows the spectrum of the generated waveform data.

**Figure 3.3.1-9 Spectrum (W-CDMA Case3 120km/h)** 

# **3.3.2 Moving Propagation waveform generation**

How to generate a Moving Propagation waveform pattern for W-CDMA BS measurement reception is described below, using the MG3700A standard waveform pattern UL\_RMC\_12.2kbps as an example.

#### <Procedure>

- 1. Start this software.
- 2. Set Common parameters.
	- (1) Setting in System Configuration field

Select " $1 \times 1$  SISO" from the Channel Configuration list box.

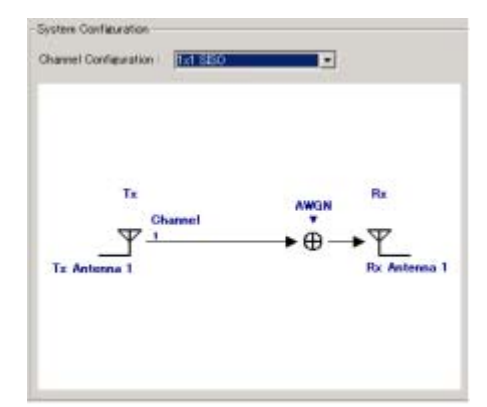

Figure 3.3.2-1 System Configuration (1 x 1 SISO)

(2) Setting in Tx Antenna Configuration field

 Select "wvi" from the list box, and then click the **[Reference]** button to select a waveform pattern file to be input.

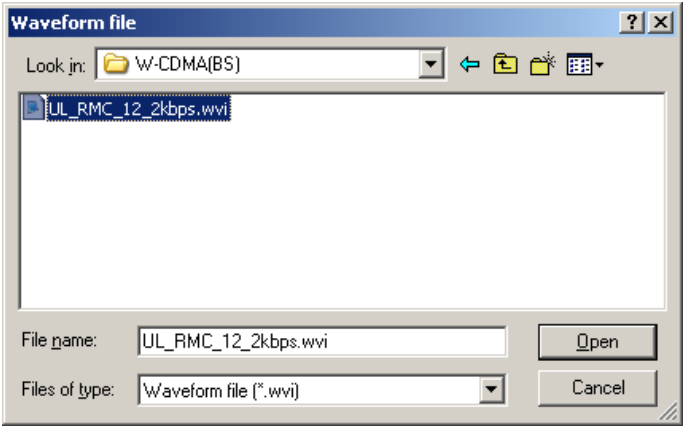

**Figure 3.3.2-2 Waveform pattern selection window** 

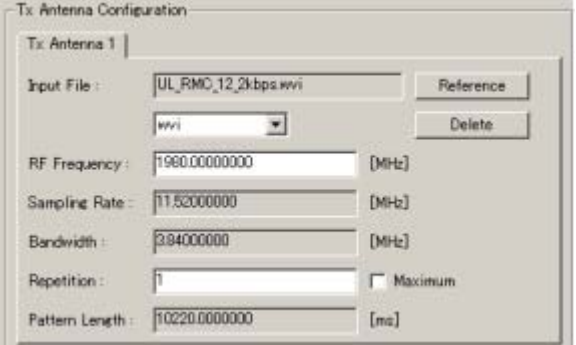

 Next, set "1980 MHz" for RF Frequency and "1" for Repetition. Figure 3.3.2-3 shows the screen after setting.

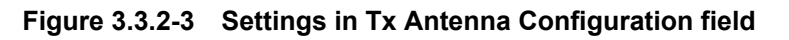

(3) Setting in Channel Setting field

 Click the **[Select Profile]** button and select the fading profile "W-CDMA(BS)/Moving Propagation."

| Channell<br>Fadine Profile:                               | Delault Setting                               | Select masses  |                                                                                                    | C/N:                            | 000                                                                                      |  |
|-----------------------------------------------------------|-----------------------------------------------|----------------|----------------------------------------------------------------------------------------------------|---------------------------------|------------------------------------------------------------------------------------------|--|
| <b>Moving Speed:</b><br>Doppler Frequency:<br>Random Seed | O.O<br>10000<br><b>D</b> Round Fading Pattern | 0. m/h<br>[Hz] | <b>GSM</b><br>W-COMADISE<br>W-COMA/BSI<br><b>HSDPA</b><br>HSLPA<br>CDMA20000MS)<br>CDMA2000/BSI<br><b>TD-SCDMA</b>                |                                 | Case1<br>Case2<br>Case3<br>Case4<br><b>Moving Propagation</b><br>Birth-Death Propagation |  |
|                                                           |                                               |                | 1×EVDO<br><b>WLAN</b><br>Mobile WiMAX<br>MBAO Mobile WIMAX<br>$DVB-T$<br>LTE04SI<br>LTE(BS)<br>MINO LTE<br><b>Default Setting</b> | ¥<br>٠<br>٠<br>٠<br>٠<br>٠<br>٠ | High Speed Train                                                                         |  |

**Figure 3.3.2-4 Selecting fading profile** 

Figure 3.3.2-5 shows the screen after the profile is selected.

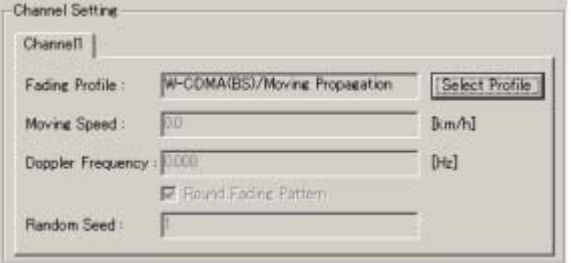

**Figure 3.3.2-5 Settings in Channel Setting field (Moving Propagation)** 

**3** 

(4) Setting in Rx Antenna Configuration field

Configure the settings as shown in Figure 3.3.2-6.

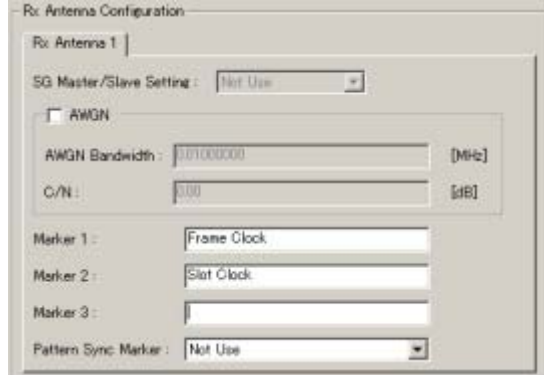

**Figure 3.3.2-6 Settings in Rx Antenna Configuration field** 

3. Set Path parameters on the Moving Propagation tab window. Set the Path parameters as shown in Table 3.3.2-1.

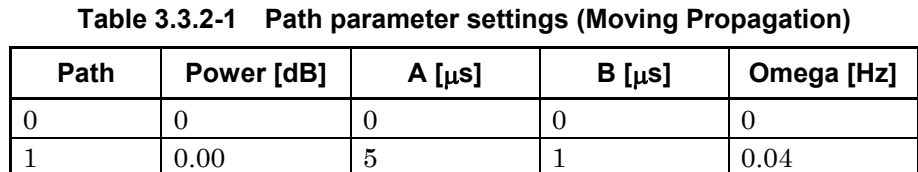

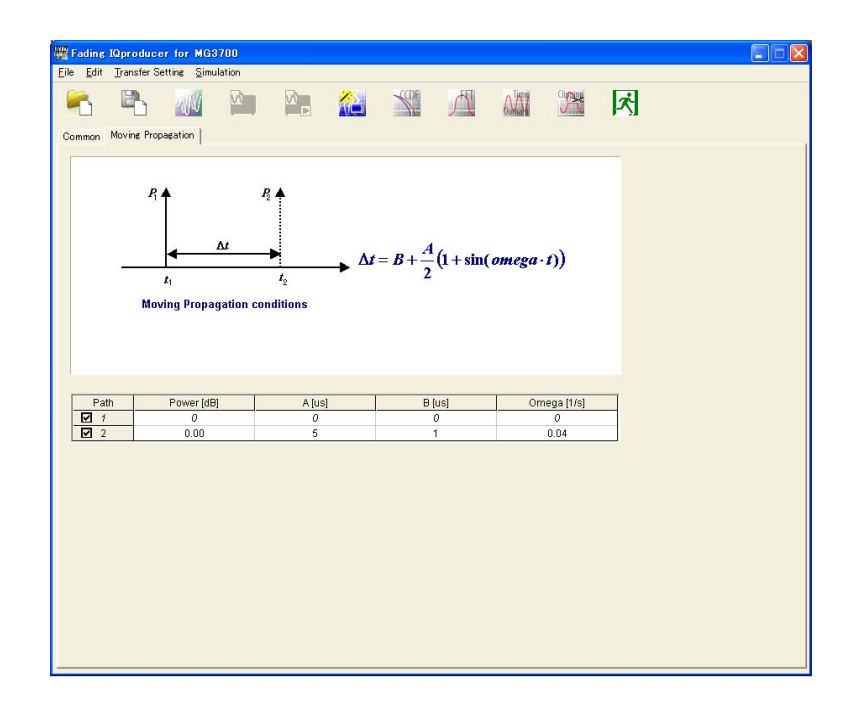

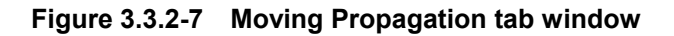

4. Confirm that the parameters are correctly set.

 Table 3.3.2-2 shows the parameters and their setting in this example.

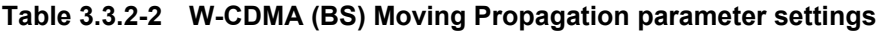

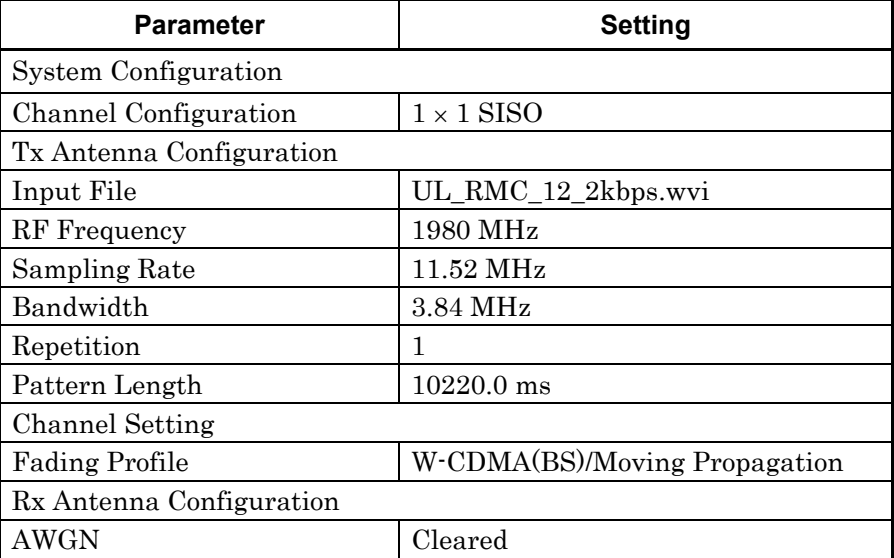

5. Start calculation to generate the waveform.

Select **[Calculation]** from the **[Edit]** menu or click the **button** to display the Export File window shown in Figure 3.3.2-8. Set the package name and export file name, and then click the **[OK]** button. Calculation is started and the waveform is generated.

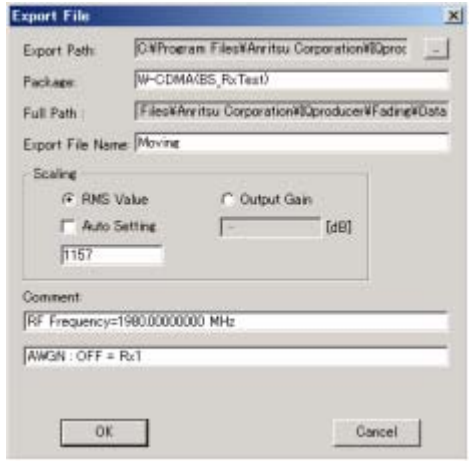

**Figure 3.3.2-8 Export File window** 

6. Spectrum

Figure 3.3.2-9 shows an FFT graph of the generated waveform data.

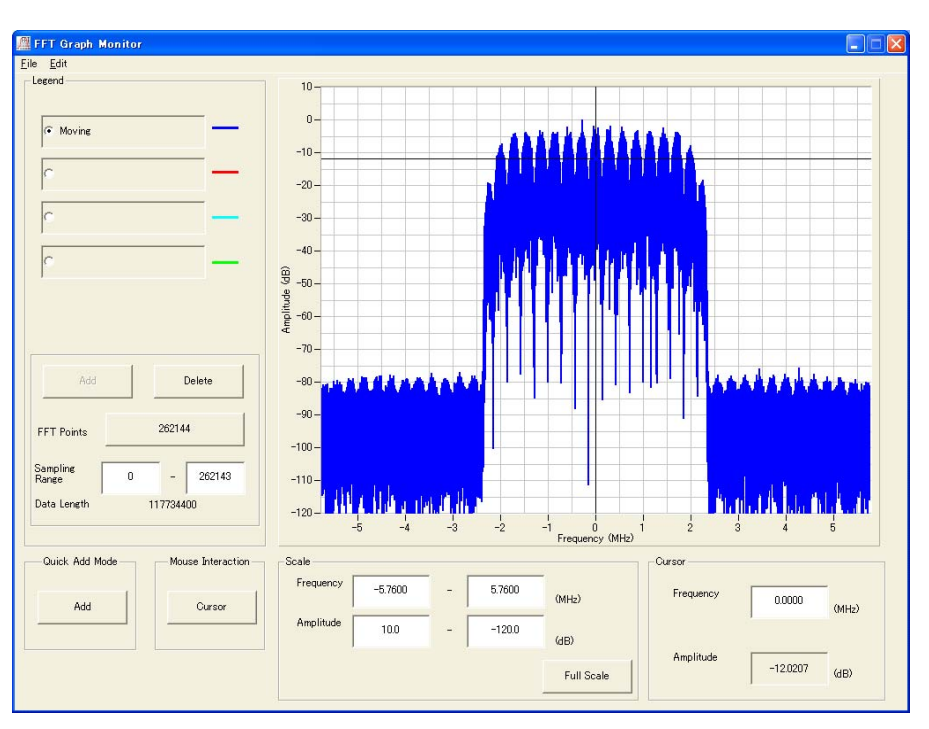

**Figure 3.3.2-9 Spectrum (Moving Propagation)** 

# **3.3.3 Birth-Death Propagation waveform generation**

How to generate a Birth-Death Propagation waveform pattern for W-CDMA BS measurement reception is described below, using the MG3700A standard waveform pattern UL\_RMC\_12.2kbps as an example.

#### <Procedure>

- 1. Start this software.
- 2. Set Common parameters.
	- (1) Setting in System Configuration field

Select " $1 \times 1$  SISO" from the Channel Configuration list box.

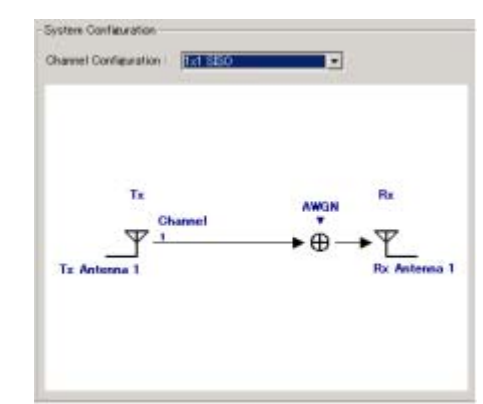

Figure 3.3.3-1 System Configuration (1  $\times$  1 SISO)

(2) Setting in Tx Antenna Configuration field

 Select "wvi" from the list box, and then click the **[Reference]** button to select a waveform pattern file to be input.

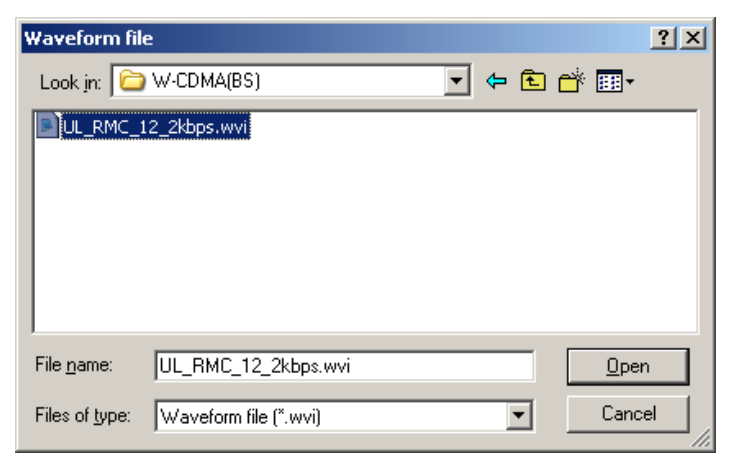

**Figure 3.3.3-2 Waveform pattern selection window** 

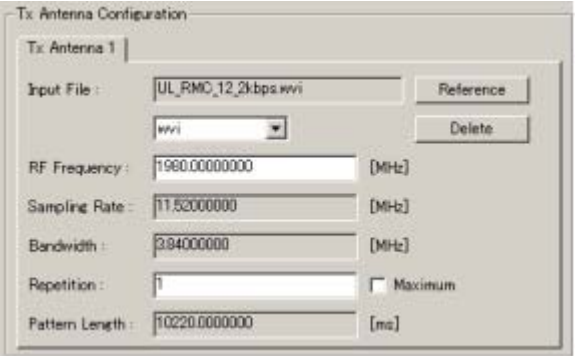

 Next, set "1980 MHz" for RF Frequency and "1" for Repetition. Figure 3.3.3-3 shows the screen after setting.

**Figure 3.3.3-3 Settings in Tx Antenna Configuration field** 

(3) Setting in Channel Setting field

 Click the **[Select Profile]** button and select the fading profile "W-CDMA(BS)/Birth Death Propagation."

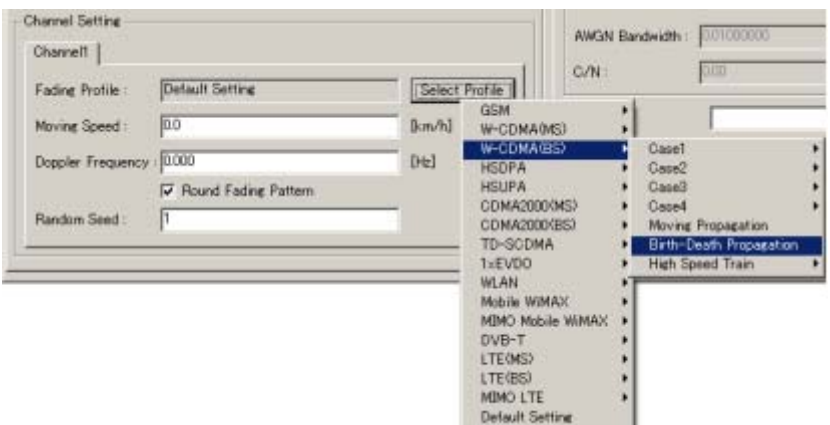

**Figure 3.3.3-4 Selecting fading profile** 

Figure 3.3.3-5 shows the screen after the profile is selected.

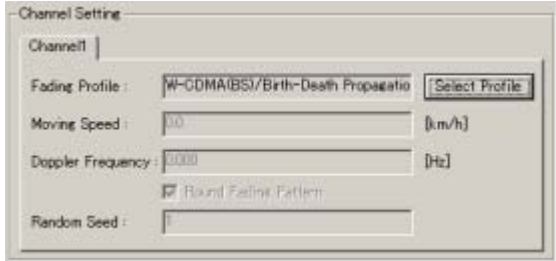

**Figure 3.3.3-5 Settings in Channel Setting field (Birth-Death Propagation)** 

**3** 

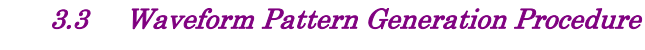

(4) Setting in Rx Antenna Configuration field

Configure the settings as shown in Figure 3.3.3-6.

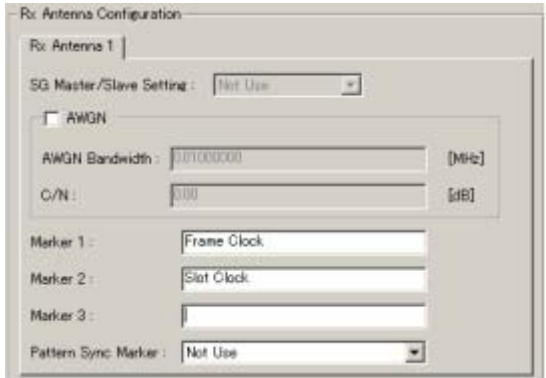

**Figure 3.3.3-6 Settings in Rx Antenna Configuration field** 

3. Set Path parameters on the Birth Death Propagation tab window. Set the Path parameters as shown in Table 3.3.3-1.

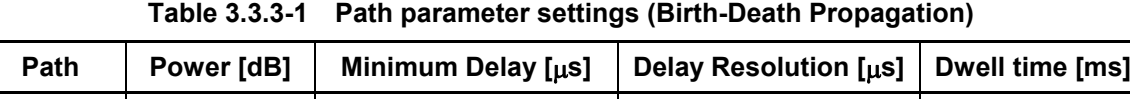

0  $\begin{vmatrix} 0.00 \\ 10 \end{vmatrix}$  10  $\begin{vmatrix} 1 \\ 1 \end{vmatrix}$  191.000 1 0.00 10 1 191.000

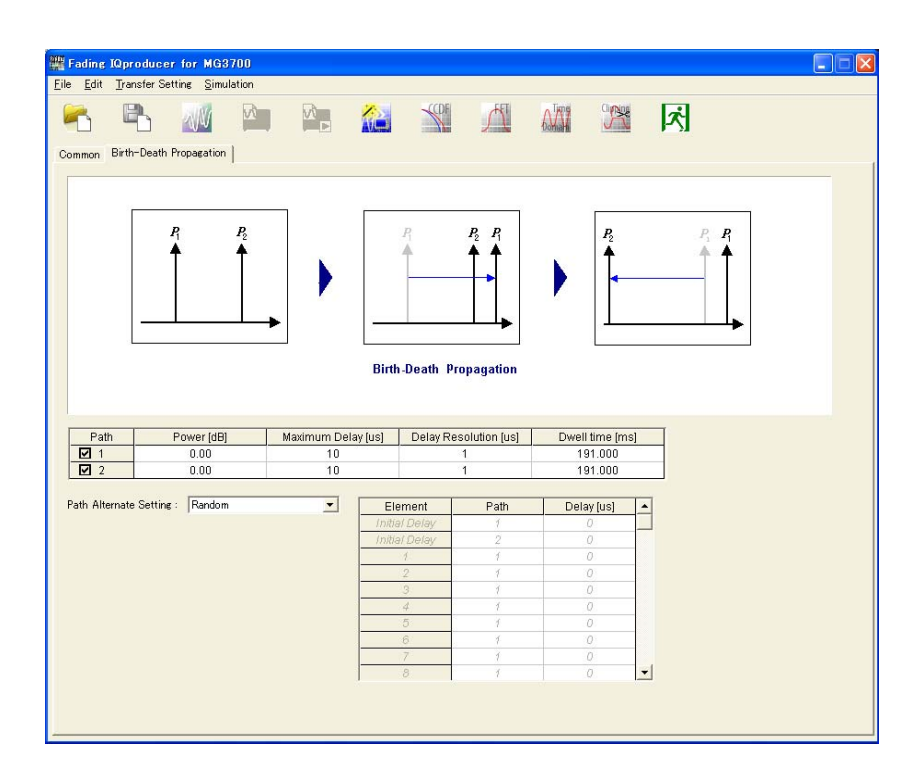

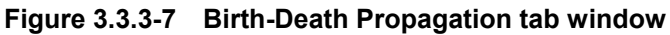

## 3-69

In this example, the waveform pattern generation procedure when Random is selected for Path Alternate Setting is provided below. The path delay changes randomly when Random is selected for Path Alternate Setting, while the path can be alternated in a desired pattern when Sequence is selected.

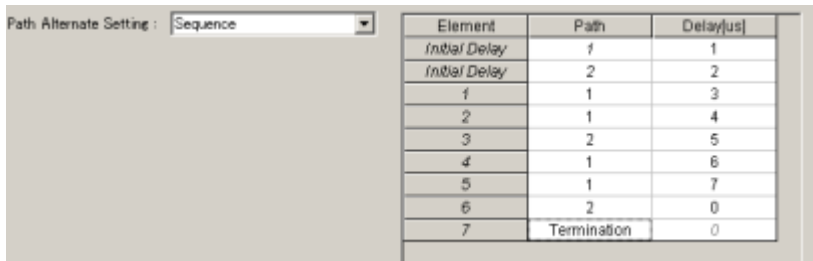

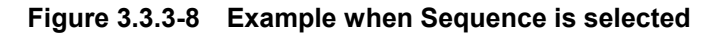

4. Confirm that the parameters are correctly set.

 Table 3.3.3-2 shows the parameters and their setting in this example.

## **Table 3.3.3-2 W-CDMA (BS) Birth-Death Propagation parameter settings**

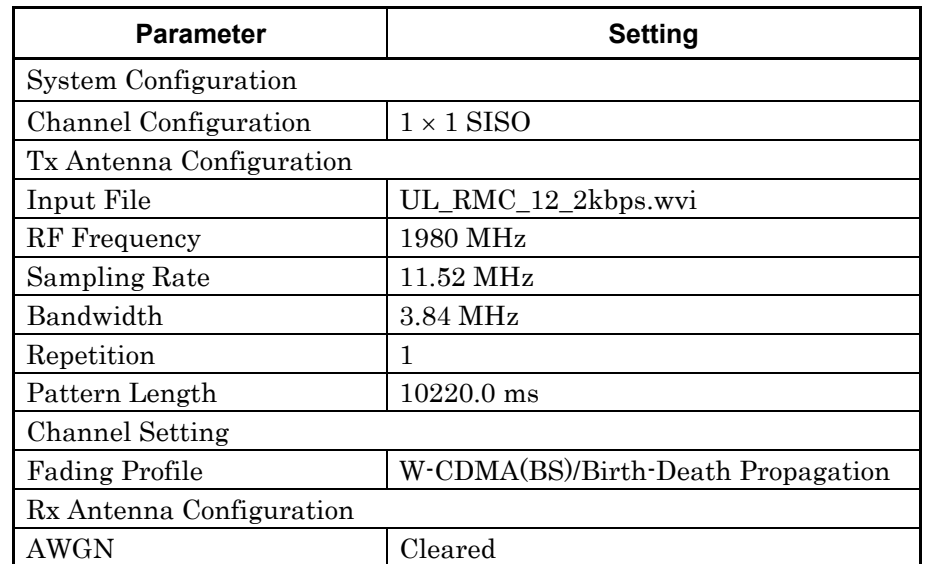

5. Start calculation to generate the waveform.

Select **[Calculation]** from the **[Edit]** menu or click the **W** button to display the Export File window shown in Figure 3.3.3-9. Set the package name and export file name, and then click the **[OK]** button. Calculation is started and the waveform is generated.

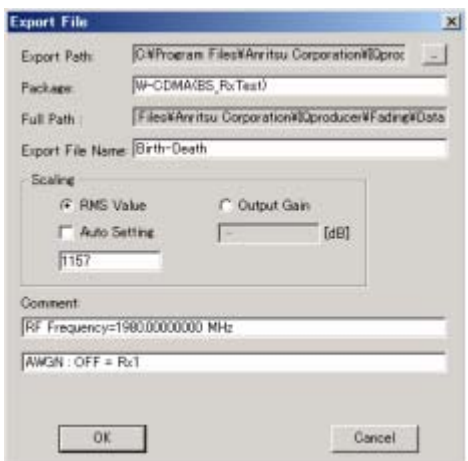

**Figure 3.3.3-9 Export File window** 

6. Spectrum

Figure 3.3.3-10 shows the spectrum of the generated waveform data.

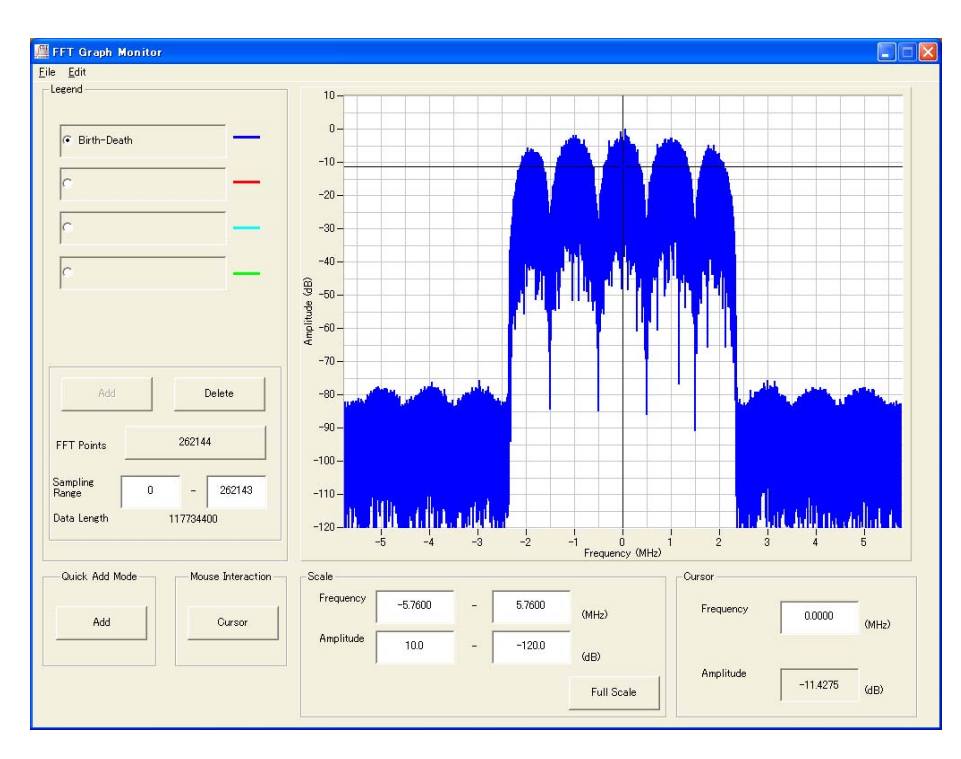

**Figure 3.3.3-10 Spectrum (Birth-Death Propagation)** 

# **3.3.4 High Speed Train waveform generation**

How to generate a High Speed Train waveform pattern for W-CDMA BS measurement reception is described below, using the MG3700A standard waveform pattern UL\_RMC\_12.2kbps as an example.

#### <Procedure>

- 1. Start this software.
- 2. Set Common parameters.
	- (1) Setting in System Configuration field

Select  $1 \times 1$  SISO from the Channel Configuration list box.

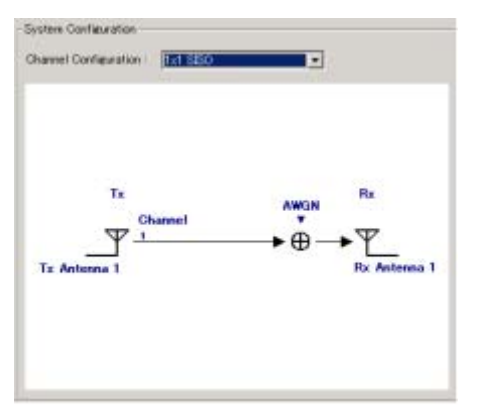

Figure 3.3.4-1 System Configuration (1  $\times$  1 SISO)

(2) Setting in Tx Antenna Configuration field

Select the input file (wvi).

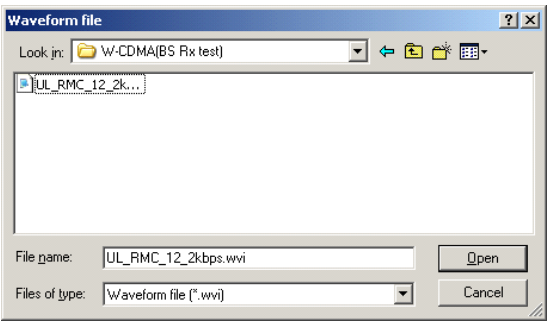

**Figure 3.3.4-2 Waveform pattern file selection window** 

## 3.3 Waveform Pattern Generation Procedure

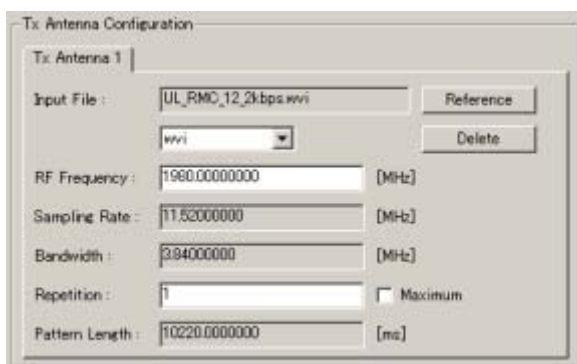

Next, set 1980 MHz for RF Frequency and "1" for Repetition. Figure 3.3.4-3 shows the screen after setting.

**Figure 3.3.4-3 Tx Antenna Configuration** 

(3) Setting in Channel Setting field

Click the **Select Profile** and select the fading profile "W-CDMA(BS)/High Speed Train/Scenario1."

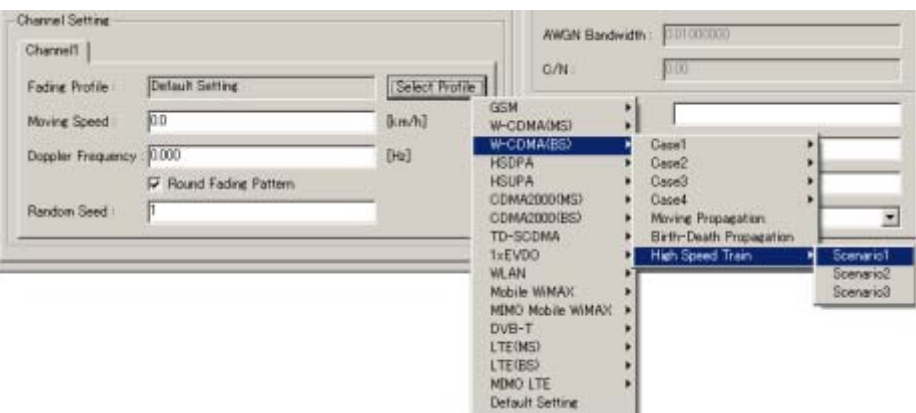

**Figure 3.3.4-4 Selecting fading profile** 

Figure 3.3.4-5 shows the screen after the profile is selected.

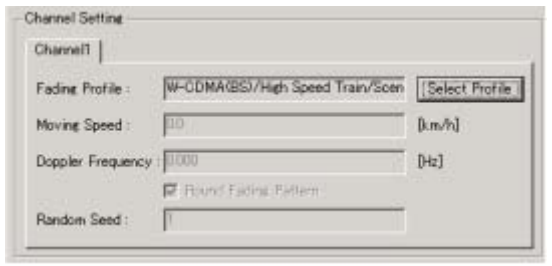

**Figure 3.3.4-5 Settings in Channel Setting field (High Speed Train)** 

**3** 

(4) Setting in Rx Antenna Configuration field

Configure the settings as shown in Figure 3.3.4-6.

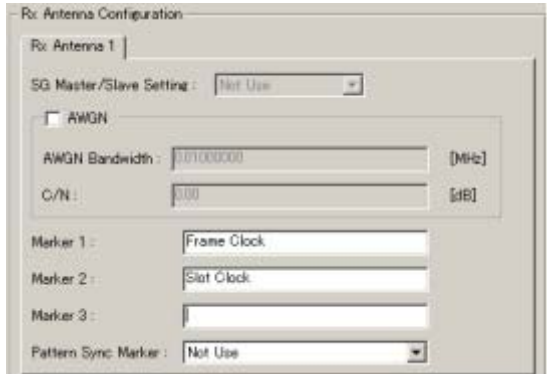

**Figure 3.3.4-6 Settings in Rx Antenna Configuration field** 

3. Set Path parameters on the High Speed Train tab window. Set the Path parameters as shown in Table 3.3.4-1.

**Table 3.3.4-1 Path parameter settings (High Speed Train)** 

|      |    |     |       | Noving Speed [km]   Dmin [m]   Rician K factor [dB]   Moving Speed [km/h]  Maximum Doppler Frequency [Hz] |
|------|----|-----|-------|----------------------------------------------------------------------------------------------------|
| 1000 | 50 | $-$ | 350.0 | 1340.000                                                                                                  |

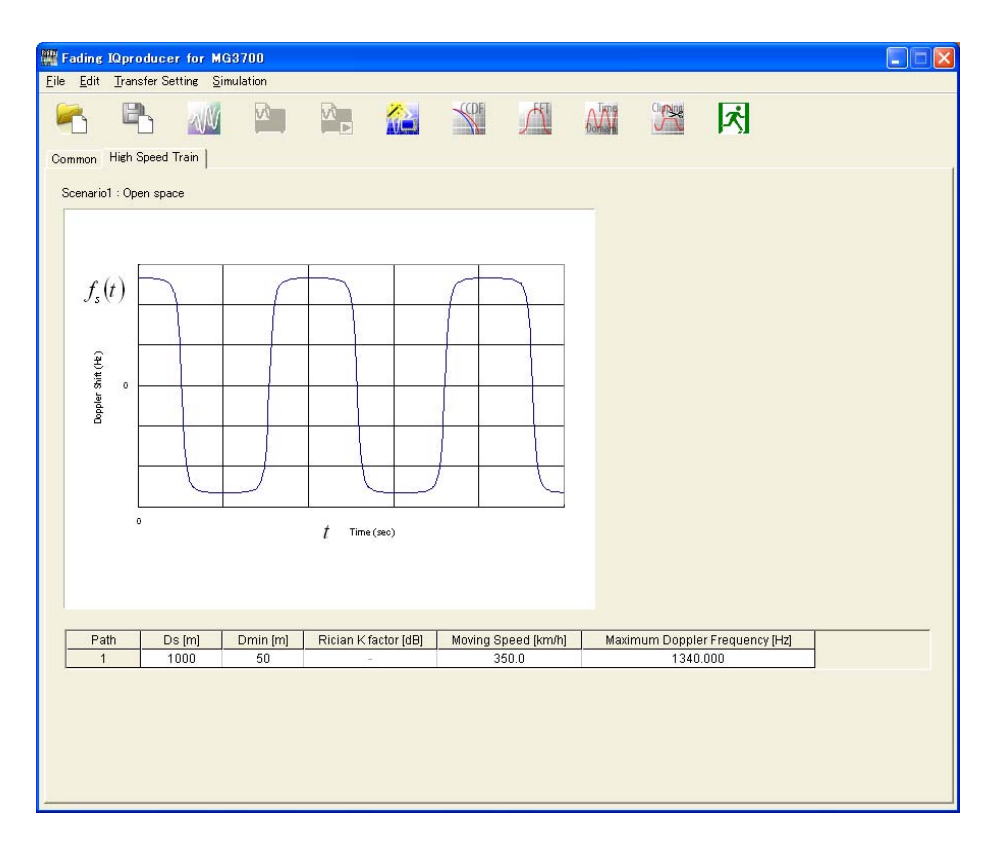

**Figure 3.3.4-7 High Speed Train tab window (Scenario1)** 

4. Confirm that the parameters are correctly set.

 Table 3.3.4-2 shows the parameters and their setting in this example.

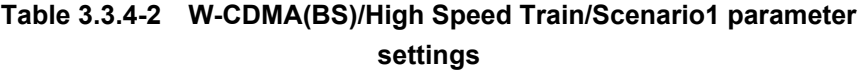

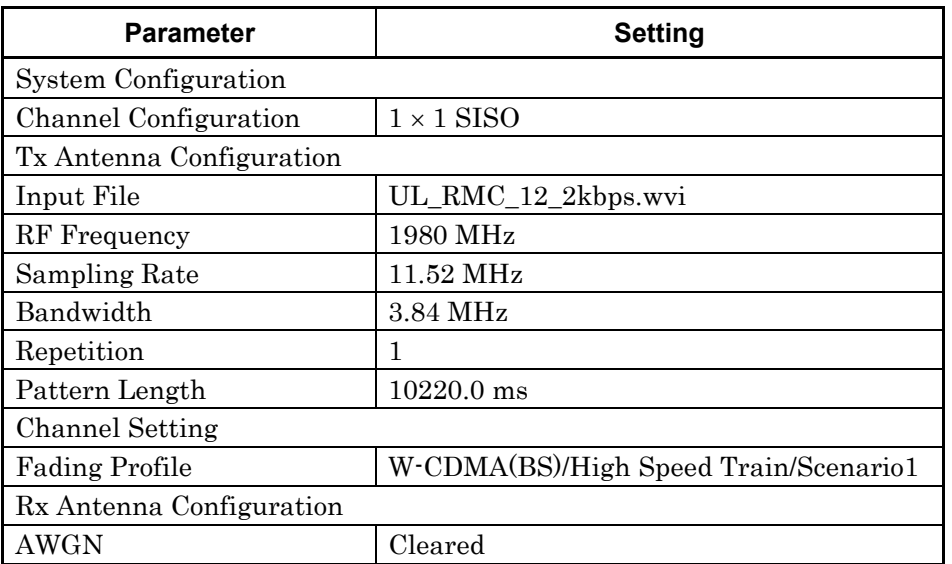

5. Start calculation to generate the waveform.

Select **[Calculation]** from the **[Edit]** menu or click the button to display the Export File window shown in Figure 3.3.4-8. Set the package name and export file name, and then click the **[OK]** button. Calculation is started and the waveform is generated.

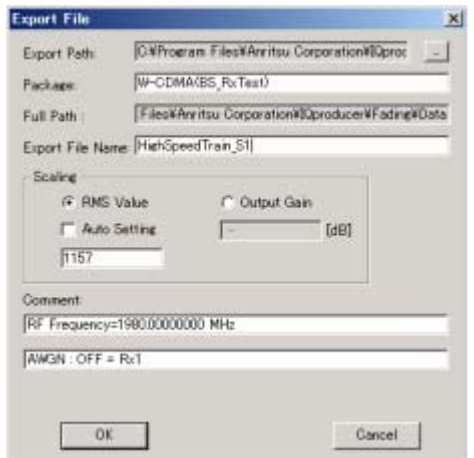

**Figure 3.3.4-8 Export File window** 

7. Spectrum

Figure 3.3.4-9 shows the spectra of the generated waveform data.

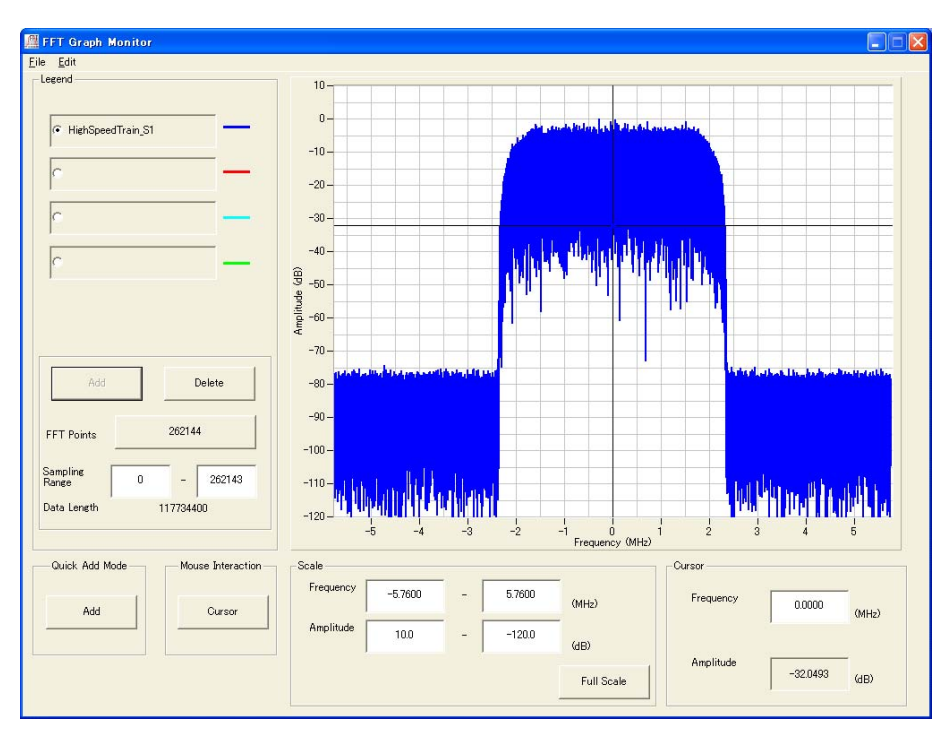

**Figure 3.3.4-9 Spectrum (High Speed Train (Scenario1))** 

# **3.3.5 2 2 MIMO waveform generation**

How to generate a  $2 \times 2$  MIMO waveform pattern is described below, using the Mobile WiMAX waveform pattern as an example. In the example, "DL\_MIMO\_MatrixB\_1.wvi" is created as the waveform pattern corresponding to Tx Antenna1, and "DL\_MIMO\_MatrixB\_2.wvi" as the waveform pattern corresponding to Tx Antenna2.

#### <Procedure>

- 1. Start this software.
- 2. Set Common parameters.
	- (1) Setting in System Configuration field
		- Select " $2 \times 2$  MIMO" from the Channel Configuration list box.

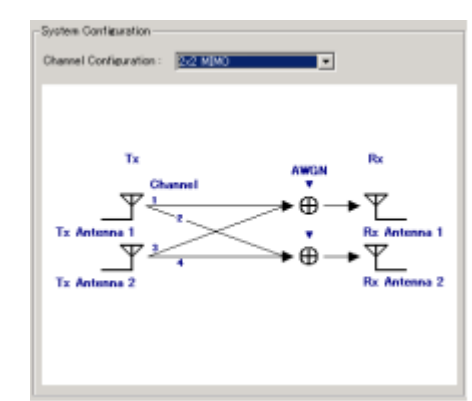

**Figure 3.3.5-1 System Configuration (2 2 MIMO)** 

(2) Setting for Tx Antenna 1 and Tx Antenna 2 in Tx Antenna Configuration field

 Select "wvi" from the list box, and then click the **[Reference]** button to select a waveform pattern file to be input.

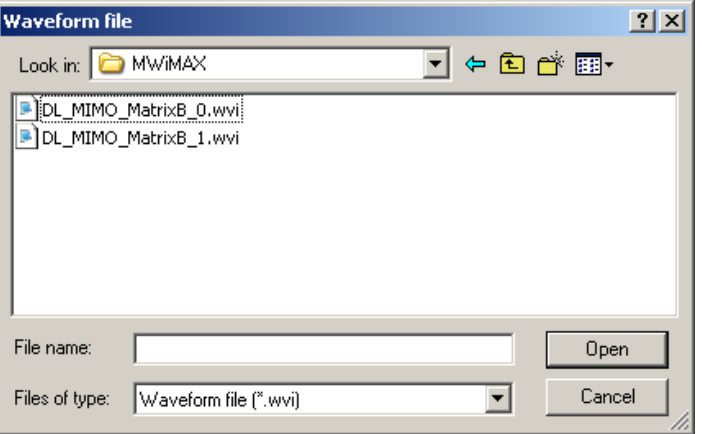

Figure 3.3.5-2 Waveform pattern file selection window  $(2 \times 2 \text{ MIMO})$ 

 Next, set "2400 MHz" for RF Frequency and "1" for Repetition on the Tx Antenna 1 tab window and the Tx Antenna 2 tab window. Figs. 3.3.5-3 and 3.3.5-4 show the screen after setting.

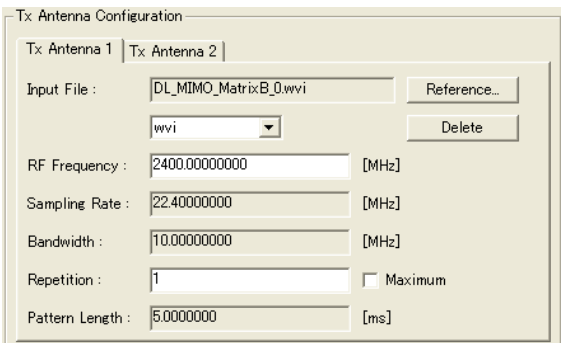

**Figure 3.3.5-3 Settings on Tx Antenna 1 tab window** 

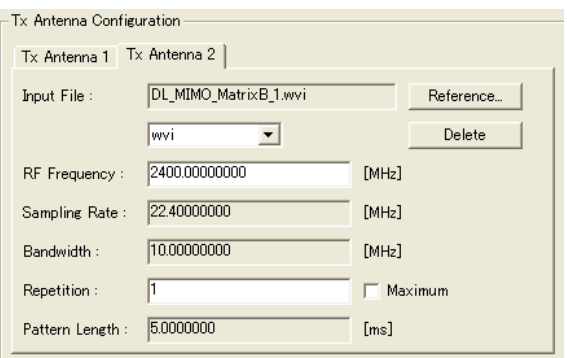

**Figure 3.3.5-4 Settings on Tx Antenna 2 tab window** 

(3) Settings in Channel Setting field

 Configure the settings for Channel 1 to Channel 4. On each Channel tab window, click the **[Select Profile]** button and select the fading profile "MIMO Mobile WiMAX/2x2 MIMO/ITU Vehicular A/Medium Correlation."

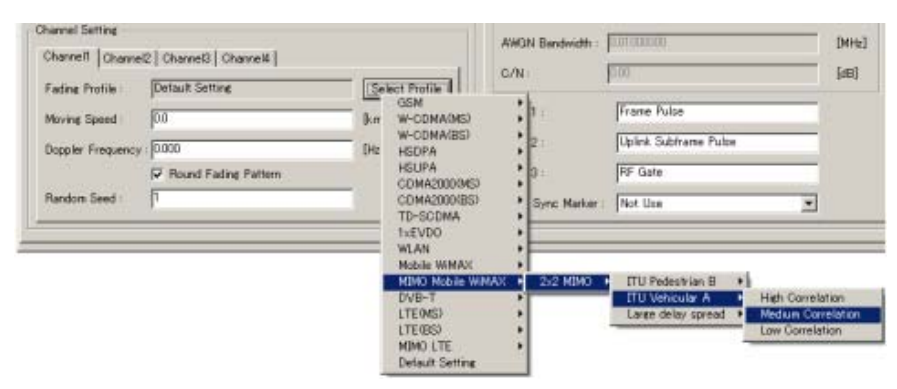

**Figure 3.3.5-5 Setting in Channel Setting field**
#### 3.3 Waveform Pattern Generation Procedure

 Figure 3.3.5-6 shows the Channel1 tab window after the profile is selected as an example.

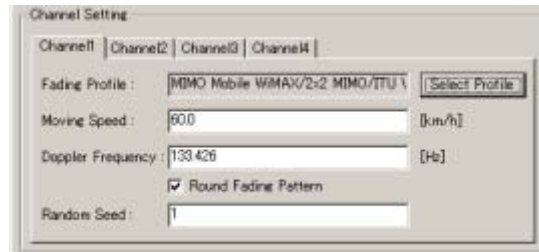

**Figure 3.3.5-6 Settings on Channel1 tab window** 

(4) Setting for Rx Antenna 1 and Rx Antenna 2 in Rx Antenna Configuration field

Configure the settings as shown in Figs. 3.3.5-7 and 3.3.5-8.

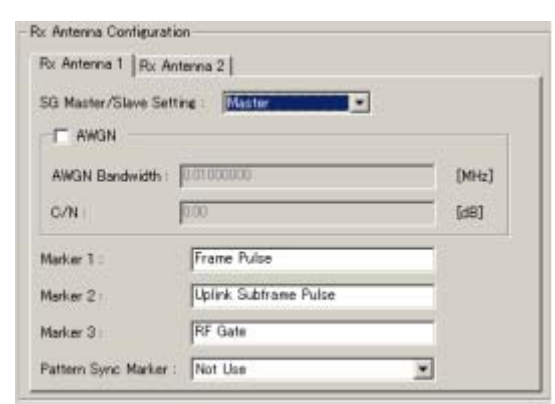

**Figure 3.3.5-7 Settings on Rx Antenna1 tab window** 

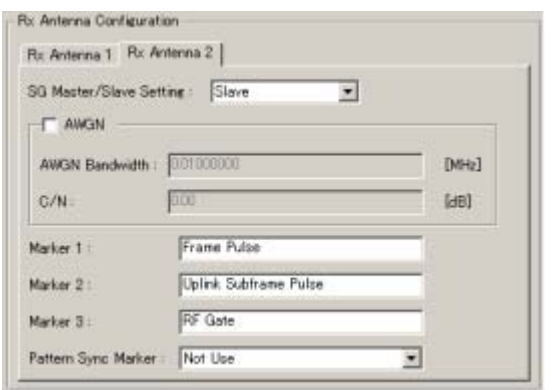

**Figure 3.3.5-8 Settings on Rx Antenna2 tab window** 

(5) Setting in Channel n parameter field  $(n = 1 to 4)$ 

 Confirm that the settings configured in the Channel Setting field are displayed in the Channel Parameter field on each Channel tab window.

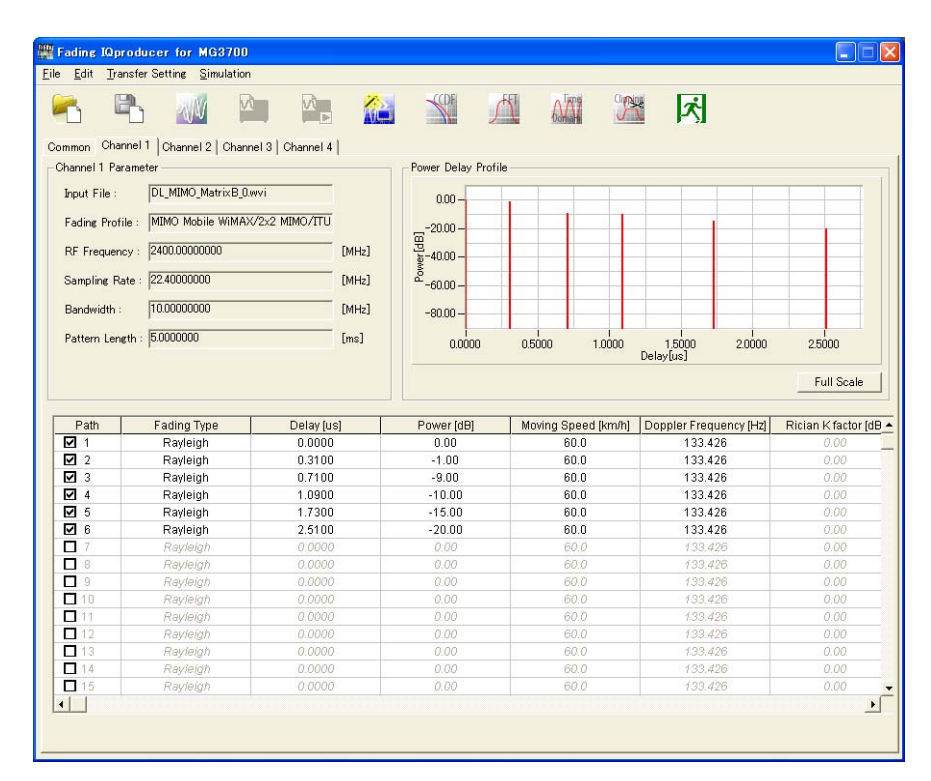

**Figure 3.3.5-9 Channel parameter setting screen (2 2 MIMO)**

 Select Correlation Setting of Path1, select Edit to display the Correlation matrix setting window, and then configure the settings. The configured settings commonly apply to Channels 1 to 4. Figure 3.3.5-10 shows the Correlation Matrix setting window after setting.

### 3.3 Waveform Pattern Generation Procedure

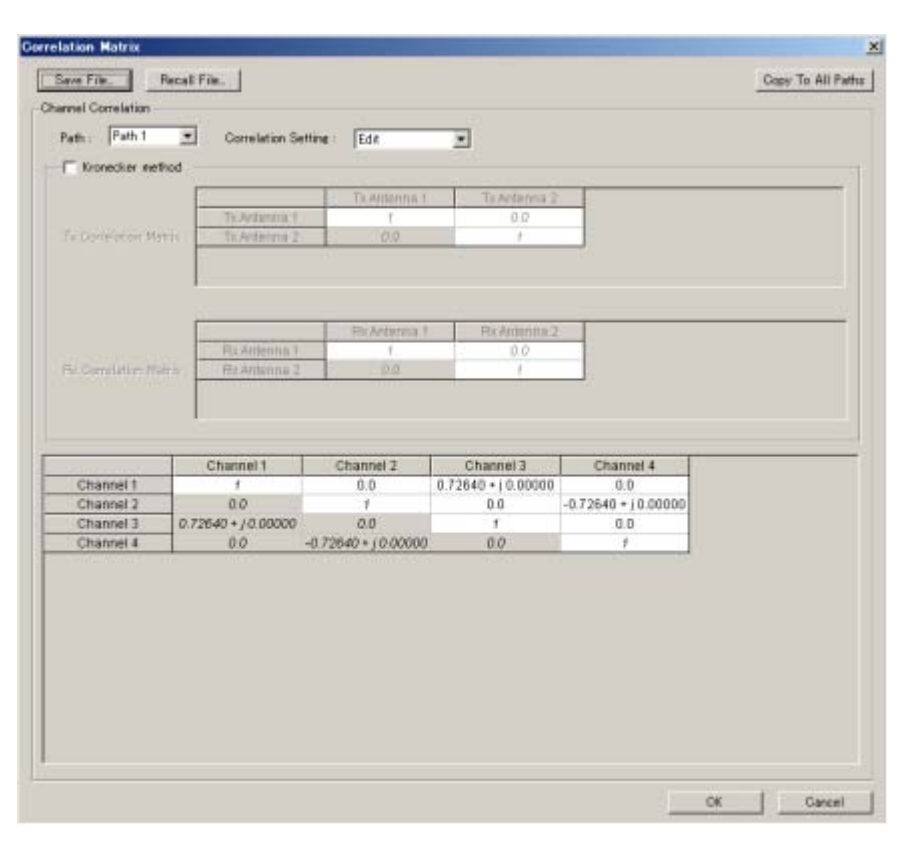

**Figure 3.3.5-10 Correlation Matrix setting window (Path Correlation Matrix)** 

3. Confirm that the parameters are correctly set.

 Table 3.3.5-1 shows the parameters and their setting in this example.

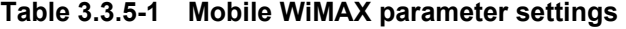

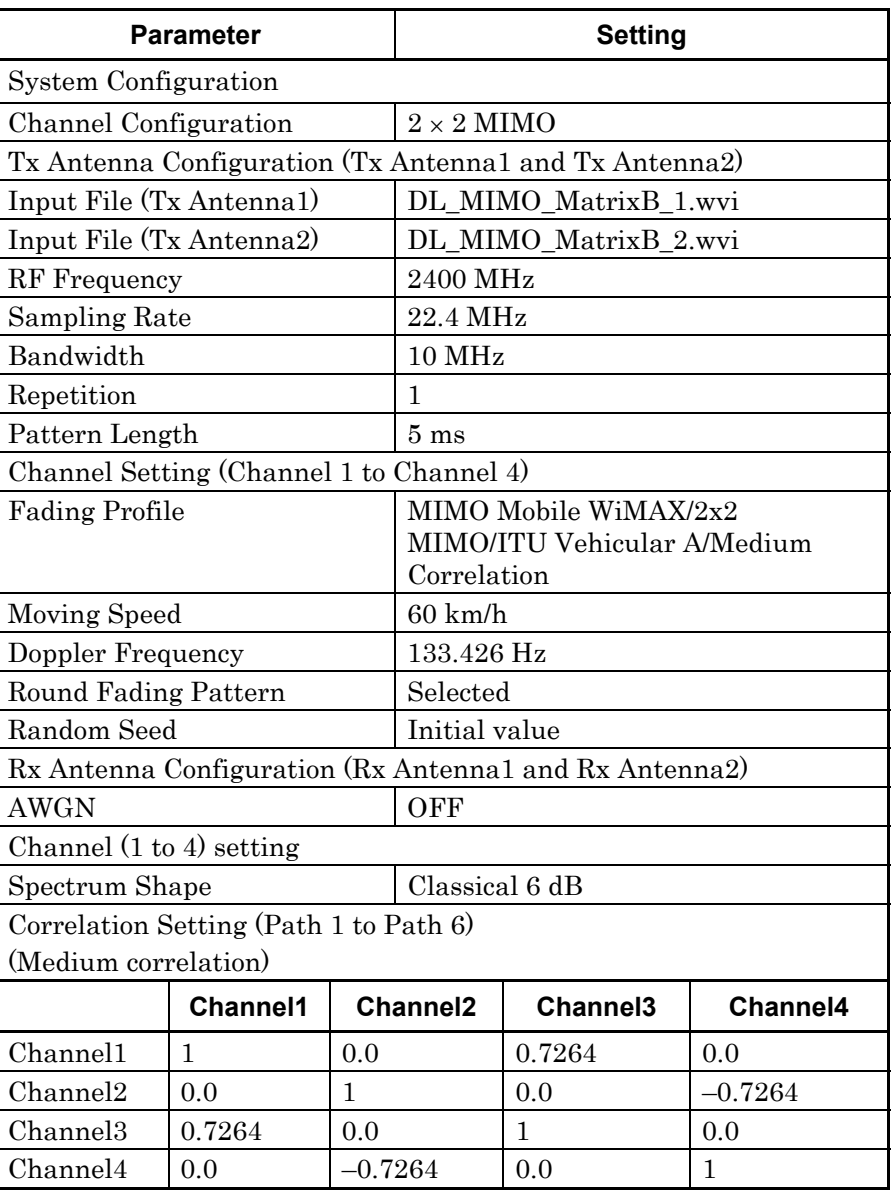

4. Start calculation to generate the waveform.

Select **[Calculation]** from the **[Edit]** menu or click the **button** to display the Export File window shown in Figure  $3.3.5-11$ . Set the package name and export file name, and then click the **[OK]** button. Calculation is started and the waveform is generated.

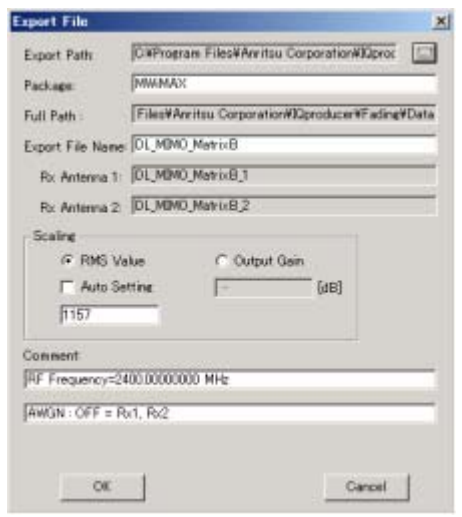

**Figure 3.3.5-11 Export File window** 

 When the waveform generation is completed, the window shown in Figure 3.3.5-12 is displayed. In this window, Level Offset shows the level ratio of two signal generators. Set the output level of the signal generators to these values when using two signal generators.

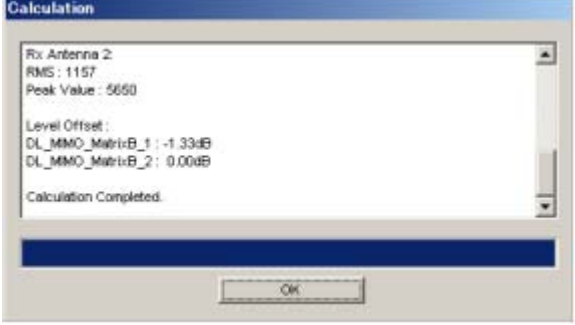

**Figure 3.3.5-12 Window when waveform generation is completed** 

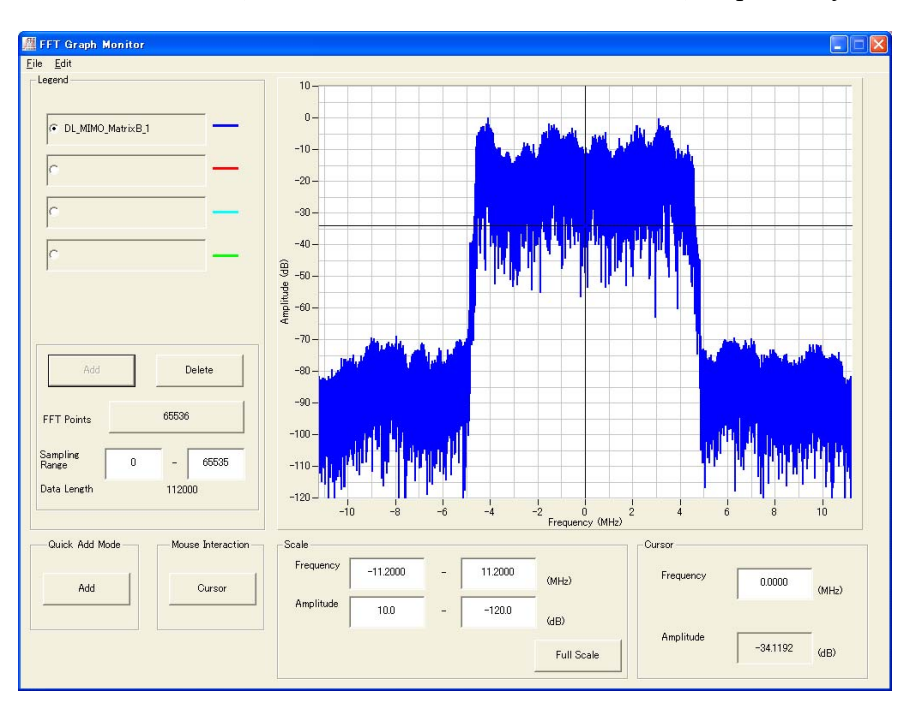

5. Figs. 3.3.5-13 and 3.3.5-14 show the spectra of the generated waveform data, for Rx Antenna1 and Rx Antenna2, respectively.

**Figure 3.3.5-13 Spectrum (Rx Antenna 1)** 

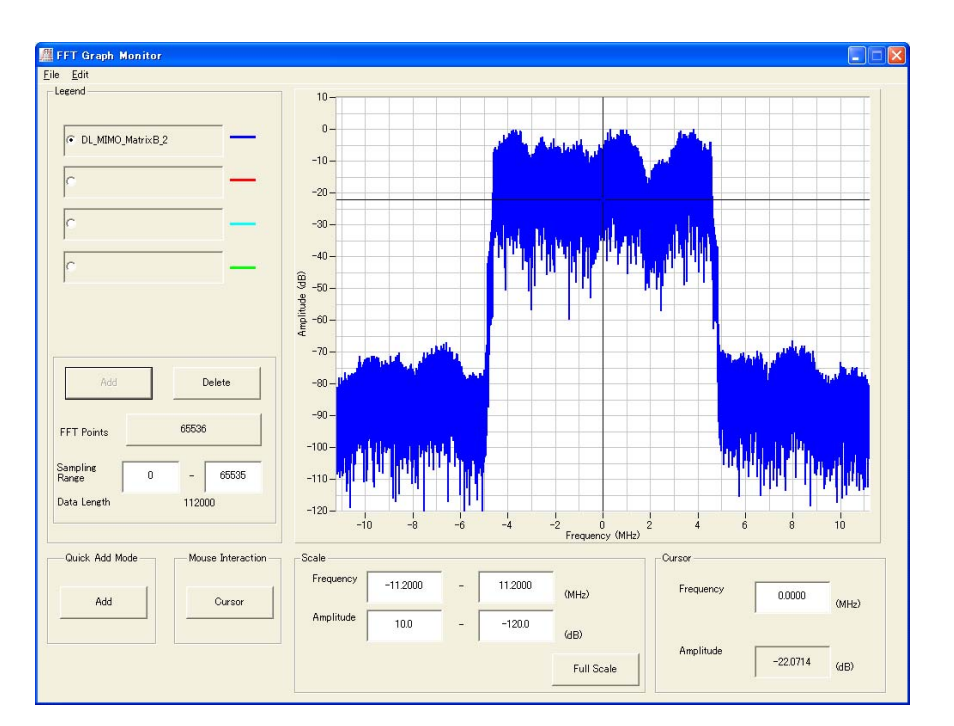

**Figure 3.3.5-14 Spectrum (Rx Antenna 2)** 

# **3.4 Displaying Graph**

The generated waveform pattern can be displayed in a CCDF or FFT graph by using this software. Refer to Sections 4.3 "CCDF Graph Display" and 4.4 "FFT Graph Display" in the MG3700A/MG3710A Vector Signal Generator MG3740A Analog Signal Generator Operation Manual (IQproducerTM) for details on displaying graphs.

Displaying CCDF graph

- 1. Generate a Fading waveform pattern by executing "Calculation."
- 2. Select **[CCDF]** from the **[Simulation]** menu or click the **the tool** button. The CCDF Graph Monitor screen shown in Figure 3.4-1 is displayed with the trace of the generated waveform pattern.

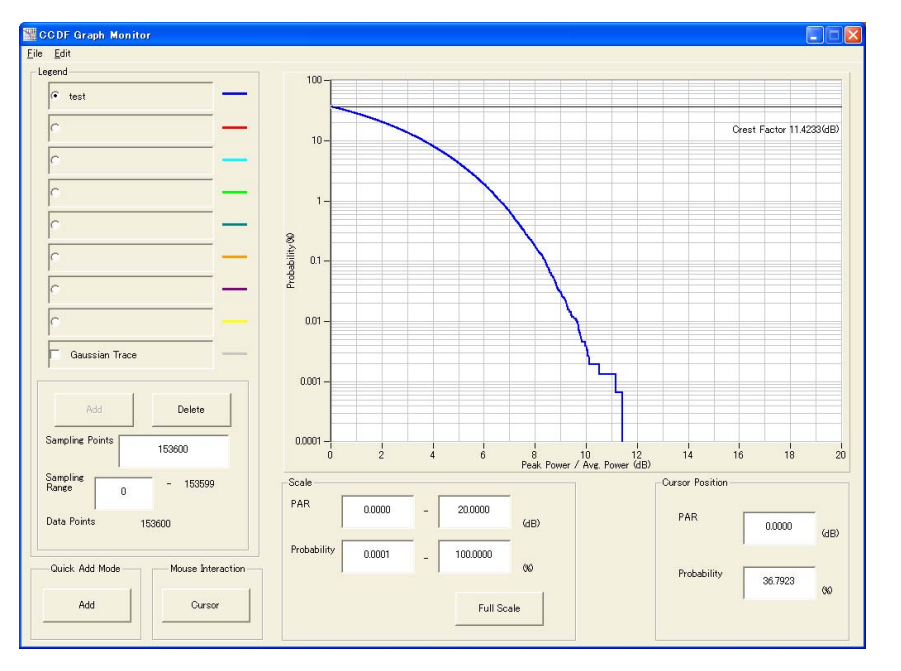

**Figure 3.4-1 CCDF Graph Monitor screen** 

 When a waveform pattern is generated by changing parameters and executing "Calculation" while other traces are displayed in the CCDF Graph Monitor screen, the trace of the waveform pattern newly generated can be displayed in either of the following two methods:

- Displaying the new trace in the same screen as the previous traces
- Deleting the previous traces to display the new trace

#### Chapter 3 Detailed Description of Functions

| Note: |                                                                                                    |
|-------|----------------------------------------------------------------------------------------------------|
|       | A CCDF graph and an FFT graph cannot be generated at the same<br>time. When both graphs are to be displayed, complete one graph<br>generation before generating the other graph.                                                                              |
|       | When displaying a new trace in the same screen with the previous<br>traces:                                                                                                    |
| 1.    | Set [Add] for [Quick Add Mode] on the lower-left of the CCDF<br>Graph Monitor screen.                                                                                                    |
| 2.    | Select [CCDF] from the [Simulation] menu or click the<br>tool<br>button. The trace of the waveform pattern newly generated is<br>additionally displayed in the CCDF Graph Monitor screen.<br>Up to eight traces can be displayed by repeating this procedure. |
|       | When deleting the previous traces to display a new trace:                                                                                                    |
| 1.    | Set [Clear] for [Quick Add Mode] on the lower-left of the CCDF<br>Graph Monitor screen.                                                                                                    |
| 2.    | Select [CCDF] from the [Simulation] menu or click the<br>tool<br>button. The confirmation message shown in Figure 3.4-2 below<br>appears:                                                                                                    |
|       | The request for drawing a trace.                                                                                                    |
|       | There is a request from the other IQproducer application for drawing a trace.<br>Delete the displayed trace and draw a new trace?                                                                                                    |
|       | No<br>∩es                                                                                                    |

**Figure 3.4-2 Confirmation message** 

 Click **[Yes]**. The previous traces are deleted from the CCDF Graph Monitor screen, and the trace of the waveform pattern newly generated is displayed.

#### Displaying FFT graph

- 1. Generate a Fading waveform pattern by executing "Calculation".
- 2. Select **[FFT]** from the **[Simulation]** menu or click the tool button. The FFT Graph Monitor screen shown in Figure 3.4-3 is displayed with the trace of the generated waveform pattern.

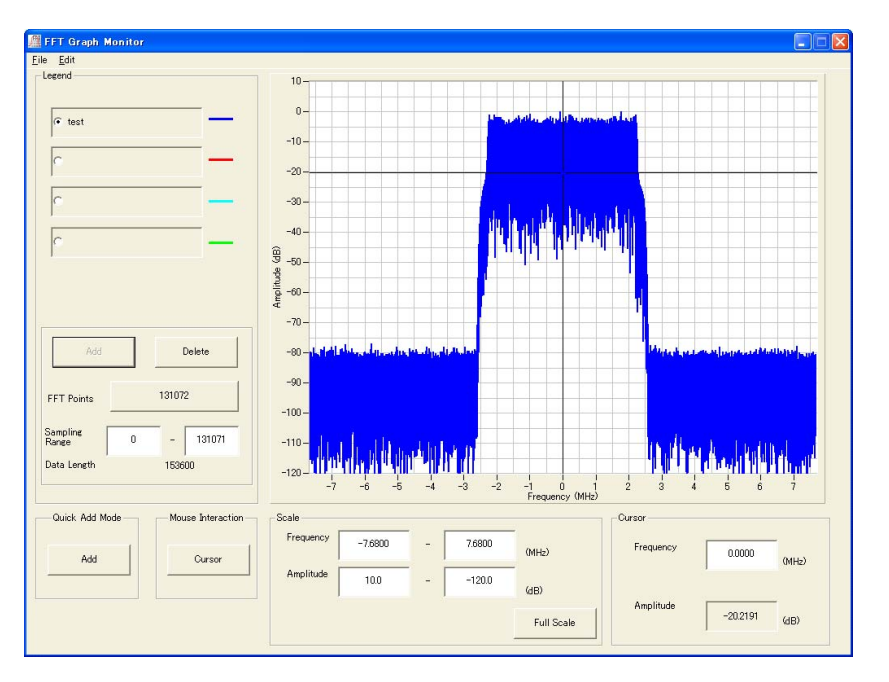

**Figure 3.4-3 FFT Graph Monitor screen** 

 When a waveform pattern is generated by changing parameters and executing "Calculation" while other traces are displayed in the FFT Graph Monitor screen, the trace of the waveform pattern newly generated can be displayed in either of the following two methods:

- Displaying the new trace in the same screen as the previous traces
- Deleting the previous traces to display the new trace

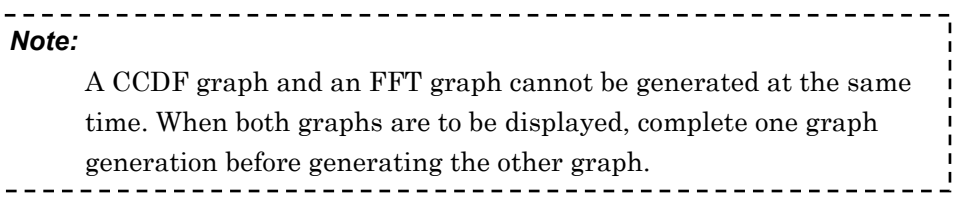

- When displaying a new trace in the same screen with the previous traces:
- 1. Set **[Add]** for **[Quick Add Mode]** on the lower-left of the FFT Graph Monitor screen.
- 2. Select **[FFT]** from the **[Simulation]** menu or click the tool button. The trace of the waveform pattern newly generated is additionally displayed in the FFT Graph Monitor screen. Up to four traces can be displayed by repeating this procedure.
- When deleting the previous traces to display a new trace:
- 1. Set **[Clear]** for **[Quick Add Mode]** on the lower-left of the FFT Graph Monitor screen.
- 2. Select **[FFT]** from the **[Simulation]** menu or click the tool button. The confirmation message shown in Figure 3.4-4 below appears:

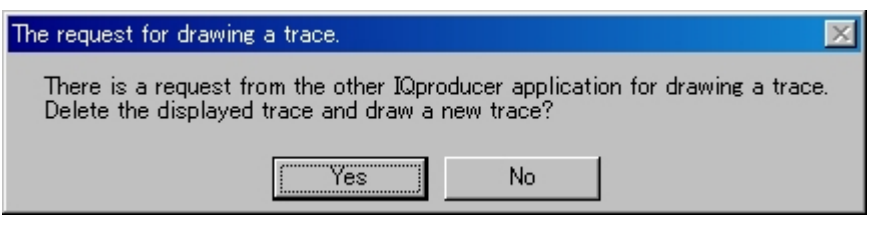

**Figure 3.4-4 Confirmation message** 

 Click the **[Yes]** button. The previous traces are deleted from the FFT Graph Monitor screen, and the trace of the waveform pattern newly generated is displayed.

**3** 

# **3.5 Marker Output**

This software sets the marker as follows.

- $\bullet$  1 x 1 SISO configuration The marker signal of the waveform pattern set for Tx Antenna1 is output to the Rx Antenna1 waveform pattern.
- $\bullet$  1  $\times$  2 SIMO configuration The marker signal of the waveform pattern set for Tx Antenna1 is output to Rx Antenna1 and Rx Antenna2 waveform patterns.
- $\bullet$  1  $\times$  3 SIMO configuration The marker signal of the waveform pattern set for Tx Antenna1 is output to Rx Antenna1 to Rx Antenna3 waveform patterns.

#### $\bullet$  1  $\times$  4 SIMO configuration

The marker signal of the waveform pattern set for Tx Antenna1 is output to Rx Antenna1 to Rx Antenna4 waveform patterns.

#### •  $2 \times 1$  MISO configuration

The marker signal of the waveform pattern set for Tx Antenna1 is output to the Rx Antenna1 waveform pattern.

#### $\bullet$  2  $\times$  2 MIMO configuration

The marker signal of the waveform pattern set for Tx Antenna1 is output to the Rx Antenna1 waveform pattern, and the marker signal of the waveform pattern set for Tx Antenna2 is output to the Rx Antenna2 waveform pattern.

•  $2 \times 3$  MIMO configuration

The marker signal of the waveform pattern set for Tx Antenna1 is output to the Rx Antenna1 waveform pattern, and the marker signal of the waveform pattern set for Tx Antenna2 is output to the Rx Antenna2 and Rx Antenna3 waveform patterns.

 $\bullet$  2  $\times$  4 MIMO configuration

The marker signal of the waveform pattern set for Tx Antenna1 is output to the Rx Antenna1 and Rx Antenna2 waveform patterns, and the marker signal of the waveform pattern set for Tx Antenna2 is output to the Rx Antenna3 and Rx Antenna4 waveform patterns.

#### $\bullet$  3  $\times$  1 MISO configuration

The marker signal of the waveform pattern set for Tx Antenna1 is output to the Rx Antenna1 waveform pattern.

#### $\bullet$  3  $\times$  2 MIMO configuration

The marker signal of the waveform pattern set for Tx Antenna1 is output to the Rx Antenna1 waveform pattern, and the marker signal of the waveform pattern set for Tx Antenna2 is output to the Rx Antenna2 waveform pattern.

#### $\bullet$  3  $\times$  3 MIMO configuration

The marker signal of the waveform pattern set for Tx Antenna1 is output to the Rx Antenna1 waveform pattern, the marker signal of the waveform pattern set for Tx Antenna2 is output to the Rx Antenna2 waveform pattern, and the marker signal of the waveform pattern set for Tx Antenna3 is output to the Rx Antenna3 waveform pattern.

#### $\bullet$  3  $\times$  4 MIMO configuration

The marker signal of the waveform pattern set for Tx Antenna1 is output to the Rx Antenna1 waveform pattern, the marker signal of the waveform pattern set for Tx Antenna2 is output to the Rx Antenna2 waveform pattern, and the marker signal of the waveform pattern set for Tx Antenna3 is output to the Rx Antenna3 and Rx Antenna4 waveform patterns.

#### $\bullet$  4  $\times$  1 MISO configuration

The marker signal of the waveform pattern set for Tx Antenna1 is output to the Rx Antenna1 waveform pattern.

#### $\bullet$  4  $\times$  2 MIMO configuration

The marker signal of the waveform pattern set for Tx Antenna1 is output to the Rx Antenna1 waveform pattern, and the marker signal of the waveform pattern set for Tx Antenna2 is output to the Rx Antenna2 waveform pattern.

#### $\bullet$  4  $\times$  3 MIMO configuration

The marker signal of the waveform pattern set for Tx Antenna1 is output to the Rx Antenna1 waveform pattern, the marker signal of the waveform pattern set for Tx Antenna2 is output to the Rx Antenna2 waveform pattern, and the marker signal of the waveform pattern set for Tx Antenna3 is output to the Rx Antenna3 waveform pattern.

 $\bullet$  4  $\times$  4 MIMO configuration

The marker signal of the waveform pattern set for Tx Antenna1 is output to the Rx Antenna1 waveform pattern, the marker signal of the waveform pattern set for Tx Antenna2 is output to the Rx Antenna2 waveform pattern, the marker signal of the waveform pattern set for Tx Antenna3 is output to the Rx Antenna3 waveform pattern, and the marker signal of the waveform pattern set for Tx Antenna4 is output to the Rx Antenna4 waveform pattern.

For the marker set in Pattern Sync Marker on the Marker Setting window, the marker signal is overwritten and output to the head of the waveform pattern as shown in Figure 3.5-1.

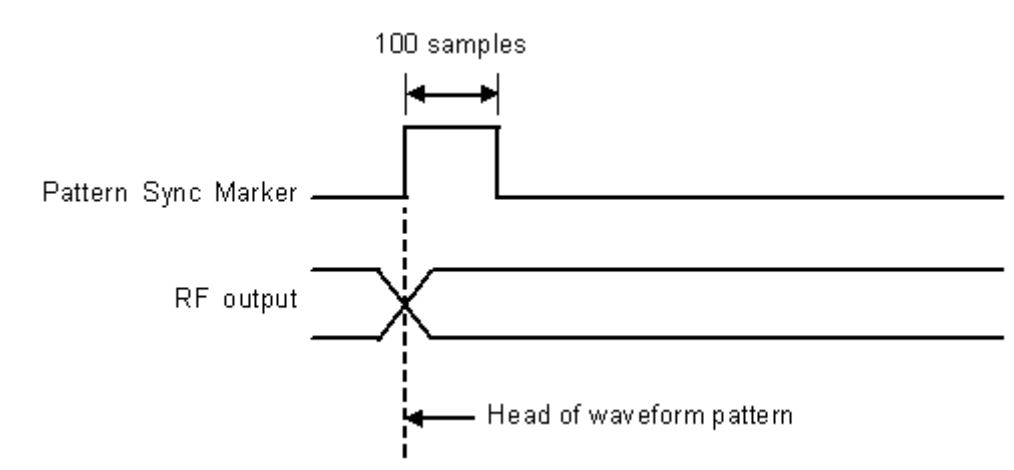

**Figure 3.5-1 Pattern Sync Marker signal and RF output** 

# Chapter 4 How to Use Waveform Patterns

The following operations are required to output a modulated signal from this equipment using the waveform pattern generated by this software:

- Transferring waveform pattern to internal hard disk
- Loading waveform patterns from the hard disk to the waveform memory
- Selecting a waveform pattern to be output from this equipment

This chapter explains the details of these operations.

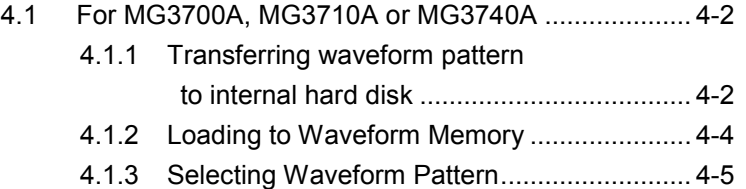

How to Use Waveform Patterns

How to Use Waveform Patterns

# <span id="page-123-0"></span>**4.1 For MG3700A, MG3710A or MG3740A**

This section describes how to download a waveform pattern created for the MG3700A/MG3710A/MG3740A to the hard disk of the MG3700A/MG3710A/MG3740A and output the pattern.

### <span id="page-123-1"></span>**4.1.1 Transferring waveform pattern to internal hard disk**

The waveform pattern created with this software can be transferred to the internal hard disk in the following ways:

#### *Note:*

This operation is not necessary if you are using MG3710A/MG3740A and have generated waveform patterns on MG3710A/MG3740A.

For MG3700A

- LAN
- CompactFlash Card

For MG3710A or MG3740A

- LAN
- External device such as USB Memory

■Transferring from PC via LAN (MG3700A, MG3710A, MG3740A) Two IQproducer<sup>TM</sup> tools can be used to transfer a waveform pattern to the MG3700A/MG3710A/MG3740A via a LAN.

• Transfer & Setting Wizard

Start this wizard by clicking the Transfer & Setting Wizard button of this software or by selecting Simulation & Utility tab  $\rightarrow$  Transfer & **Setting Wizard** from the IQproducer<sup>TM</sup> after creating a waveform pattern. For details, refer to Section 4.7 "File Transfer and Loading to Memory Using Transfer & Setting Wizard" in the MG3700A/MG3710A Vector Signal Generator MG3740A Analog Signal Generator Operation Manual (IQproducer™). Transferring a waveform pattern to the internal hard disk of the MG3700A/MG3710A/MG3740A, loading the waveform from the hard disk to the waveform memory, and then outputting the waveform pattern can be done using this wizard.

• Transfer & Setting Panel This function is loaded by selecting Transfer & Setting Panel in the Simulation & Utility tab of the IQproducer<sup>™</sup>. For details, refer to Section 5.2 "Transferring Waveform Pattern" in the MG3700A/MG3710A MG3740A Analog Signal GeneratorOperation Manual IQproducer™. Specify the folder that contains the waveform pattern to transfer to the MG3700A/MG3710A/MG3740A in the PC-side tree of Transfer & Setting Panel.

■Transferring using a CF card (MG3700A)

Copy the waveform pattern (\*\*\*.wvi and \*\*\*.wvd files) to be downloaded to the MG3700A to the root directory of a CF card.

Insert the CF card into the card slot on the front panel of the MG3700A, and then copy the file to the hard disk. For details about how to use a CF card to transfer a waveform pattern, refer to (1) Loading waveform file in memory in Section 3.5.2 of the MG3700A Vector Signal Generator Operation Manual (Mainframe).

■Transferring via external device such as USB memory (MG3710A, MG3740A)

For details about how to transfer a waveform pattern created using this software to the hard disk of the MG3710A/MG3740A, refer to Section 7.3.6 "Copying external waveform pattern: Copy" in the "MG3710A Vector Signal Generator MG3740A Analog Signal Generator Operation Manual (Mainframe)".

### <span id="page-125-0"></span>**4.1.2 Loading to Waveform Memory**

To output a modulated signal using a waveform pattern, it is necessary to load the waveform pattern that was transferred to the internal hard disk of the MG3700A/MG3710A/MG3740A (described in Section 4.1.1 "Transferring waveform pattern to internal hard disk") to the waveform memory. A waveform pattern can be loaded into the waveform memory in the following two ways.

#### ■Configuring using the mainframe

A waveform pattern can be loaded into the waveform memory by using the instruction panel of the MG3700A/MG3710A/MG3740A or by using a remote command.

For operation using the front panel, refer below:

- Section 3.5.2 (1) "Loading waveform file in memory" in the MG3700A Vector Signal Generator Operation Manual (Mainframe)
- Section 7.3.4 "Loading waveform pattern: Load" in the MG3710A Vector Signal Generator MG3740A Analog Signal GeneratorOperation Manual (Mainframe)

For operation using remote commands, refer below:

- Chapter 4 "Remote Control" in the MG3700A Vector Signal Generator Operation Manual (Mainframe)
- Section 7.3.4 "Loading waveform pattern: Load" in the MG3710A Vector Signal Generator MG3740A Analog Signal Generator Operation Manual (Mainframe)

■Using Transfer & Setting Panel of IQproducer<sup>™</sup>

A waveform pattern can be loaded from the LAN-connected PC to the memory by using Transfer & Setting Panel, which can be opened from the Simulation & Utility tab. For details, refer to Section 4.6 "File Transfer and Loading to Memory Using Transfer & Setting Panel" in the MG3700A/MG3710A Vector Signal Generator MG3740A Analog Signal Generator Operation Manual (IQproducer™).

### <span id="page-126-0"></span>**4.1.3 Selecting Waveform Pattern**

Select a waveform pattern to use for modulation from the waveform patterns loaded into the waveform memory of the MG3700A/MG3710A/MG3740A according to Section 4.1.2 "Loading to waveform memory". A waveform pattern can be selected in the following two ways.

#### ■Configuring using the MG3700A/MG3710A/MG3740A

Waveform patterns to be used for modulation can be selected by operating the equipment panel or by using a remote command.

For operation using the front panel, refer below:

- Section 3.5.2 (4) "Outputting pattern loaded in Memory A for modulation in Edit mode" in the MG3700A Vector Signal Generator Operation Manual (Mainframe)
- Section 7.3.5 "Selecting output waveform pattern: Select" in the MG3710A Vector Signal Generator MG3740A Analog Signal Generator Operation Manual (Mainframe)

For operation using remote commands, refer below:

- Chapter 4 "Remote Control" in the MG3700A Vector Signal Generator Operation Manual (Mainframe)
- Section 7.3.5 "Selecting output waveform pattern: Select" in the MG3710A Vector Signal Generator MG3740A Analog Signal Generator Operation Manual (Mainframe)

#### ■ Using Transfer & Setting Panel of IQproducer<sup>™</sup>

A waveform pattern can be loaded from the LAN-connected PC to the memory, and also selected for modulation. This is done by using Transfer & Setting Panel, which can be opened from the Simulation & Utility tab. For details, refer to Section 4.6 "File Transfer and Loading to Memory Using Transfer & Setting Panel" in the MG3700A/MG3710A Vector Signal Generator MG3740A Analog Signal Generator Operation Manual (IQproducer™).

# Appendix A Error Messages

A list of error messages is shown below. In this list,  $x$ ,  $n_1$ , and  $n_2$ indicate a numeric value, and <sup>s</sup> indicates a character string.

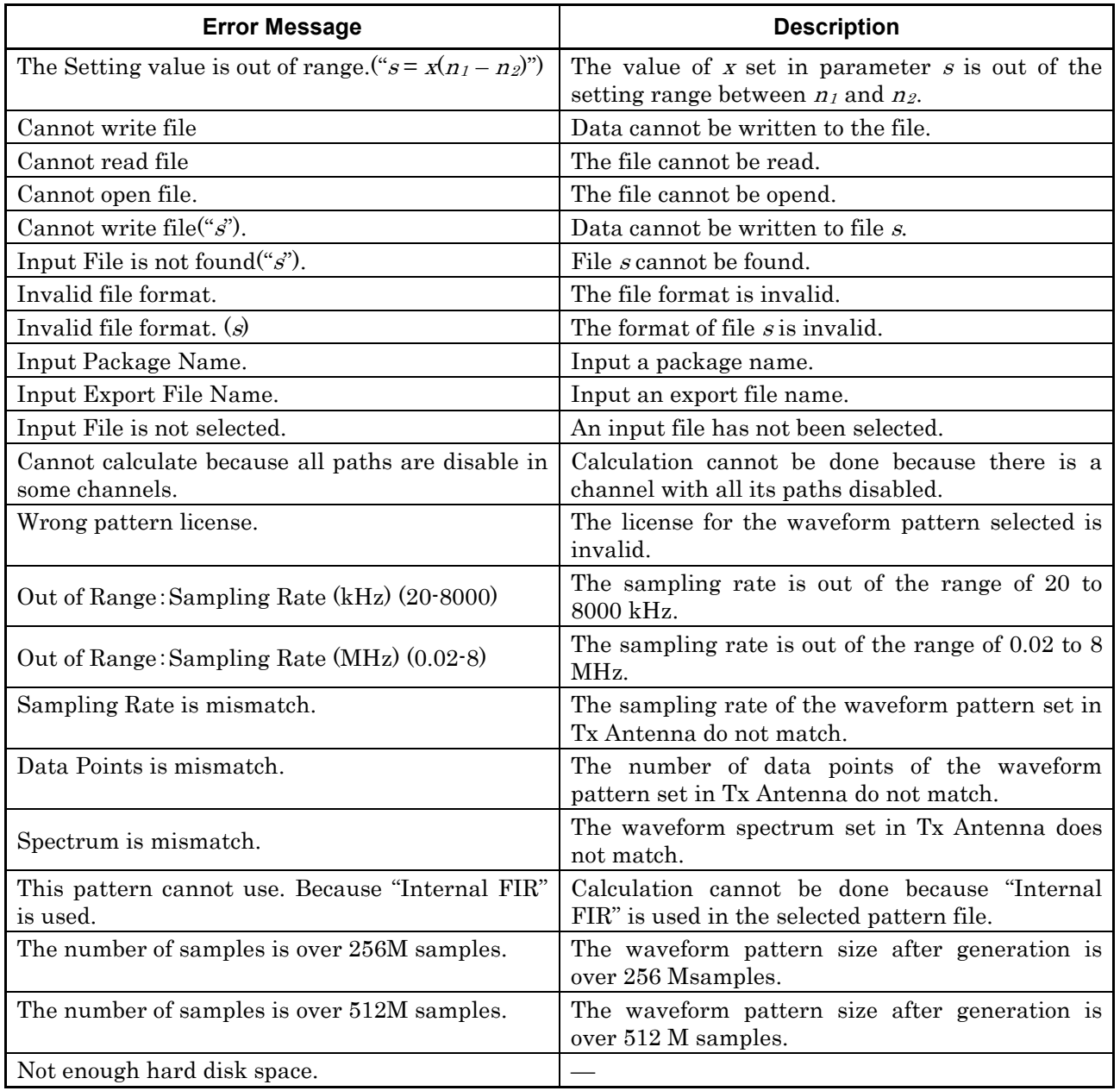

#### **Table A-1 Error messages**

Appendix Appendix A

## Appendix A Error Messages

#### A list of warning messages is shown below.

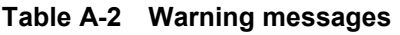

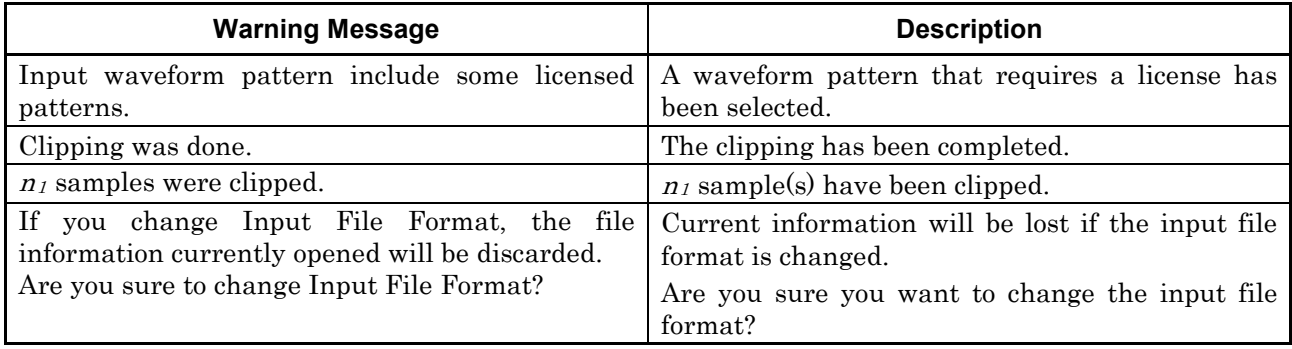

# Appendix B Fading Profile Details

![](_page_130_Picture_470.jpeg)

#### **Table B-1 GSM [1]**

# Appendix B Fading Profile Details

![](_page_131_Picture_472.jpeg)

**Table B-1 GSM [1] (Cont'd)**

![](_page_132_Picture_119.jpeg)

![](_page_132_Picture_120.jpeg)

**Table B-1 GSM [1] (Cont'd)**

# Appendix B Fading Profile Details

![](_page_133_Picture_316.jpeg)

#### **Table B-2 W-CDMA (MS) [2]**

| <b>Fading Profile</b>                                                                                                    | Path                                                                                                    | <b>Type</b> | Delay [us] | Power [dB] |
|----------------------------------------------------------------------------------------------------|----------------------------------------------------------------------------------------------------|-------------|------------|------------|
| $\text{Case}1$<br>$2.3 \text{ km/h}$ (Moving Speed = $2.3 \text{ km/h}$ )                                                                                                    | 1                                                                                                    | Rayleigh    | 0.0        | 0.0        |
| $3 \text{ km/h}$ (Moving Speed = $3 \text{ km/h}$ )<br>4.1 km/h (Moving Speed = $4.1$ km/h)<br>$7 \text{ km/h}$ (Moving Speed = $7 \text{ km/h}$ )<br>$8 \text{ km/h}$ (Moving Speed = $8 \text{ km/h}$ ) | $\overline{2}$                                                                                                    | Rayleigh    | 0.976      | $-10.0$    |
| $\cosh 2$                                                                                                    | 1                                                                                                    | Rayleigh    | 0.0        | 0.0        |
| $2.3 \text{ km/h}$ (Moving Speed = $2.3 \text{ km/h}$ )<br>$3 \text{ km/h}$ (Moving Speed = $3 \text{ km/h}$ )                                                                                            | $\overline{2}$                                                                                                    | Rayleigh    | 0.976      | 0.0        |
| 4.1 km/h (Moving Speed = $4.1$ km/h)<br>7 km/h (Moving Speed = 7 km/h)<br>$8 \text{ km/h}$ (Moving Speed = $8 \text{ km/h}$ )                                                                             | $\boldsymbol{3}$                                                                                                    | Rayleigh    | 20         | 0.0        |
| Case <sub>3</sub>                                                                                                    | $\mathbf{1}$                                                                                                    | Rayleigh    | 0.0        | 0.0        |
| $92 \text{ km/h}$ (Moving Speed = $92 \text{ km/h}$ )                                                                                                    | $\overline{2}$                                                                                                    | Rayleigh    | 0.26       | $-3.0$     |
| 120 km/h (Moving Speed = $120$ km/h)<br>166 km/h (Moving Speed = $166$ km/h)                                                                                                    | 3                                                                                                    | Rayleigh    | 0.521      | $-6.0$     |
| $280 \text{ km/h}$ (Moving Speed = $280 \text{ km/h}$ )<br>$320 \text{ km/h}$ (Moving Speed = $320 \text{ km/h}$ )                                                                                        | $\overline{4}$                                                                                                    | Rayleigh    | 0.781      | $-9.0$     |
| Case4                                                                                                    | $\mathbf{1}$                                                                                                    | Rayleigh    | 0.0        | 0.0        |
| $192 \text{ km/h}$ (Moving Speed = $192 \text{ km/h}$ )                                                                                                    | $\overline{2}$                                                                                                    | Rayleigh    | 0.260      | $-3.0$     |
| $250 \text{ km/h}$ (Moving Speed = $250 \text{ km/h}$ )<br>345 km/h (Moving Speed = 345 km/h)                                                                                                    | 3                                                                                                    | Rayleigh    | 0.521      | $-6.0$     |
| $583 \text{ km/h}$ (Moving Speed = $583 \text{ km/h}$ )<br>668 km/h (Moving Speed = $668$ km/h)                                                                                                    | $\overline{4}$                                                                                                    | Rayleigh    | 0.781      | $-9.0$     |
| Moving propagation<br>Birth-Death propagation<br>High Speed Train                                                                                                    | Refer to Sections 3.1.4 "Moving Propagation tab window,"<br>3.1.5 "Birth-Death Propagation tab window," and 3.1.6 "High<br>Speed Train tab window." |             |            |            |

**Table B-3 W-CDMA (BS) [3]**

![](_page_135_Picture_398.jpeg)

**Table B - 4 HSDPA [ 2 ]**

![](_page_136_Picture_214.jpeg)

| <b>Fading Profile</b>                                                                                                    | Path             | <b>Type</b> | Delay [us] | Power [dB] |
|----------------------------------------------------------------------------------------------------|------------------|-------------|------------|------------|
| ITU Pedestrian B                                                                                                    | 1                | Rayleigh    | 0.0        | 0.0        |
| $2.3 \text{ km/h}$ (Moving Speed = $2.3 \text{ km/h}$ )                                                                                                    | $\overline{2}$   | Rayleigh    | 0.2        | $-0.9$     |
| $3 \text{ km/h}$ (Moving Speed = $3 \text{ km/h}$ )                                                                                                    | 3                | Rayleigh    | 0.8        | $-4.9$     |
| 4.1 km/h (Moving Speed = $4.1$ km/h)                                                                                                    | $\overline{4}$   | Rayleigh    | 1.2        | $-8.0$     |
| $7 \text{ km/h}$ (Moving Speed = $7 \text{ km/h}$ )                                                                                                    | $\overline{5}$   | Rayleigh    | 2.3        | $-7.8$     |
| $8 \text{ km/h}$ (Moving Speed = $8 \text{ km/h}$ )                                                                                                    | $\boldsymbol{6}$ | Rayleigh    | 3.7        | $-23.9$    |
| ITU Vehicular A<br>$2.3 \text{ km/h}$ (Moving Speed = $2.3 \text{ km/h}$ )                                                                                                    | 1                | Rayleigh    | 0.0        | 0.0        |
|                                                                                                    | $\overline{2}$   | Rayleigh    | 0.31       | $-1.0$     |
| $3 \text{ km/h}$ (Moving Speed = $3 \text{ km/h}$ )                                                                                                    | 3                | Rayleigh    | 0.71       | $-9.0$     |
| 4.1 km/h (Moving Speed = $4.1$ km/h)<br>$7 \text{ km/h}$ (Moving Speed = $7 \text{ km/h}$ )                                                                                                    | 4                | Rayleigh    | 1.09       | $-10.0$    |
| $23 \text{ km/h}$ (Moving Speed = $23 \text{ km/h}$ )                                                                                                    | 5                | Rayleigh    | 1.73       | $-15.0$    |
| $30 \text{ km/h}$ (Moving Speed = $30 \text{ km/h}$ )<br>41 km/h (Moving Speed = 41 km/h)<br>71 km/h (Moving Speed = $71$ km/h)<br>$80 \text{ km/h}$ (Moving Speed = $80 \text{ km/h}$ )<br>$92 \text{ km/h}$ (Moving Speed = $92 \text{ km/h}$ )<br>120 km/h (Moving Speed = $120$ km/h)<br>166 km/h (Moving Speed = $166$ km/h)<br>$282 \text{ km/h}$ (Moving Speed = $282 \text{ km/h}$ )<br>$320 \text{ km/h}$ (Moving Speed = $320 \text{ km/h}$ ) | 6                | Rayleigh    | 2.51       | $-20.0$    |

**Table B-4 HSDPA [2] (Continued)**

![](_page_137_Picture_454.jpeg)

**Table B - 5 HSUPA [3]**

![](_page_138_Picture_272.jpeg)

#### **Table B-6 CDMA2000 (MS) [4]**

### **Table B-7 CDMA2000 (BS) [5]**

![](_page_138_Picture_273.jpeg)

B-9

# Appendix B Fading Profile Details

![](_page_139_Picture_329.jpeg)

#### **Table B-8 TD-SCDMA [6]**

![](_page_140_Picture_157.jpeg)

#### **Table B-9 1xEVDO [7]**

# Appendix B Fading Profile Details

![](_page_141_Picture_395.jpeg)

**Table B-10 WLAN [8]**

![](_page_142_Picture_403.jpeg)

| <b>Fading Profile</b>        | Path             | <b>Type</b> | Delay [us] | Power [dB] |
|------------------------------|------------------|-------------|------------|------------|
|                              | 1                | Rayleigh    | 0.000      | $-3.3$     |
|                              | $\sqrt{2}$       | Rayleigh    | 0.010      | $-3.6$     |
|                              | 3                | Rayleigh    | 0.020      | $-3.9$     |
|                              | $\overline{4}$   | Rayleigh    | 0.030      | $-4.2$     |
|                              | $\bf 5$          | Rayleigh    | 0.050      | $0.0\,$    |
|                              | $\,6$            | Rayleigh    | 0.080      | $-0.9$     |
|                              | 7                | Rayleigh    | 0.110      | $-1.7$     |
|                              | $8\,$            | Rayleigh    | 0.140      | $-2.6$     |
| Model C                      | $\boldsymbol{9}$ | Rayleigh    | 0.180      | $-1.5$     |
| $(Moving Speed = 10.8 km/h)$ | 10               | Rayleigh    | 0.230      | $-3.0$     |
|                              | 11               | Rayleigh    | 0.280      | $-4.4$     |
|                              | 12               | Rayleigh    | 0.330      | $-5.9$     |
|                              | 13               | Rayleigh    | 0.400      | $-5.3$     |
|                              | 14               | Rayleigh    | 0.490      | $-7.9$     |
|                              | 15               | Rayleigh    | 0.600      | $-9.4$     |
|                              | 16               | Rayleigh    | 0.730      | $-13.2$    |
|                              | 17               | Rayleigh    | 0.880      | $-16.3$    |
|                              | 18               | Rayleigh    | 1.050      | $-21.2$    |
|                              | 1                | Rayleigh    | 0.000      | 0.0        |
|                              | $\overline{2}$   | Rayleigh    | 0.010      | $-10.0$    |
|                              | $\,3$            | Rayleigh    | $0.020\,$  | $-10.3$    |
|                              | $\overline{4}$   | Rayleigh    | 0.030      | $-10.6$    |
|                              | $\bf 5$          | Rayleigh    | 0.050      | $-6.4$     |
|                              | $\boldsymbol{6}$ | Rayleigh    | 0.080      | $-7.2$     |
|                              | 7                | Rayleigh    | 0.110      | $-8.1$     |
|                              | $\,8\,$          | Rayleigh    | 0.140      | $-9.0$     |
| Model D                      | $\boldsymbol{9}$ | Rayleigh    | 0.180      | $-7.9$     |
| (Moving Speed = $10.8$ km/h) | 10               | Rayleigh    | 0.230      | $-9.4$     |
|                              | 11               | Rayleigh    | 0.280      | $-10.8$    |
|                              | $12\,$           | Rayleigh    | $0.330\,$  | $-12.3$    |
|                              | 13               | Rayleigh    | 0.400      | $-11.7$    |
|                              | 14               | Rayleigh    | 0.490      | $-14.3$    |
|                              | 15               | Rayleigh    | 0.600      | $-15.8$    |
|                              | 16               | Rayleigh    | $0.730\,$  | $-19.6$    |
|                              | 17               | Rayleigh    | 0.880      | $-22.7$    |
|                              | $18\,$           | Rayleigh    | 1.050      | $-27.6$    |

**Table B-10 WLAN [8] (Cont'd)**

# Appendix B Fading Profile Details

| <b>Fading Profile</b>        | Path            | <b>Type</b> | Delay [us] | Power [dB] |
|------------------------------|-----------------|-------------|------------|------------|
|                              | $\mathbf{1}$    | Rayleigh    | 0.000      | $-4.9$     |
|                              | $\overline{2}$  | Rayleigh    | 0.010      | $-5.1$     |
|                              | 3               | Rayleigh    | 0.020      | $-5.2$     |
|                              | $\overline{4}$  | Rayleigh    | 0.040      | $-0.8$     |
|                              | 5               | Rayleigh    | 0.070      | $-1.3$     |
|                              | $6\phantom{1}6$ | Rayleigh    | 0.100      | $-1.9$     |
|                              | $\overline{7}$  | Rayleigh    | 0.140      | $-0.3$     |
|                              | 8               | Rayleigh    | 0.190      | $-1.2$     |
| Model E                      | 9               | Rayleigh    | 0.240      | $-2.1$     |
| $(Moving Speed = 10.8 km/h)$ | 10              | Rayleigh    | 0.320      | $0.0\,$    |
|                              | 11              | Rayleigh    | 0.430      | $-1.9$     |
|                              | 12              | Rayleigh    | 0.560      | $-2.8$     |
|                              | 13              | Rayleigh    | 0.710      | $-5.4$     |
|                              | 14              | Rayleigh    | 0.880      | $-7.3$     |
|                              | 15              | Rayleigh    | 1.070      | $-10.6$    |
|                              | 16              | Rayleigh    | 1.280      | $-13.4$    |
|                              | 17              | Rayleigh    | 1.510      | $-17.4$    |
|                              | $18\,$          | Rayleigh    | 1.760      | $-20.9$    |

**Table B-10 WLAN [8] (Cont'd)**
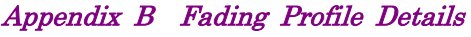

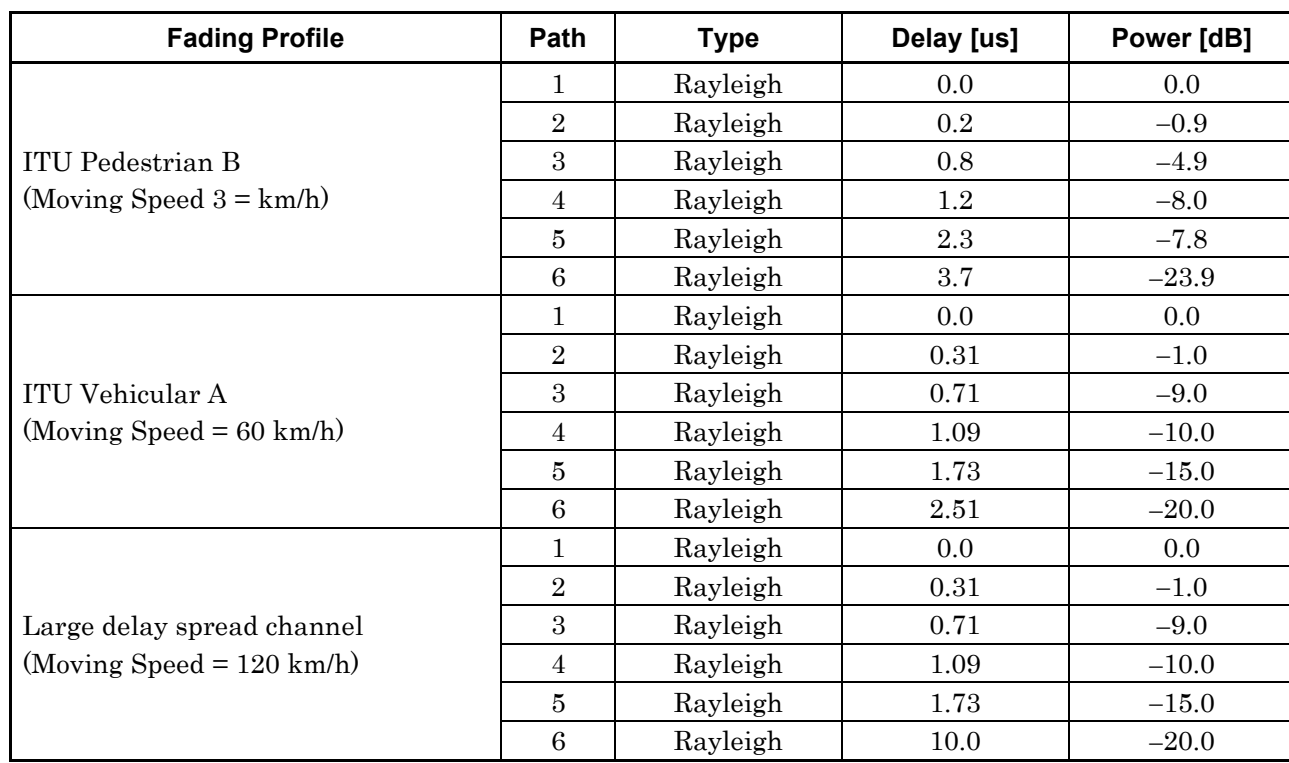

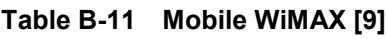

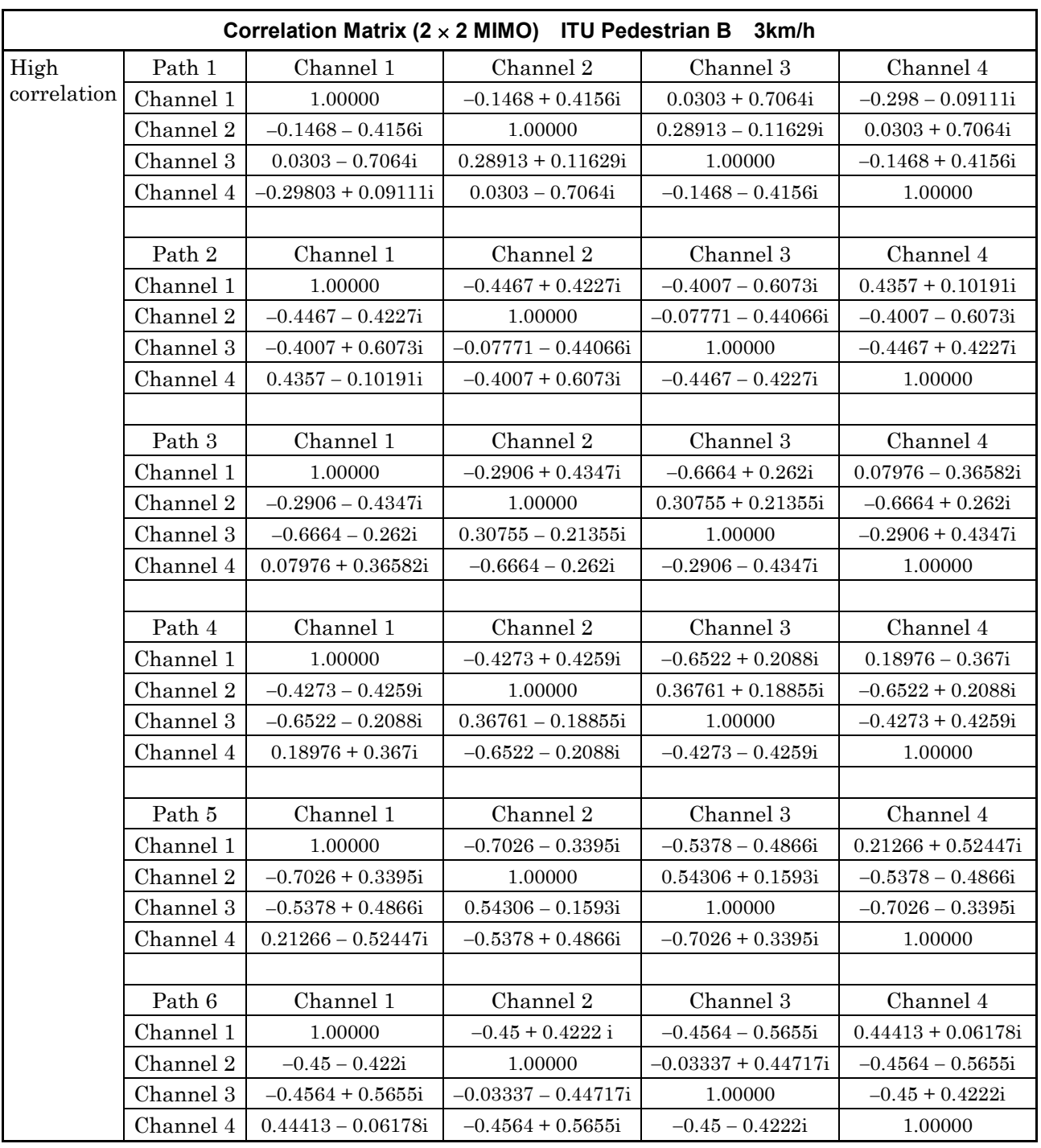

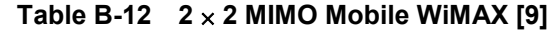

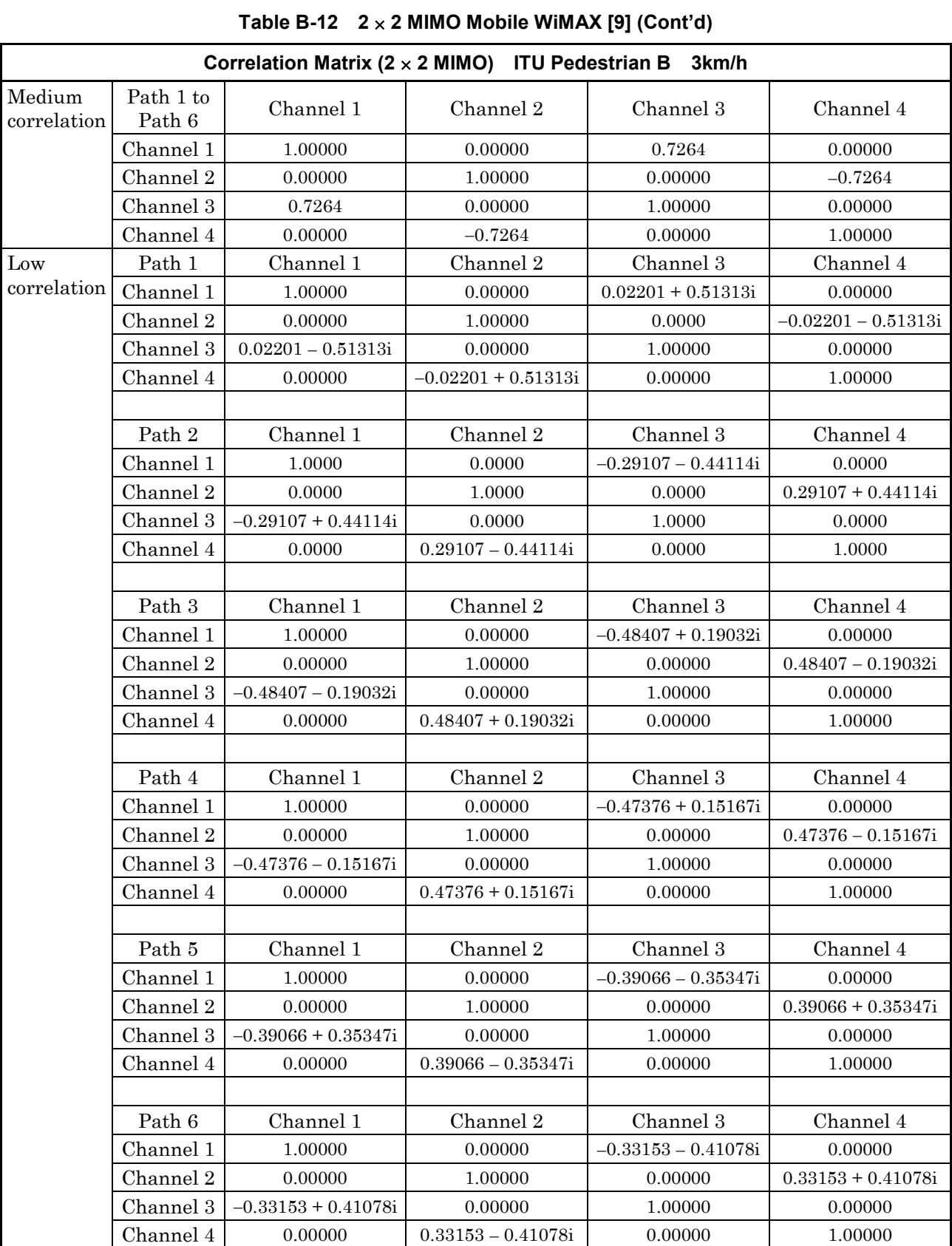

| Correlation Matrix $(2 \times 2$ MIMO) ITU Vehicular A 60km/h, Large delay spread channel |           |                       |                       |                       |                       |
|-------------------------------------------------------------------------------------------|-----------|-----------------------|-----------------------|-----------------------|-----------------------|
| High                                                                                      | Path 1    | Channel 1             | Channel 2             | Channel 3             | Channel 4             |
| correlation                                                                               | Channel 1 | 1.00000               | $-0.2366 + 0.4312i$   | $0.6883 + 0.1211i$    | $-0.21507 - 0.26814i$ |
|                                                                                           | Channel 2 | $-0.2366 - 0.4312i$   | 1.00000               | $-0.11063 - 0.32544i$ | $0.6883 + 0.1211i$    |
|                                                                                           | Channel 3 | $0.6883 - 0.1211i$    | $-0.11063 + 0.32544i$ | 1.00000               | $-0.2366 + 0.4312i$   |
|                                                                                           | Channel 4 | $-0.21507 + 0.26814i$ | $0.6883 - 0.1211i$    | $-0.2366 - 0.4312i$   | 1.00000               |
|                                                                                           |           |                       |                       |                       |                       |
|                                                                                           | Path 2    | Channel 1             | Channel 2             | Channel 3             | Channel 4             |
|                                                                                           | Channel 1 | 1.00000               | $0.1388 + 0.2343i$    | $-0.3508 - 0.5926i$   | $0.09016 + 0.16445i$  |
|                                                                                           | Channel 2 | $0.1388 - 0.2343i$    | 1.00000               | $-0.1875 - 0.00006i$  | $-0.3508 - 0.5926i$   |
|                                                                                           | Channel 3 | $-0.3508 + 0.5926i$   | $-0.18754 + 0.00006i$ | 1.00000               | $0.1388 + 0.2343i$    |
|                                                                                           | Channel 4 | $0.09016 + 0.16445i$  | $-0.3508 + 0.5926i$   | $0.1388 - 0.2343i$    | 1.00000               |
|                                                                                           |           |                       |                       |                       |                       |
|                                                                                           | Path 3    | Channel 1             | Channel 2             | Channel 3             | Channel 4             |
|                                                                                           | Channel 1 | 1.00000               | $-0.6443 + 0.365i$    | $0.3884 - 0.5604i$    | $-0.0457 + 0.50283i$  |
|                                                                                           | Channel 2 | $-0.6443 - 0.365i$    | 1.00000               | $-0.45479 + 0.2193i$  | $0.3884 - 0.5604i$    |
|                                                                                           | Channel 3 | $0.3884 + 0.5604i$    | $-0.45479 - 0.2193i$  | 1.00000               | $-0.6443 + 0.365i$    |
|                                                                                           | Channel 4 | $-0.0457 - 0.50283i$  | $0.3884 + 0.5604i$    | $-0.6443 - 0.365i$    | 1.00000               |
|                                                                                           |           |                       |                       |                       |                       |
|                                                                                           | Path 4    | Channel 1             | Channel 2             | Channel 3             | Channel 4             |
|                                                                                           | Channel 1 | 1.00000               | $-0.362 + 0.4331i$    | $0.1899 + 0.6795i$    | $-0.36304 - 0.16373i$ |
|                                                                                           | Channel 2 | $-0.362 - 0.4331i$    | 1.00000               | $0.22555 - 0.32823i$  | $0.1899 + 0.6795i$    |
|                                                                                           | Channel 3 | $0.1899 - 0.6795i$    | $0.22555 + 0.32823i$  | 1.00000               | $-0.362 + 0.4331i$    |
|                                                                                           | Channel 4 | $-0.36304 + 0.16373i$ | $0.1899 - 0.6795i$    | $-0.362 - 0.4331i$    | 1.00000               |
|                                                                                           |           |                       |                       |                       |                       |
|                                                                                           | Path 5    | Channel 1             | Channel 2             | Channel 3             | Channel 4             |
|                                                                                           | Channel 1 | 1.00000               | $-0.7074 + 0.3372i$   | $-0.3933 - 0.565i$    | $0.46874 + 0.26706i$  |
|                                                                                           | Channel 2 | $-0.7074 - 0.3372i$   | 1.00000               | $0.0877 + 0.5323i$    | $-0.3933 - 0.565i$    |
|                                                                                           | Channel 3 | $-0.3933 + 0.565i$    | $0.0877 - 0.5323i$    | 1.00000               | $-0.7074 + 0.3372i$   |
|                                                                                           | Channel 4 | $0.46874 - 0.26706i$  | $-0.3933 + 0.565i$    | $-0.7074 - 0.3372i$   | 1.00000               |
|                                                                                           |           |                       |                       |                       |                       |
|                                                                                           | Path 6    | Channel 1             | Channel 2             | Channel 3             | Channel 4             |
|                                                                                           | Channel 1 | 1.00000               | $-0.4405 + 0.4238i$   | $-0.4383 - 0.58i$     | $0.43888 + 0.06974i$  |
|                                                                                           | Channel 2 | $-0.4405 - 0.4238i$   | 1.00000               | $-0.05273 + 0.44124i$ | $-0.4383 - 0.58i$     |
|                                                                                           | Channel 3 | $-0.4383 + 0.58i$     | $-0.05273 - 0.44124i$ | 1.00000               | $-0.4405 + 0.4238i$   |
|                                                                                           | Channel 4 | $0.43888 - 0.06974i$  | $-0.4383 + 0.58i$     | $-0.4405 - 0.4238$ i  | 1.00000               |

**Table B-12 2** × **2 MIMO Mobile WiMAX [9] (Cont'd)**

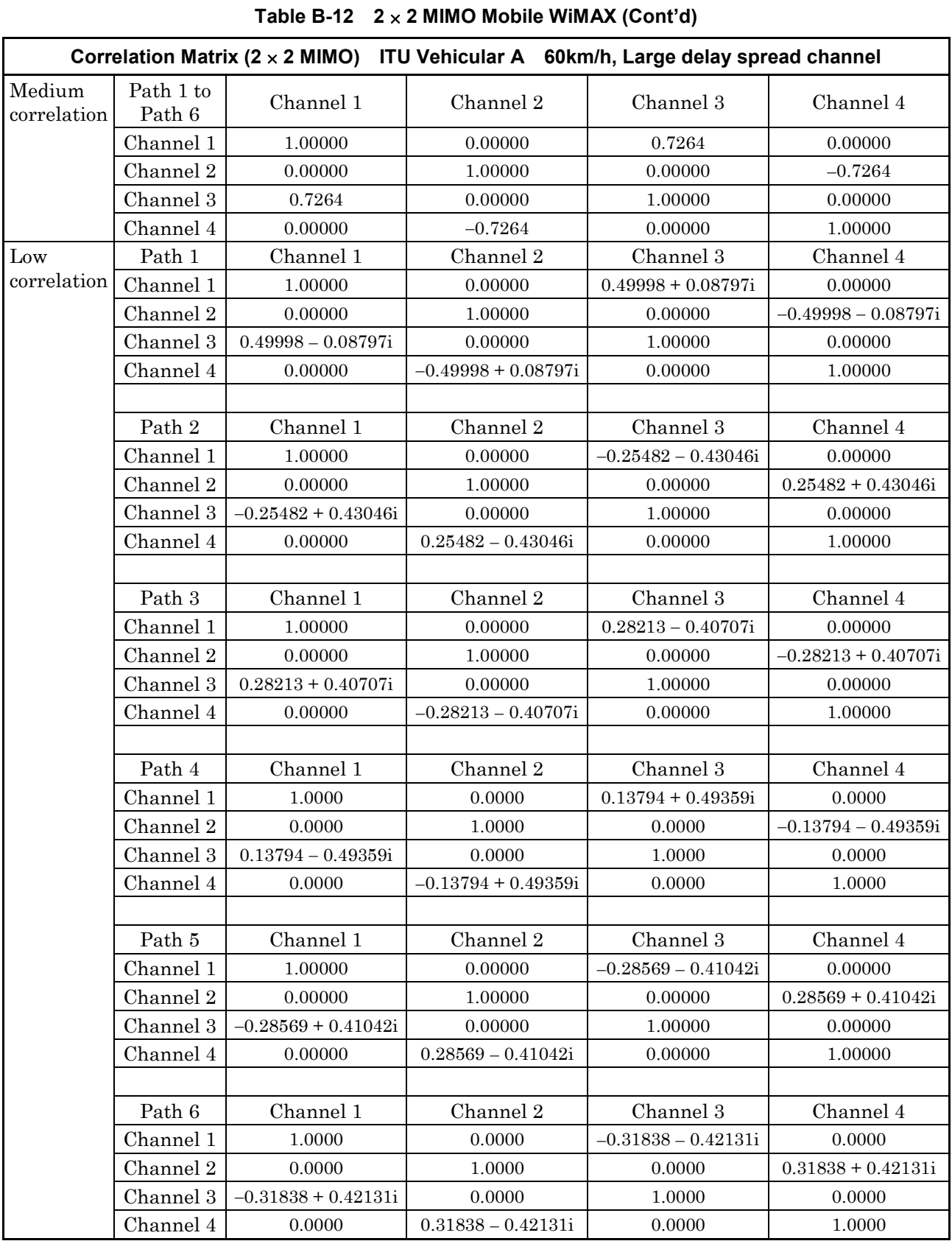

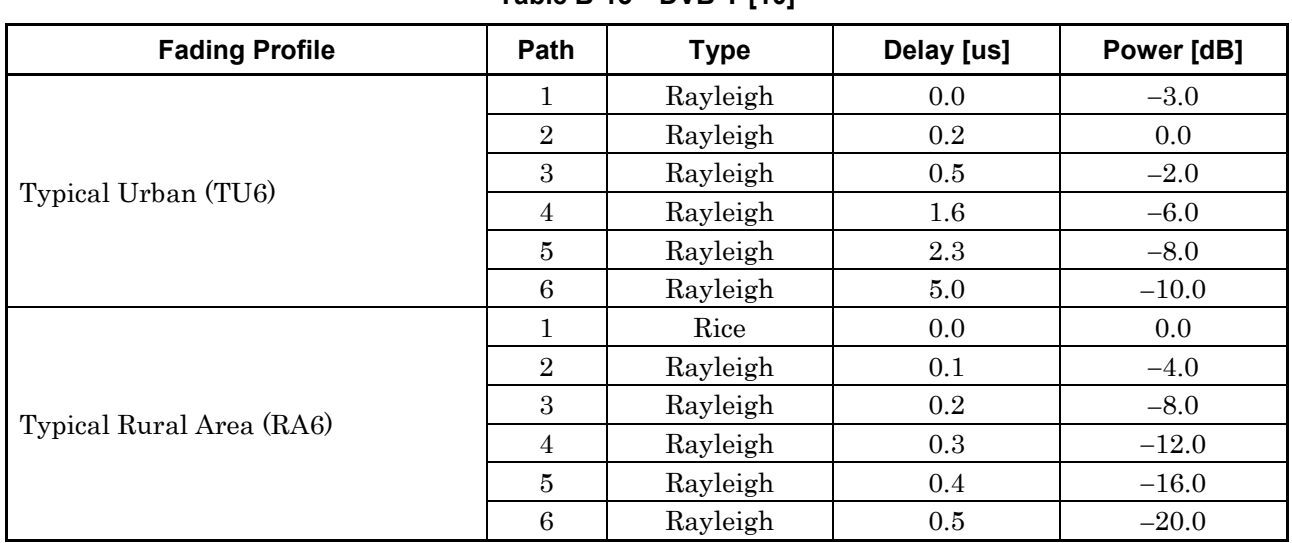

### **Table B-13 DVB-T [10]**

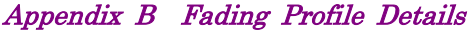

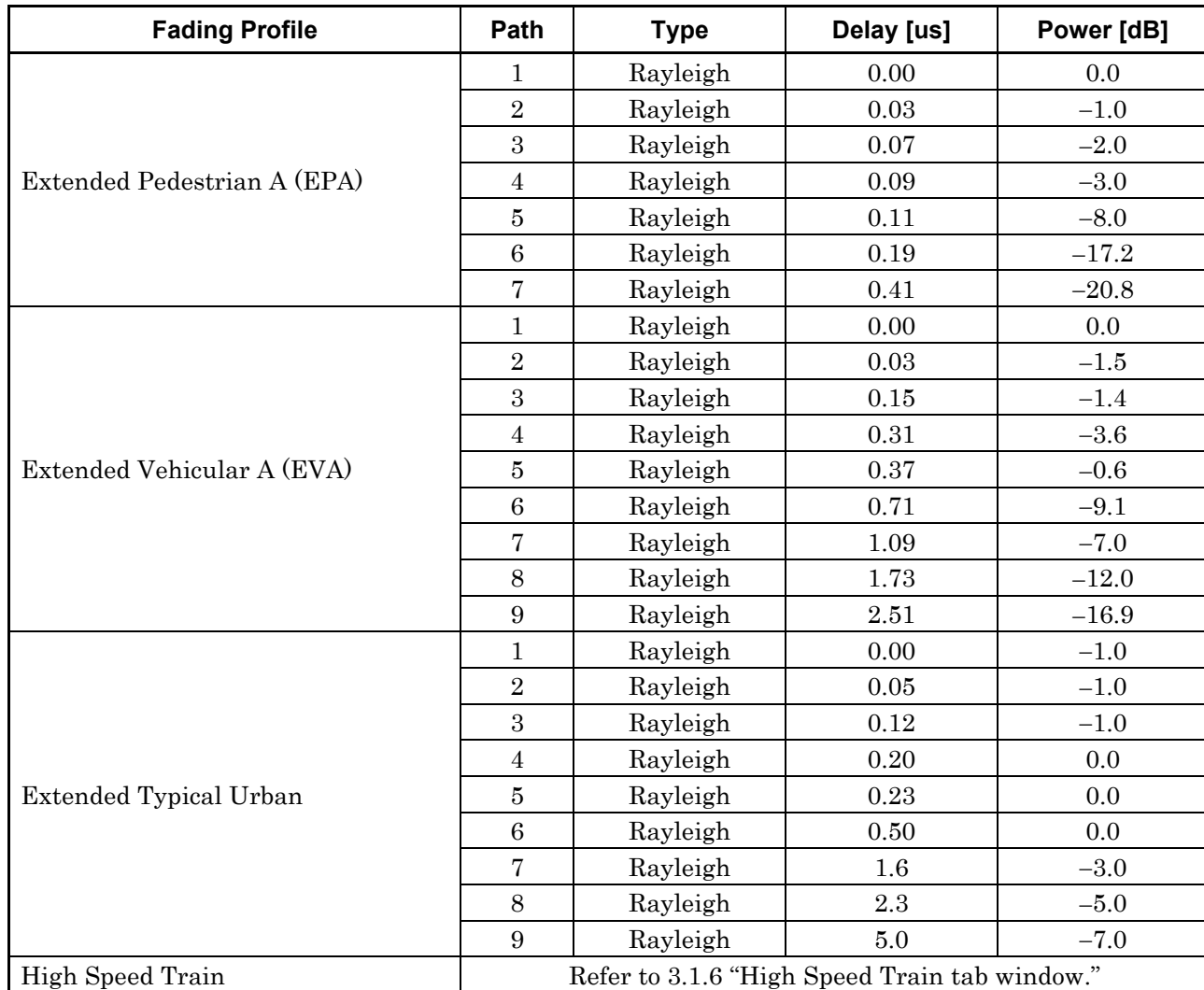

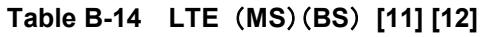

Appendix B

B-21

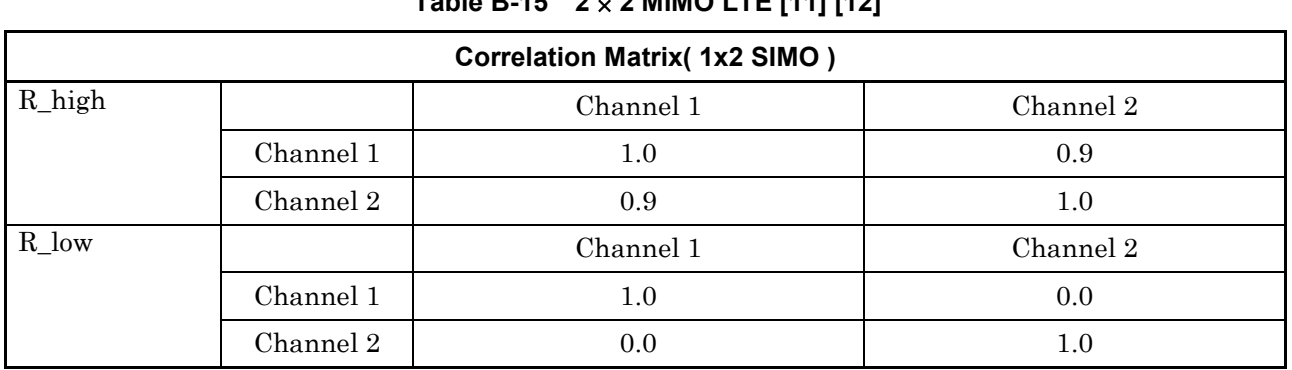

### **Table B-15 2** × **2 MIMO LTE [11] [12]**

### **Table B-15 2** × **2 MIMO LTE [11] [12] (Cont'd)**

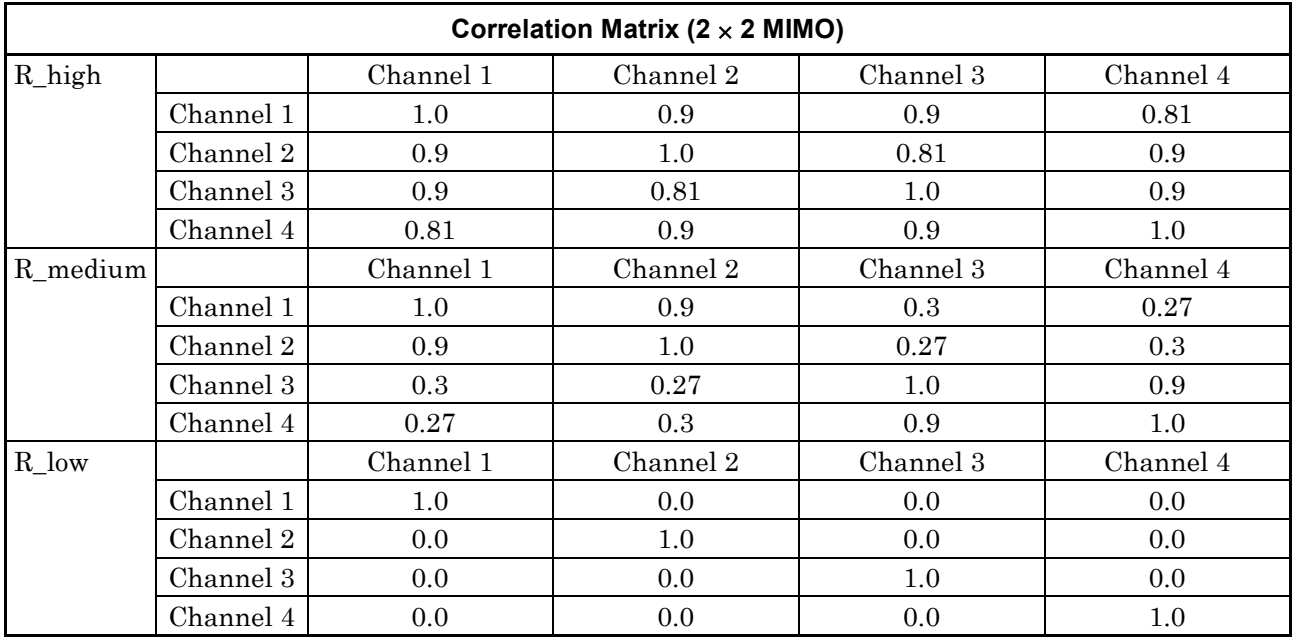

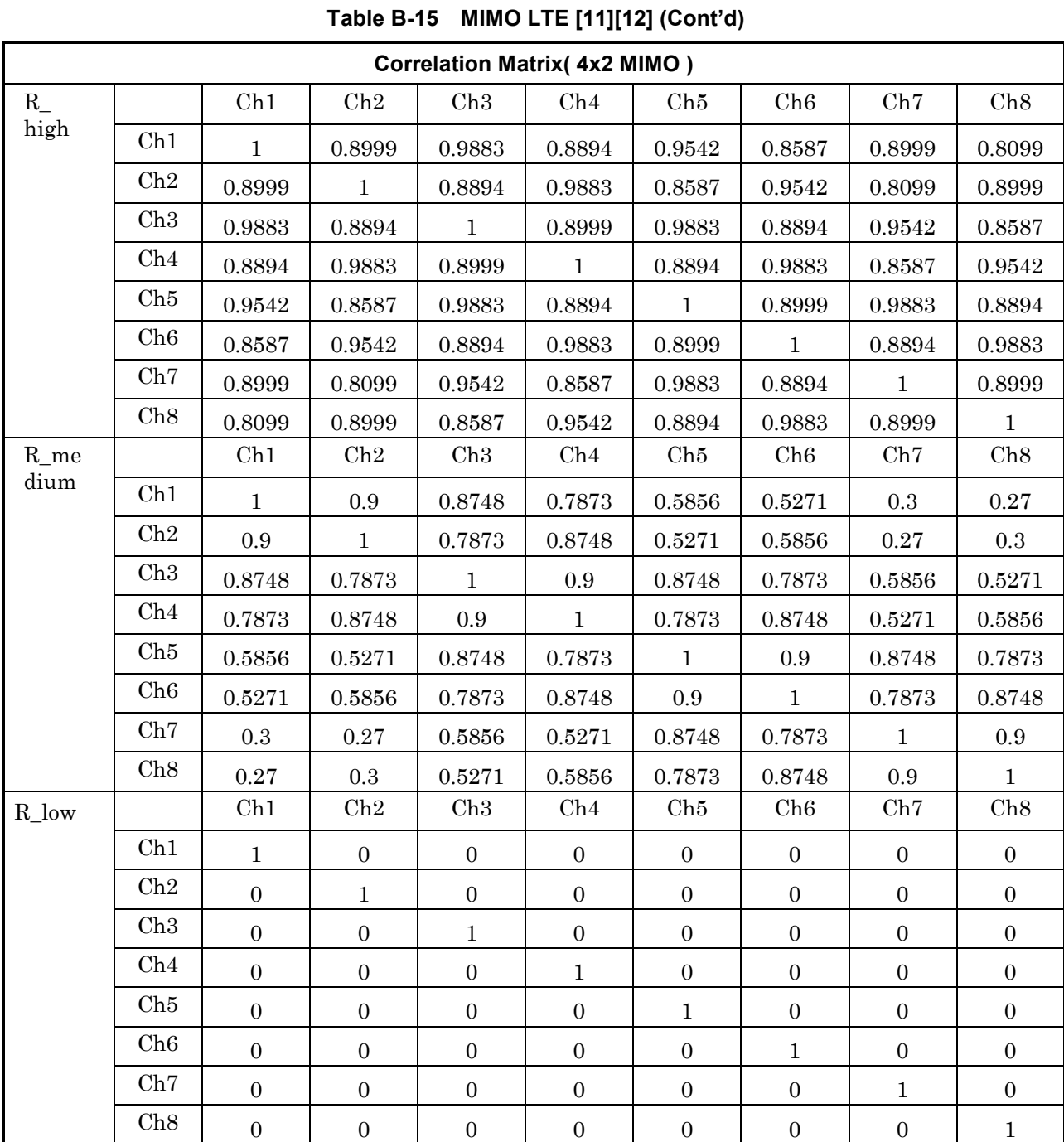

**Appendix** Appendix B

B-23

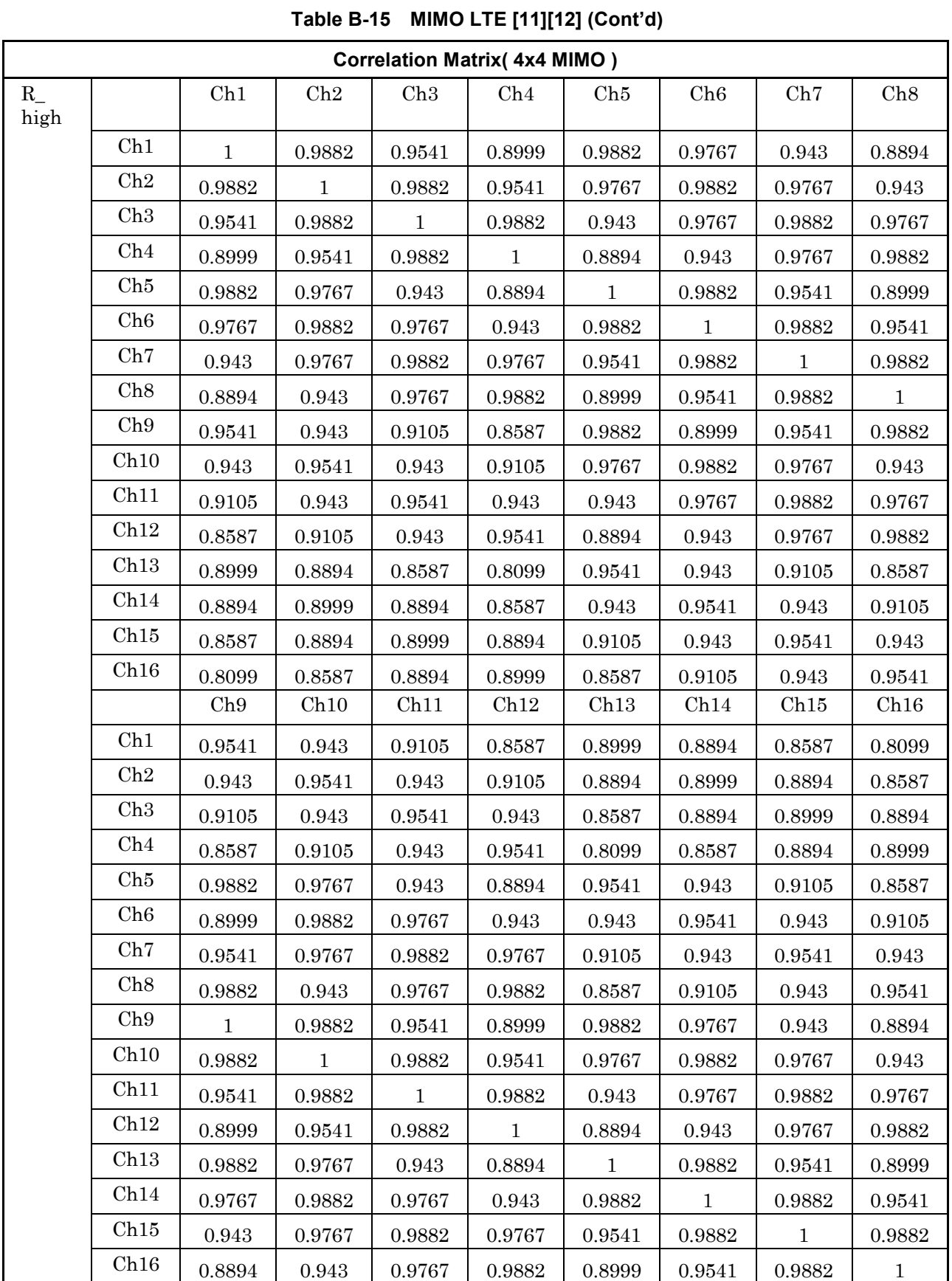

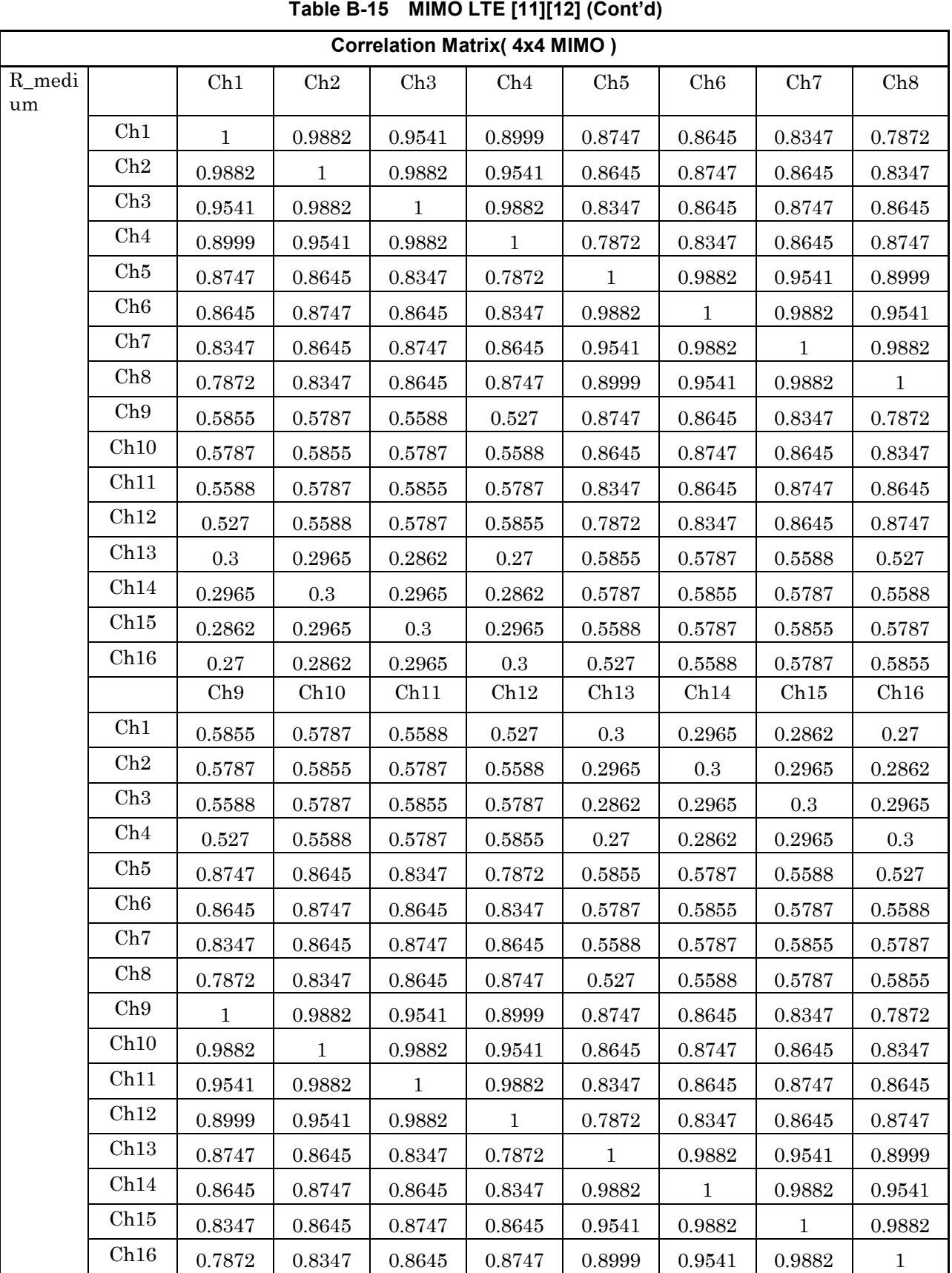

Appendix B

B-25

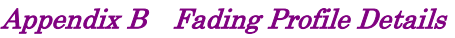

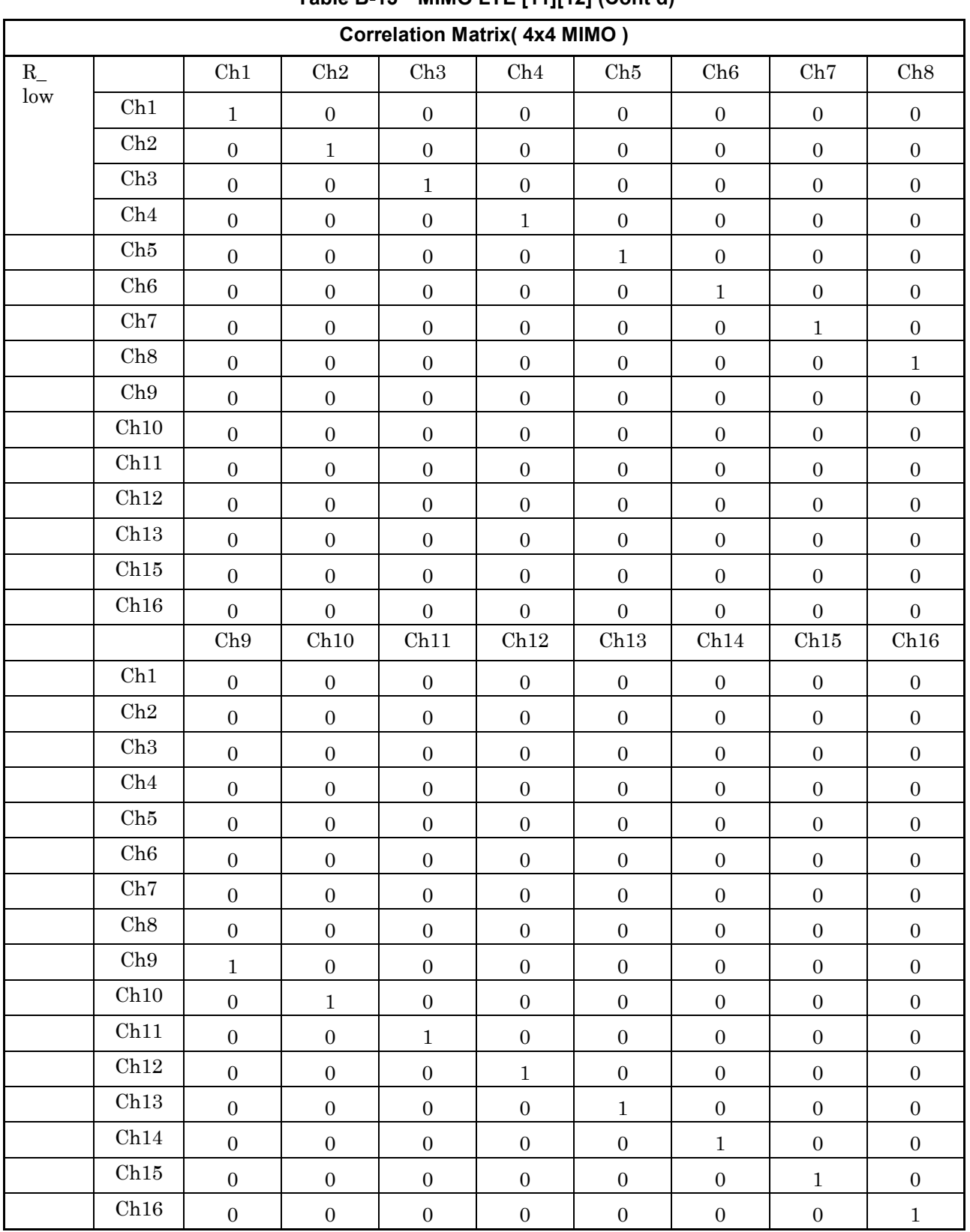

### **Table B-15 MIMO LTE [11][12] (Cont'd)**

### Reference

- [1] 3GPP TS 45.005 V7.9.0 (2007-02) Annex C
- [2] 3GPP TS34.121 V8.1.0 (2007-12) Annex D
- [3] 3GPP TS25.141 V8.2.0 (2008-03) Annex D
- [4] 3GPP2 C.S0011-C v2.0
- [5] 3GPP2 C.S0010-C v2.0
- [6] 3GPP TS 25.102 V7.7.0 (2007-06) Annex B
- [7] 3GPP2 C.S0032-A v1.0
- [8] "Channel model for HiperLAN/2 in different indoor scenarios," ETSI EP BRAN 3ERI085B, March 1998.
- [9] WiMAX Forum Mobile RCT-Wave2 (2007-12)
- [10] ETSI TR 101 290 V1.2.1 (2001-05)
- [11] 3GPP TR 36.803 V1.0.0 (2007-12)
- [12] 3GPP TR 36.804 V1.0.0 (2007-11)
- [13] IEC 60489-6 Ed.3.0:1999

# Appendix C Connecting Multiple MG3700A/10A/4 0A Units

A different RF signal must be separately input to two Rx antenna input connectors to implement a  $2 \times 2$  MIMO configuration.

There are two ways to synchronize signals when connecting multiple MG3700A, MG3710A or MG3740A units. One is to use an external Start/Frame Trigger, the other is to use one MG3700A/MG3710A/MG3740A unit as Master and a second MG3700A/MG3710A/MG3740A unit as Slave.

# **C.1 Connecting Multiple MG3700As**

Using external Start/Frame Trigger

In this method, signals are synchronized by supplying an external Start/Frame Trigger to multiple MG3700A units. . Fig. C.1-1 shows a connection diagram.

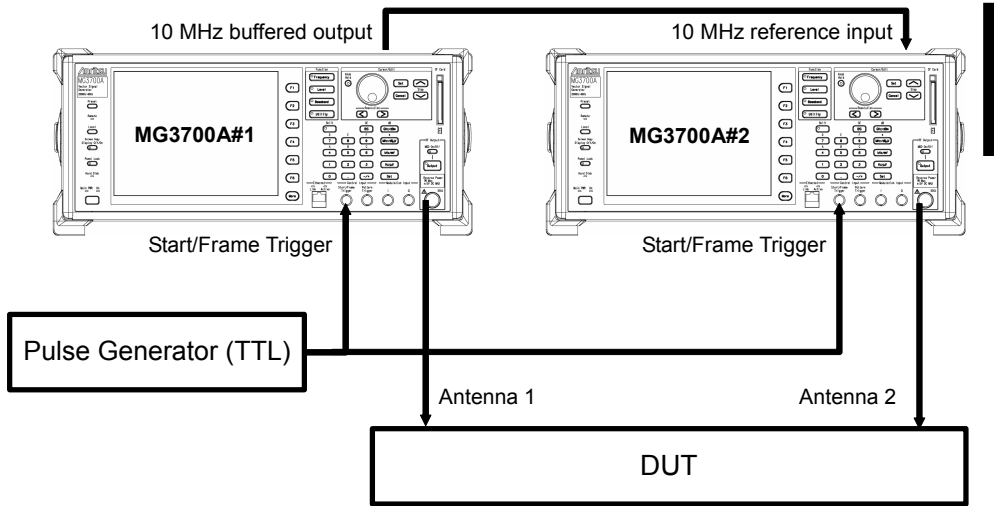

**Figure C.1-1 Multiple MG3700A connection (external Start/Frame Trigger)** 

Synchronizing baseband signals

Input a TTL-level pulse signal to the Start/Frame Trigger connector on the MG3700A #1 as well as the MG3700A #2.

Next, configure the settings as follows for these two MG3700A units.

Start/Frame Trigger:  $Trigger = ON$ Mode = Start

Synchronization between baseband signals is established within one sampling clock of the waveform pattern with  $Delay = 0$  (excluding an external cable delay error). . Fig. C-2 shows the synchronization relationship of the two signal generators. . Sampling clock a is determined by the sampling rate of the waveform pattern that is generated.

When the sampling rate is 20 MHz or lower:

(n is a value where  $80M \le a < 160M$ )  $a =$ sampling rate  $\times 2^n$ 

When the sampling rate is higher than 20 MHz:

 $a =$ sampling rate

Note that the delay adjustment resolution changes, depending on the sampling rate. Refer to the following for details.

 MG3700A Vector Signal Generator Operation Manual (Mainframe) 3.5.3 "Setting up external input/output"

The MG3700A waits for the trigger to be input once the Waveform Restart function key is pressed. . Input the trigger after both of the MG3700A units are in this state.

#### Synchronizing RF signals

The RF frequencies of the two MG3700A units are synchronized using a 10 MHz reference clock.

Modify the Phase Adjust setting of either unit when changing the phase relation of the RF signal.

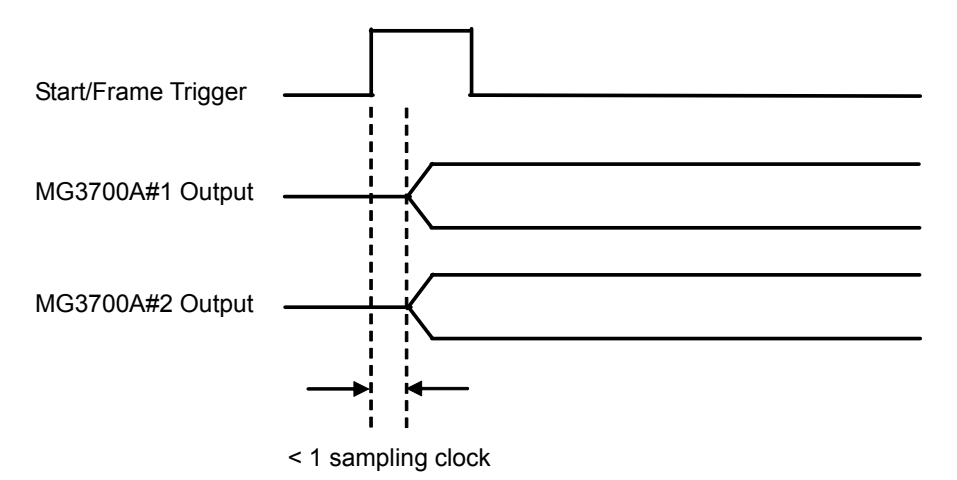

**Figure C.1-2 Synchronization-baseband signals when using external Start/Frame Trigger** 

### Using Master/Slave

In this method, signals are synchronized by sending a Start/Frame Trigger from the Master to Slave, where MG3700A#1 is the Master and MG3700A#2 is the Slave. Master and Slave must be set when generating waveforms, before the waveform patterns can be used, because the waveform pattern that is output from the MG3700A set as the Slave side produces a one frame lag to the Master side when Delay = 0. For the MX370107A on the Master side, set SG Master/Slave Setting to Master and select Pattern Sync Marker from Marker 1 to Marker 3, as shown in Fig. C-3. For the Slave side, SG Master/Slave Setting is automatically set to Slave.

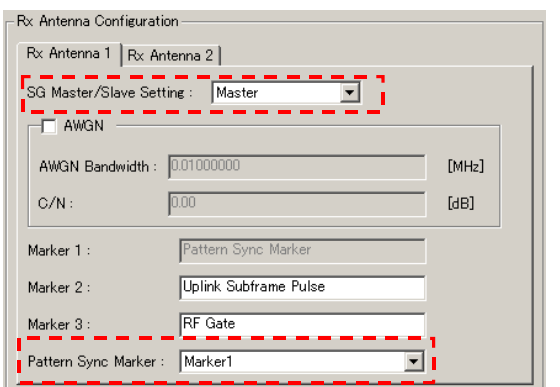

**Figure C.1-3 Setting example of Master side** 

Fig. C.1-4 shows the connection, and Fig. C.1-5 shows the synchronization relationship of the two signal generators. Compared to the method using an external Start/Frame Trigger, the synchronization error between the Master output and Pattern Sync Marker is greater when using Master/Slave. Refer to the following manual(s) for details on the operation when the Start/Frame trigger is input.

 MG3700A Vector Signal Generator Operation Manual (Mainframe) 3.5.4 "To output the signal in synchronization with the external trigger signal."

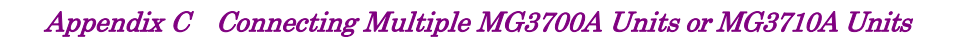

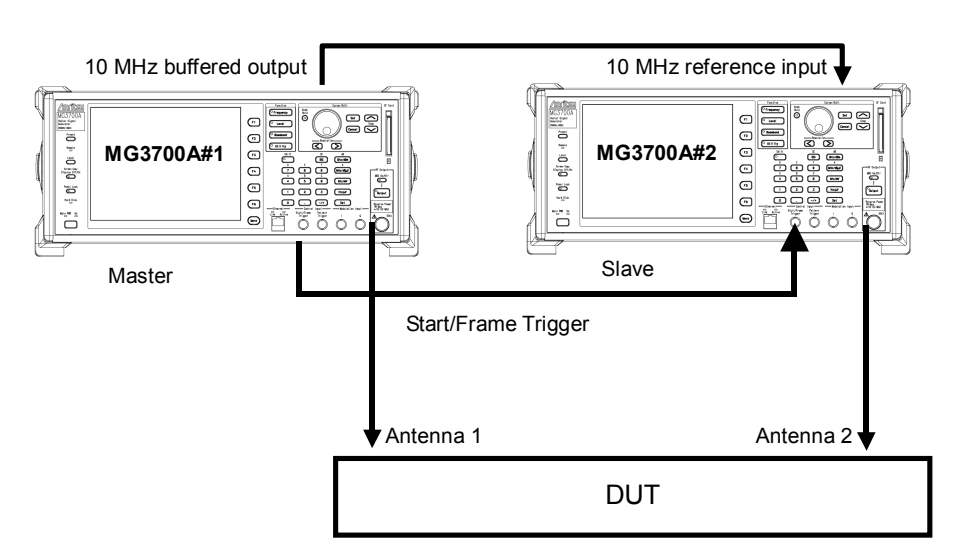

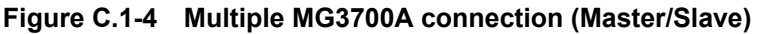

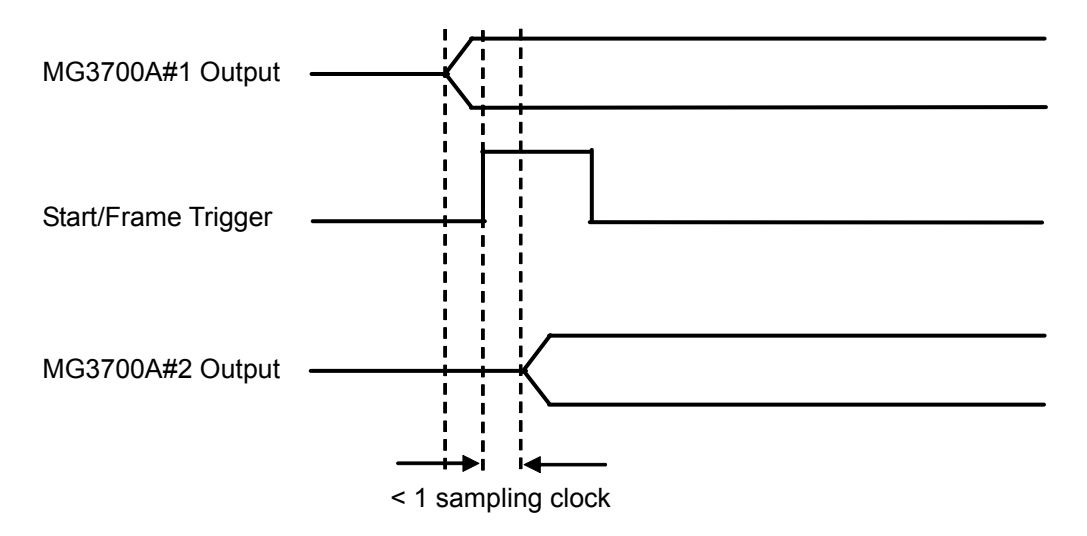

**Figure C.1-5 Synchronization relationship of baseband signals when using Master/Slave** 

# **C.2 Connecting Multiple MG3710A/MG3740As**

Using external Start/Frame Trigger

In this method, signals are synchronized by supplying an external Start/Frame Trigger to multiple MG3710A units. Fig. C.2-1 shows a connection diagram.

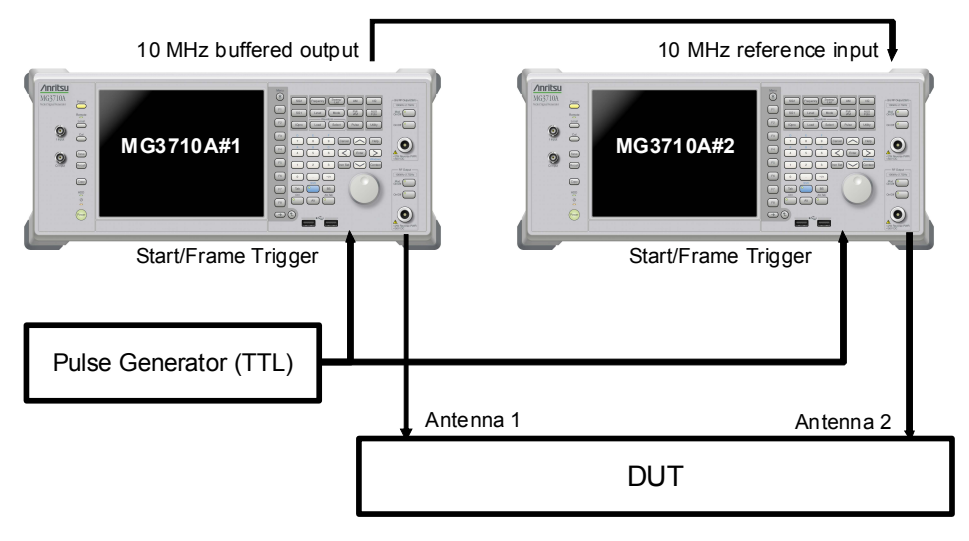

**Figure C.2-1 Multiple MG3710A connection (external Start/Frame Trigger)** 

Synchronizing baseband signals

Input a TTL-level pulse signal to the Start/Frame Trigger connector on the MG3710A  $#1$  as well as the MG3710A  $#2$ .

Next, configure the settings as follows for these two MG3710A units.

Start/Frame Trigger:  $Trigger = ON$ Mode = Start

Synchronization between baseband signals is established within one sampling clock of the waveform pattern with  $Delay = 0$  (excluding an external cable delay error). Fig. C.2-2 shows the synchronization relationship of the two signal generators.

Note that the delay adjustment resolution changes, depending on the sampling rate. Refer to the following manual(s) for details.

 MG3710A Vector Signal Generator MG3740A Analog Signal Generator Operation Manual (Mainframe) 7.3.8 "Start/Frame Trigger"

**Appendix** Appendix C

The MG3710A waits for the trigger to be input once the Waveform Restart function key is pressed. Input the trigger after both of the MG3710A units are in this state.

Synchronizing RF signals

The RF frequencies of the two MG3710A units are synchronized using a 10 MHz reference clock.

Modify the Phase Adjust setting of either unit when changing the phase relation of the RF signal.

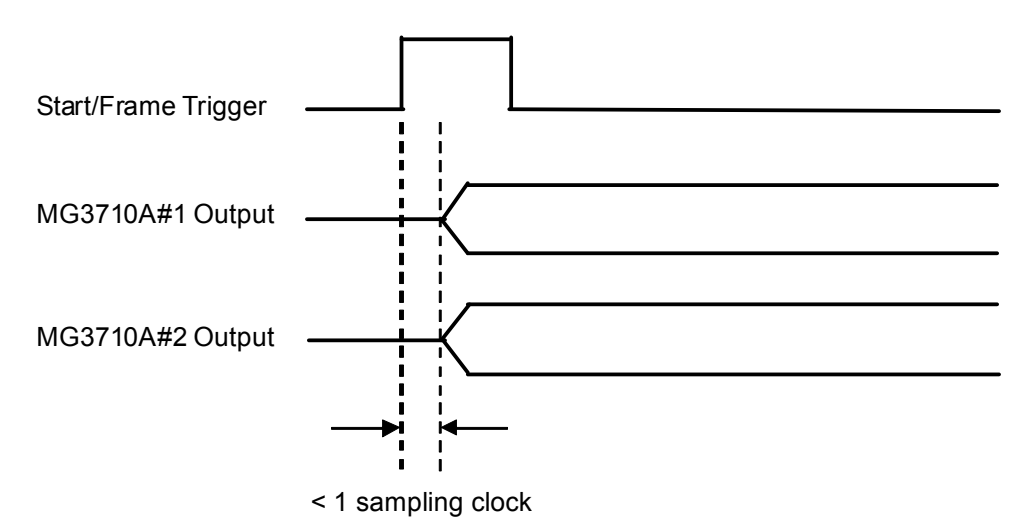

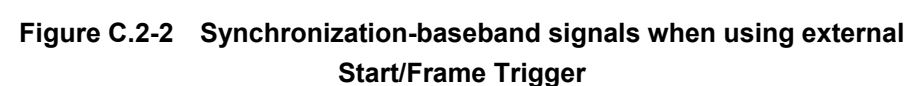

#### Using Master/Slave

In this method, signals are synchronized by sending a Start/Frame Trigger from the Master to Slave, where MG3710A#1 is the Master and MG3710A#2 is the Slave. Master and Slave must be set when generating waveforms, before the waveform patterns can be used, because the waveform pattern that is output from the MG3710A set as the Slave side produces a one frame lag to the Master side when Delay = 0. For the MX370107A on the Master side, set SG Master/Slave Setting to Master and select Pattern Sync Marker from Marker 1 to Marker 3, as shown in Fig. C.2-3. For the Slave side, SG Master/Slave Setting is automatically set to Slave.

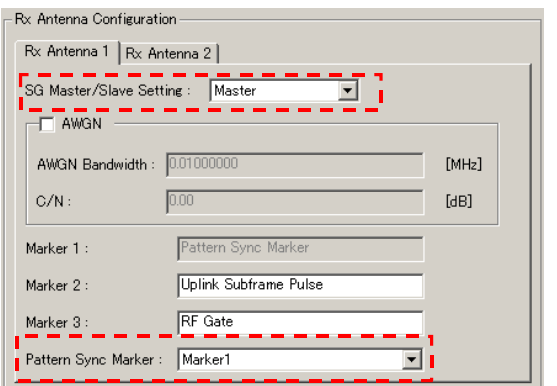

**Figure C.2-3 Setting example of Master side** 

Fig. C.2-4 shows the connection, and Fig. C.2-5 shows the synchronization relationship of the two signal generators. Compared to the method using an external Start/Frame Trigger, the synchronization error between the Master output and Pattern Sync Marker is greater when using Master/Slave.

Refer to the following manual(s) for details on the operation when the Start/Frame trigger is input.

 MG3710A Vector Signal Generator MG3740A Analog Signal Generator Operation Manual (Mainframe) 7.3.8 "Start/Frame Trigger"

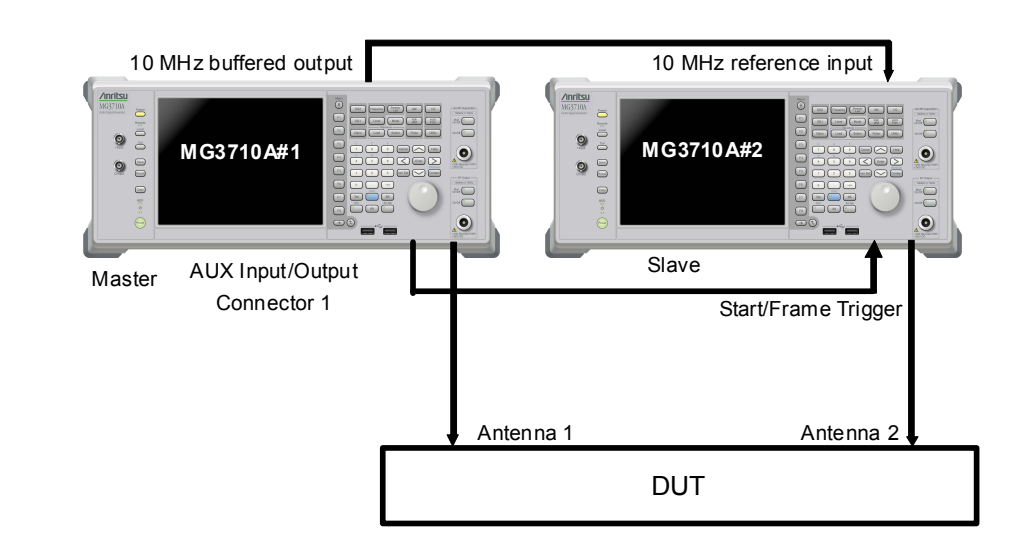

### Appendix C Connecting Multiple MG3700A Units or MG3710A Units

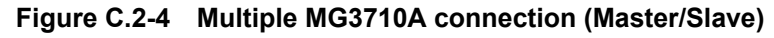

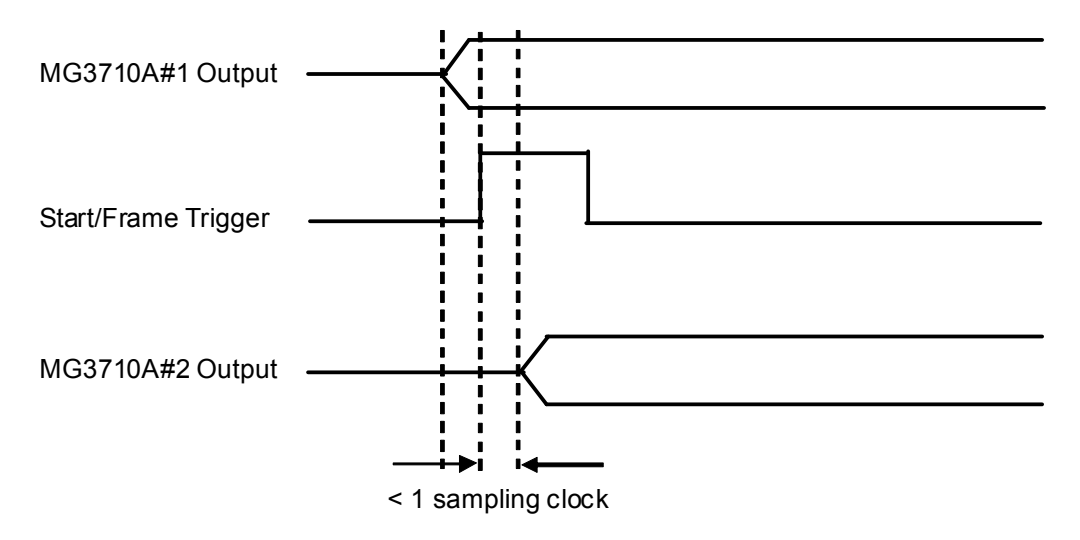

**Figure C.2-5 Synchronization relationship of baseband signals when using Master/Slave** 

# Appendix D Fading Characteristic Examples

This appendix provides two fading characteristic examples, the Doppler spectrum and an accumulated probability distribution/level crossing rate, as the verification results of the waveform data generated by this software.

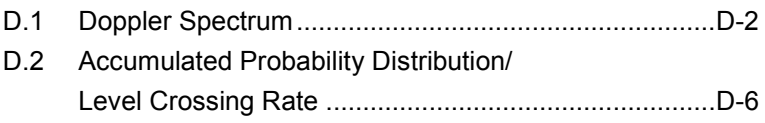

# <span id="page-167-0"></span>**D.1 Doppler Spectrum**

Figs. D.1-1 to D.1-8 show examples of the spectrum when the Doppler spectrum is changed with the fading type Rayleigh and Rice.

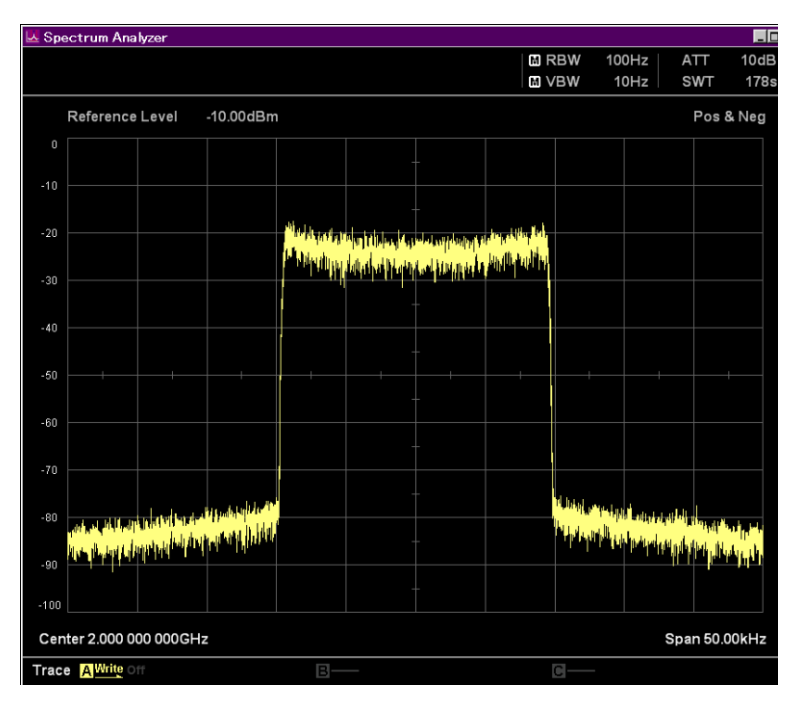

**Figure D.1-1 Rayleigh with Classical 3 dB**

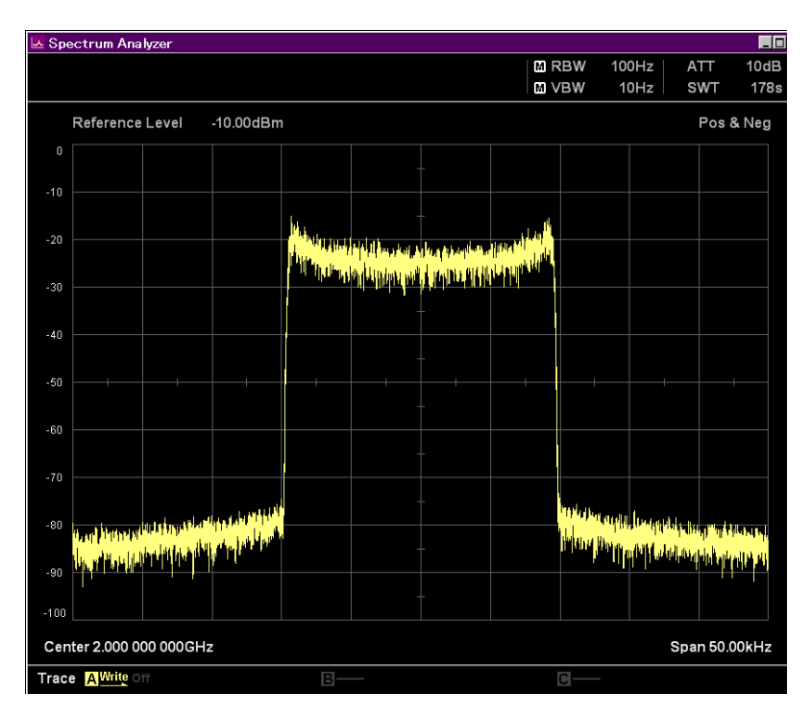

**Figure D.1-2 Rayleigh with Classical 6 dB**

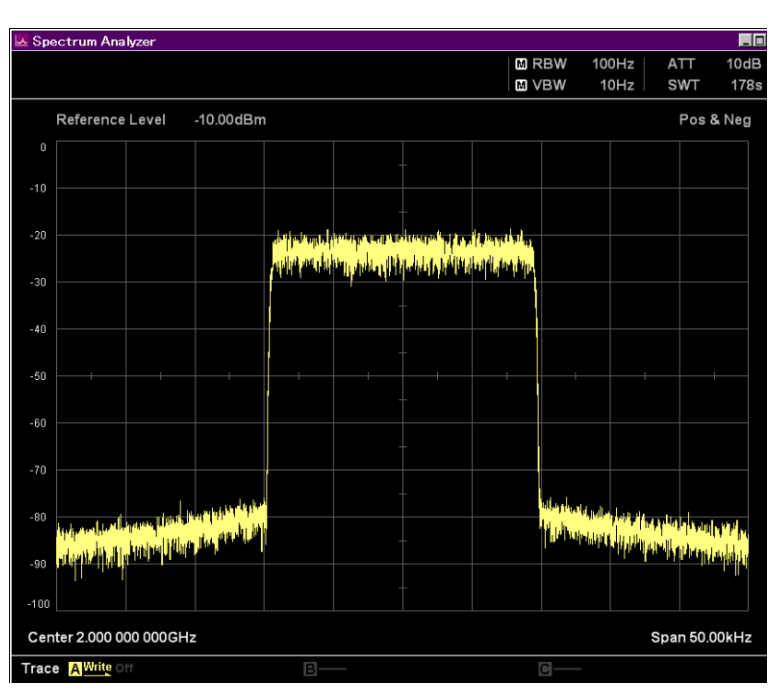

### D.1 Doppler Spectrum

**Figure D.1-3 Rayleigh with Flat**

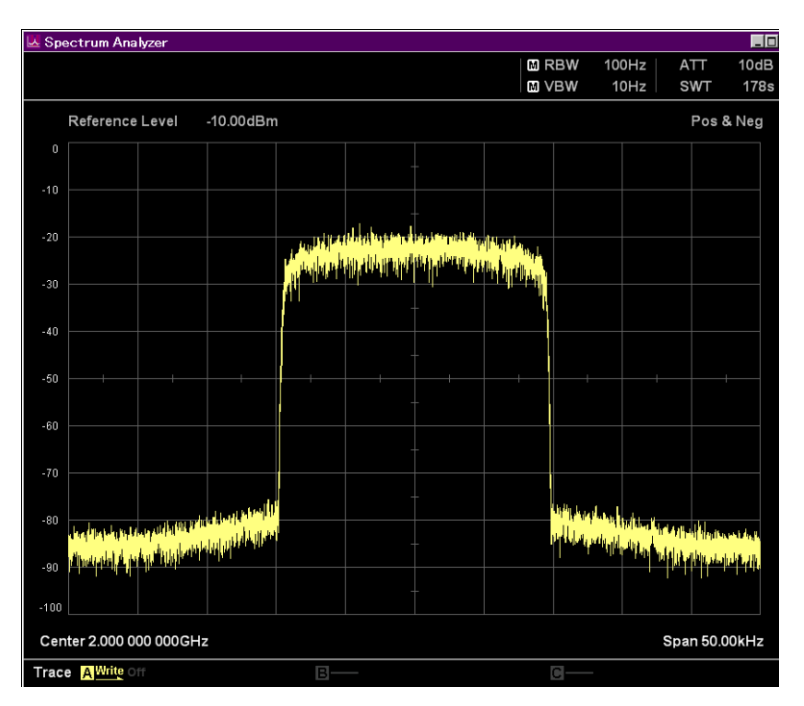

**Figure D.1-4 Rayleigh with Rounded**

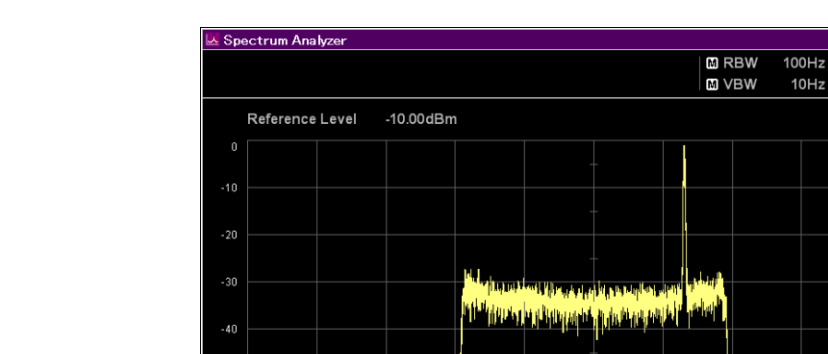

Appendix D Fading Characteristic Examples

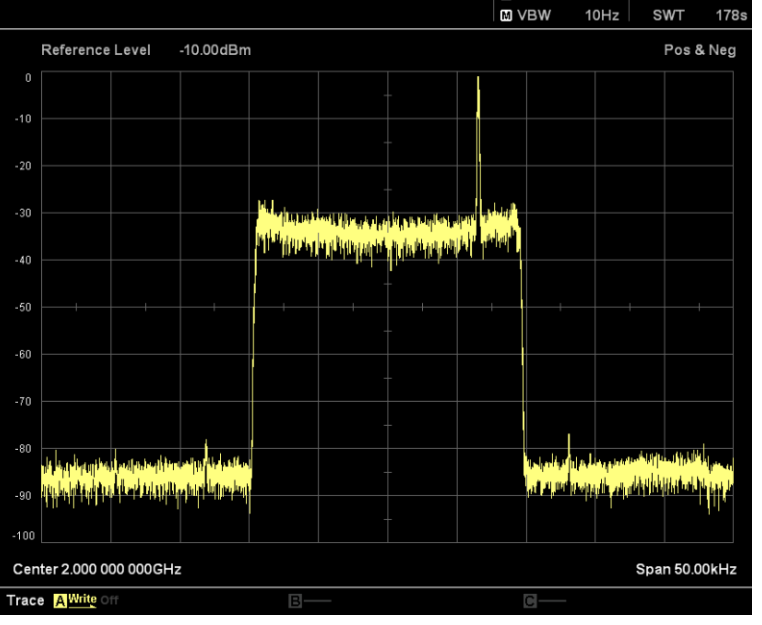

Eo

 $10dB$ 

 $ATT$ 

**Figure D.1-5 Rice with Classical 3 dB**

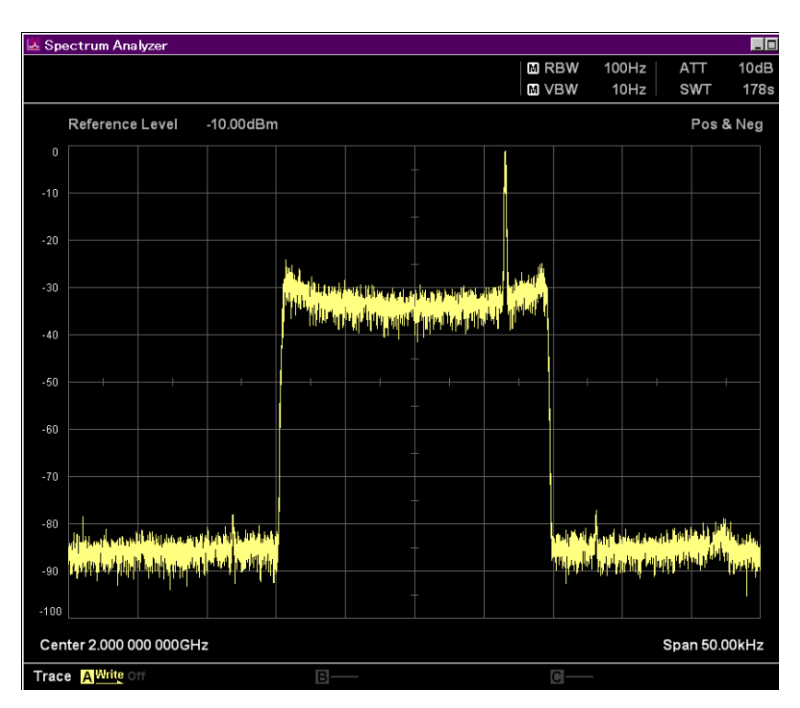

**Figure D.1-6 Rice with Classical 6 dB**

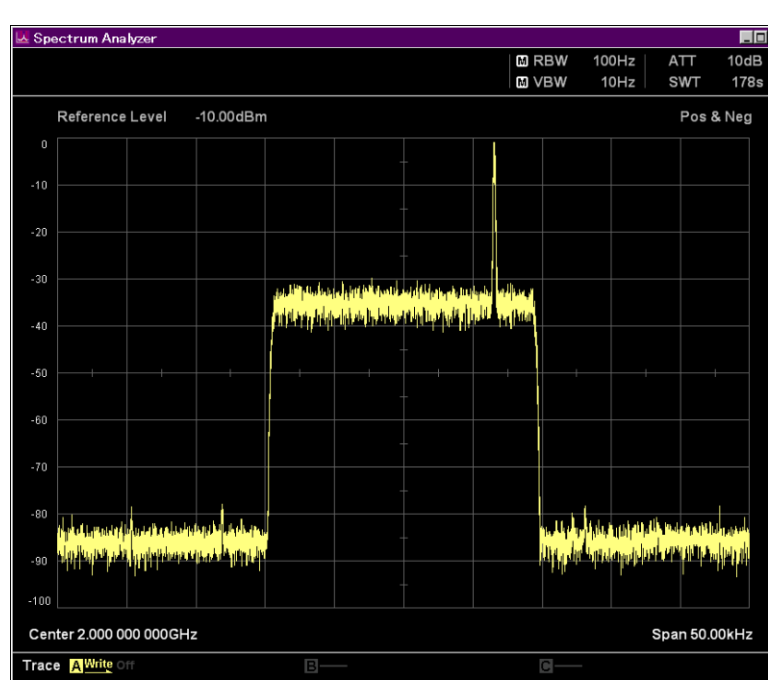

### D.1 Doppler Spectrum

**Figure D.1-7 Rice with Flat**

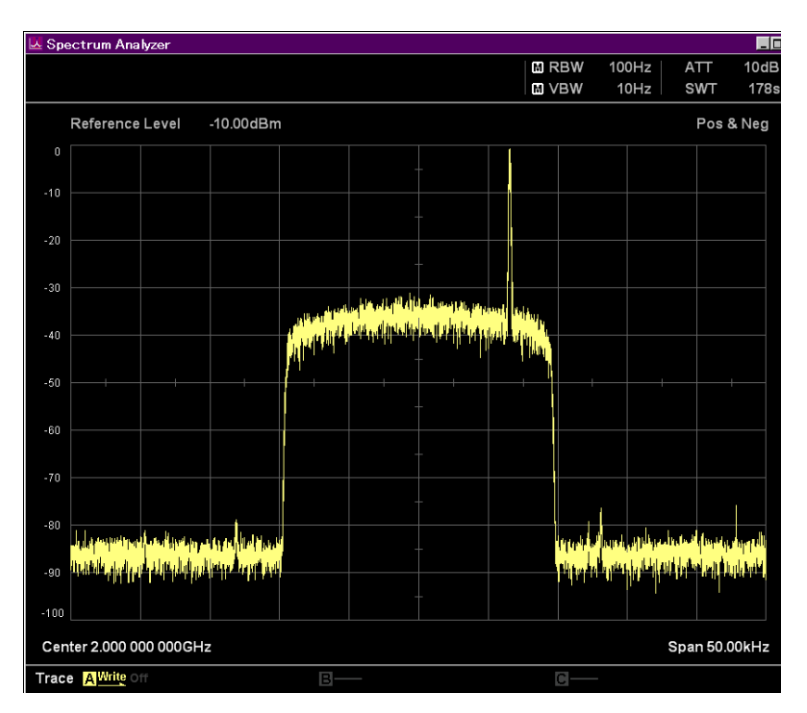

**Figure D.1-8 Rice with Rounded**

**Appendix** Appendix D

# <span id="page-171-0"></span>**D.2 Accumulated Probability Distribution/ Level Crossing Rate**

This section describes a calculation example of an accumulated probability distribution/level crossing rate when a fading processing is performed by the MX370107A on a tone signal waveform pattern with the same sampling frequency and length as the MG3700A or MG3710A standard waveform pattern UL\_RMC\_12\_2kbps.

The setting values of the parameters are as shown in table D.2-1.

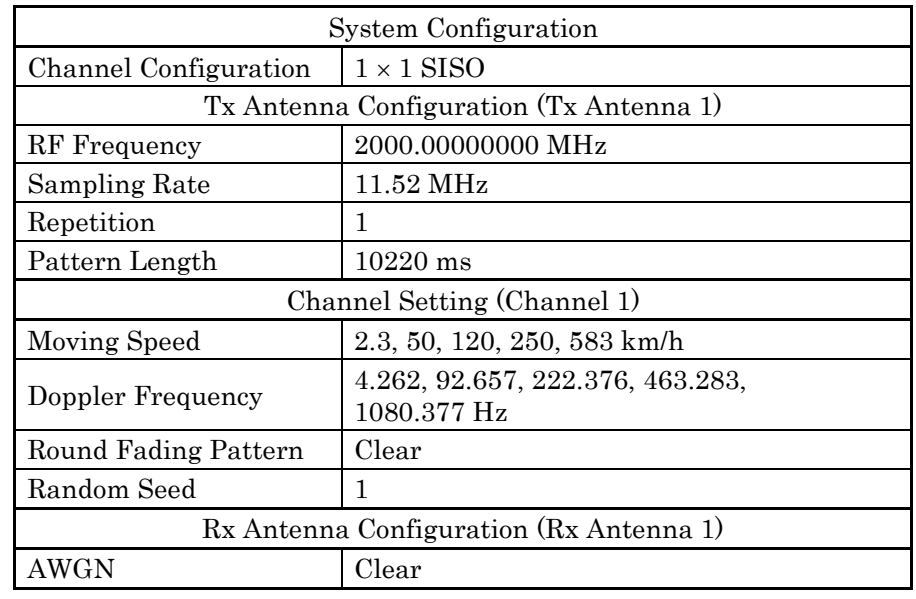

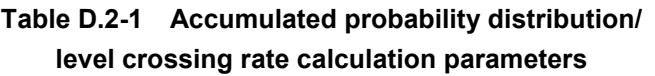

Reference

[1] IEC 60489-6, Annex C (1999)

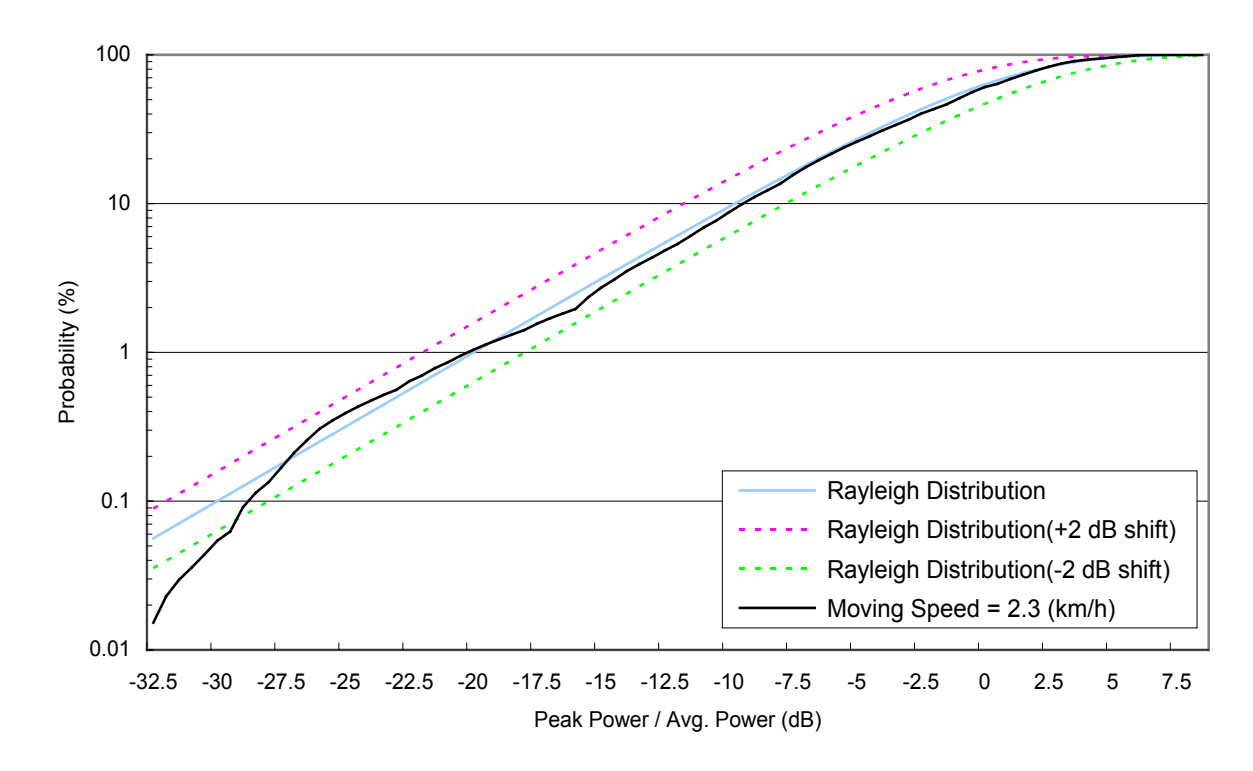

At Moving Speed = 2.3 km/h

**Figure D.2-1 Accumulated probability distribution (Moving Speed = 2.3 km/h)**

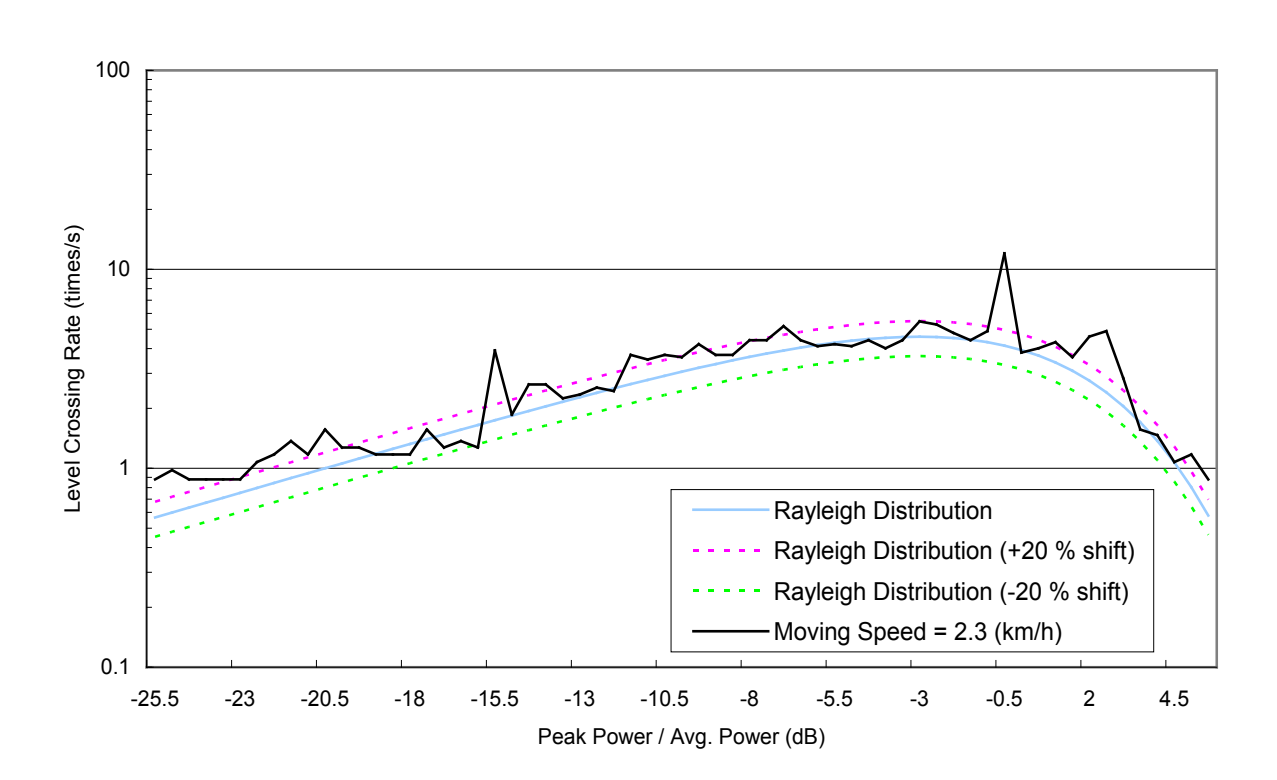

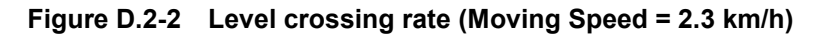

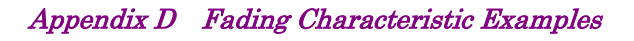

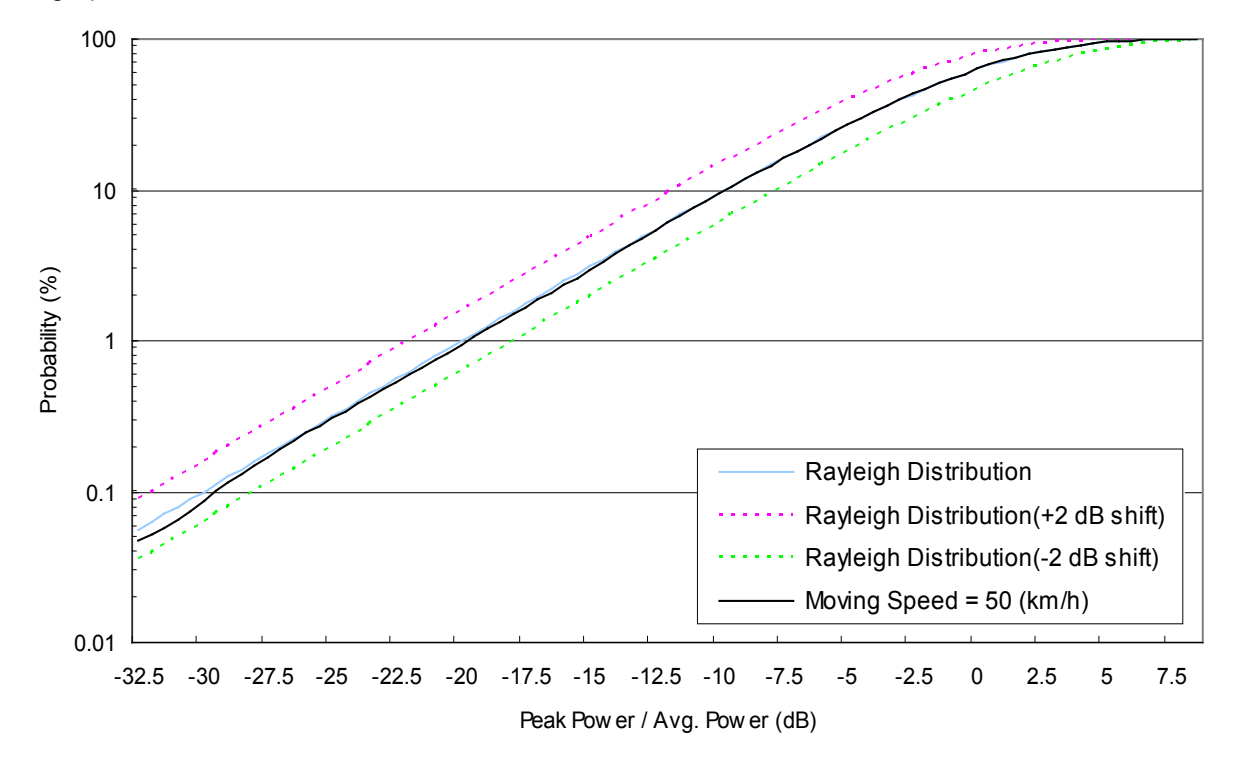

At Moving Speed = 50 km/h

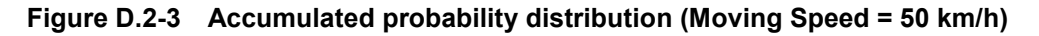

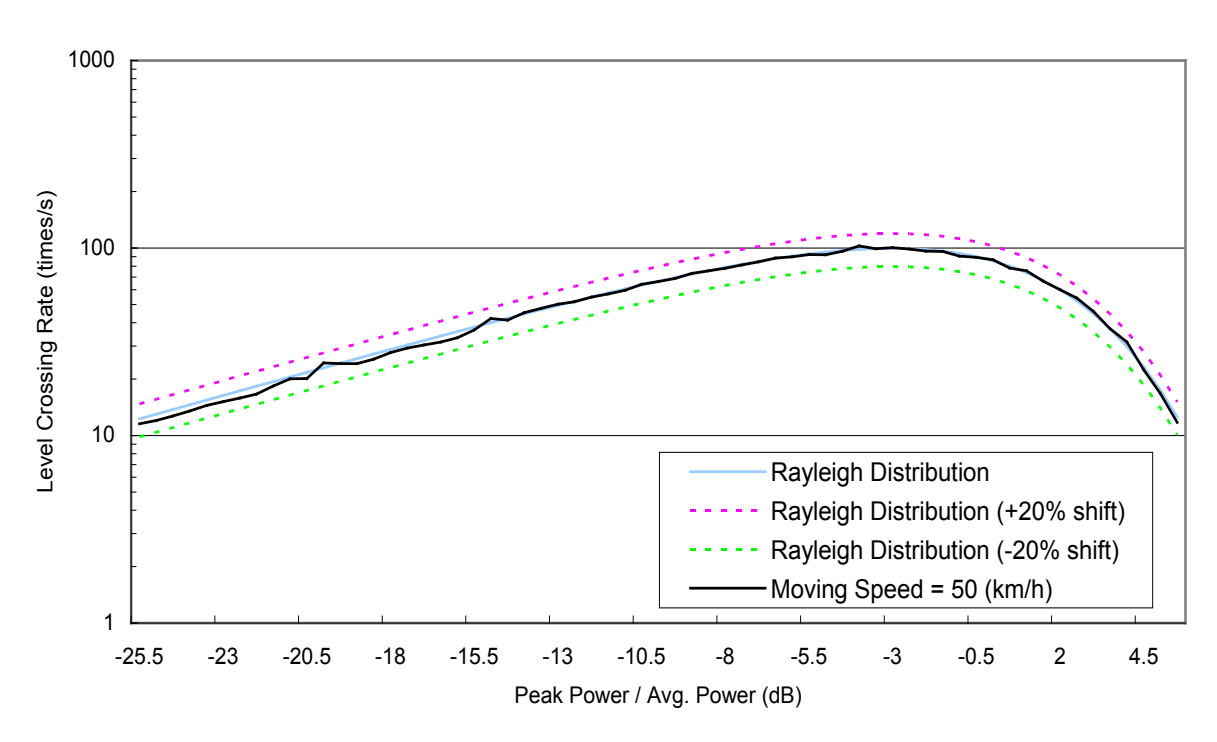

**Figure D.2-4 Level crossing rate (Moving Speed = 50 km/h)**

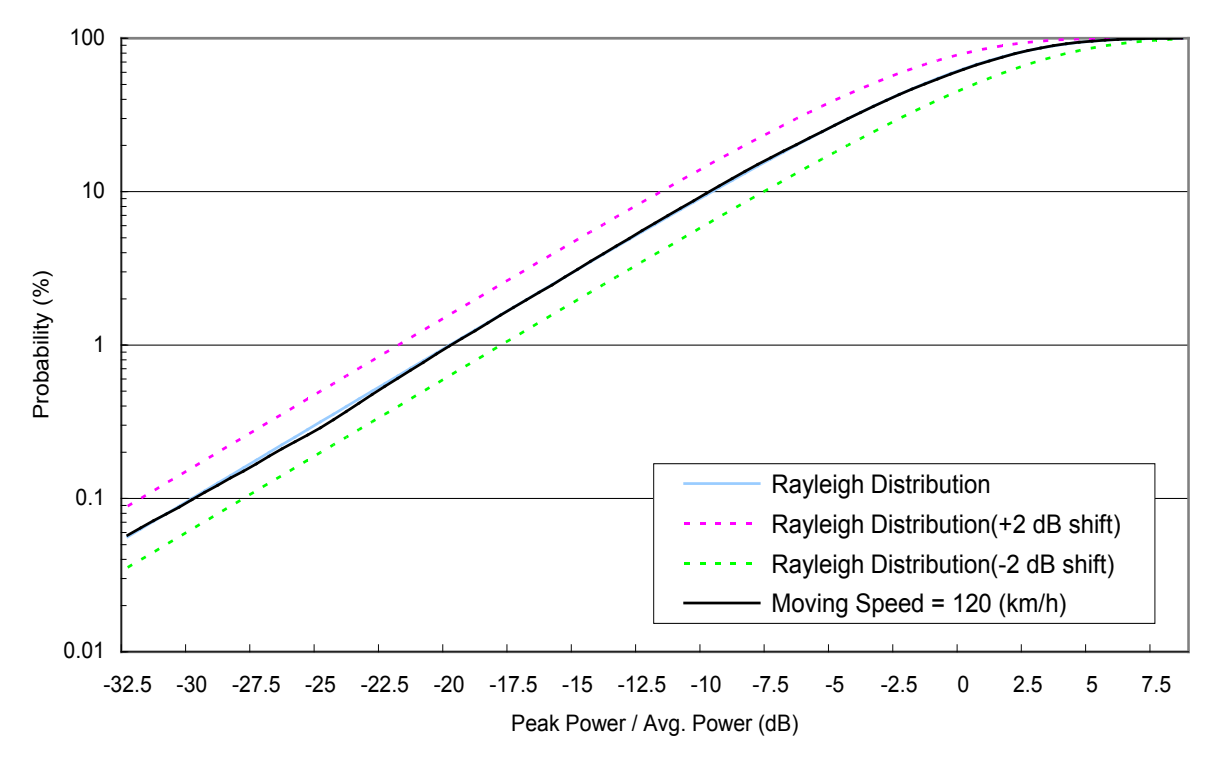

At Moving Speed = 120 km/h

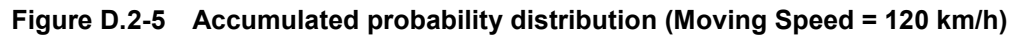

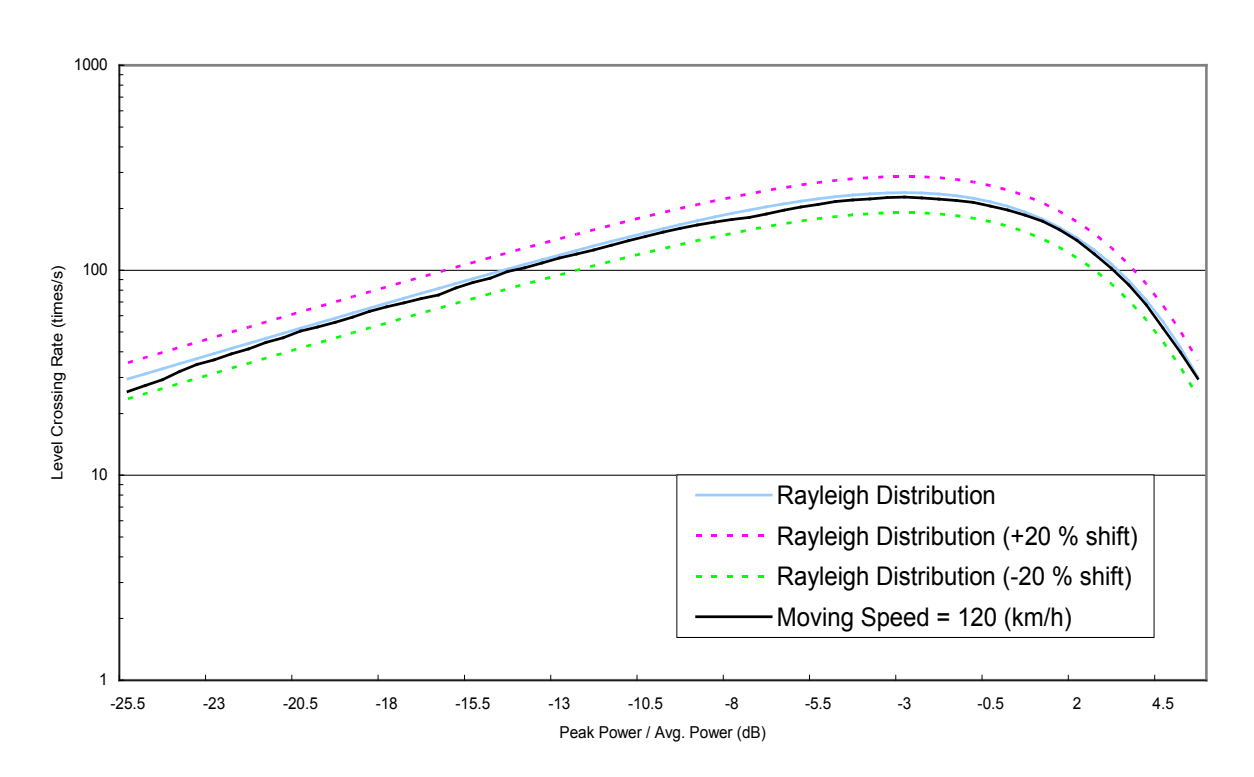

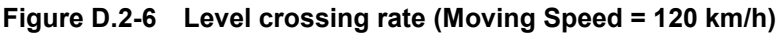

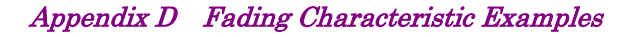

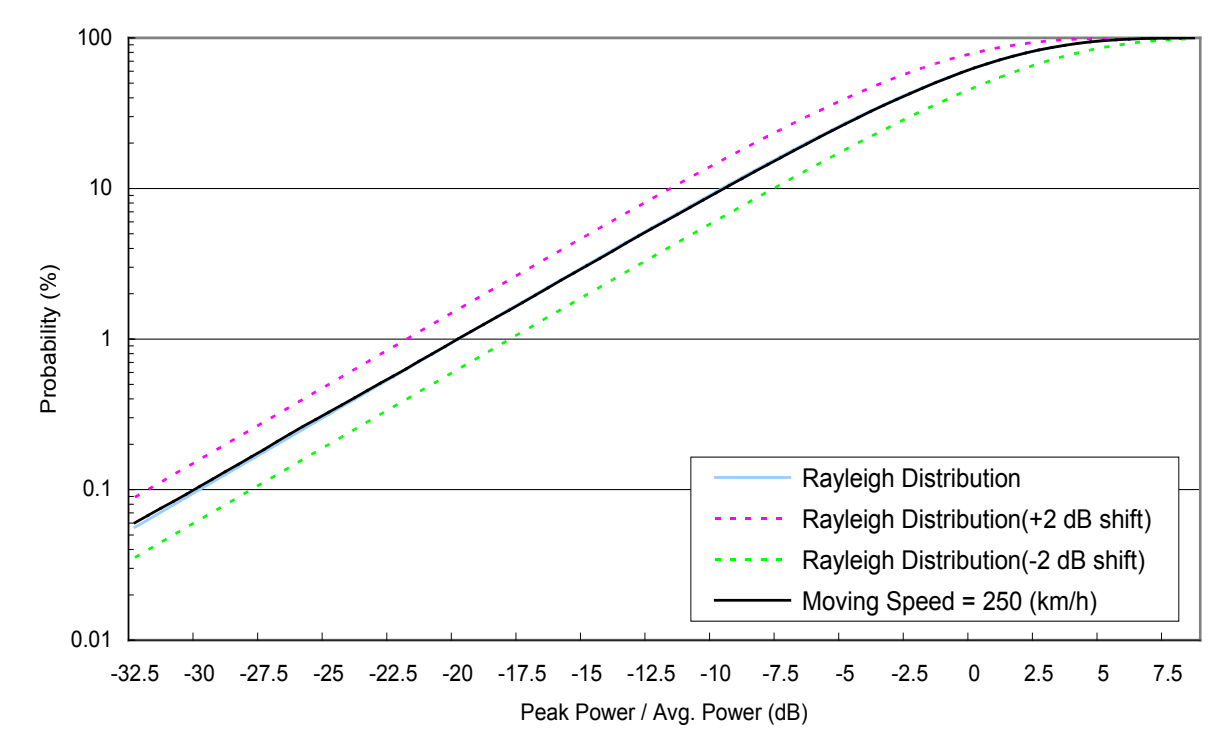

At Moving Speed = 250 km/h

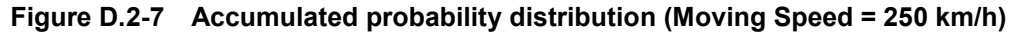

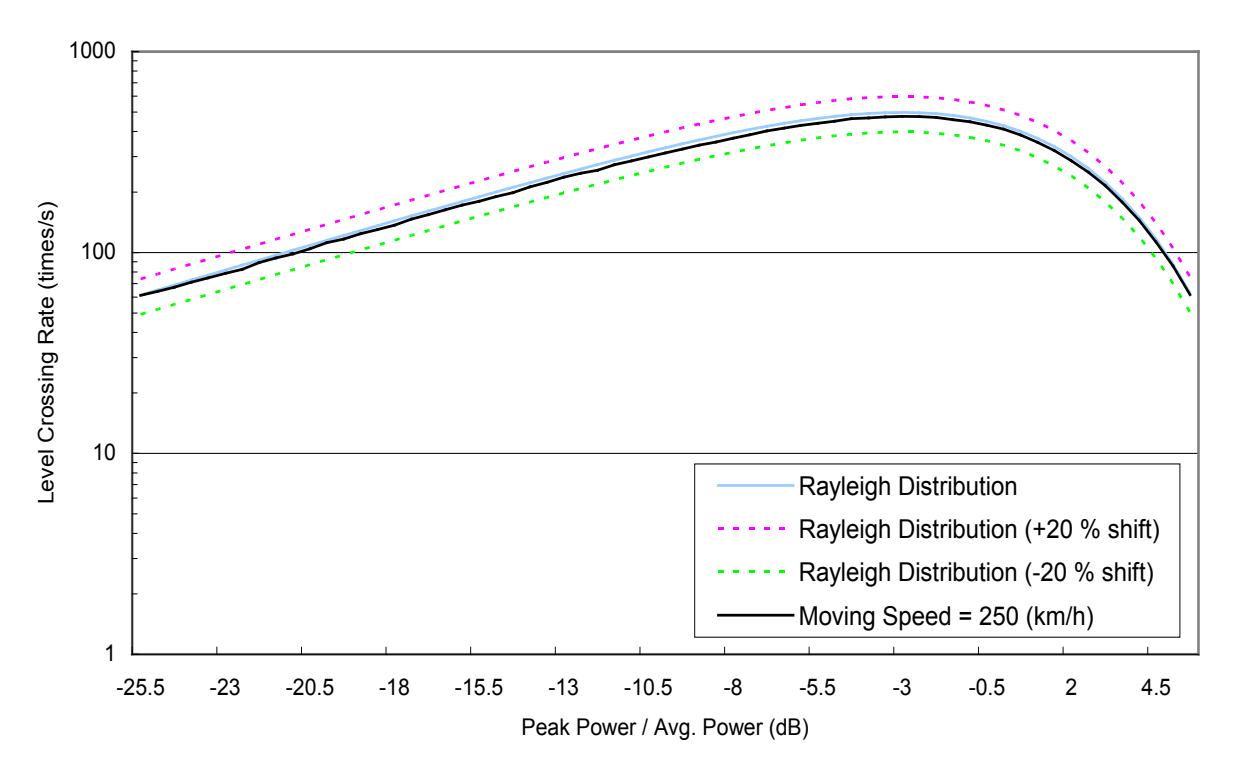

**Figure D.2-8 Level crossing rate (Moving Speed = 250 km/h)** 

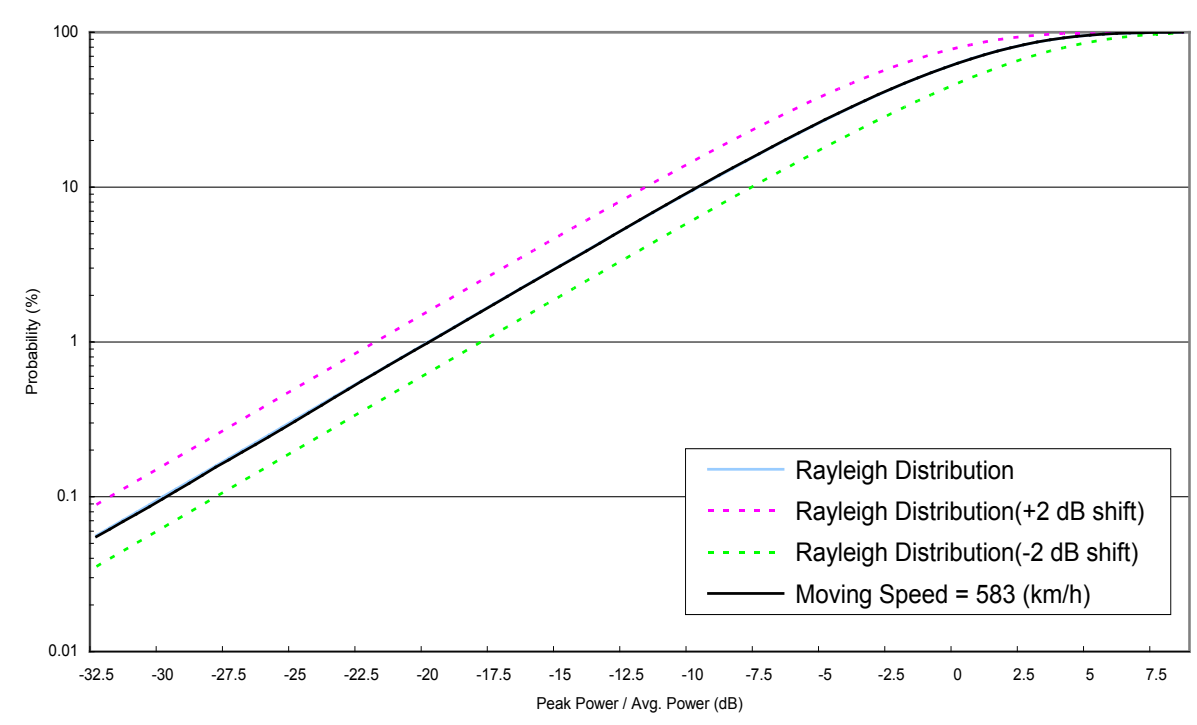

At Moving Speed = 583 km/h

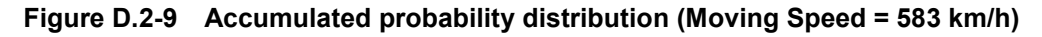

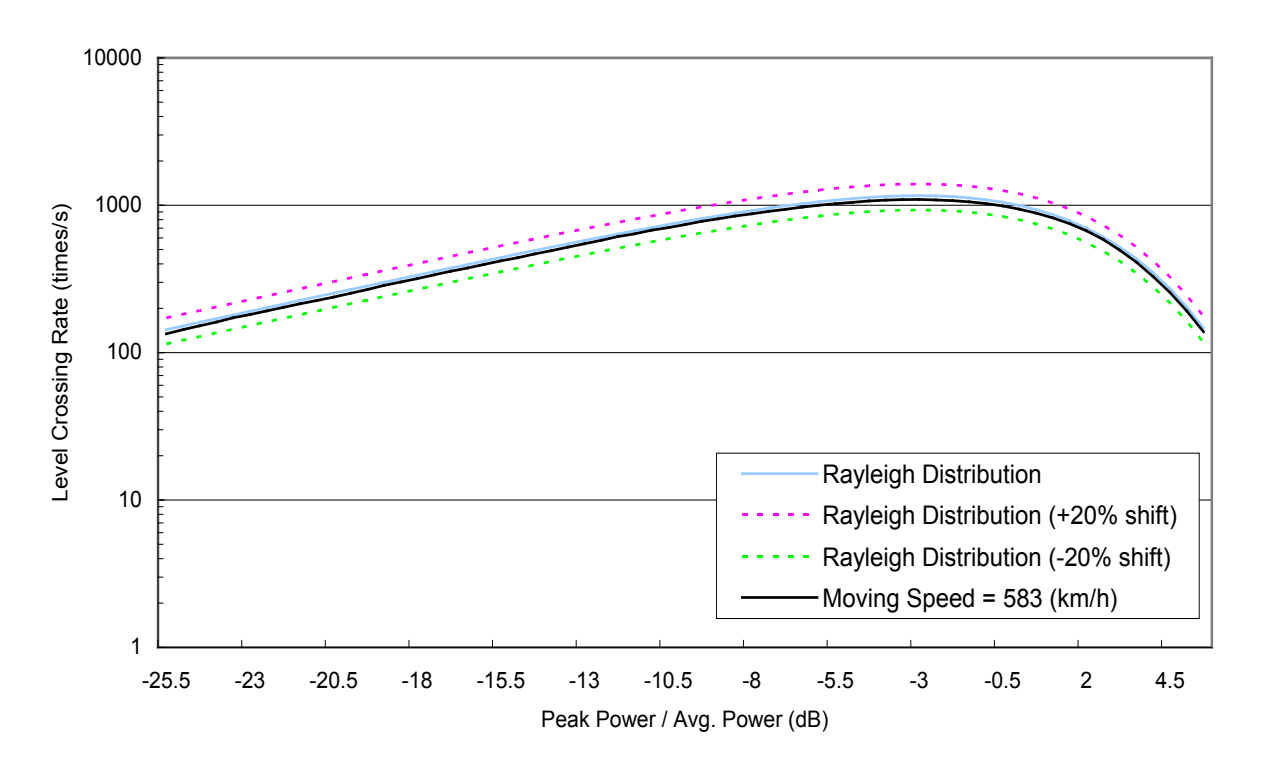

**Figure D.2-10 Level crossing rate (Moving Speed = 583 km/h)**

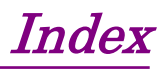

References are to page numbers.

# **Symbol and Numbers**

# $\mathbf{1}$

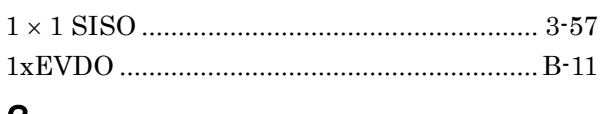

### $\mathbf{2}$

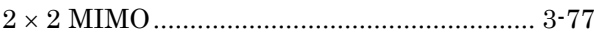

# $\overline{\mathsf{A}}$

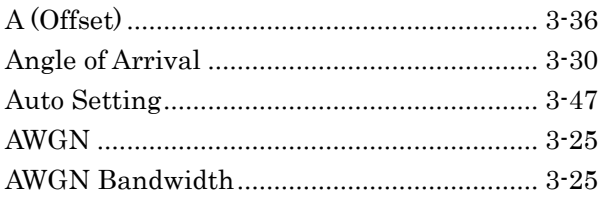

# $\, {\bf B}$

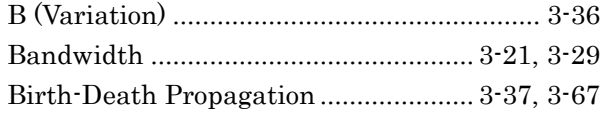

# $\mathbf C$

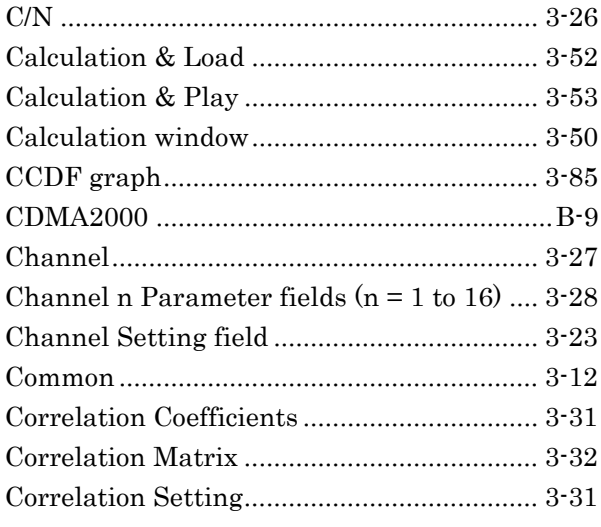

# $\mathbf D$

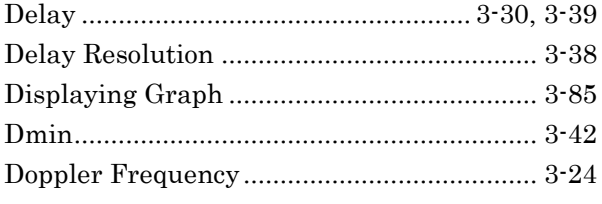

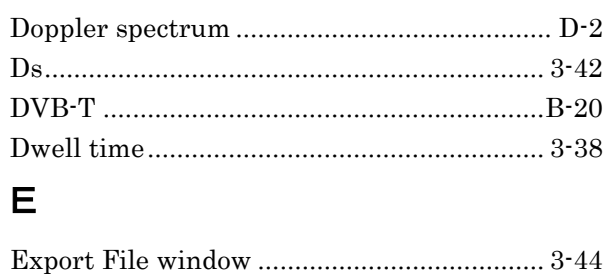

# F

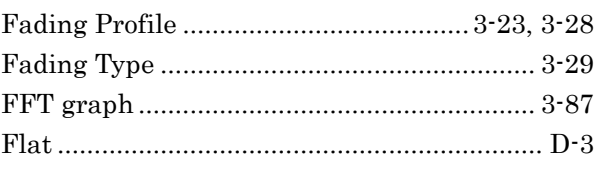

# $\mathbf G$

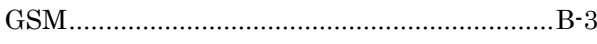

# $\overline{\mathsf{H}}$

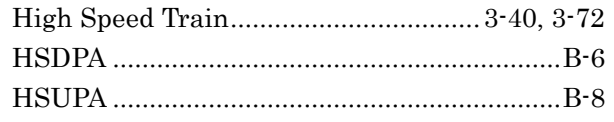

### $\mathbf I$

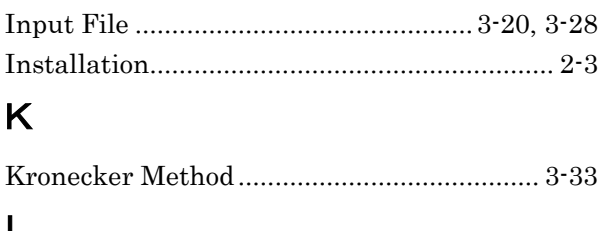

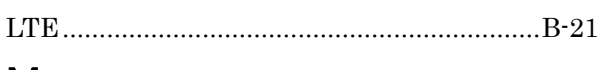

# $\mathbf M$

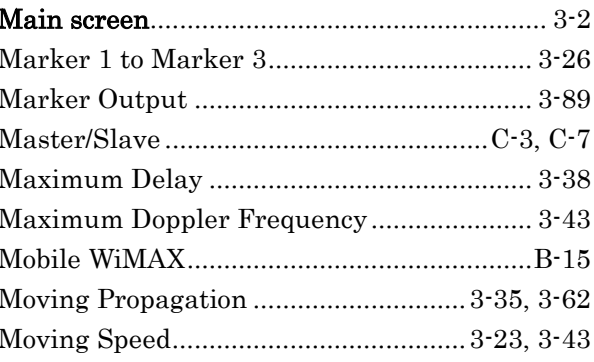

### Index

# $\overline{O}$

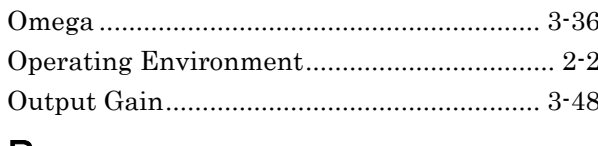

### P

 $\mathbf{r}$ 

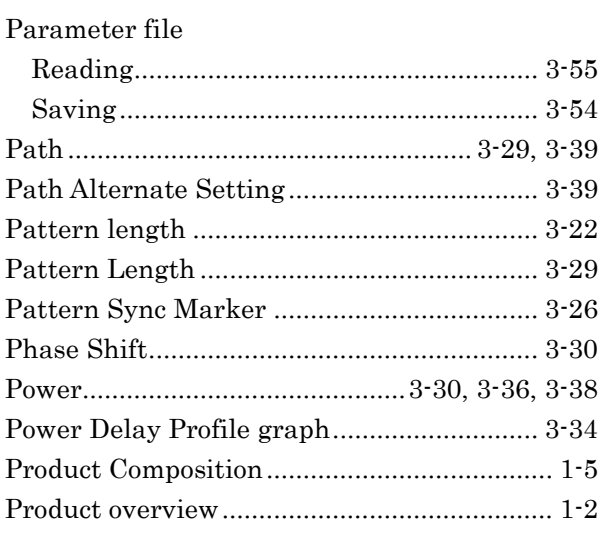

# $\overline{\mathsf{R}}$

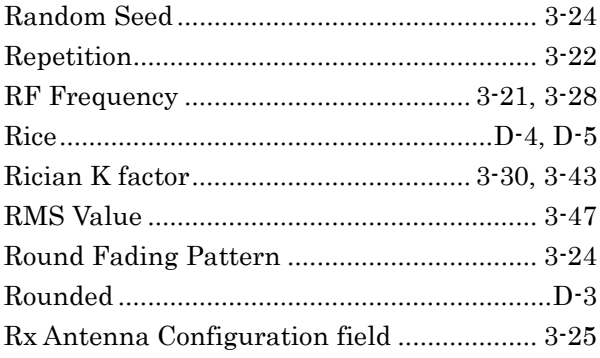

# S

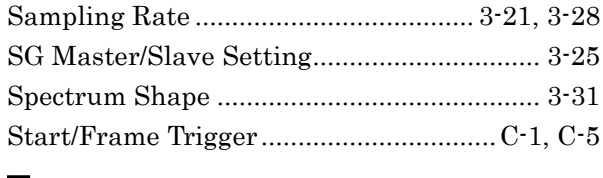

# $\top$

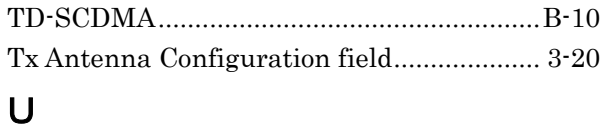

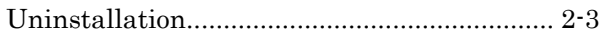

# W

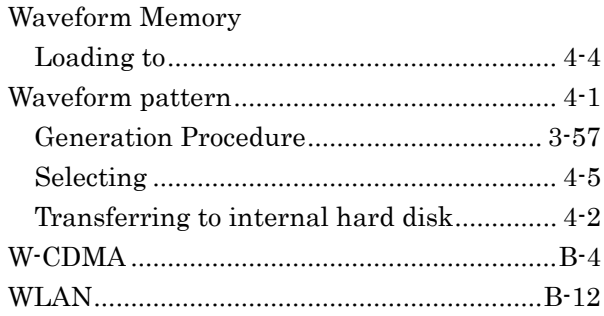